# **API Programming Guide**

## **Programmers Reference Manual**

**API Version 0.55.27**

2024-2-1

Distribution in the UK & Ireland

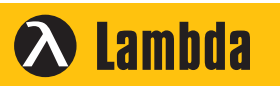

**Characterisation, Measurement & Analysis**

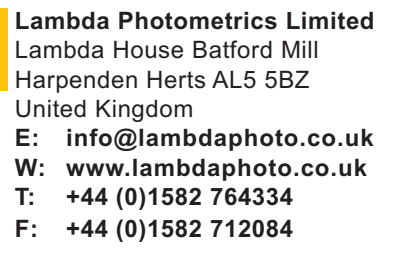

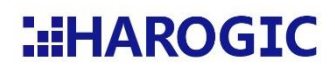

## Content

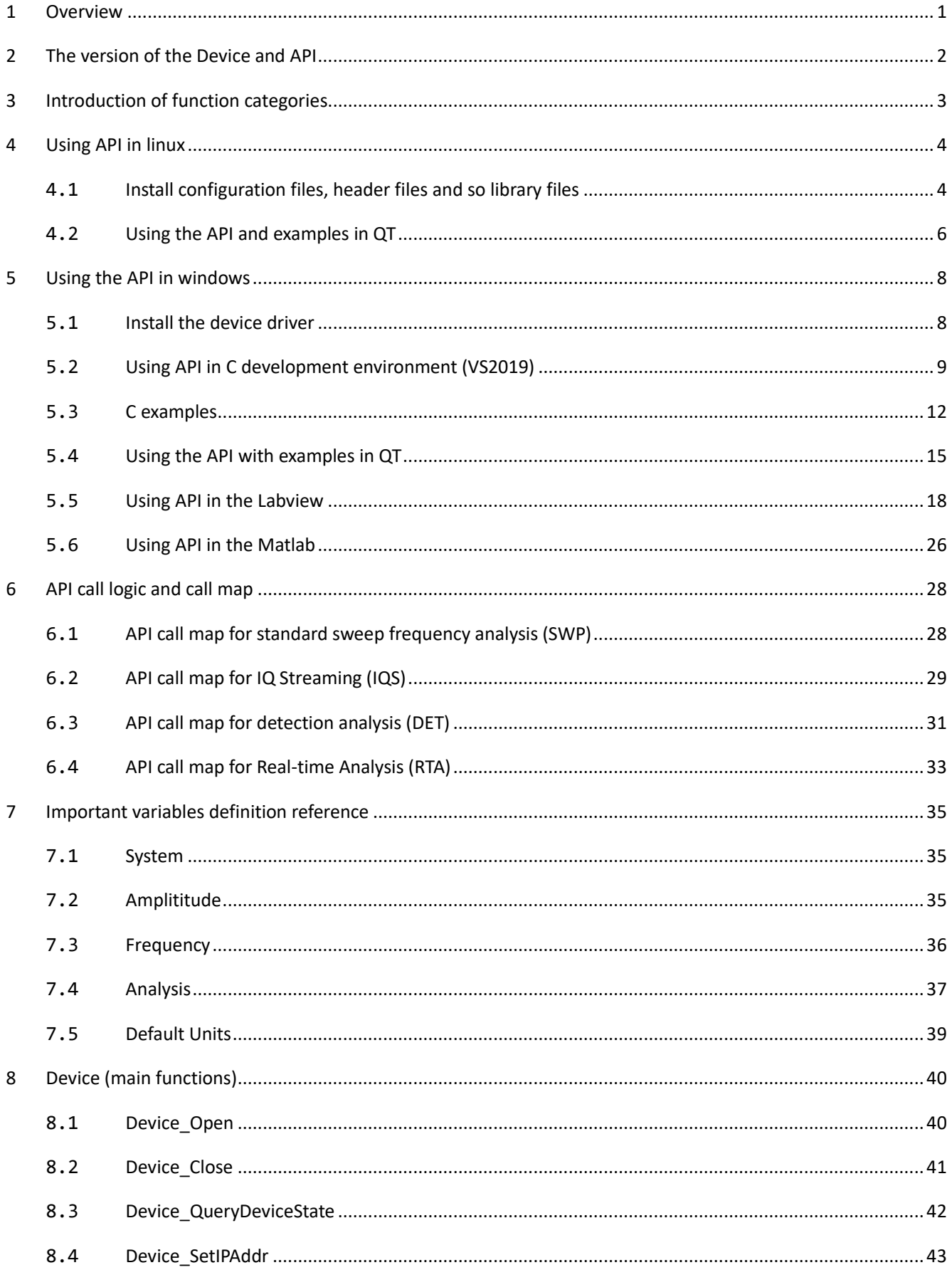

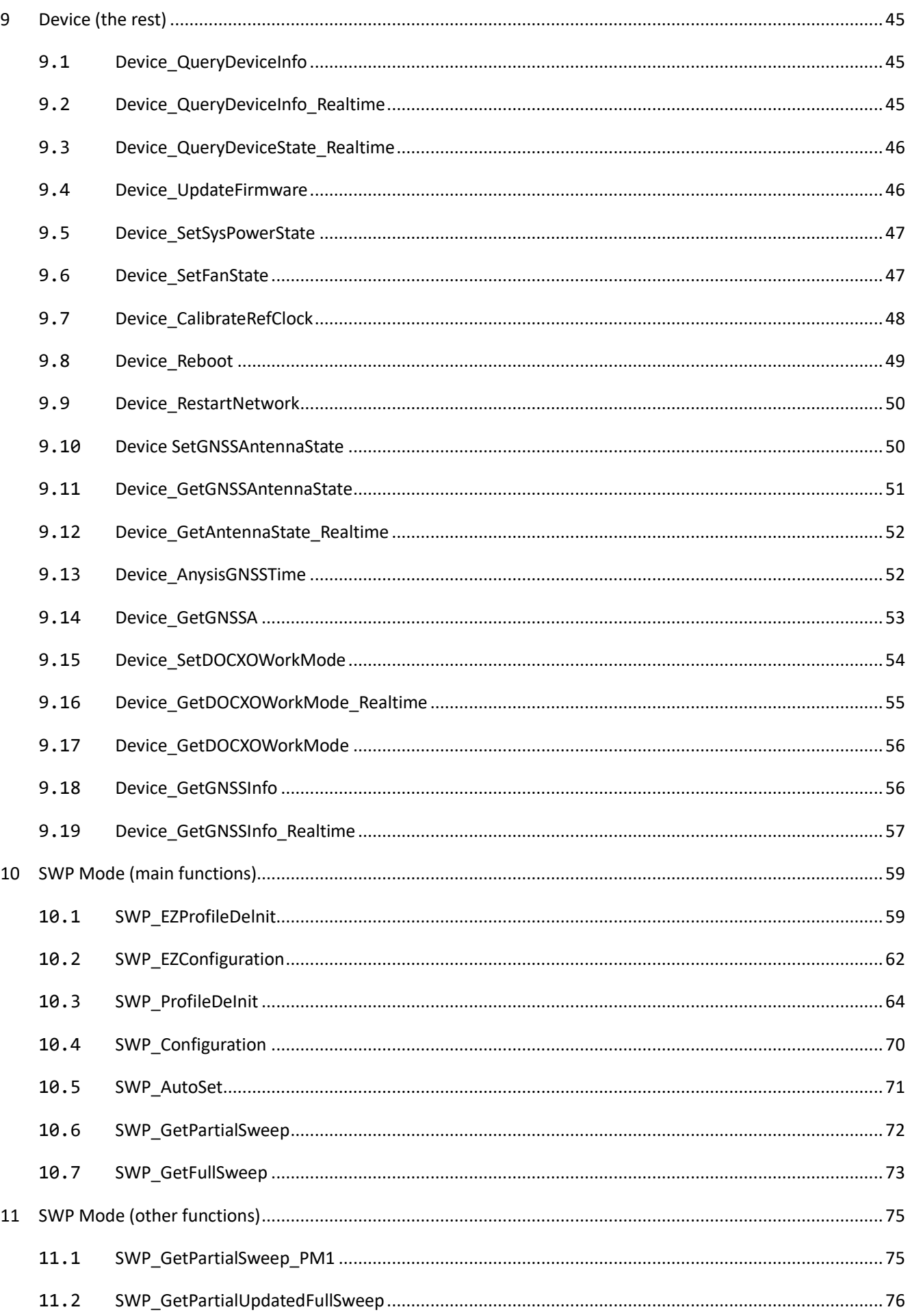

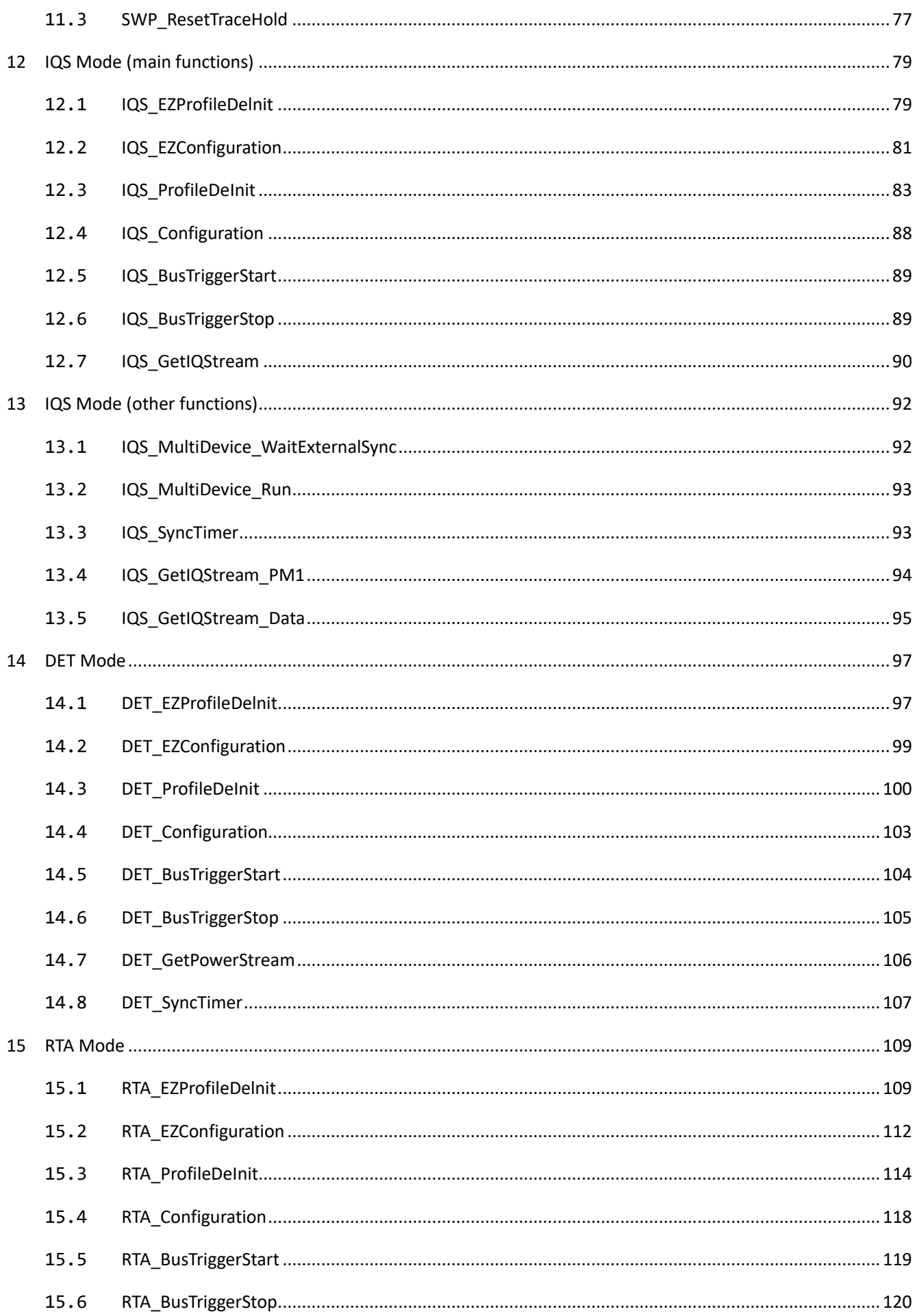

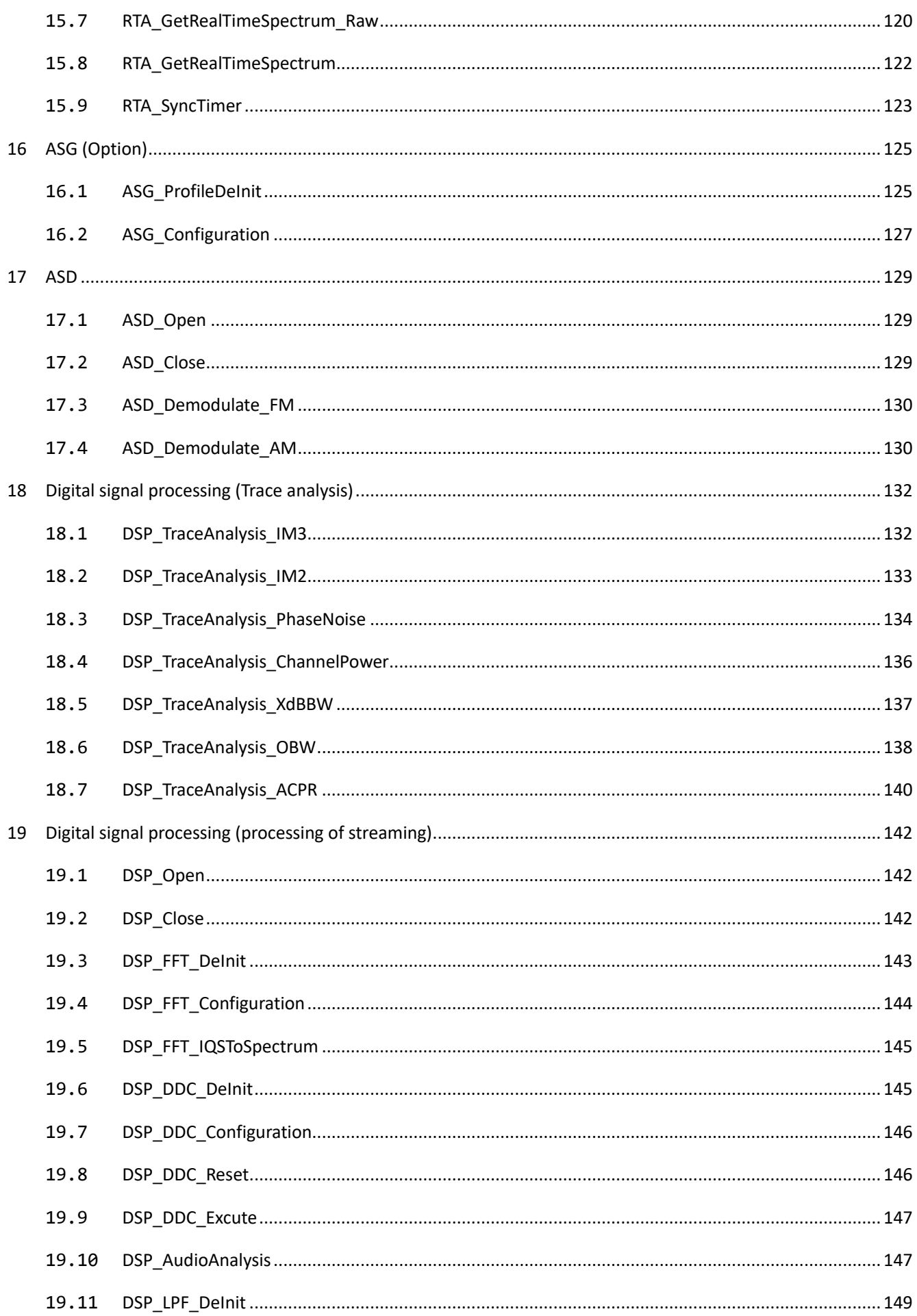

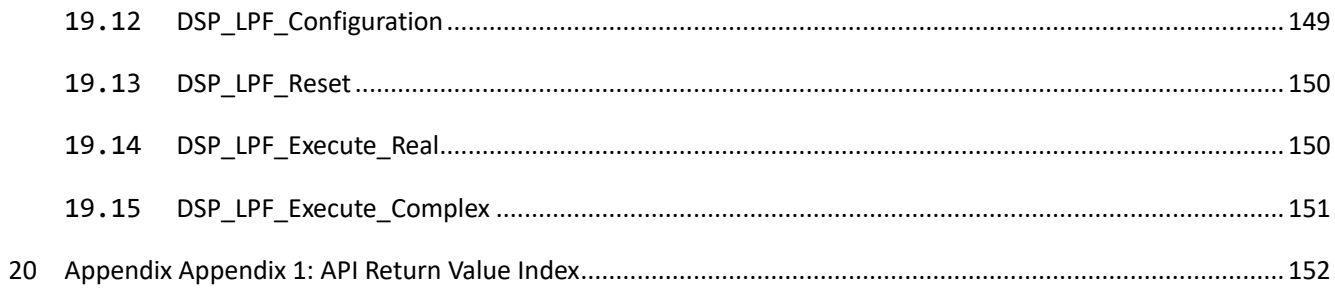

## <span id="page-6-0"></span>**1 Overview**

This API system consists of dynamic linked libraries and header file. It is used for the secondary development of the real-time spectrum and receiver.

The measurement mode is a core concept of the API system. Different measurement modes have different test behavior and capability. As the first step of development, an appropriate measurement mode should be selected according to the task. The measurement modes of the the API system include the sweep mode (SWP), the IQ streaming mode (IQS), the power detection mode (DET), and the real time analysis mode (RTA). Fully understanding the mechanism of the measurement modes will help to maximize the devic's performance and obtain accurate measurement results.

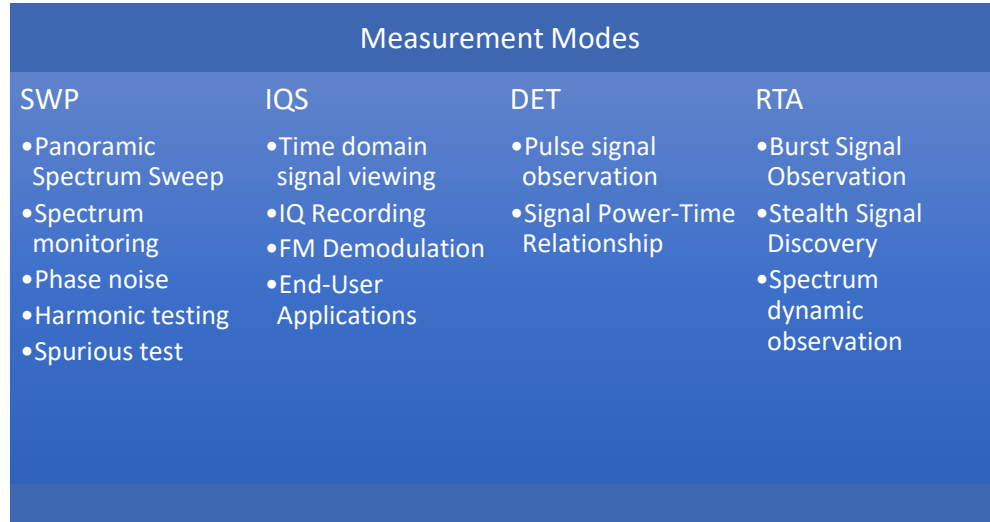

Figure 1 The measurement modes in the API system and the main application scenarios.

The basic flow of API calls consists of five steps: 1. open the device; 2. configurate the device to the specified measurement mode with appropriate parameter values; 3. obtain the measurement data; 4. execute user-defined process; 5. close the device.

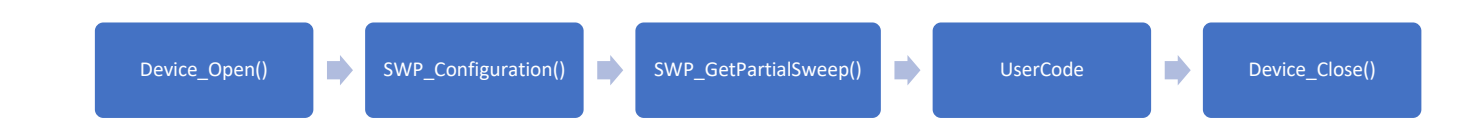

Figure 2 Typical calling steps for the SWP mode.

Before starting your development, please read the chapter 6 the callling map. This map can be

<span id="page-7-0"></span>the basic framework of your application and it is useful for building a robust and efficient application.

## **2 The version of the Device and API**

The system is a joint operation of multiple softwares. In this system, the software involved includes 1) device master firmware (MFM), 2) FPGA firmware (FFM), 3) API, 4) SAStudio4; 5) other applications depend on user's requirements.

This system uses a unified software version naming rule to manage all the above software. We use the format of x.y.z to name software versions, where x is the primary version number, y is the secondary version number, and z is the sub-version number. The secondary version number y represents the compatibility mark of the software, and all software in the system must have the same y secondary version number to operate strictly and correctly.

For example: MFM version = 0.38.1, FFM version = 0.38.4, API version = 0.38.2, SAStudio4 version  $= 0.38.23$ , this combination of all software with y = 38 will run matchingly.

For example, if MFM version =  $0.38.1$ , FFM version =  $0.38.4$ , API version =  $0.54.2$ , SAStudio4 version = 0.38.23, this combination where the API is an overrun version y = 54 and does not match the versions of MFM, FFM, SAStudio4, it will give an incorrect result.

Please note that the version of the API used corresponds to the version identified on the cover page of this brochure, so as to avoid any inconsistency between the description of this brochure and the actual API.

## <span id="page-8-0"></span>**3 Introduction of function categories**

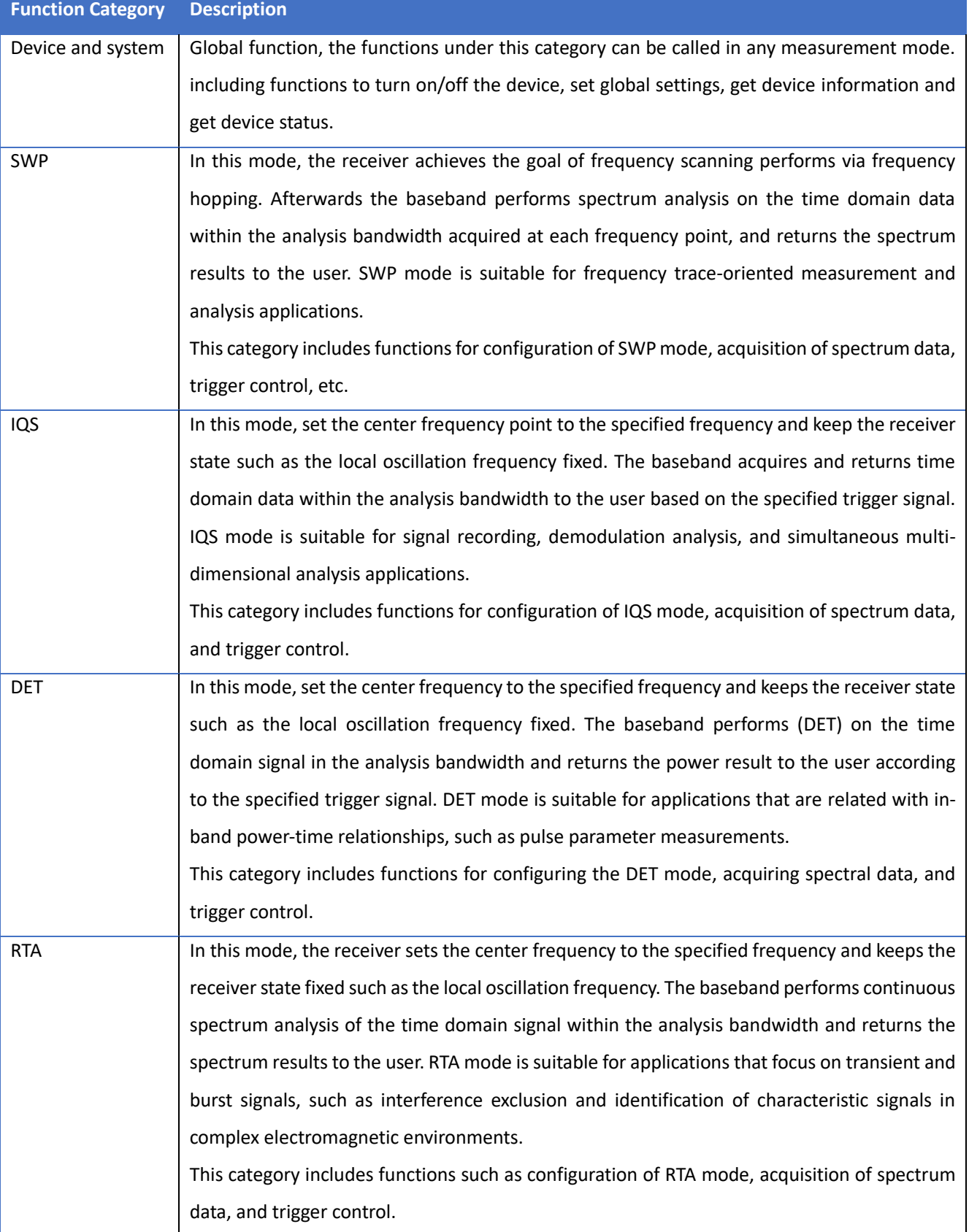

#### Table 1 Function Categories

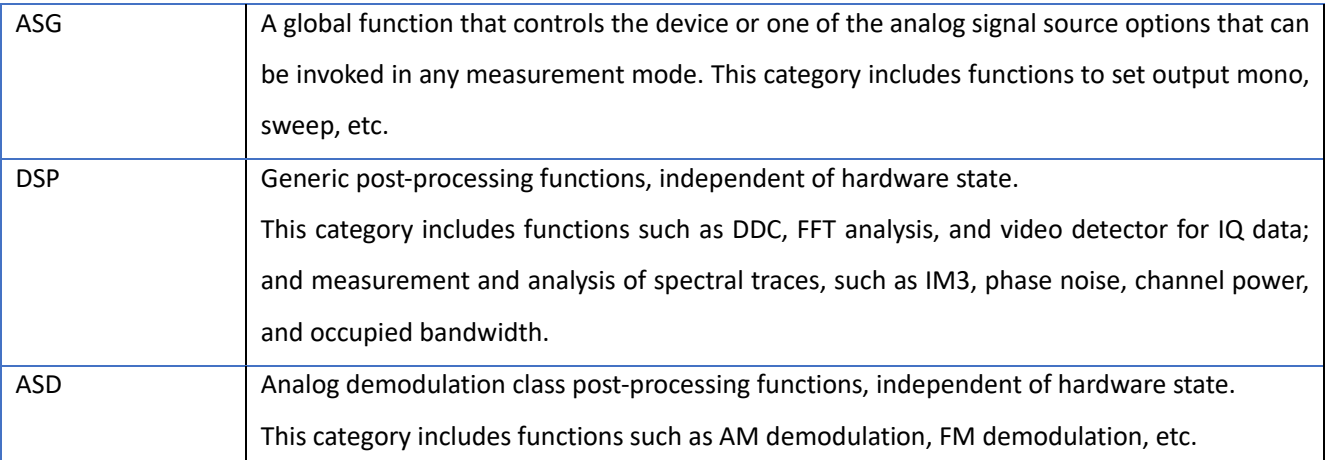

## <span id="page-9-0"></span>**4 Using API in linux**

### <span id="page-9-1"></span>4.1Install configuration files, header files and so library files

Step 1: Determine the specific information of Linux environment. Open a terminal and use the commands "uname -a", "gcc -v" and "ldd --version" to determine the current Linux environment's system architecture, gcc version and GLIBC version of the current Linux environment, as shown in the following Figure:

| ubuntu@ubuntu: ~/Desktop<br>间。                                                                                                    | $\Omega$ | E |
|----------------------------------------------------------------------------------------------------|----------|---|
| ubuntu@ubuntu:~/DesktopS uname -a<br>Linux ubuntu 5.15.0-69-generic #76~20.04.1-Ubuntu SMP Mon Mar 20 15:54:19 UTC 2023 x86 64 x86 64 x86 64 GNU/Linux<br>ubuntu@ubuntu:~/DesktopS<br>ubuntu@ubuntu:~/DesktopS<br>ubuntu@ubuntu:~/Desktop\$ qcc -v<br>Using built-in specs.<br>COLLECT GCC=qcc                                                                                                    |          |   |
| COLLECT LTO WRAPPER=/usr/lib/gcc/x86 64-linux-gnu/9/lto-wrapper<br>OFFLOAD TARGET NAMES=nvptx-none:hsa<br>OFFLOAD TARGET DEFAULT=1<br>Target: x86 64-linux-gnu                                                                                                    |          |   |
| Configured with: /src/configure -v --with-pkgversion='Ubuntu 9.4.0-1ubuntu1~20.04.1' --with-bugurl=file:///usr/share/doc/gcc<br>-9 /README.Bugs --enable-languages=c,ada,c++,go,brig,d,fortran,objc,obj-c++,gm2 --prefix=/usr --with-gcc-major-version-only --p-<br>rogram-suffix=-9 --program-prefix=x86 64-linux-gnu- --enable-shared --enable-linker-build-id --libexecdir=/usr/lib --without-i<br>ncluded-gettext --enable-threads=posix --libdir=/usr/lib --enable-nls --enable-clocale=gnu --enable-libstdcxx-debug --enable-l<br>ibstdcxx-time=ves --with-default-libstdcxx-abi=new --enable-gnu-unique-object --disable-vtable-verify --enable-plugin --enable <br>-default-pie --with-system-zlib --with-target-system-zlib=auto --enable-objc-gc=auto --enable-multiarch --disable-werror --wit<br>h-arch-32=i686 --with-abi=m64 --with-multilib-list=m32.m64.mx32 --enable-multilib --with-tune=generic --enable-offload-targets<br>=nvptx-none=/build/acc-9-Av3uEd/acc-9-9.4.0/debian/tmp-nvptx/usr.hsa --without-cuda-driver --enable-checking=release --build=x <br>86 64-linux-qnu --host=x86 64-linux-qnu --tarqet=x86 64-linux-qnu |          |   |
| Thread model: posix<br>gcc version 9.4.0 (Ubuntu 9.4.0-1ubuntu1~20.04.1)<br>ubuntu@ubuntu:~/DesktopS<br>ubuntu@ubuntu:~/Desktop\$<br>ubuntu@ubuntu:~/DesktopS<br>ubuntu@ubuntu:~/DesktopS ldd --version                                                                                                    |          |   |
| ldd (Ubuntu GLIBC 2.31-0ubuntu9.7) 2.31<br>Copyright (C) 2020 自由软件基金会。<br>这是一个自由软件,请见源代码的授权条款。本软件不含任何没有担 <u>保,甚至不保证适销性</u><br>或者适合某些特殊目的。<br>由 Roland McGrath 和 Ulrich Drepper 编写。<br>ubuntu@ubuntu:~/DesktopS                                                                                                    |          |   |

Figure 3

Please confirm that the current environment is supported according to the terminal information, .and contact for technical support if it has not been supported.

Table 2 Adapted processors, compilation environments, distributions.

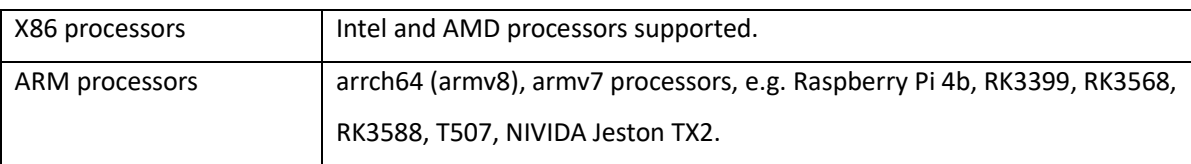

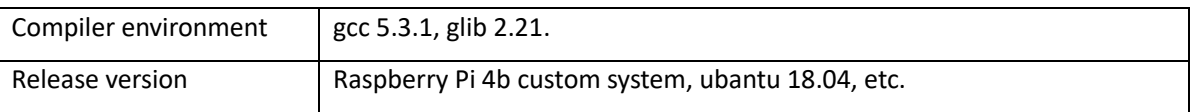

Step 2: Confirm the contents of the Linux profile folder, which includes:

1) HTRA C++ Examples(examples、Makefile etc.);

2) Install\_HTRA\_SDK(driver configuration files, .so library, .h header file, etc. );

3)please read the README file before using it. The details are shown in the following Figure.

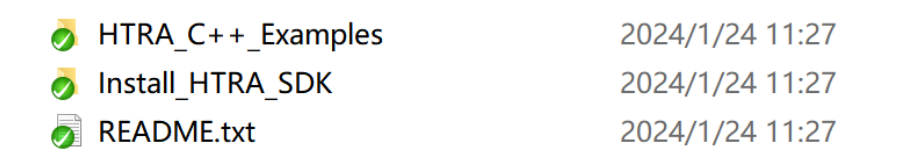

Figure 4

If you do not find the corresponding environment information, please contact for technical support to get it.

Step 3: Copy the Linux driver file to the Linux system, open the Install HTRA SDK folder, The details are shown in the following Figure:

1) htraapi(Library file);

2) the install htraapi lib.sh file is a configuration script. Please read the README file before using it.

Step 4: Run the.sh file with the command "sudo sh./install\_htraapi\_lib.sh" to install the required configuration file, the.so library file, and the.h library file. Note: Some versions of Linux systems need to declare after installing the new library that the system correctly knows that the new lib library has been installed through the "sudo ldconfig" command. As shown in the picture below:

5

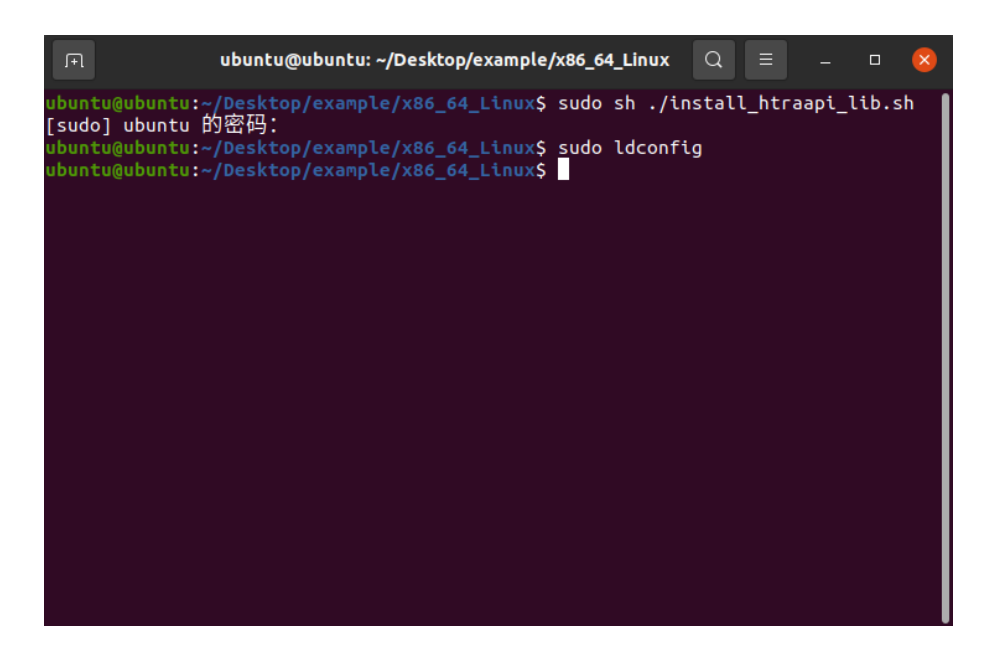

Figure 5

Step 5: After installing the driver and library, connect the device, you can use the command "lsusb" to determine if there is a device connected in the Linux environment. As shown the following Figure, where "ID: 6430 (Or ID: 367f)" is the access device.

|  |  |  | <u>uar od cemiai od cenn, kao izabače lječače i uci adeual neuš</u>                       |
|--|--|--|-------------------------------------------------------------------------------------------|
|  |  |  | $^{\circ}$ haroqic@haroqic:~/workspace/codes/htrademo/binS $^{\circ}$ lsusb $^{\circ}$ er |
|  |  |  | Bus 004 Device 002: ID 6430:0005                                                          |
|  |  |  | Bus 004 Device 001: ID 1d6b:0003 Linux Foundation 3.0 Froot hub                           |
|  |  |  | Bus 003 Device 001: ID 1d6b:0002 Linux Foundation 2.0 root hub                            |
|  |  |  | Bus 001 Device 001: ID 1d6b:0002 Linux Foundation 2.0 Foot hub                            |
|  |  |  | Bus 002 Device 005: ID 0e0f:0008 VMware, Inc.                                             |
|  |  |  | Bus 002 Device 003: ID 0e0f:0002 VMware, Inc. Virtual USB Hub                             |
|  |  |  | Bus 002 Device 002: ID 0e0f:0003 VMware, Inc. Virtual Mouse                               |
|  |  |  | Bus 002 Device 001: ID 1d6b:0001 Linux Foundation 1.1 Foot hub                            |
|  |  |  |                                                                                           |

Figure 6

Step 6: Go to the HTRA C++ Examples folder to compile the examples from the provided Makefile,

please read the README.txt file before using it. The specific content is as follows:

| $\bullet$ bin        | 2024/1/24 11:27 |
|----------------------|-----------------|
| <b>B</b> Examples    | 2024/1/24 11:27 |
| <b>o</b> Makefile    | 2024/1/24 11:27 |
| $R$ <b>EADME.txt</b> | 2024/1/24 11:27 |

Figure 7

### <span id="page-11-0"></span>4.2Using the API and examples in QT

Step 1: Create a Qt project.

Step 2: Configure the .so library file and .h library file in the .pro file, as shown in the following Figure , where the htraapi folder is the .so and header files.

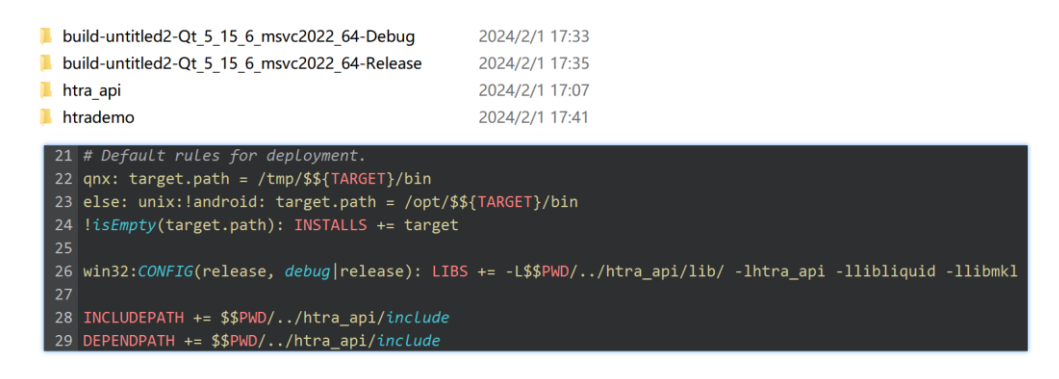

#### Figure 8

Step3: Place the CalFile folder inside the bin folder and compile the target path of the executable

(the CalFile folder must be at the same level as the executable).

Step 4: Execute qmake and rebuild to call the library file normally.

## <span id="page-13-0"></span>**5 Using the API in windows**

### <span id="page-13-1"></span>5.1Install the device driver

(1) Before installing the driver, please confirm your computer's Windows version and bit number. Then, select the corresponding driver version of your computer to install, as shown in the following Figure below.

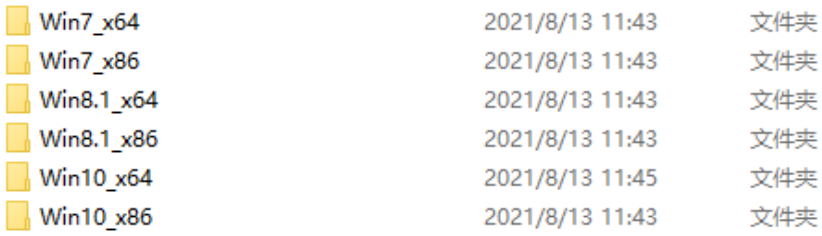

Figure 9 the driver for different Windows version and bit number.

(2) Run the Install Driver.bat file as administrator, as shown in the following Figure below.

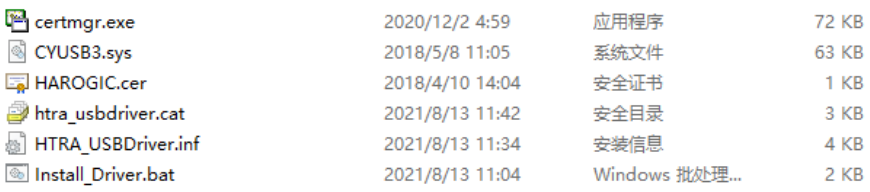

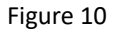

(3) After the driver is successfully installed, the result is as shown in the following Figure below.

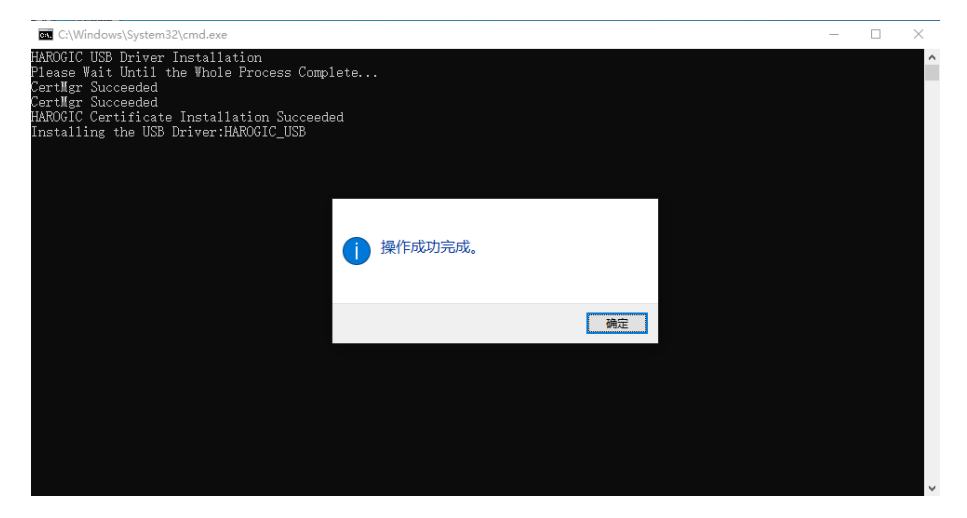

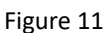

(4) After successful installation, you can view the newly installed devices in Device Manager, as shown in the following Figure:

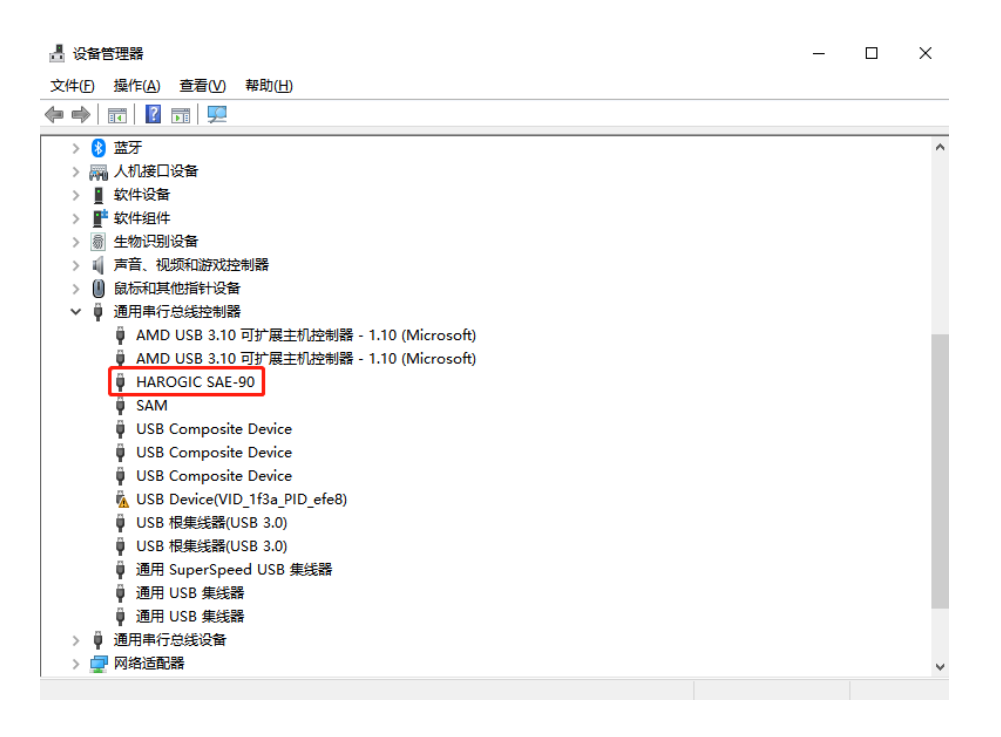

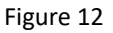

## <span id="page-14-0"></span>5.2Using API in C development environment (VS2019)

Step 1: Open Visual Studio 2019 and Create a new Project, as shown in the following Figure below.

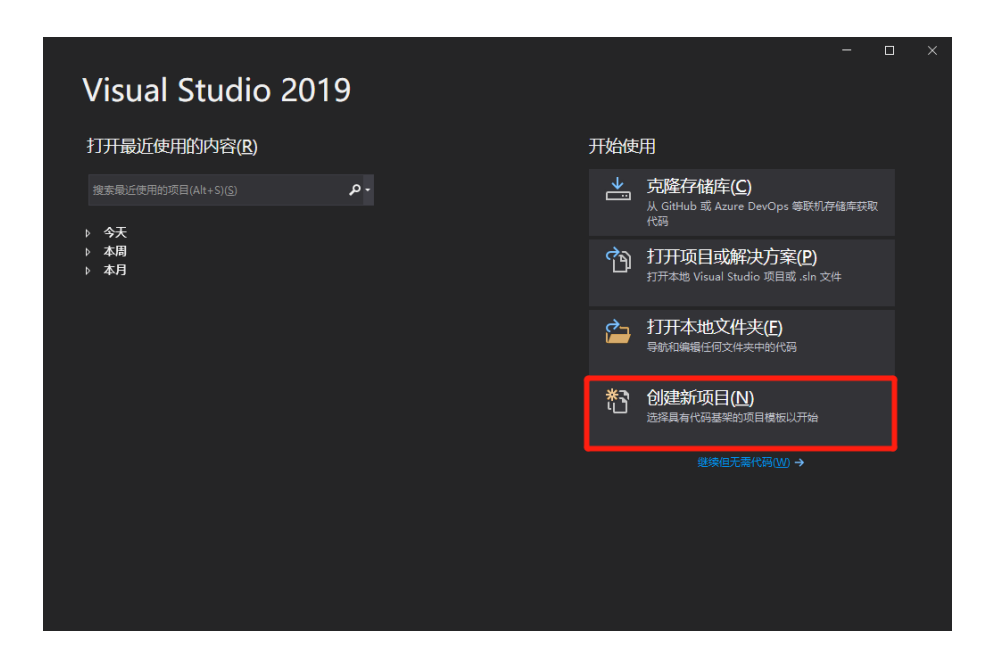

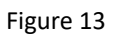

Step 2: Select the empty project and click Next, as shown in the following Figure below.

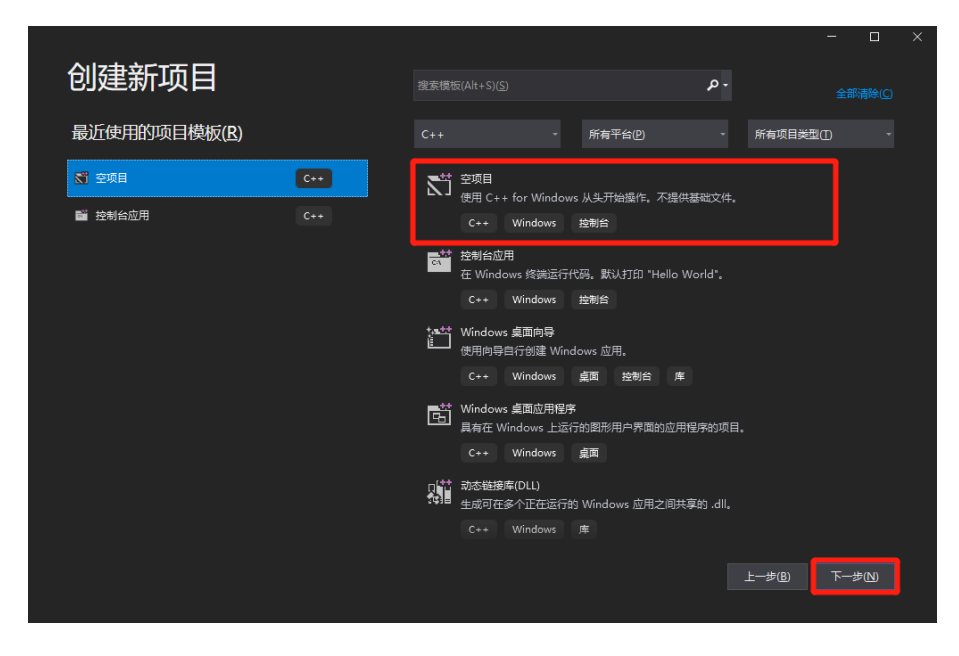

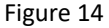

Step 3: Name the project with the desired name, e.g. SWP. Set the project location to the desired storage location, such as Desktop; the solution name can be the same as the project name. Place the solution and project in the same directory, which can be unchecked. Finally click Create, as shown in the following Figure below.

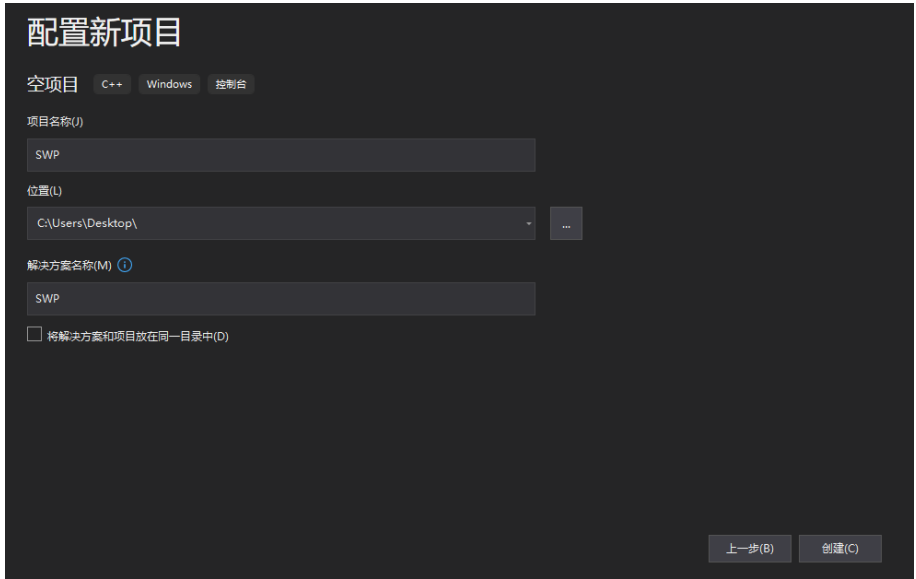

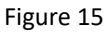

Step 4: After creation, place the \Windows\_API\x86\htra\_api folder in the USB provided by manufacturer under the project level directory, as shown in the following Figure below.

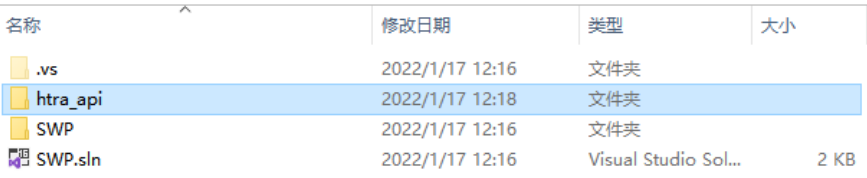

#### Figure 16

Step 5: Double-click to open SWP.sln, create a new SWP.cpp file in the source file, and then click Project > Properties in the menu bar above, and set the environment in Configuration Properties > Debugging to Path=. \htra\_api, as shown in the following Figure below.

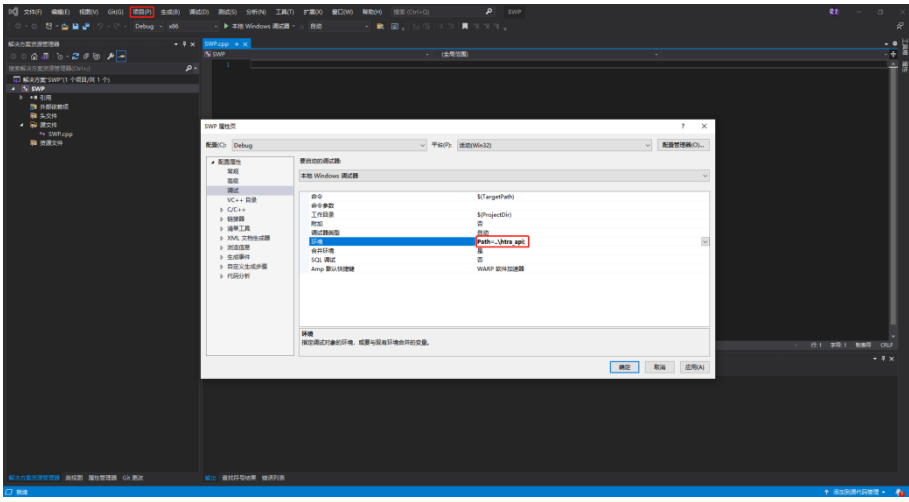

Figure 17

Step 6: Set Additional Include Directories in Configuration Properties > C/C++ > General to . \htra\_api, as shown in the following Figure below.

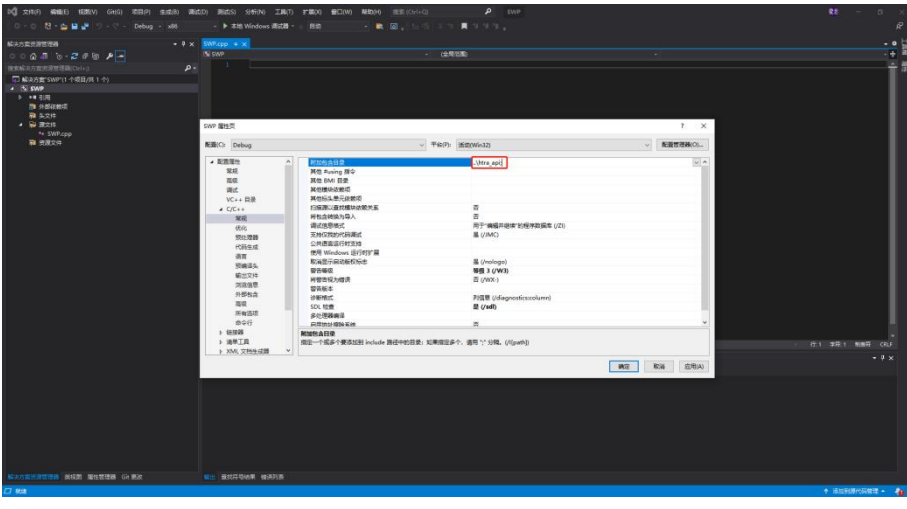

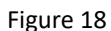

Step 7: Set the additional library directory in Configuration Properties > Linker > General to . \htra\_api, as shown in the following Figure below.

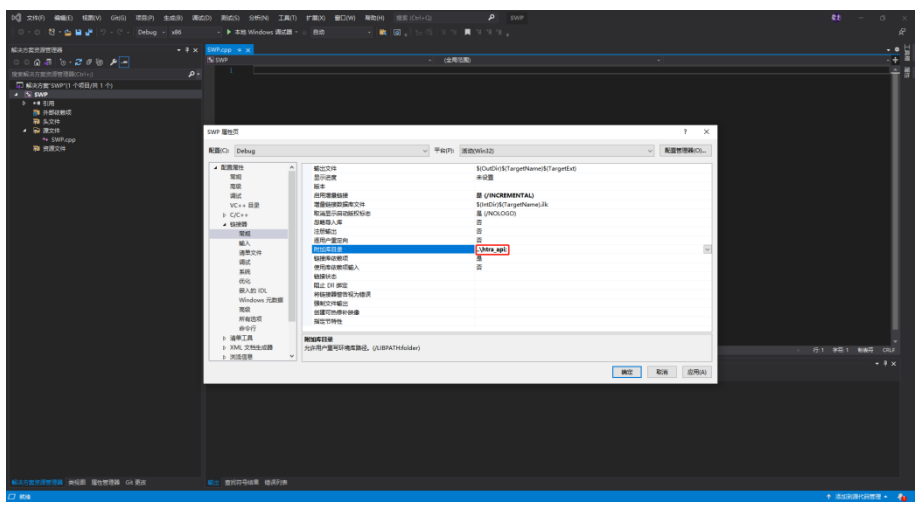

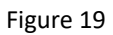

Step 8: Add htra\_api.lib to Additional dependencies in Configuration Properties > Linker > Input, as shown in the following Figure below.

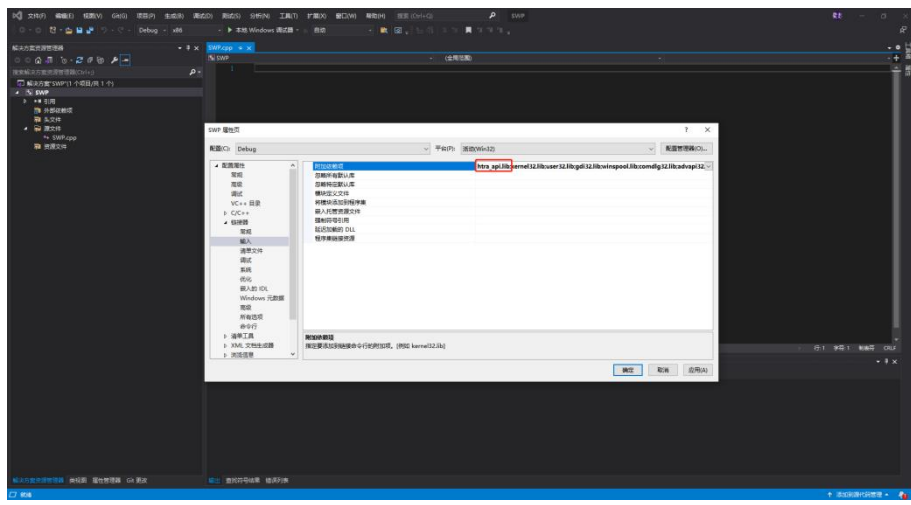

Figure 20

At this point, the C/C++ project is configured and ready for programming development.

## <span id="page-17-0"></span>5.3C examples

Multiple examples in 4 modes are provided, each with a separate project that can be used

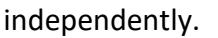

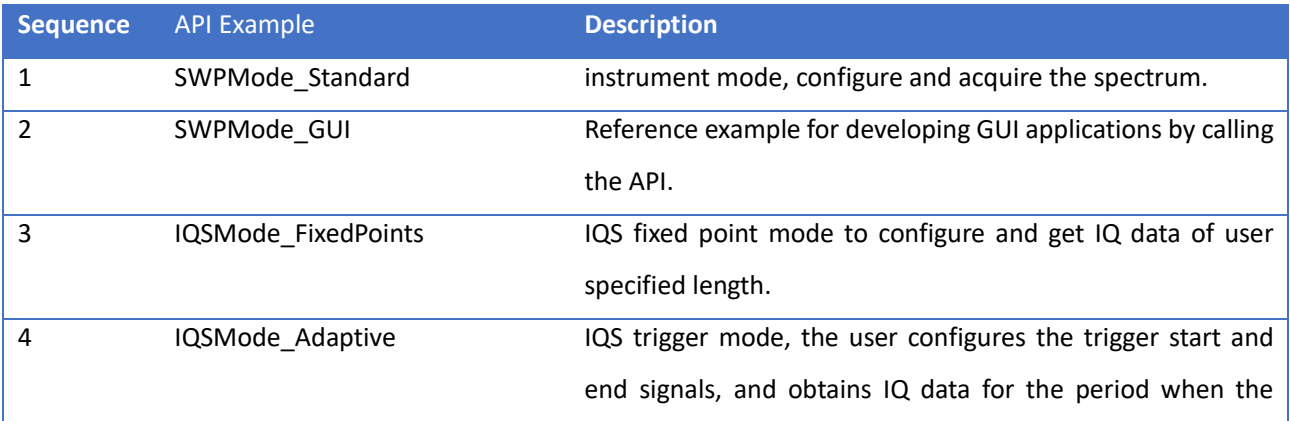

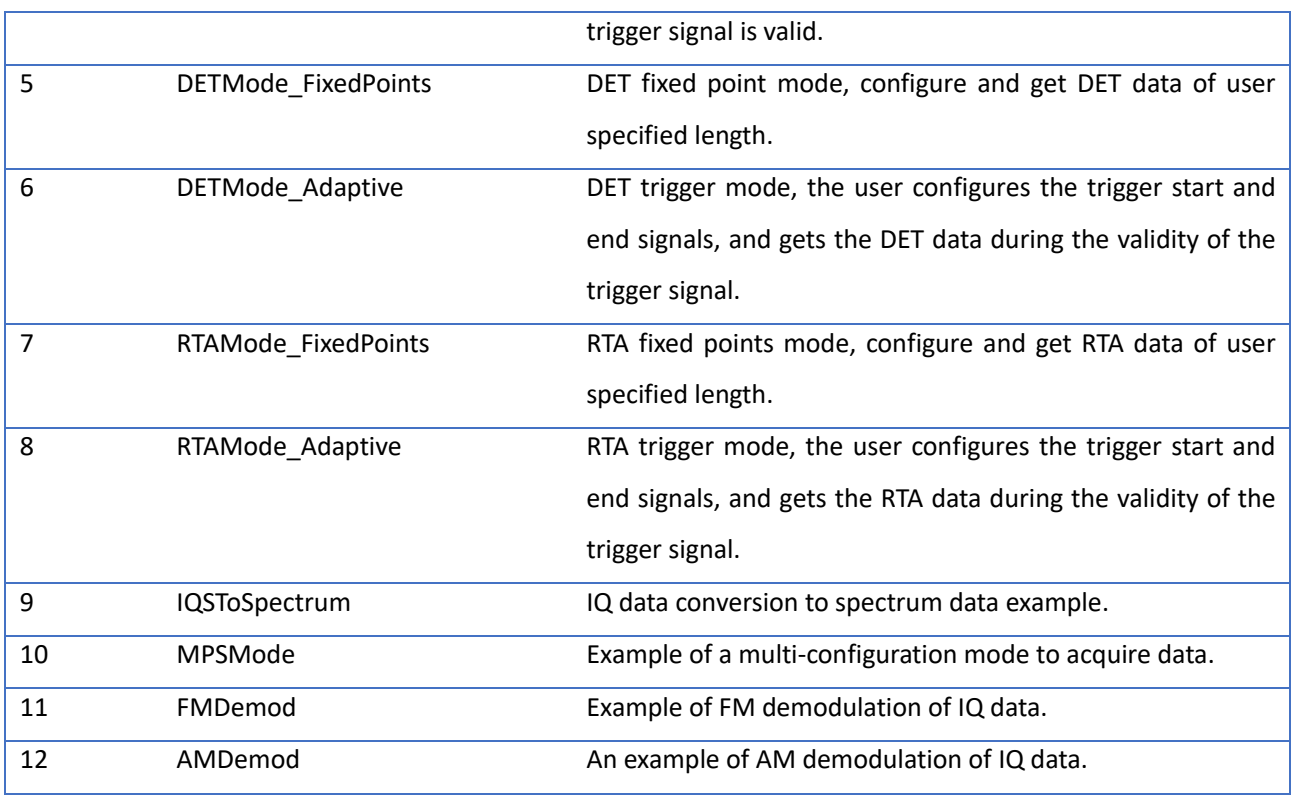

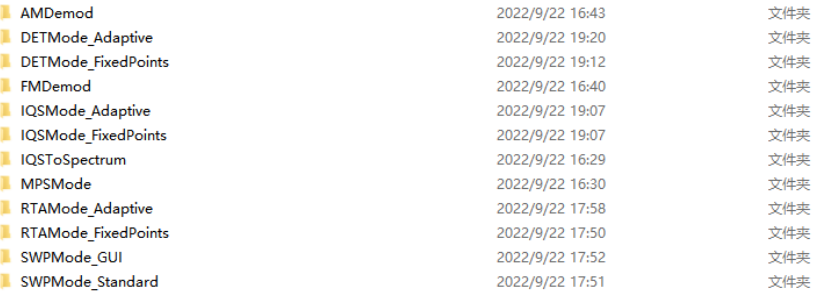

#### Figure 21

Take SWPMode\_Standard project as an example, the htra\_api folder contains all the files related to the spectrometer: CalFile folder and .dll, .lib, .h files. The CalFile folder contains the calibration files adapted to the local machine. Users need to place the htra\_api files in the project level directory to use the routines, as shown in the following Figure below.

| $\Box$ CalFile                          | 2024/1/22 14:17 | 文件夹                 |              |
|-----------------------------------------|-----------------|---------------------|--------------|
| $ \hat{\mathbf{v}} $ htra api.dll       | 2024/1/12 8:37  | 应用程序扩展              | 778 KB       |
| B htra api.h                            | 2024/1/12 8:37  | C/C++ Header        | 131 KB       |
| <b>ill</b> htra api.lib                 | 2024/1/12 8:37  | Object File Library | 39 KB        |
| $ \hat{\mathbf{s}} $ libgcc_s_dw2-1.dll | 2024/1/12 8:37  | 应用程序扩展              | 123 KB       |
| %  libiomp5md.dll                       | 2024/1/12 8:37  | 应用程序扩展              | 1,900 KB     |
| $ \hat{\mathbf{v}} $ libliquid.dll      | 2024/1/12 8:37  | 应用程序扩展              | 1.743 KB     |
| <b>III</b> libliquid.lib                | 2024/1/12 8:37  | Object File Library | 1,618 KB     |
| S libmkl.dll                            | 2024/1/12 8:37  | 应用程序扩展              | 42,043 KB    |
| <b>III</b> libmkl.lib                   | 2024/1/12 8:37  | Object File Library | 6 KB         |
| %  libwinpthread-1.dll                  | 2024/1/12 8:37  | 应用程序扩展              | 67 KB        |
| $\mathbb{B}$ liquid.h                   | 2024/1/12 8:37  | C/C++ Header        | 481 KB       |
| B mkl dfti.h                            | 2024/1/12 8:37  | $C/C++$ Header      | <b>11 KB</b> |
| B mkl service.h                         | 2024/1/12 8:37  | $C/C++$ Header      | 8 KB         |
| B mkl_types.h                           | 2024/1/12 8:37  | $C/C++$ Header      | 5 KB         |
|                                         |                 |                     |              |

Figure 22

### <span id="page-20-0"></span>5.4Using the API with examples in QT

Step 1: Open Qt Creator, create the project, select the appropriate naming and creation path, as shown in Figure 20; select the appropriate base class to create, then select the corresponding Kits suite, and then create the finished project as shown in the following figure:

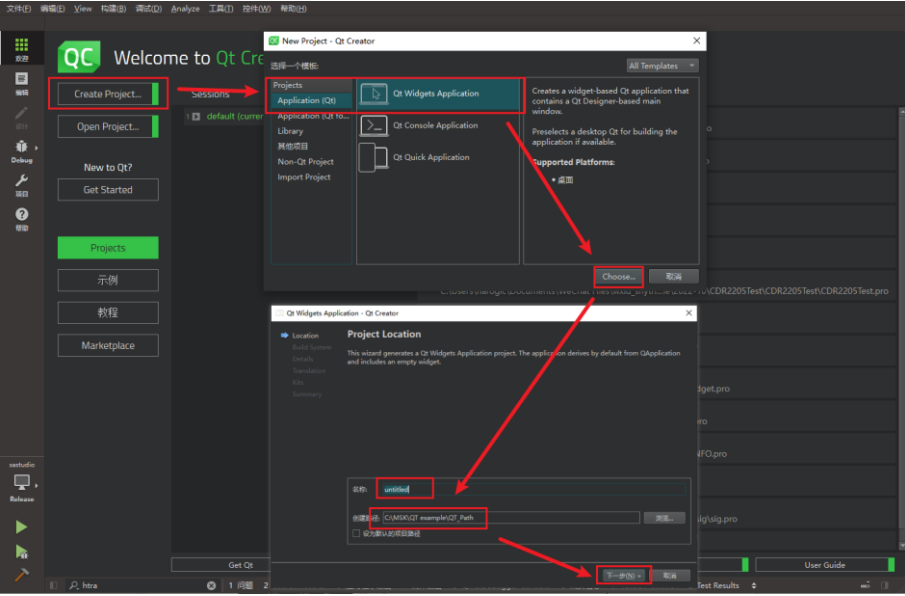

Figure 23

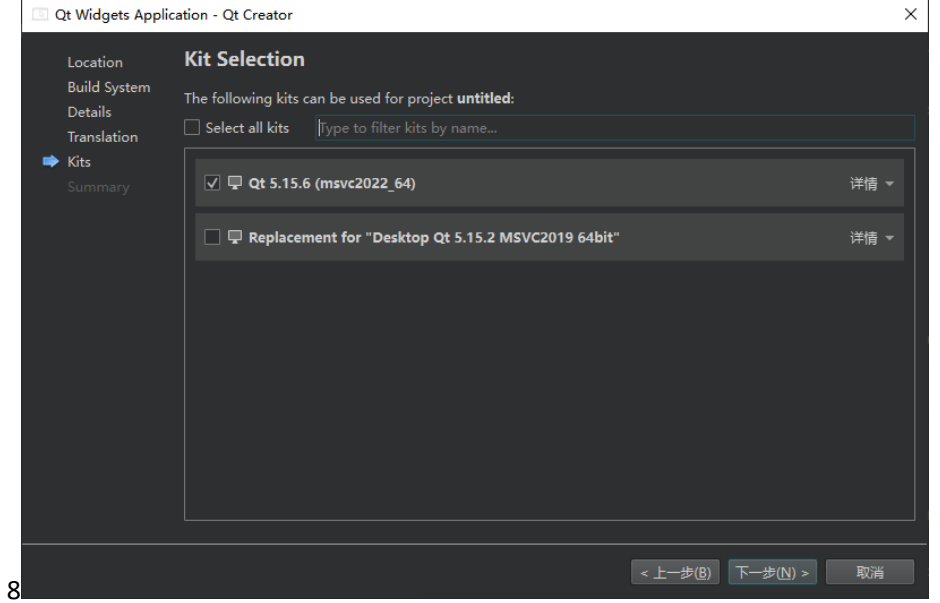

Figure 24

Step 2: Add htra api and three-party libraries to the Qt project. Take adding x64 bit as an example, the process is shown below:

Create a new folder such as htra\_api and create three folders as: dll, lib, include;

Place the corresponding suffix files in the x64 library folder in the U disk into the corresponding folder, where the three dll and CalFile folders are placed in the dll folder. As shown in the figure below;

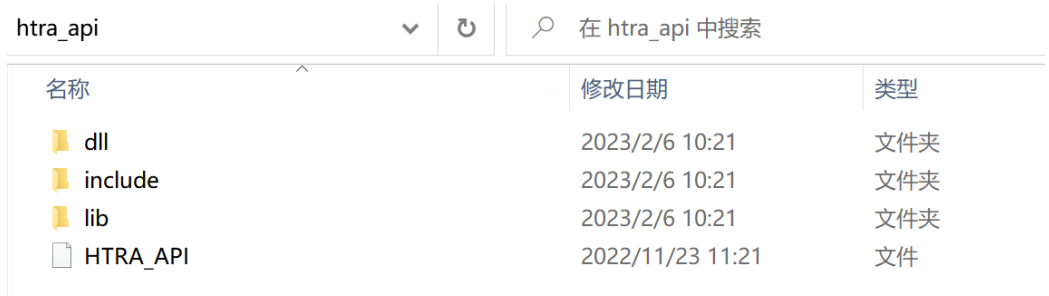

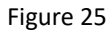

3) Add libraries in Qt > External libraries > Library files > select lib library files, select one and click

Open, as shown in the figure below (place the htra\_api folder in the Qt project path);

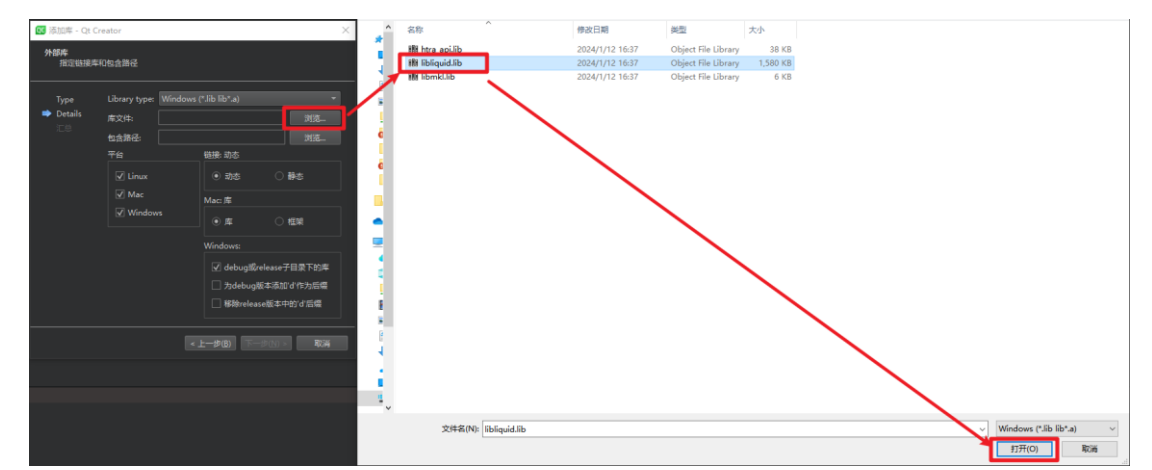

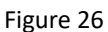

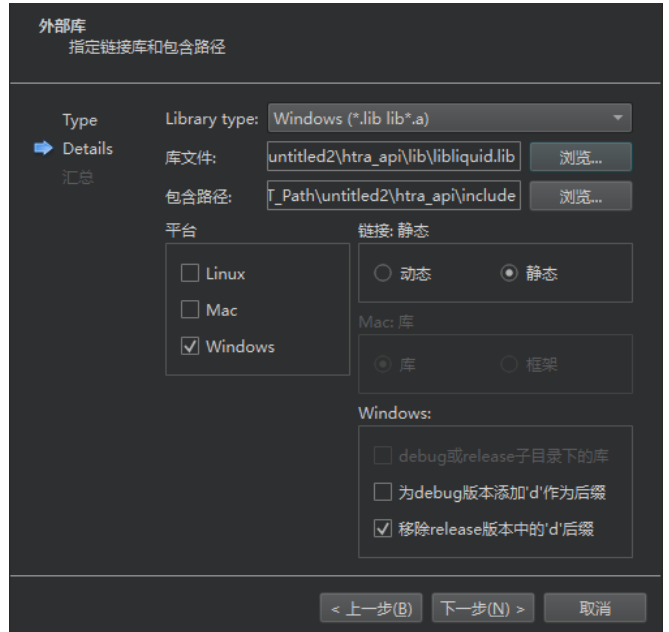

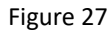

4) Click Next to finish, then go to the .pro file and add the remaining libmkl.lib and ibliquid.lib with reference to the htra\_api.lib that has been added, as shown in the following figure after the addition

#### is complete;

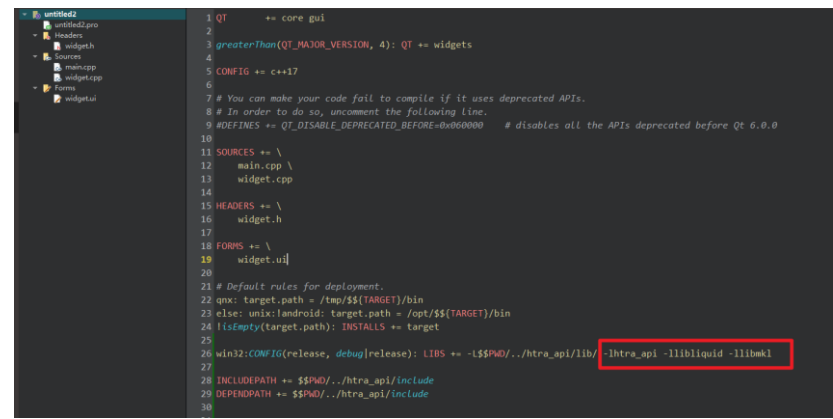

Figure 28

5) Execute qmake and rebuild. Put ... \htra\_api\dll folder in the CalFile folder, htra\_api.dll, libiomp5md.dll、libmkl.dll and libliquid.dll copy and paste to the same path of the .exe, as shown in the following figure:

| QT_Path > untitled2 > build-untitled2-Qt_5_15_6_msvc2022_64-Debug > debug<br>> QT example > |                 |                                |              |  |
|---------------------------------------------------------------------------------------------|-----------------|--------------------------------|--------------|--|
| 名称                                                                                          | 修改日期            | $\overline{\phantom{0}}$<br>类型 | 大小           |  |
| CalFile                                                                                     | 2024/2/1 17:27  | 文件夹                            |              |  |
| libmkl.dll<br>G                                                                             | 2024/1/12 16:37 | 应用程序扩展                         | 44.737 KB    |  |
| libliquid.dll                                                                               | 2024/1/12 16:37 | 应用程序扩展                         | 1.739 KB     |  |
| libiomp5md.dll<br>⊛                                                                         | 2024/1/12 16:37 | 应用程序扩展                         | 2,015 KB     |  |
| htra api.dll                                                                                | 2024/1/12 16:37 | 应用程序扩展                         | 939 KB       |  |
| untitled <sub>2.exe</sub>                                                                   | 2024/2/1 17:25  | 应用程序                           | <b>64 KB</b> |  |
| untitled2.vc.pdb                                                                            | 2024/2/1 17:25  | Program Debug                  | 1.100 KB     |  |
| untitled2.pdb<br>л                                                                          | 2024/2/1 17:25  | Program Debug                  | 1,900 KB     |  |
| untitled <sub>2</sub> .ilk<br>D                                                             | 2024/2/1 17:25  | Incremental Link               | 583 KB       |  |
| moc widget.cpp<br>$\mathbb{C}^*$                                                            | 2024/2/1 17:25  | C++ 源文件                        | 3 KB         |  |
| moc predefs.h<br>C                                                                          | 2024/2/1 17:25  | C Header 源文件                   | 1 KB         |  |
| o widget.obj                                                                                | 2024/2/1 17:25  | 3D Object                      | <b>94 KB</b> |  |
| o moc widget.obj                                                                            | 2024/2/1 17:25  | 3D Object                      | <b>72 KB</b> |  |
| @ main.obj                                                                                  | 2024/2/1 17:25  | 3D Object                      | <b>77 KB</b> |  |
|                                                                                             |                 |                                |              |  |

Figure 29

Step 3: At this point the library is added, you can call the library file normally, as shown in the following figure:

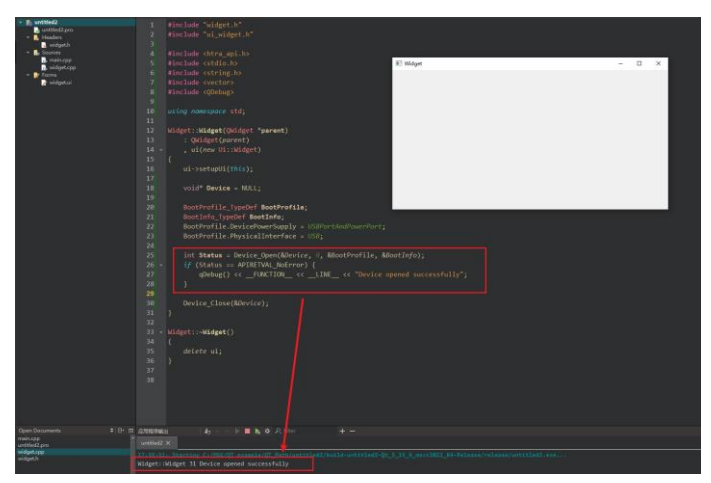

Figure 30

### <span id="page-23-0"></span>5.5Using API in the Labview

First, you need to import htra api.dll related functions in the Labview environment (Labview 2015 as an example).

Step 1: Create a folder and copy the htra api.dll and htra api.h in the Windows APIx86 on the U disk, and then create a folder for placing the htra api.dll exported function (Note: You need to change the htra api.h encoding format to utf-8, and change the parameter type in the exported function to uint64 t double, After exporting the function, change the parameter type back to uint64 t type) in vi), as shown in the following Figure:

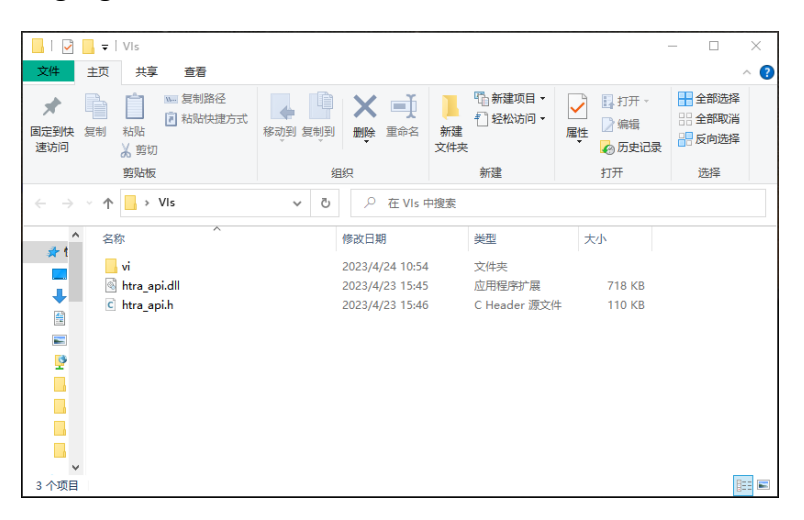

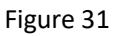

Step 2: Open Labview and export the API function. The following figure shows:

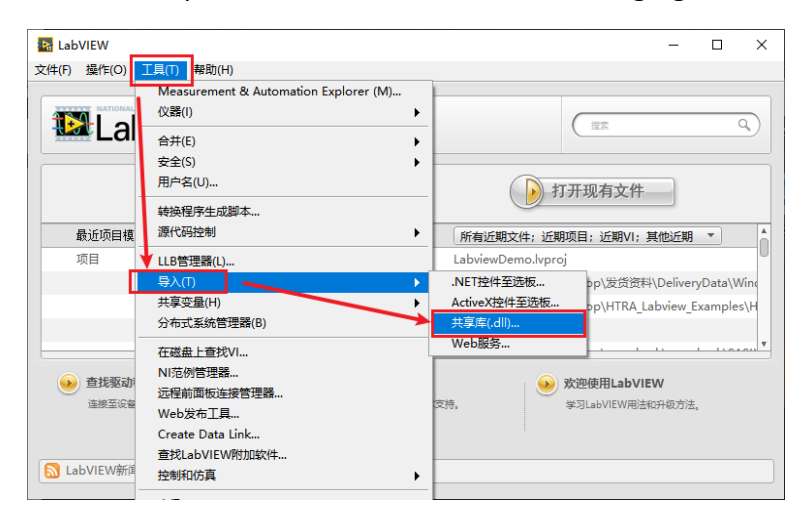

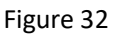

Step 3: Select Create VI for shared library in the new interface, click Next, select the corresponding file in the folder just created by the shared library and header file path, and the header file path can be automatically recognized after selecting the shared library path. The following figure shows:

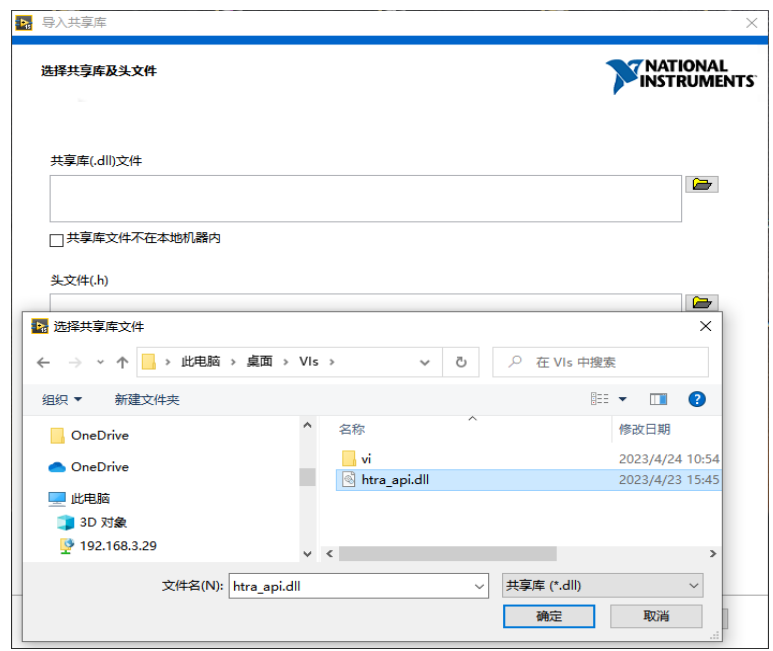

Figure 33

Step 4: Click Next, the configuration includes the path and processing definition, and the preprocessing definition can be left blank. The following figure shows:

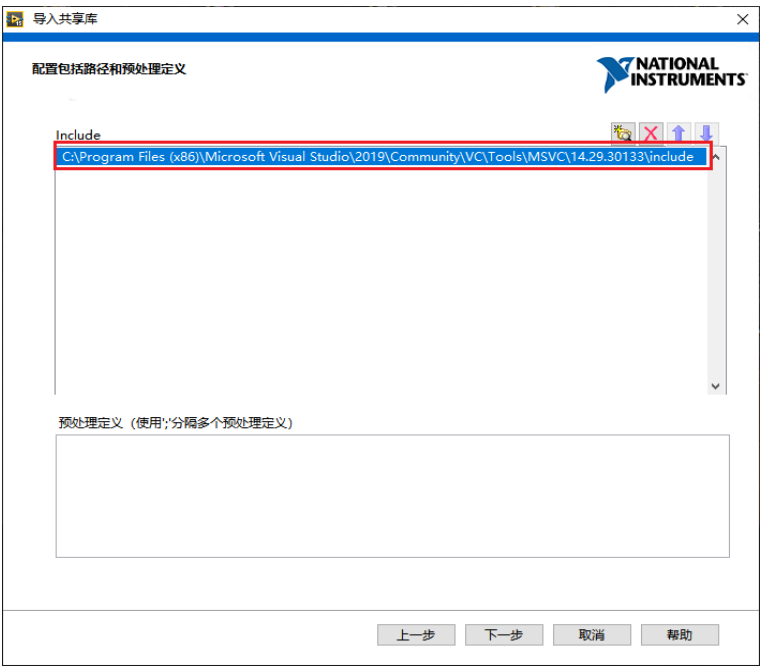

Figure 34

Step 5: Click Next and select the function to be exported (it is recommended to export one mode at a time). The following figure shows:

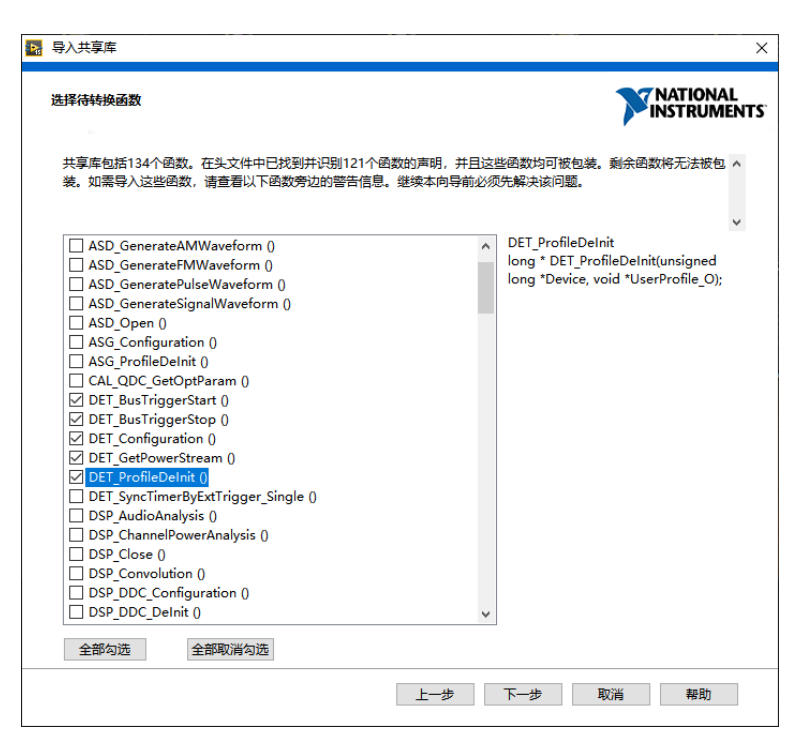

Figure 35

Step 6: Click Next, select the vi folder in the path of the project library to store the shared library and header file, select Default for other configurations, and then select the error handling method to suggest error handling, click Next, as shown in the following figure:

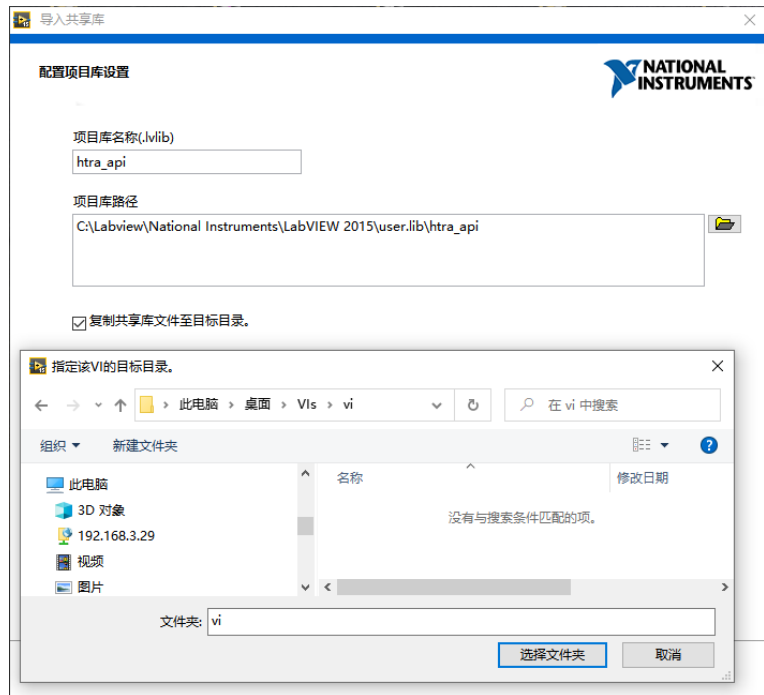

Figure 36

Step 7: The function call library node is set to run in any thread, next, wait for the function to be generated. The following figure shows:

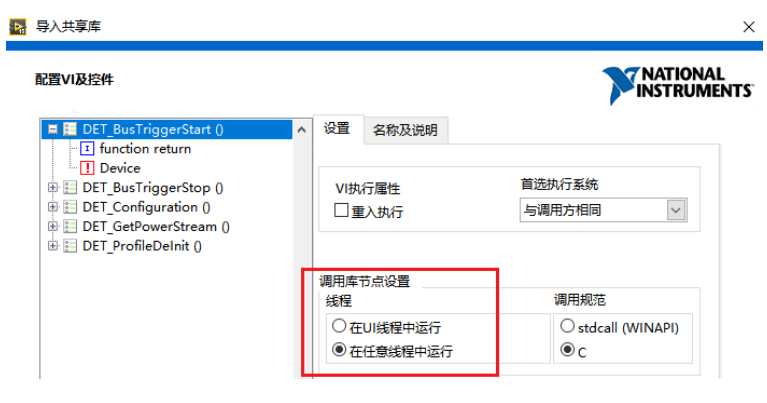

Figure 37

Step 8: Check Open Generation Library, view report can be unchecked, click Finish, delete the exported functions and DLLs from the project in the pop-up htra\_api.lvlib, and close the htra\_api.lvlib after deletion. The following figure shows:

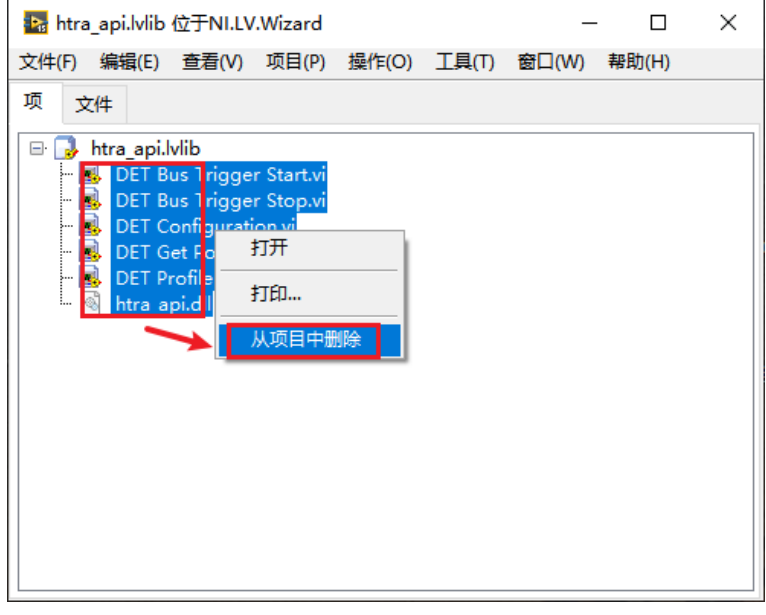

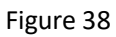

Step 9: After the export is completed, the folder is the API function. The following figure shows:

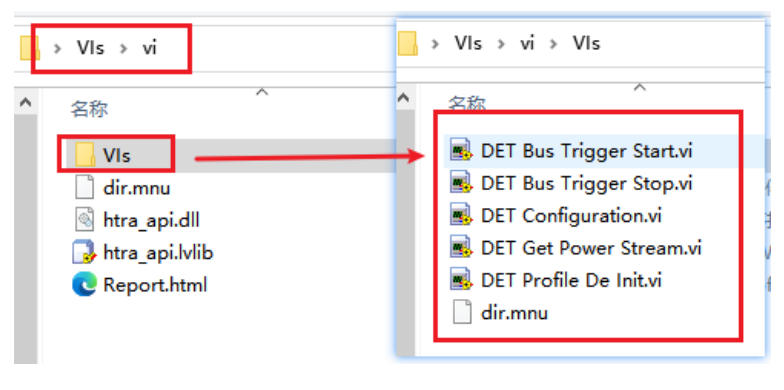

Figure 39

At this point, the export API function in the Labview environment is complete.

Further call the relevant functions of the htra\_api.dll in the Labview environment.

#### Step 1: Open Labview and click Create Project, as shown in the following Figure:

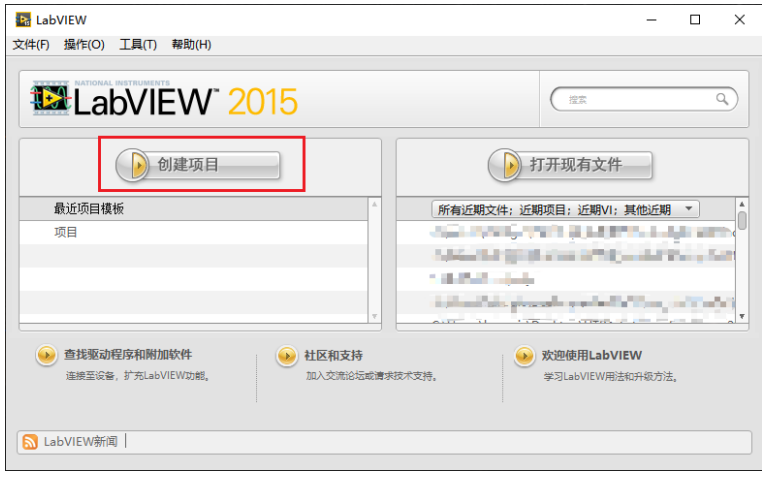

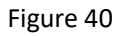

Step 2: Click Done, an empty unnamed project will be created as shown in Figure below:

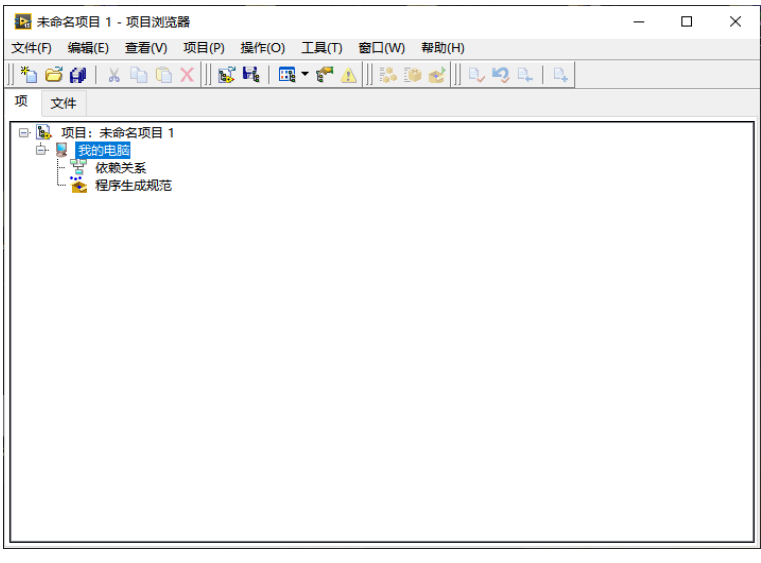

Figure 41

Step 3: Save the project, select the presave path, and give the project a name, and then OK, as shown in Figure below:

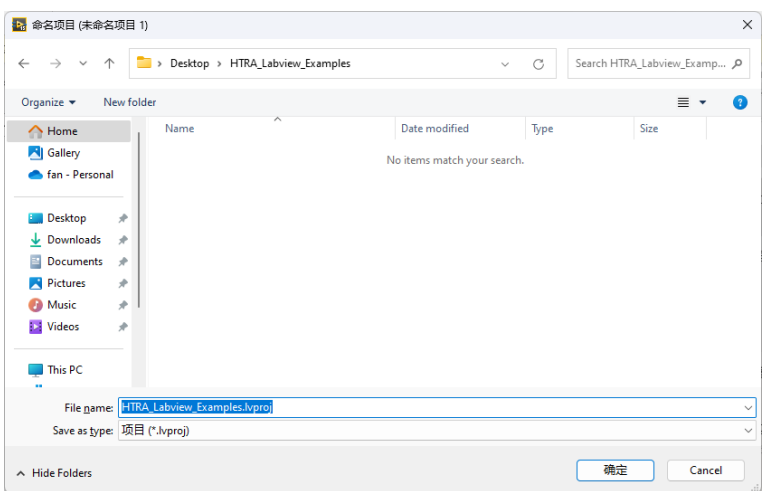

#### Figure 42

Step 4: Create three folders in the project sibling directory, such as GUI, to store the examples; Create another folder such as htra\_api to store htra\_api.dll libraries, CalFile folders, and Labview functions htra\_api.dll exported; if necessary, create another folder such as Subvi to store subvi. The following figure shows:

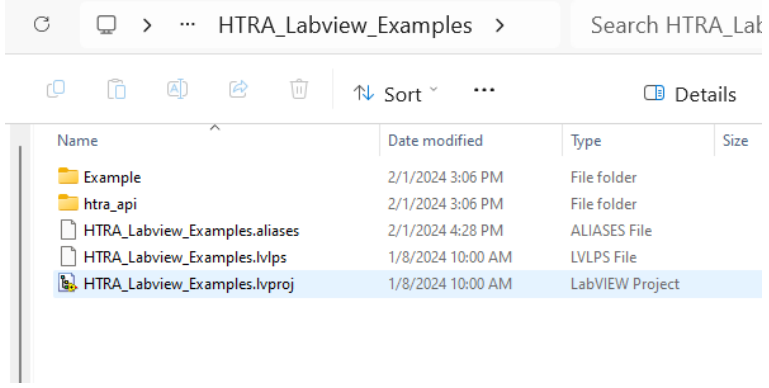

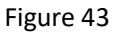

Step 5: Open the vi folder and copy the folder contents to the htra\_api folder in the created Labview project; And copy all the contents in the Windows\_APIx86 folder on the USB flash drive to the htra\_api folder in the Labview project. The following figure shows:

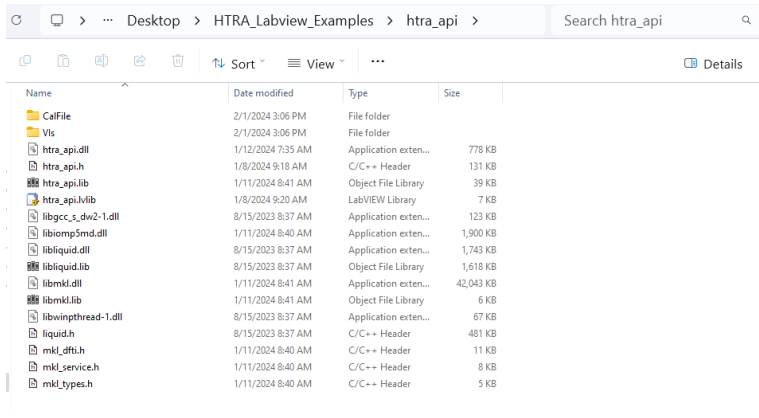

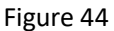

Step 6: Open the project, add the configured GUI folder and htra api folder to the project, and

save:

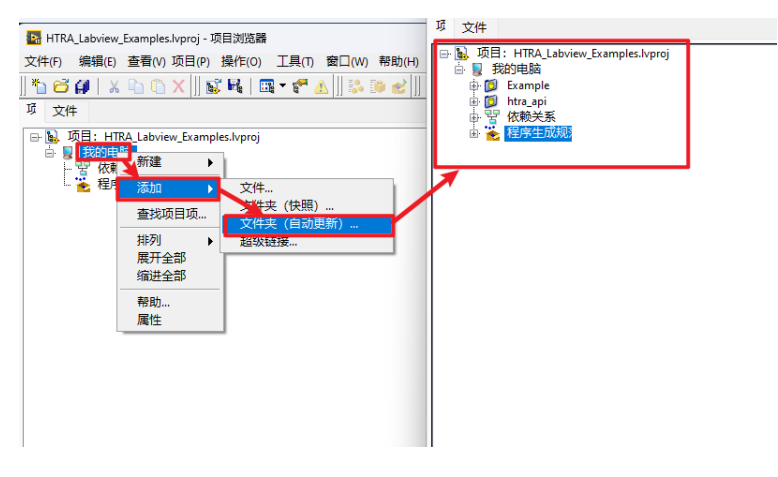

Figure 45

Step 7: Create a VI in the GUI folder, such as named DET Example. The following figure shows:

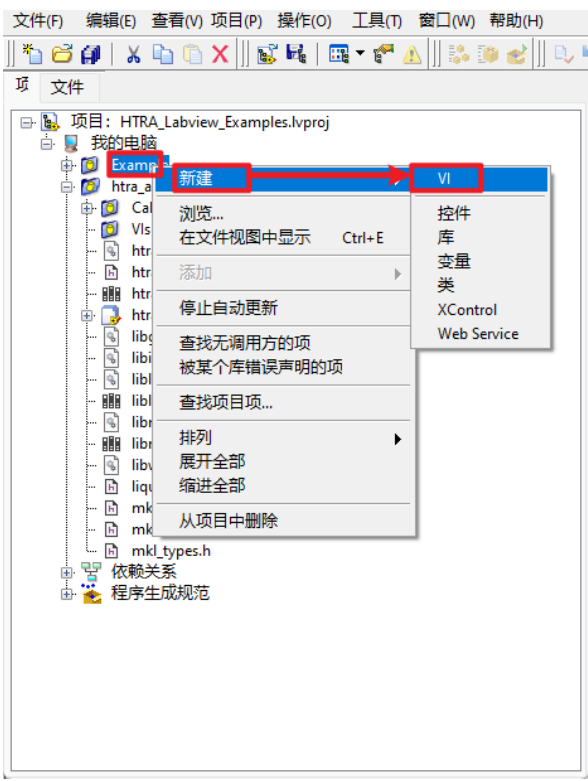

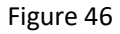

Step 8: You can call the exported Labview API function in the Figure page of the program box, and the call process is consistent with that in the C environment. The following figure shows:

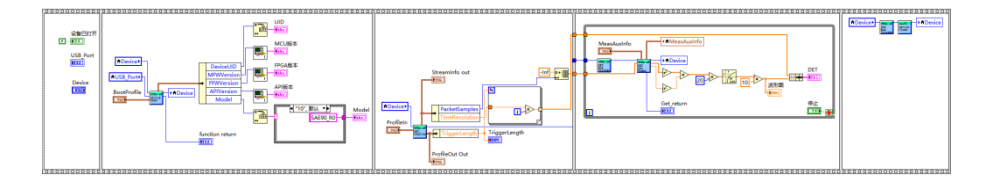

Figure 47

At this point, the API function call in the Labview environment ends.

Note: Since Labview cannot recognize uint64 t type parameters when exporting the DLL library,

you need to change the parameter type in the exported function to uint64\_t double, and change the parameter type back to uint64 t type in vi after successfully exporting the function. It can also be modified directly from the Labview example provided. The following figure shows:

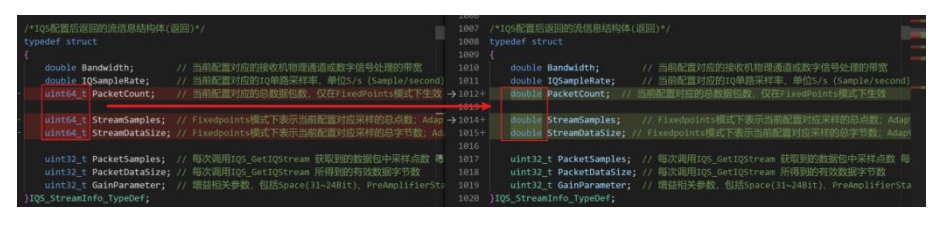

Figure 48

After exporting the function, please pay special attention to the number of parameter bits in the structure, Labview exported the structure needs to be supplemented to 64 bits, otherwise, the actual parameters may be serialized and cause the display to read incorrectly, as shown in the following Figure:

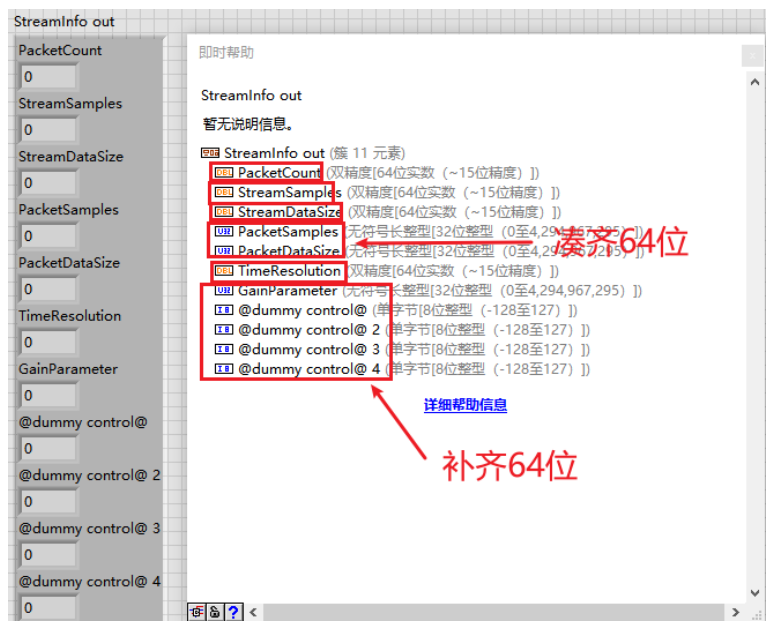

Figure 49

### <span id="page-31-0"></span>5.6Using API in the Matlab

The following is how to call 64-bit htra api as an example, 32-bit calling methods are basically the same as 64-bit.

Step 1: Install MSYS2 and mingw-w64 GCC, download and install link: https://www.msys2.org/.

Step 2: Configure Matlab.

(1) Enter in the Matlab terminal: setenv('MW\_MINGW64\_LOC','D:msys64mingw64'); Note: The

address of D:msys64mingw64 is the address where the mingw64 .exe is installed on your computer;

(2) Enter "mex -setup" in the Matlab terminal, and the configuration of the C compiler is complete;

(3) To use the C++ compiler, left-click mex -setup C++ in the terminal.

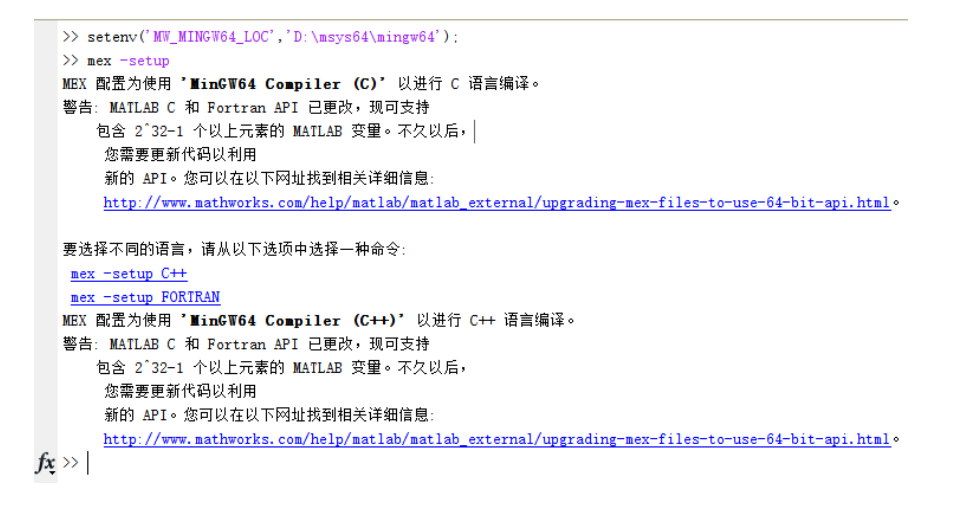

#### Figure 50

Step 3: call dll

(1) Load DLL: loadlibrary('.htra\_apihtra\_api.dll', '.htra\_apihtra\_api.h'); The file paths of %.dll and .h must be noted, .\ represents the current .m file path.

(2) Determine whether the DLL is loaded: libisloaded('htra\_api.dll');

(3) Pointers and struct pointers. For Matlab, there are no pointer-like variables in C. You can create a variable pointer through the libpointer function, and then get the value pointed to by the pointer through the get() function. You can create a struct pointer through the libstruct function, and then get the value that the struct pointer points to via the get() function. The libstruct function can be understood as converting Matlab's structs into C structures.

Variables created by libpointer or libstruct for subsequent use. If libpointer or libstruct is not used, C functions cannot be called normally or values cannot be obtained.

```
BootInfo.DeviceInfo = DeviceInfo;
\texttt{BootInfo}.\,\texttt{BusSpeed = 0}\,;BootInfo.BusVersion = 0;
\texttt{BootInfo}. APIVersion = 0;
\texttt{BootInfo}. Error\texttt{Codes} = 1:7;
BootInfo. Errors = 0;
BootInfo. WarningCodes = 1:7;
BootInfo. Warnings = 0;
```
 $\texttt{BothInfo\_p = 1} \texttt{ibstruct('BothInfo\_TypeDef', Boothfo)} \; ;$ 

Status = calllib ('htra\_api', 'Device\_Open', Device, DevNum, BootProfile\_p, BootInfo\_p);

 $\texttt{get} \left(\texttt{BootInfo\_p}\right)$  ;

#### Figure 51

```
\verb|IQ_data| = \verb|int16(1; StreamInfo_p, PacketSamples| * 2);IQ_data_p = libpointer('int16Ptr', IQ_data);I_data = 1: StreamInfo_p. PacketSamples;
  \texttt{Q_data = 1: StreamInfo\_p, Packet Samples};\Box for t=1:30
       Status = calllib('htra_api', 'IQS_BusTriggerStart', Device);
       Status = calllib('htra_api', 'IQS_GetIQStream_Data', Device, IQ_data_p):
      for i=1:StreamInfo_p.PacketSamples
           I_data(i)=IQ_data_p.value(2 * i - 1);\verb+Q_data(i)=\verb+IQ_data_p.value(2 * i);\displaystyle\operatorname{\#fprint}( \operatorname{\#d}\backslash n',i)end
      % figure('Name', 'IQ');
      plot (1: StreamInfo_p. PacketSamples, I_data, 1: StreamInfo_p. PacketSamples, Q_data);
       axis([0, StreamInfo_p, PacketSamples - 1, -50, 50]):pause (0.000001);
  - end
```
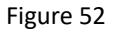

(4) When defining pointer variables, be careful to define them as \*Ptr, such as uint32Ptr.

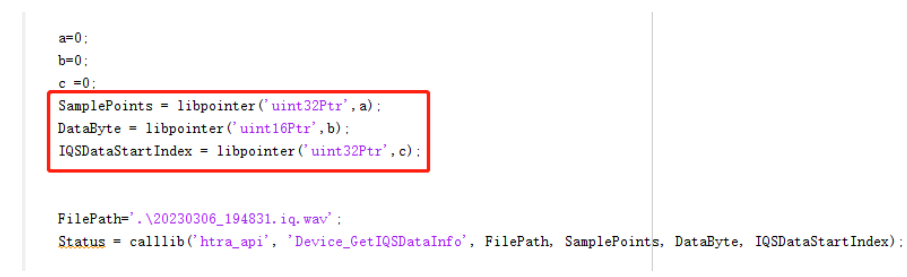

Figure 53

## <span id="page-33-0"></span>**6 API call logic and call map**

The core steps of HTRA API programming include: open the device, configure the device, acquire data, error and warning handling.

<span id="page-33-1"></span>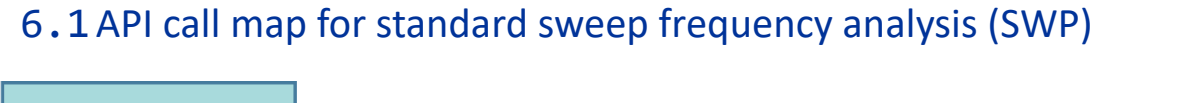

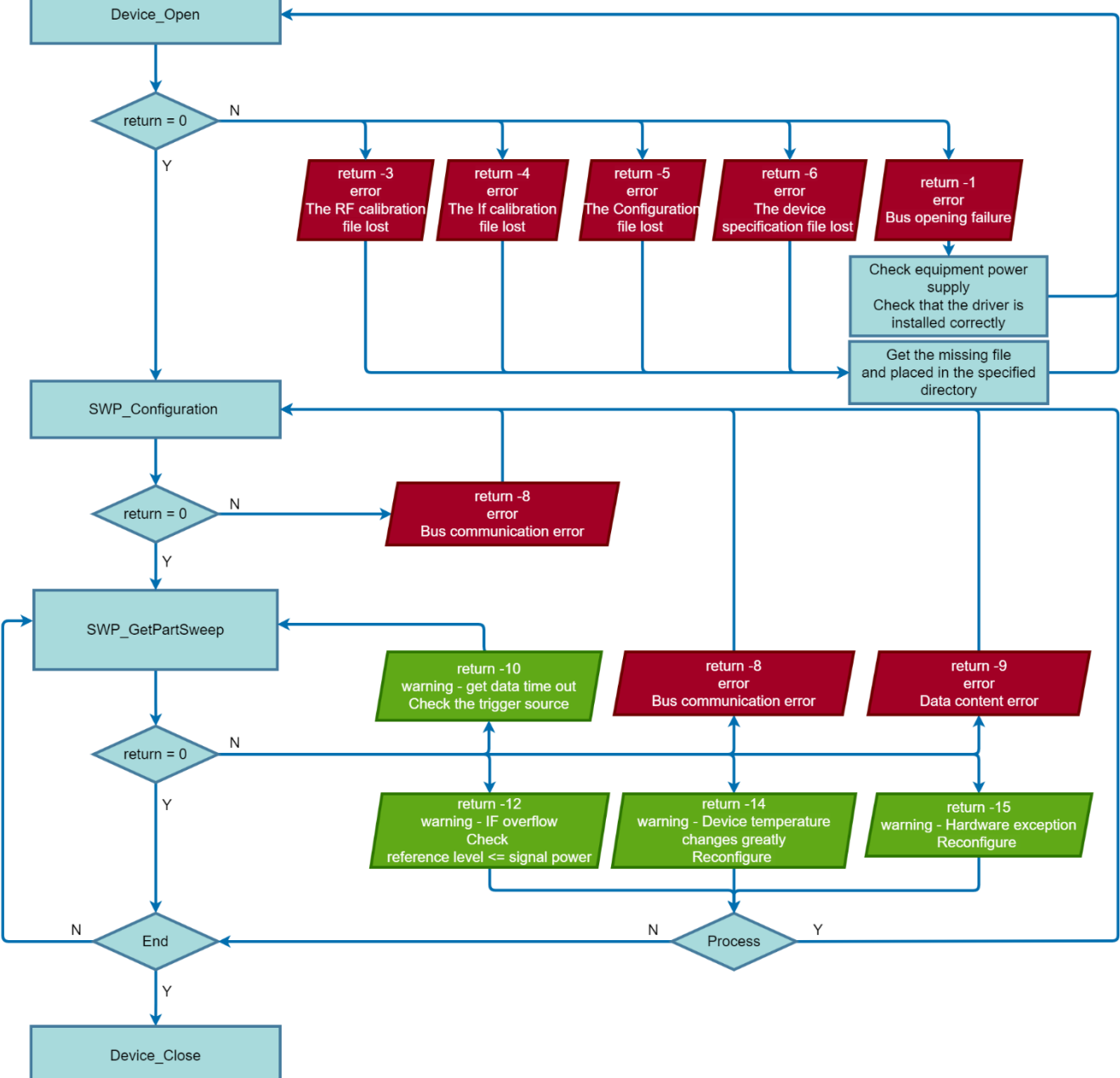

Figure 54 SWP mode call flow chart.

## <span id="page-34-0"></span>6.2API call map for IQ Streaming (IQS)

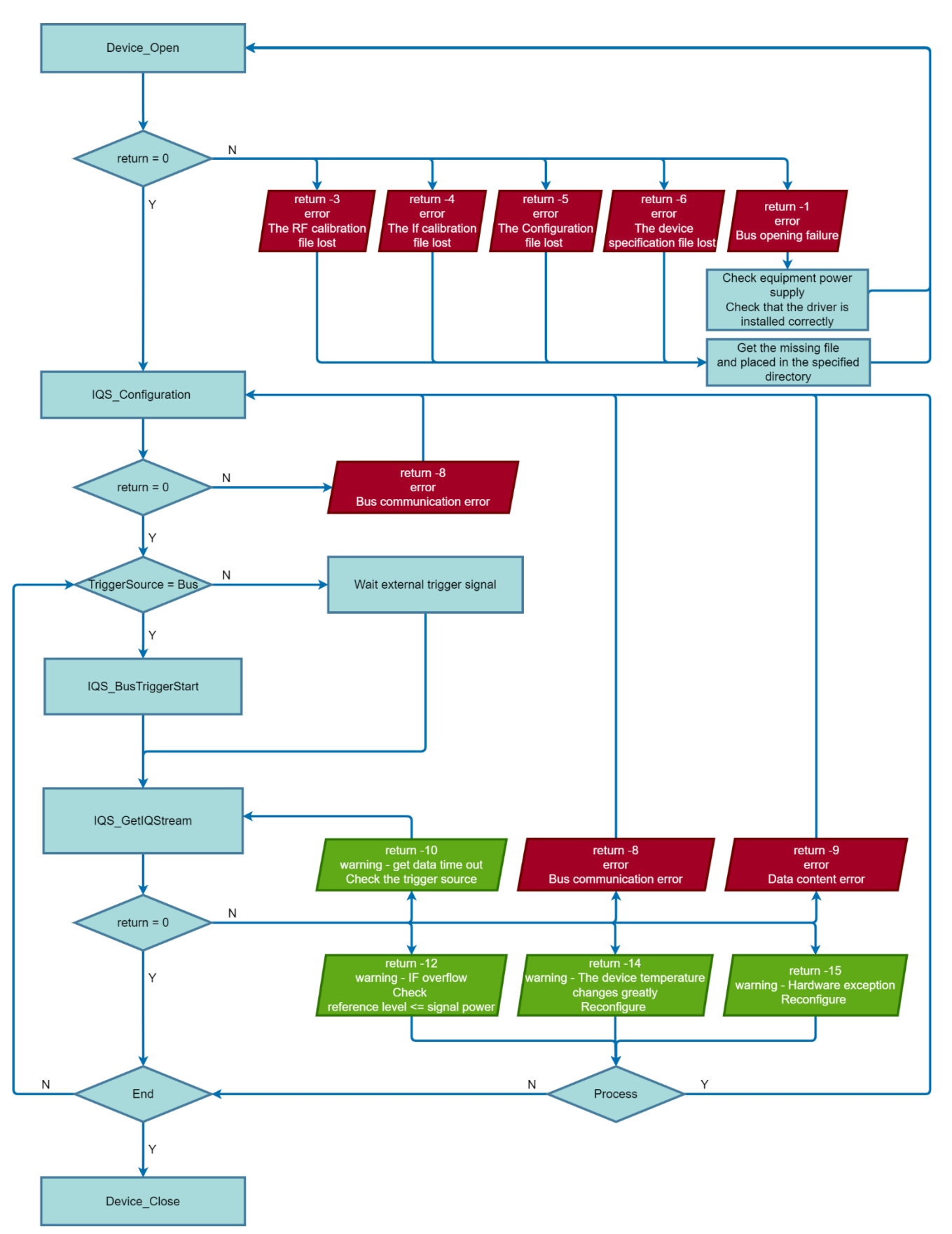

Figure 55 IQS mode call flow chart (trigger mode is Fixed).

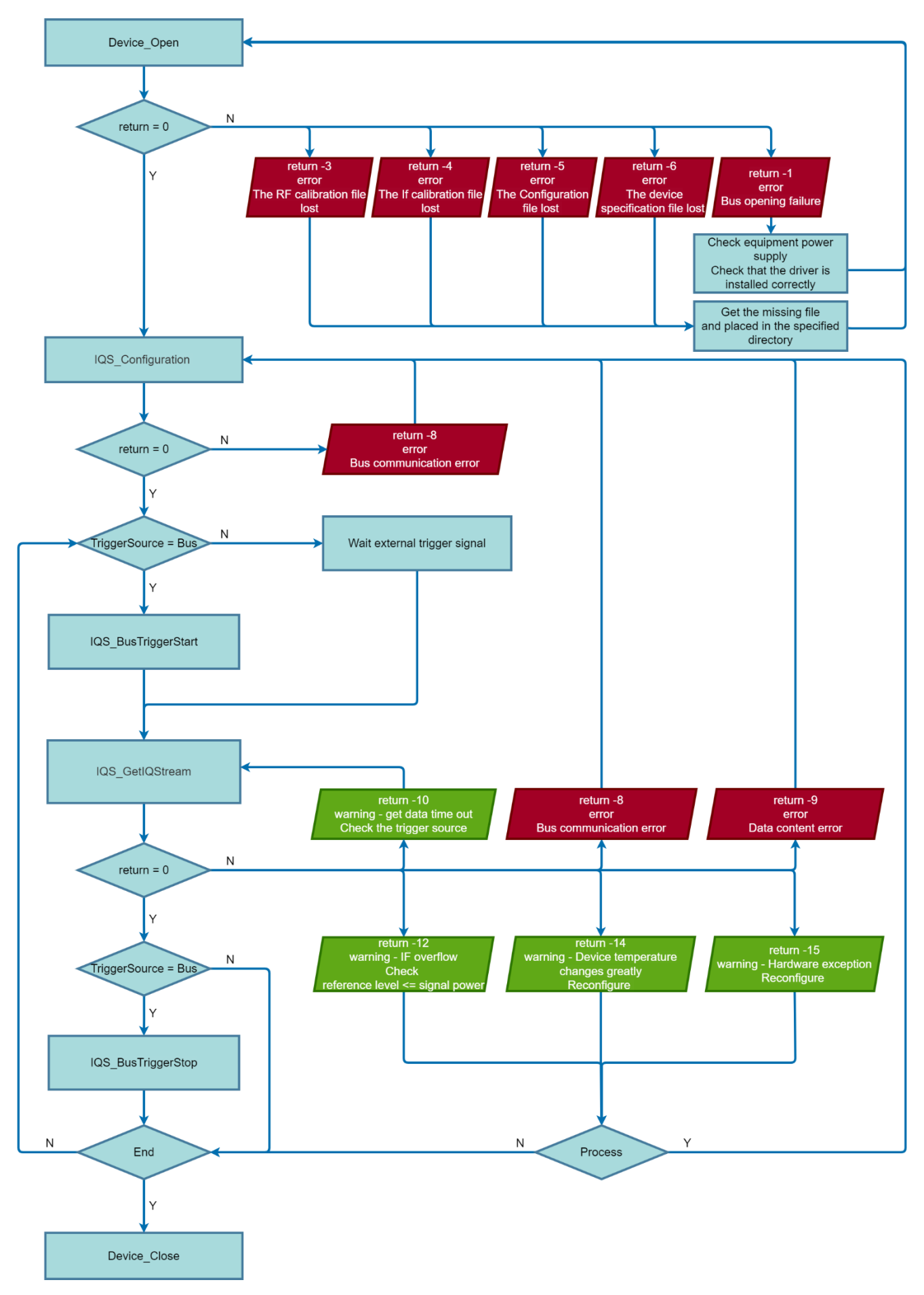

Figure 56 IQS mode call flow chart (trigger mode is Adaptive).
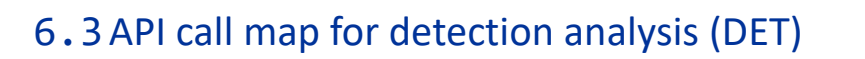

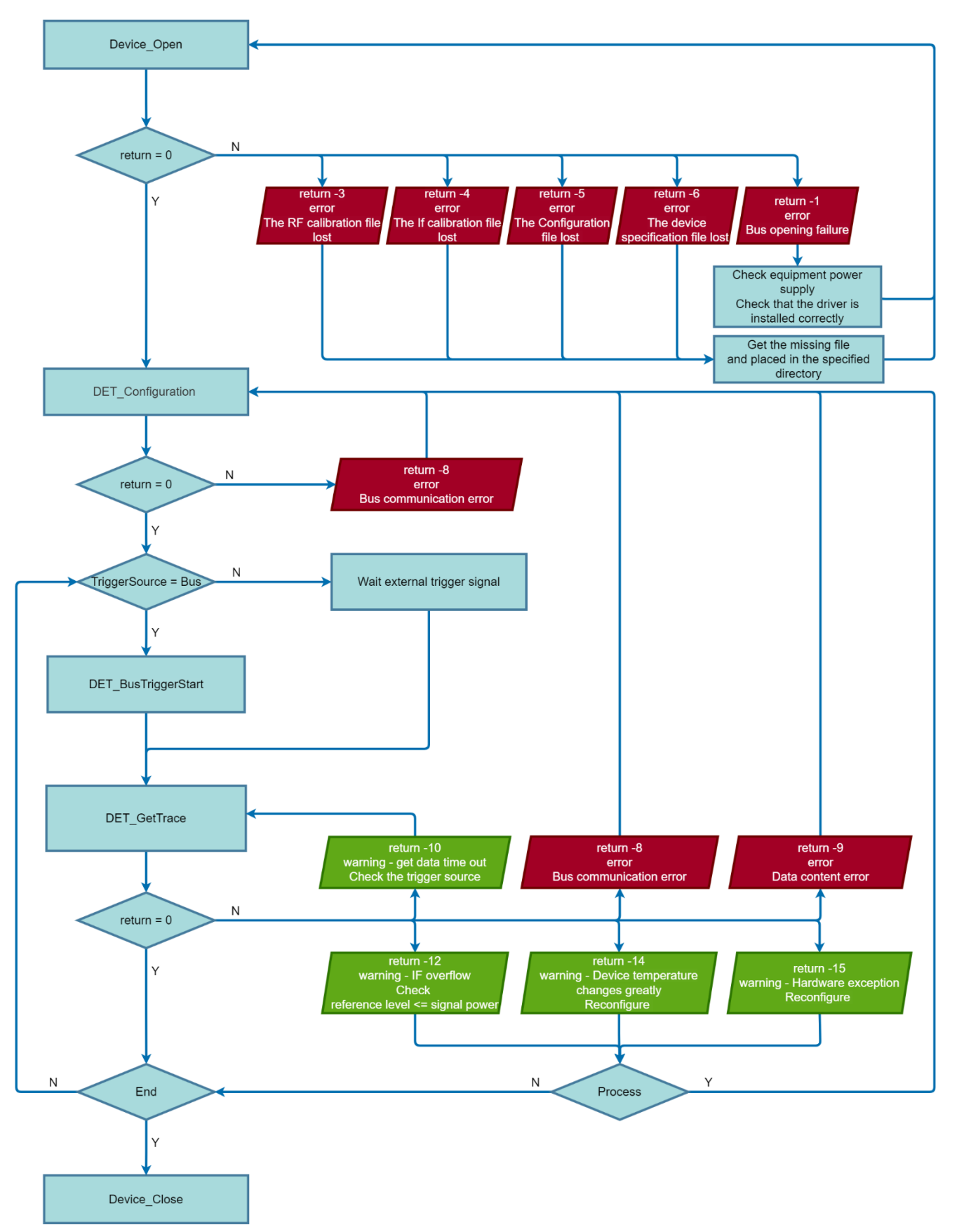

Figure 57 DET mode call flow chart (trigger mode is Fixed).

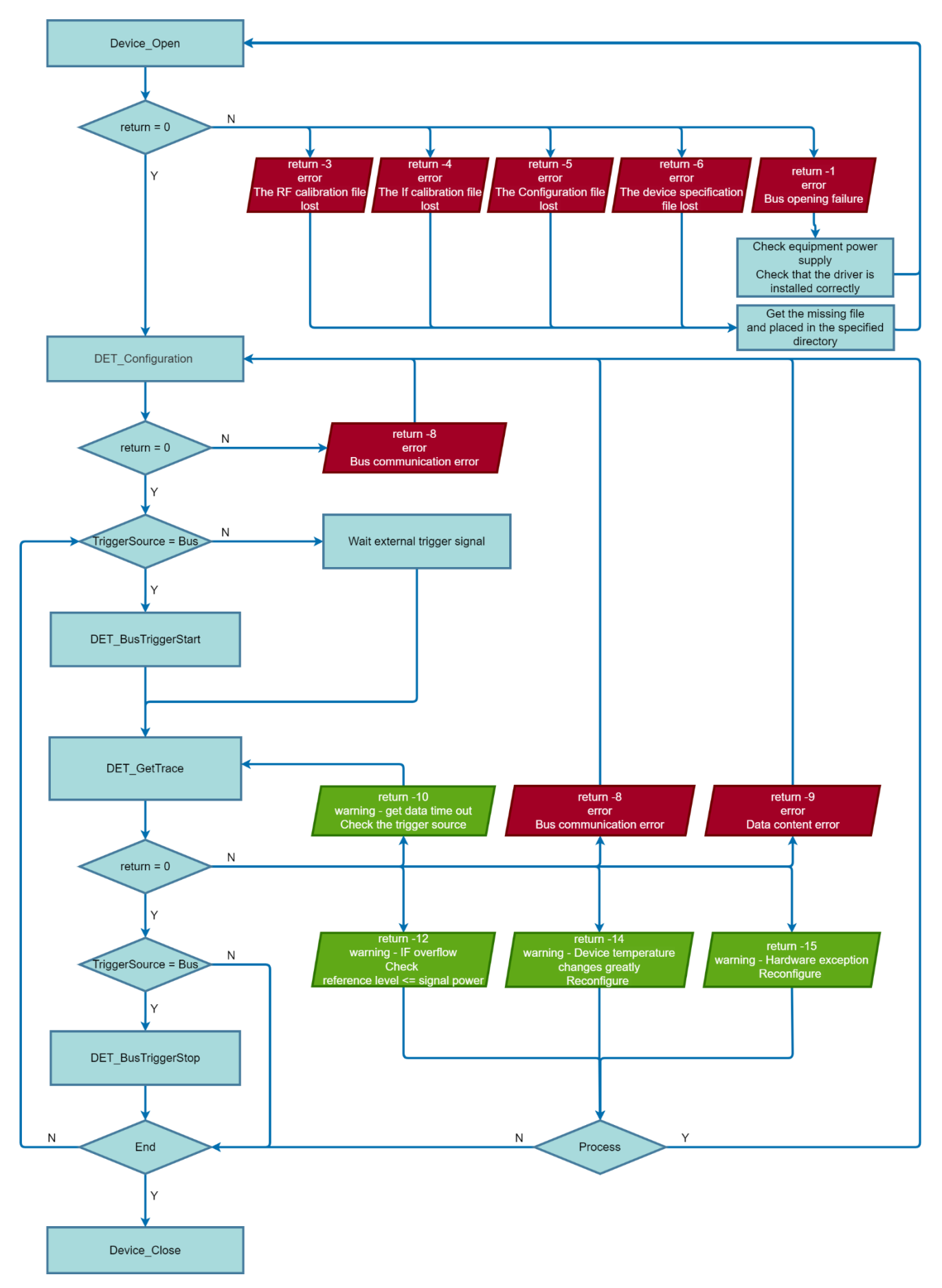

Figure 58 DET mode call flow chart (trigger mode is Adaptive).

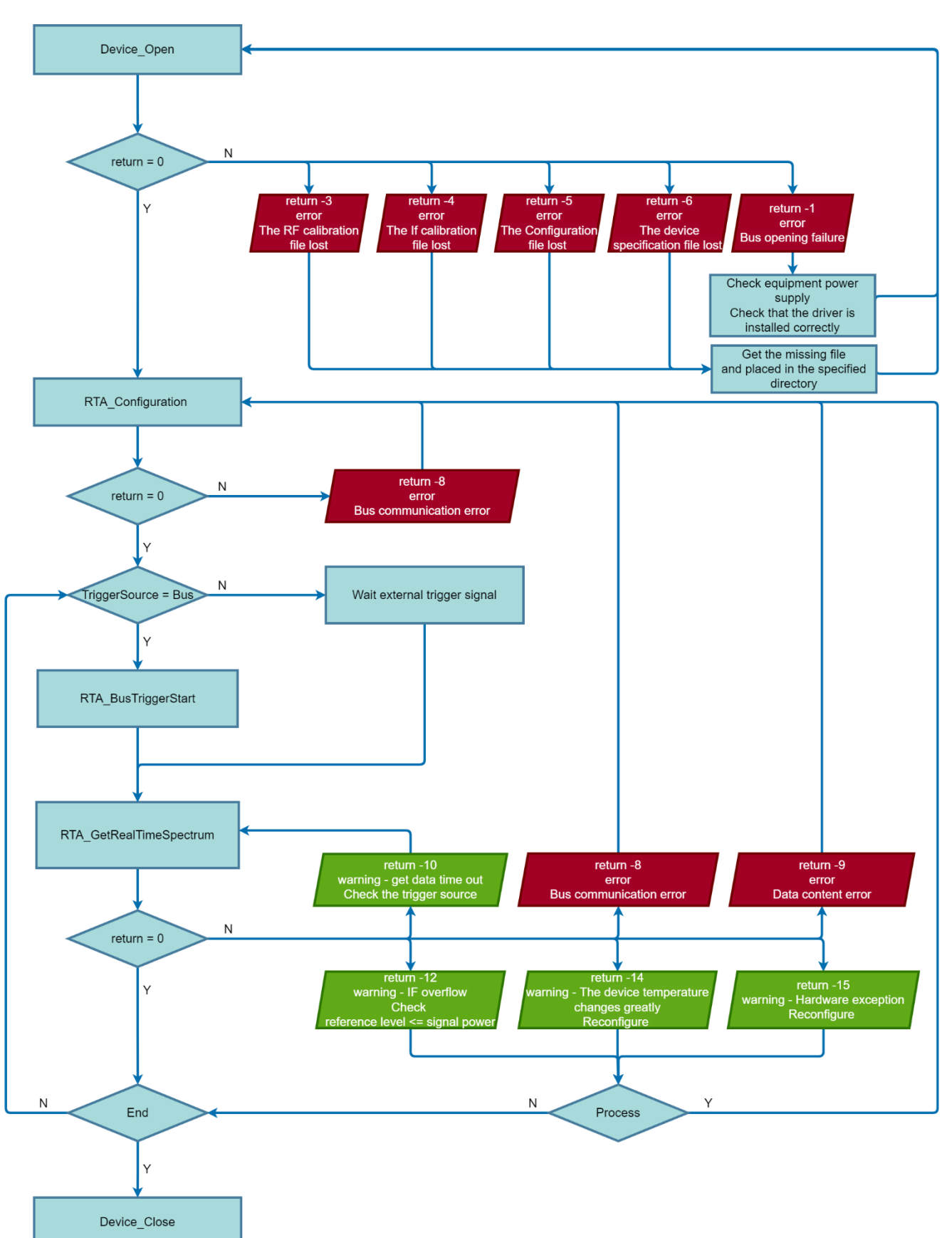

### 6.4API call map for Real-time Analysis (RTA)

Figure 59 RTA mode call flow chart (trigger mode is Fixed).

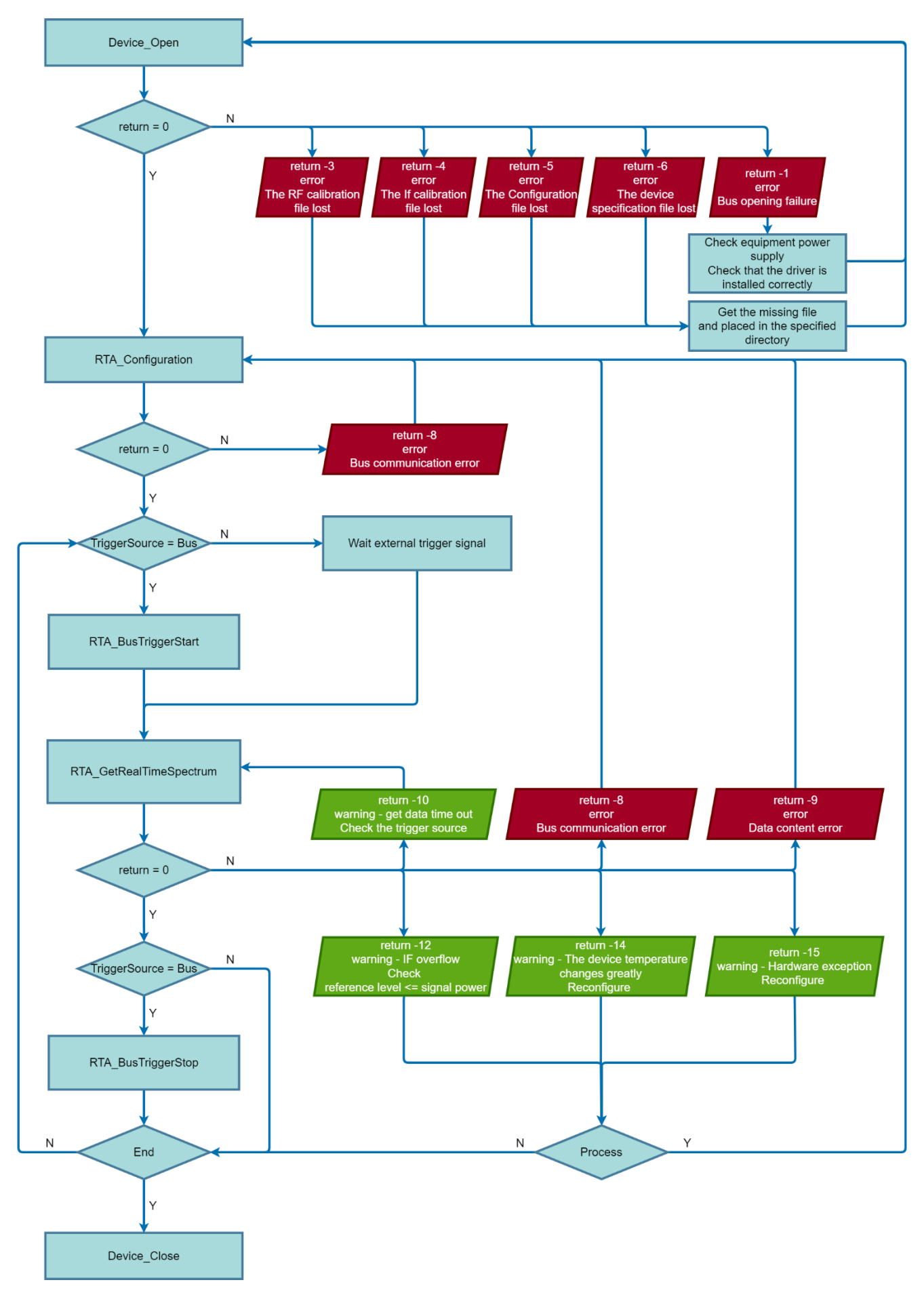

Figure 60 RTA mode call flow chart (trigger mode is Adaptive).

# **7 Important variables definition reference**

This section lists some of the important parameters involved in the spectrum analyzer/receiver devices. A good understanding of these parameters is important for proper use of the devices. They are summarized here for easy reference in case of preview or problems.

#### 7.1System

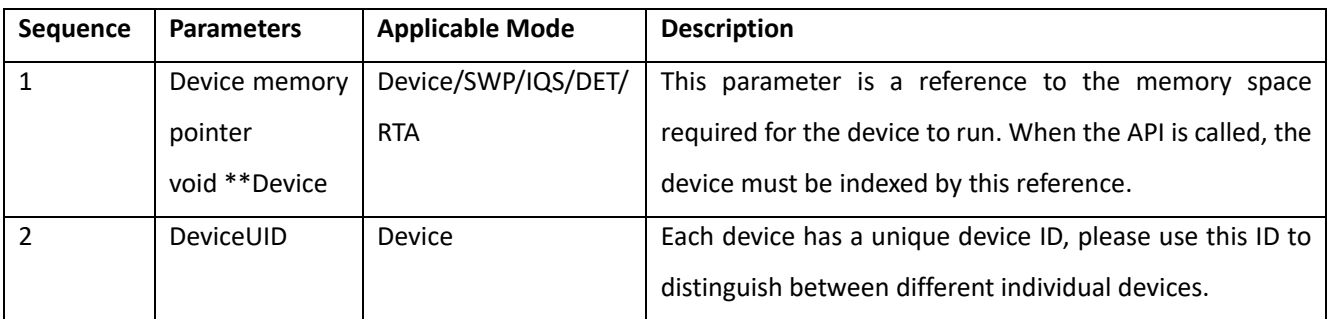

### 7.2Amplititude

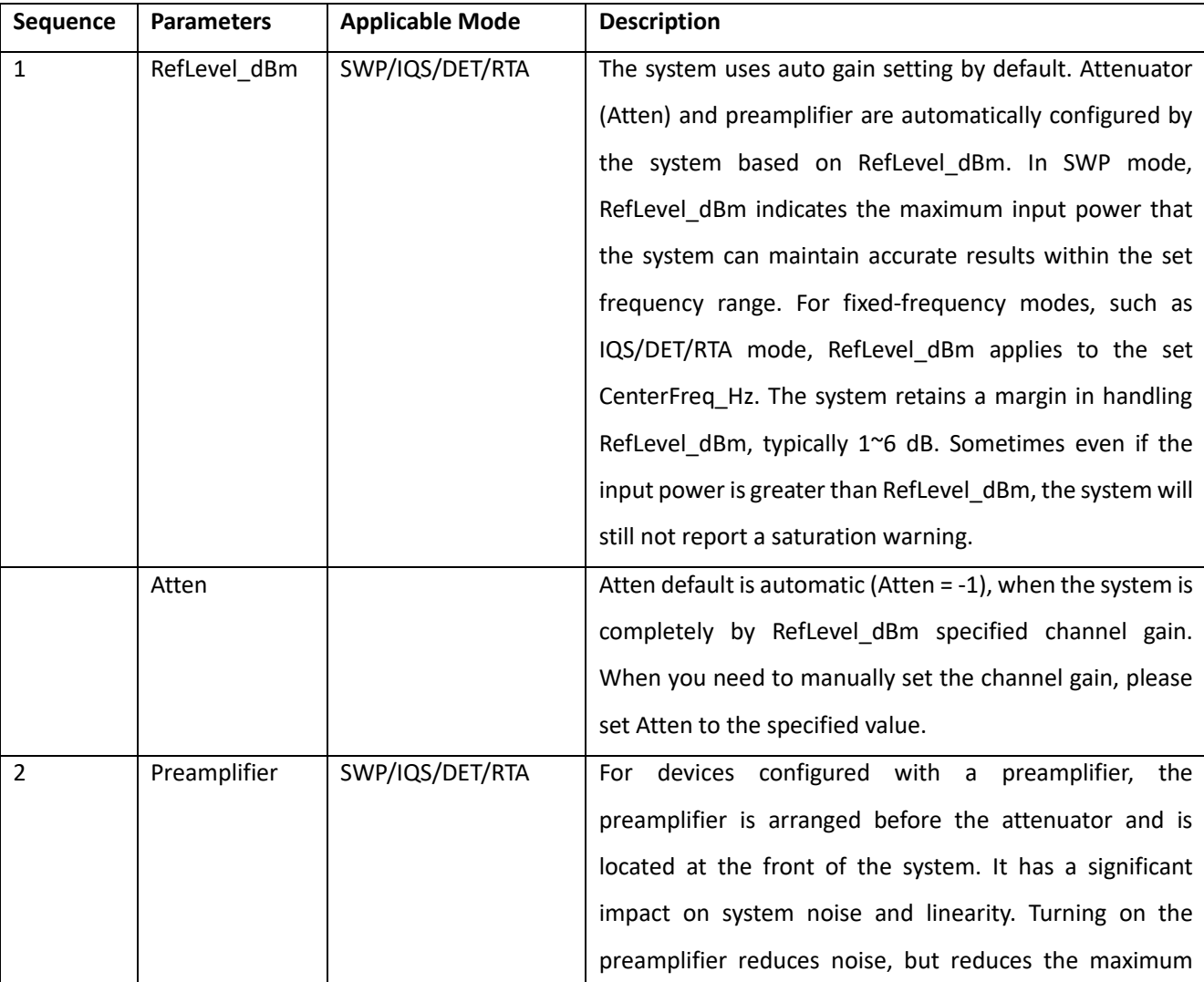

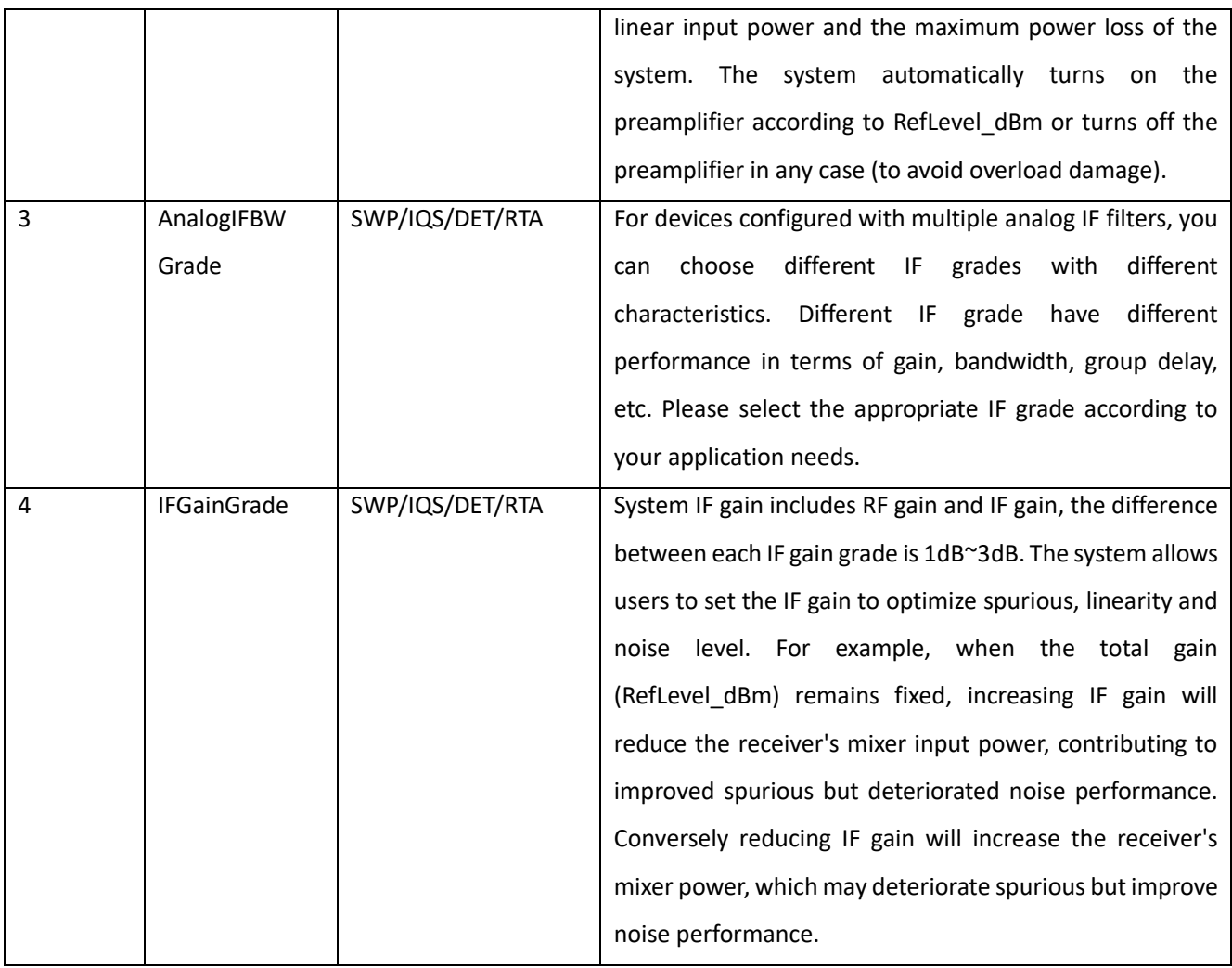

# 7.3Frequency

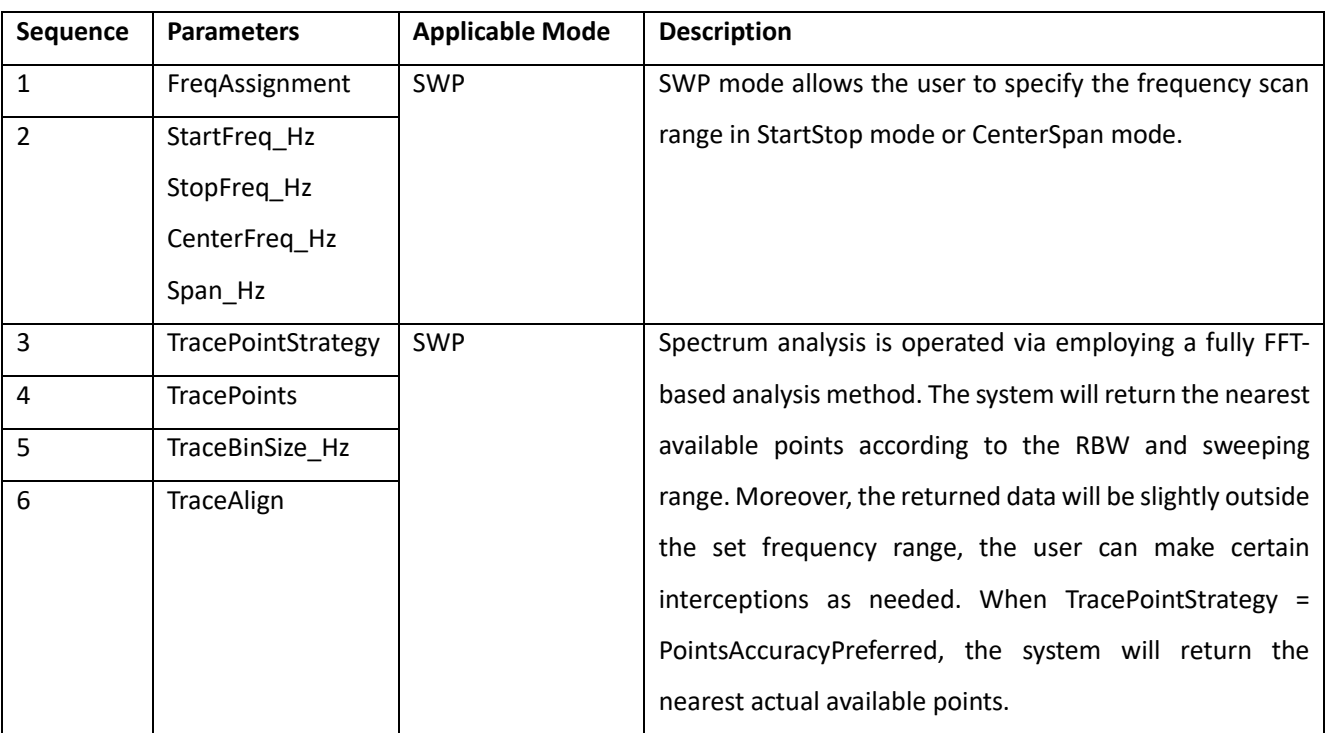

## 7.4Analysis

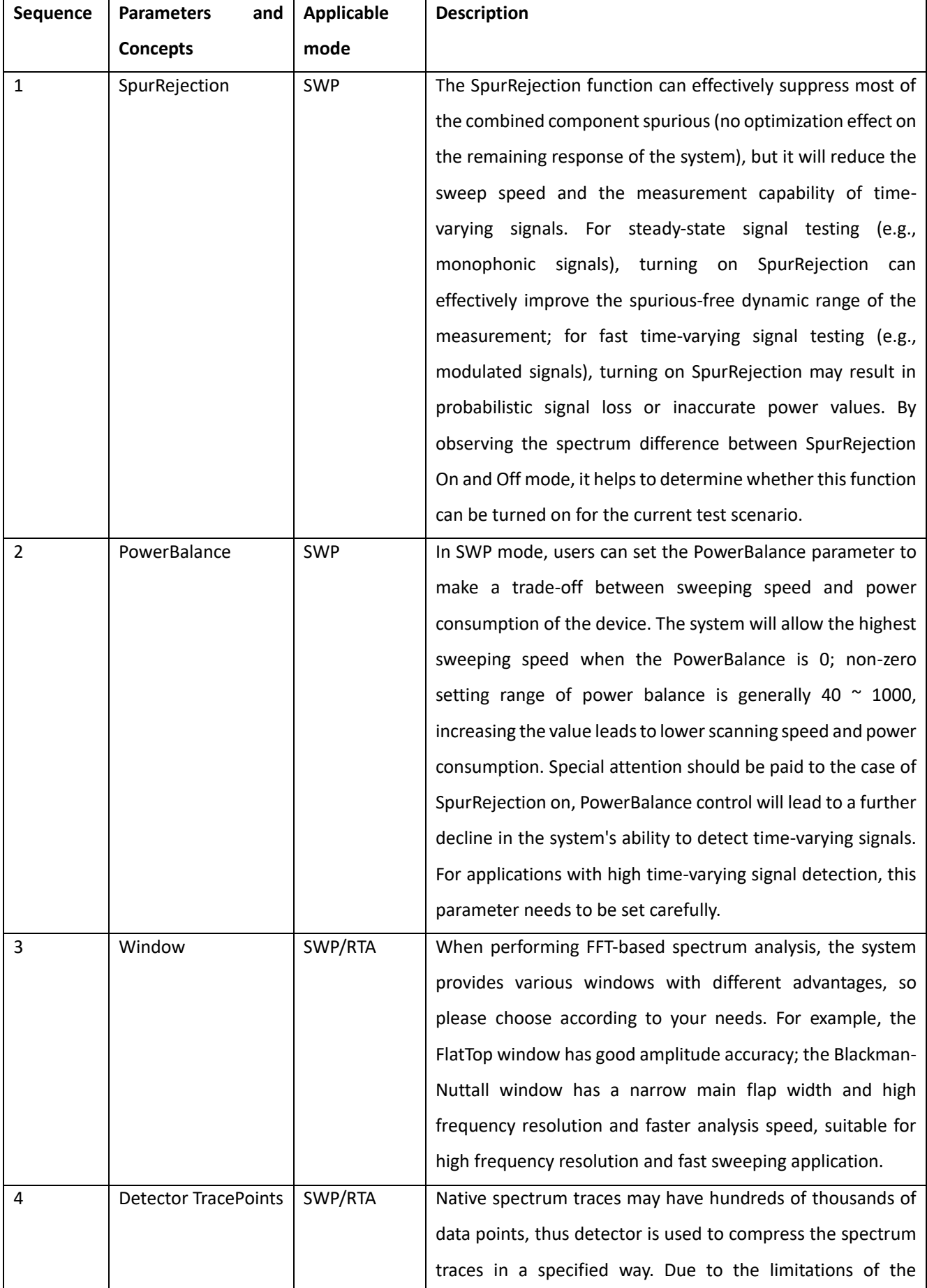

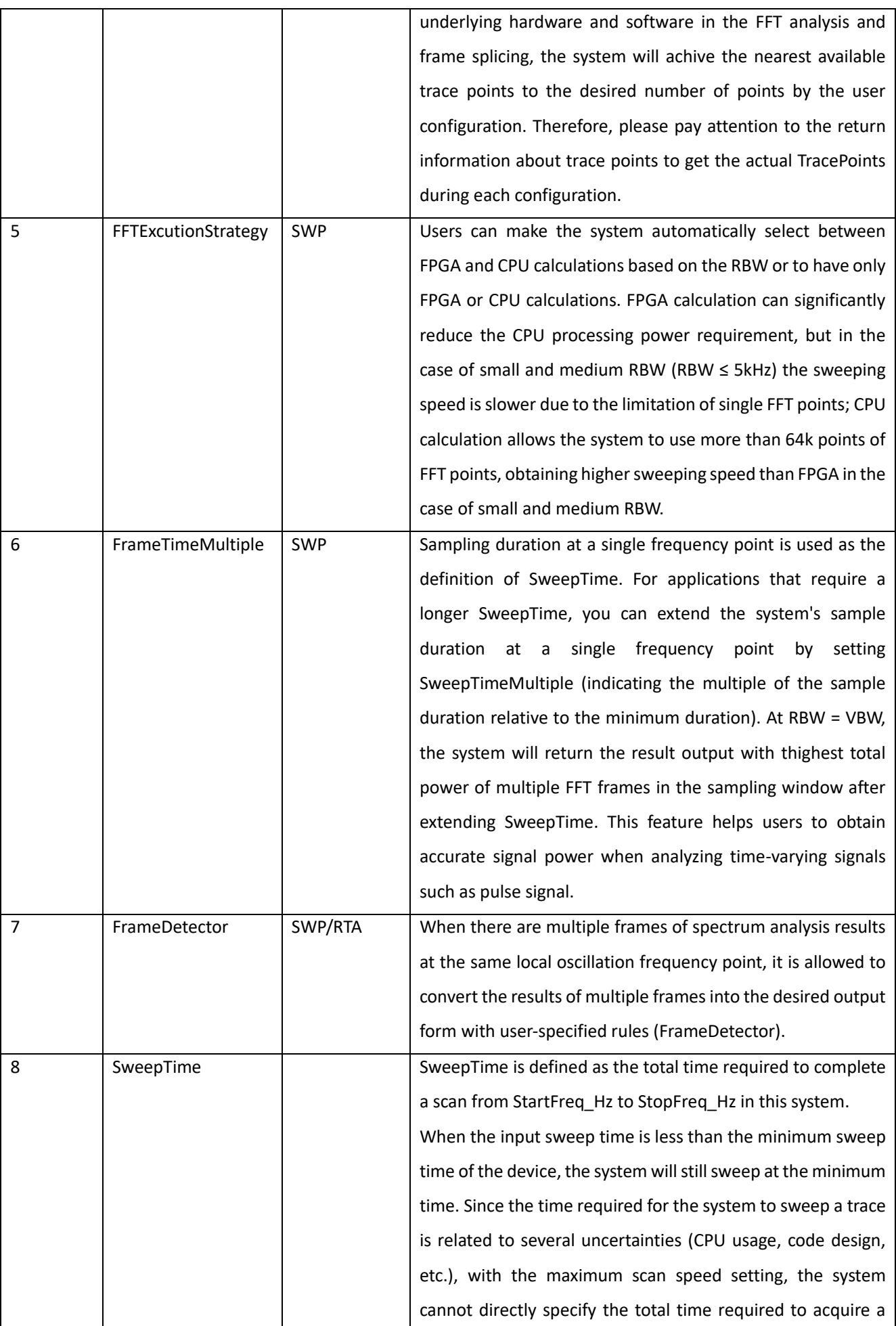

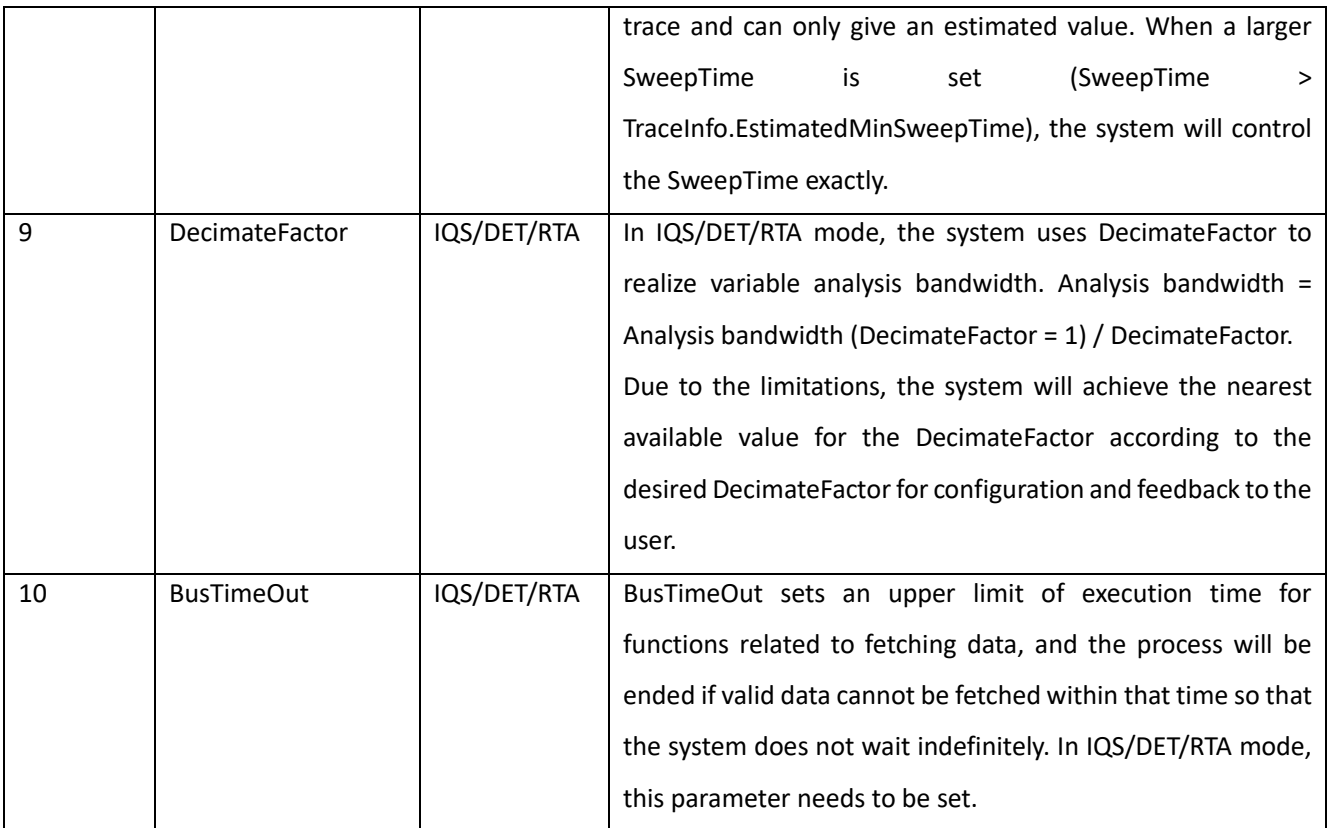

## 7.5Default Units

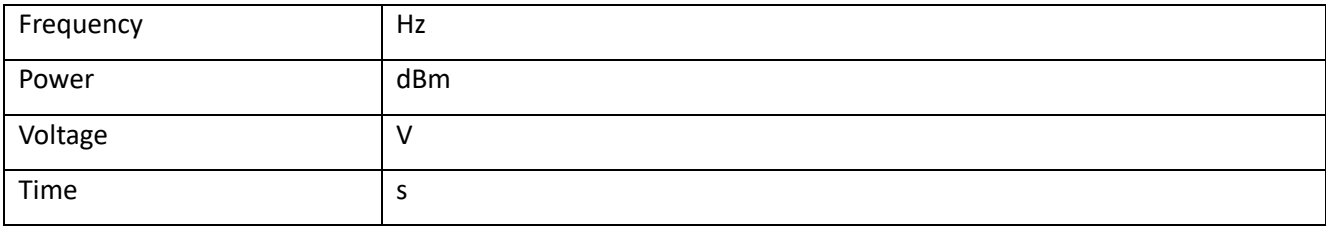

# **8 Device (main functions)**

# 8.1Device\_Open

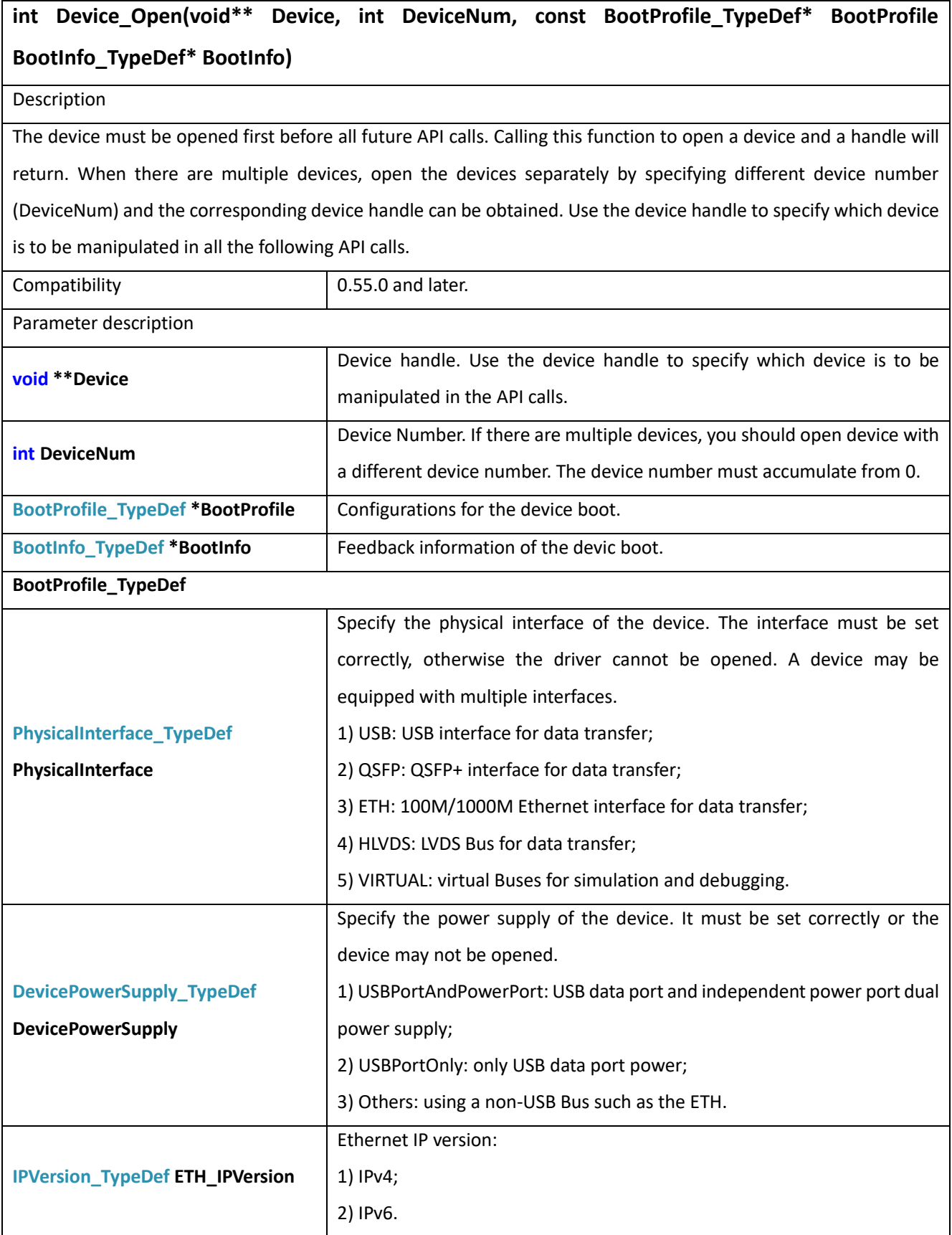

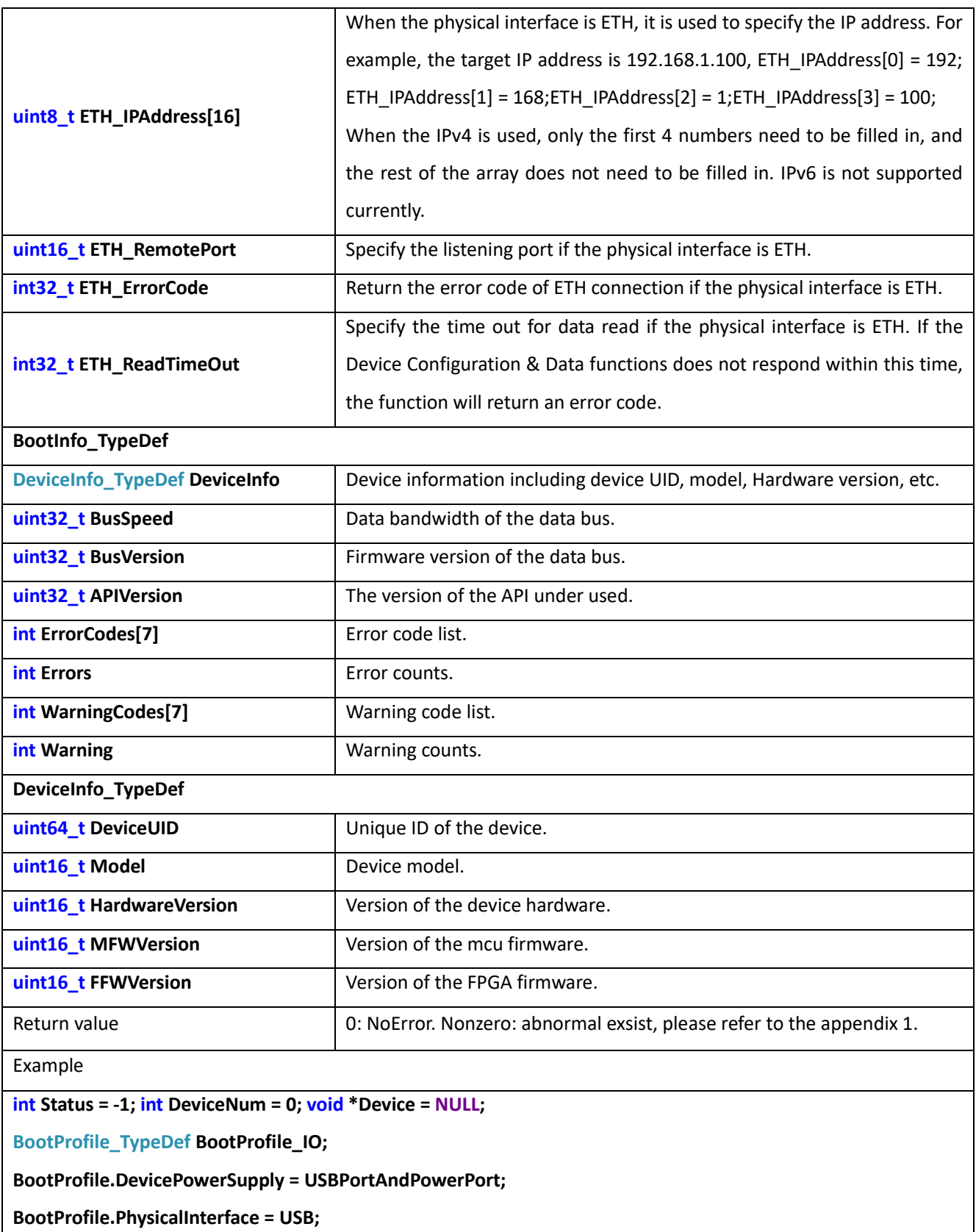

**BootInfo\_TypeDef BootInfo;**

**Status = Device\_Open(&Device, DevNum, &BootProfile, &BootInfo);**

#### 8.2Device\_Close

**Device\_Close(void\*\* Device)**

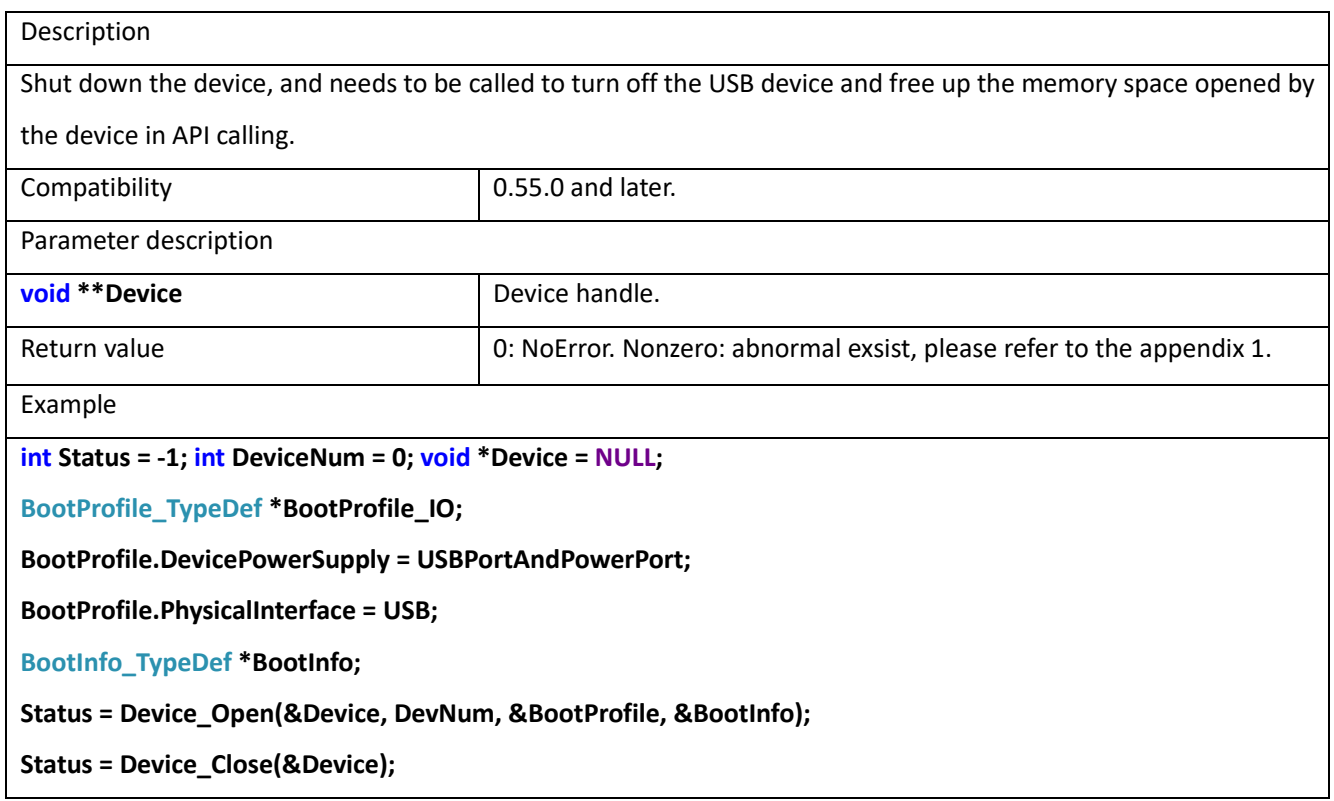

## 8.3Device\_QueryDeviceState

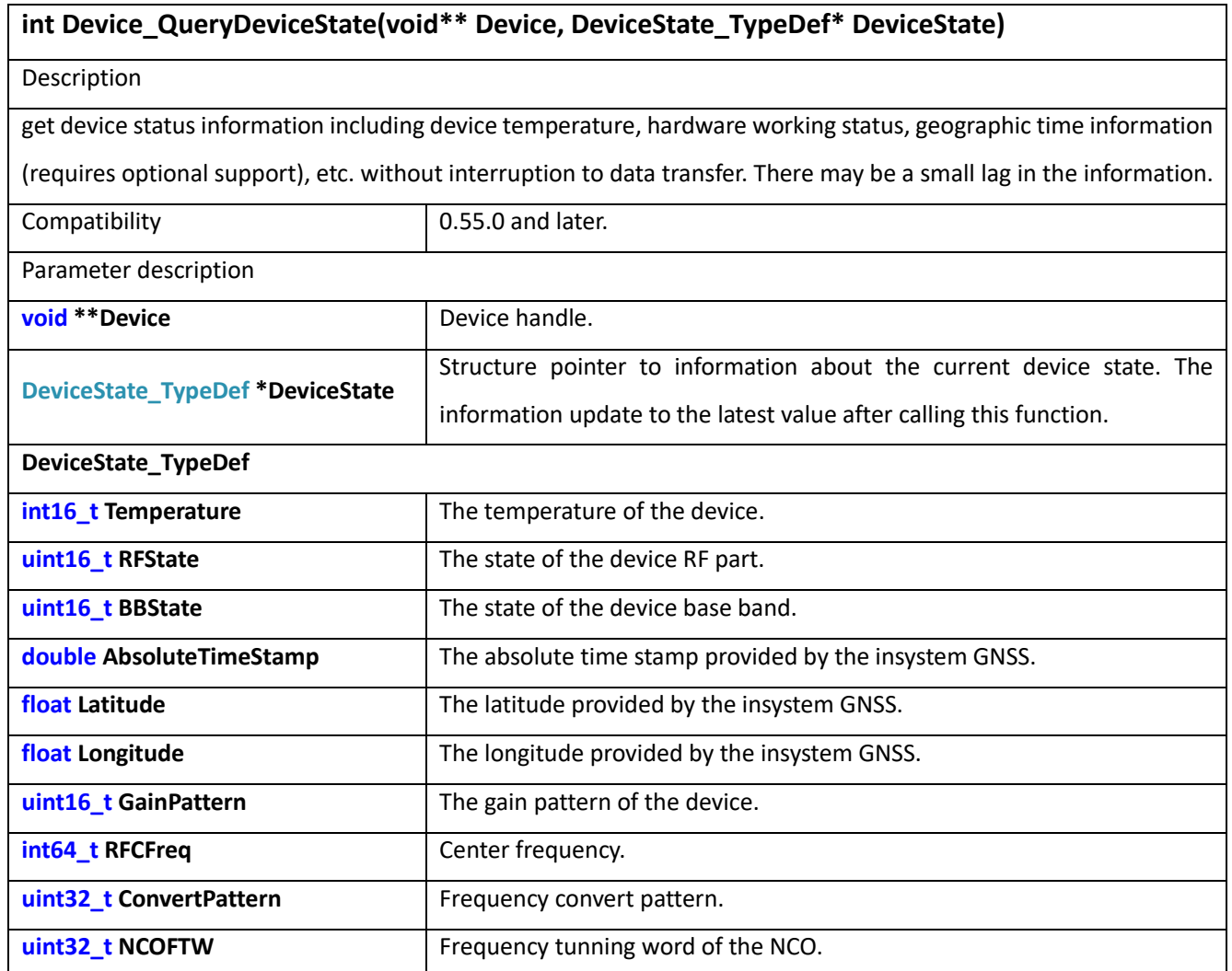

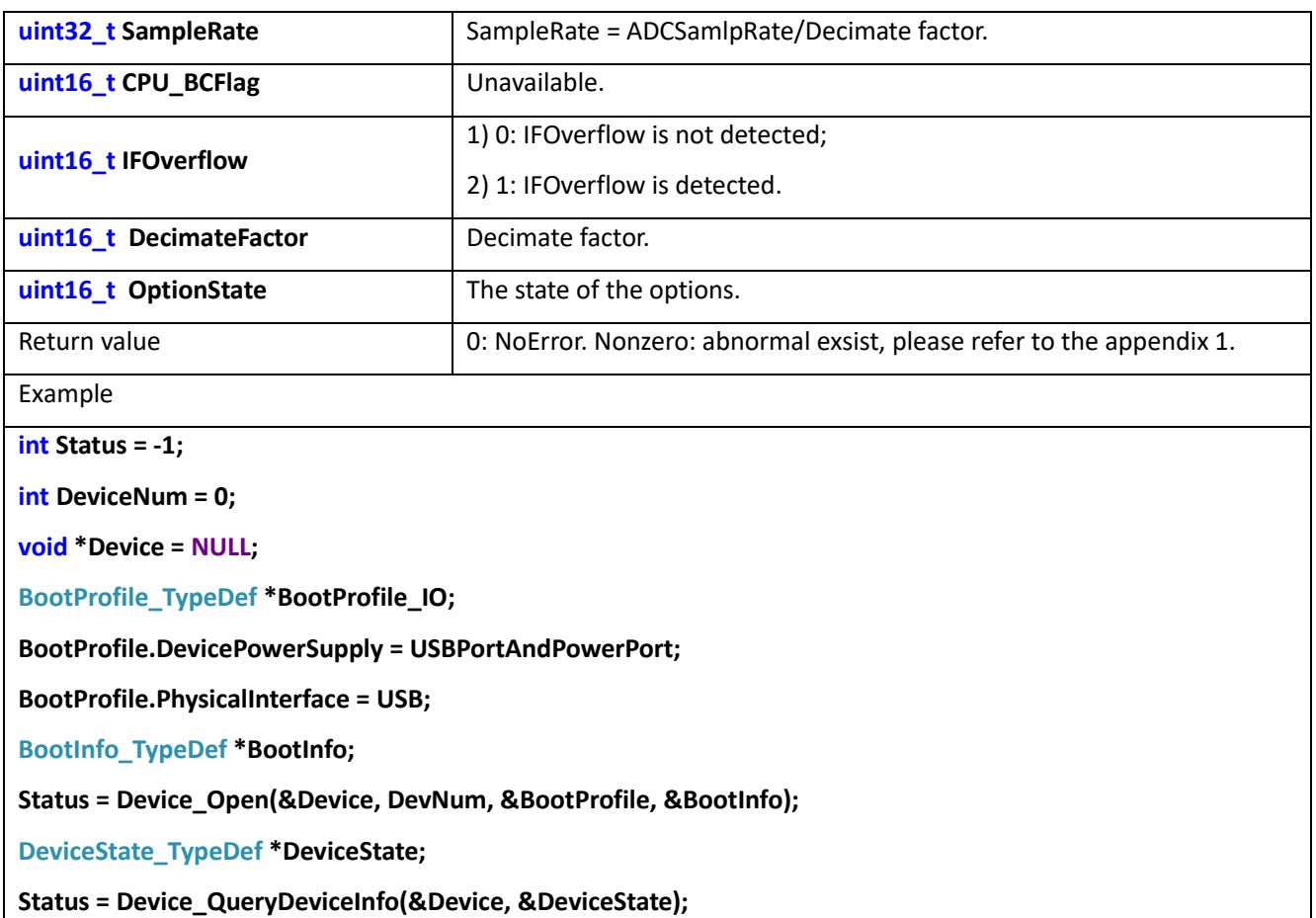

## 8.4Device\_SetIPAddr

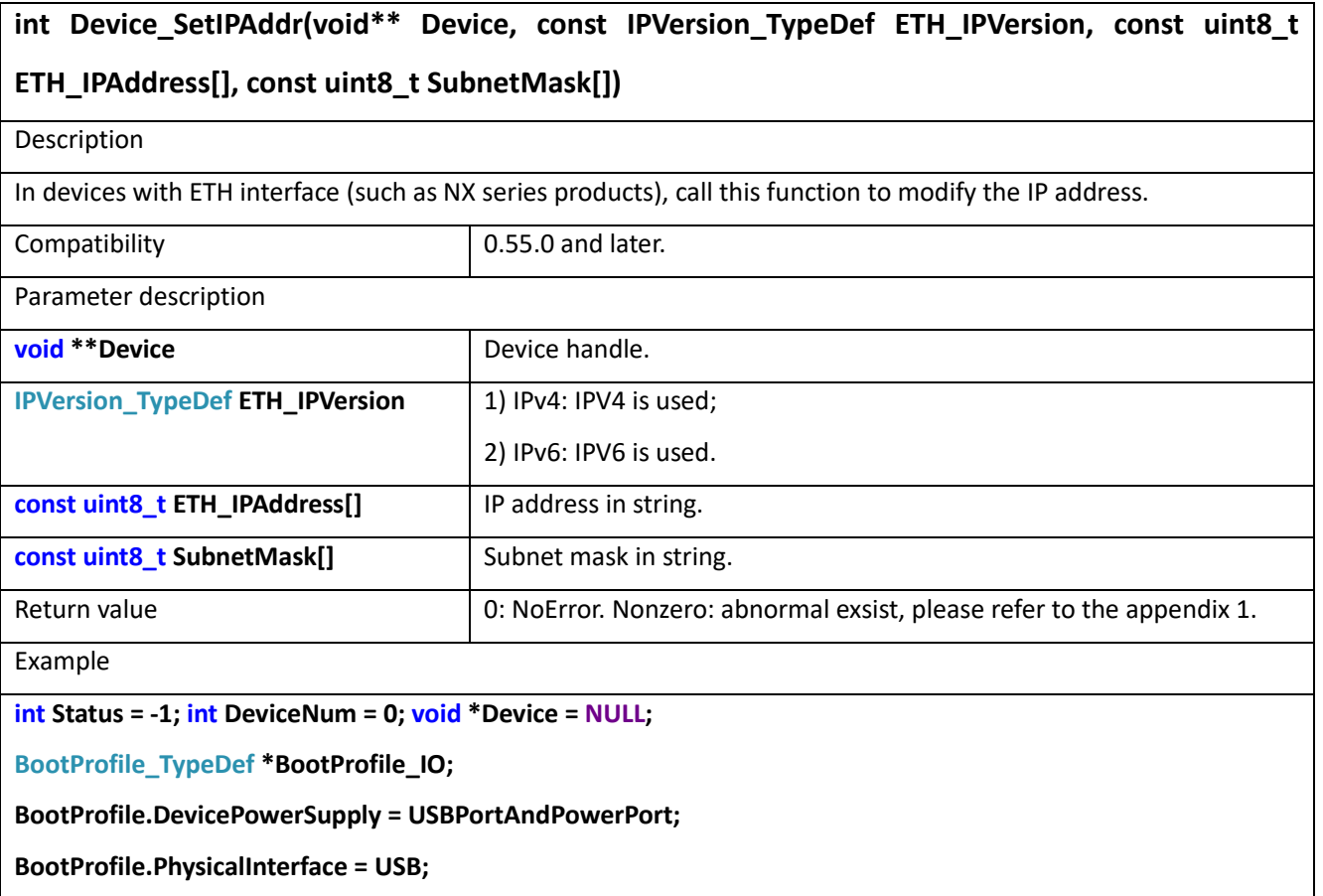

**BootInfo\_TypeDef \*BootInfo;**

**Status = Device\_Open(&Device, DevNum, &BootProfile, &BootInfo);**

**const IPVersion\_TypeDef ETH\_IPVersion = 0;**

**const uint8\_t ETH\_IPAddress[4] = {192,168,1,100};**

**const uint8\_t SubnetMask[4] ={192,168,1,1};**

**Status = Device\_SetIPAddr(&Device, ETH\_IPVersion, ETH\_IPAddress, SubnetMask);**

# **9 Device (the rest)**

#### 9.1Device\_QueryDeviceInfo

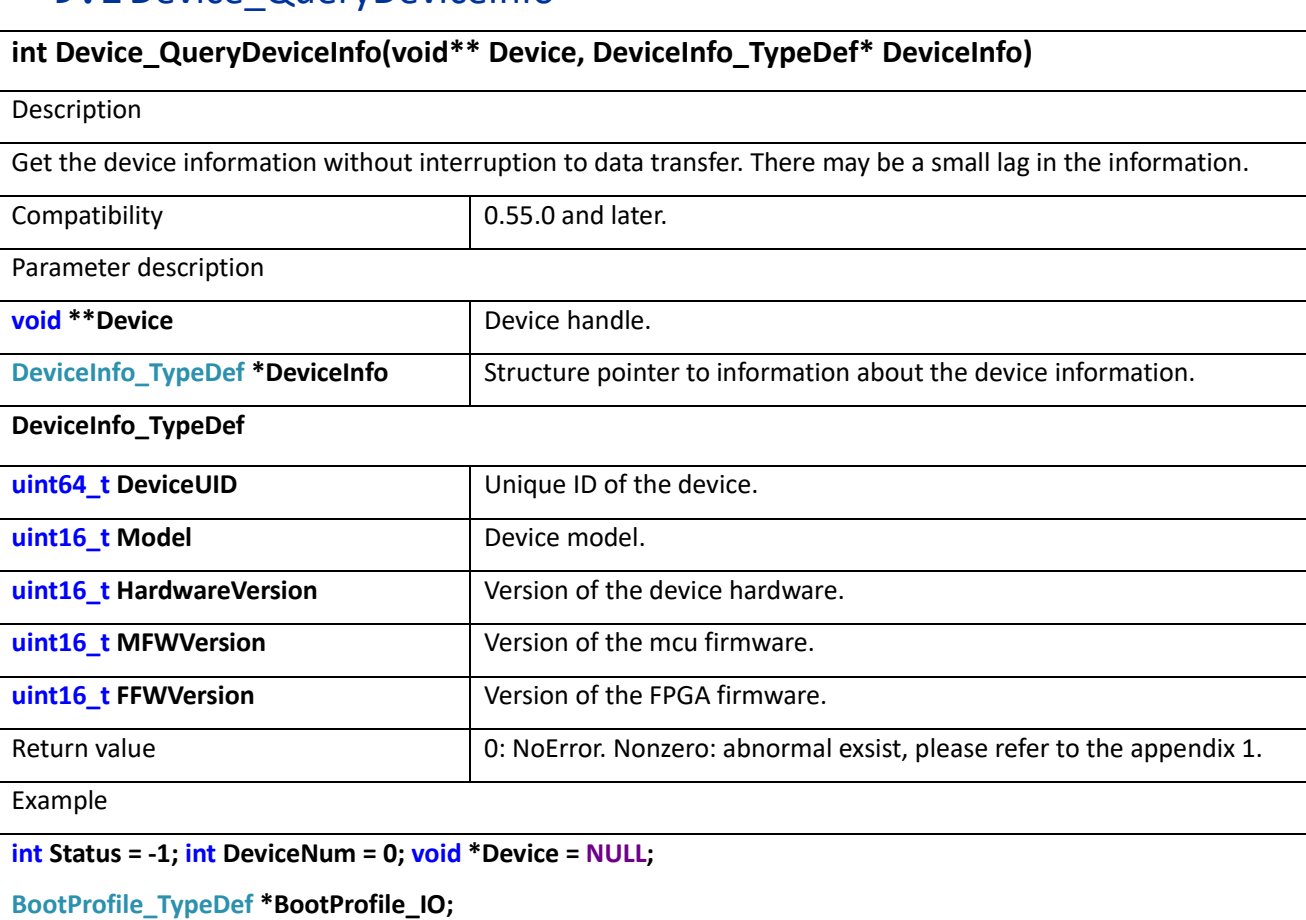

**BootProfile.DevicePowerSupply = USBPortAndPowerPort;**

**BootProfile.PhysicalInterface = USB;**

**BootInfo\_TypeDef \*BootInfo;**

**Status = Device\_Open(&Device, DevNum, &BootProfile, &BootInfo);**

**DeviceInfo\_TypeDef DeviceInfo**;

**Status = Device\_QueryDeviceInfo(&Device, &DeviceInfo);**

#### 9.2Device\_QueryDeviceInfo\_Realtime

#### **int Device\_QueryDeviceInfo\_Realtime(void\*\* Device, DeviceInfo\_TypeDef\* DeviceInfo)**

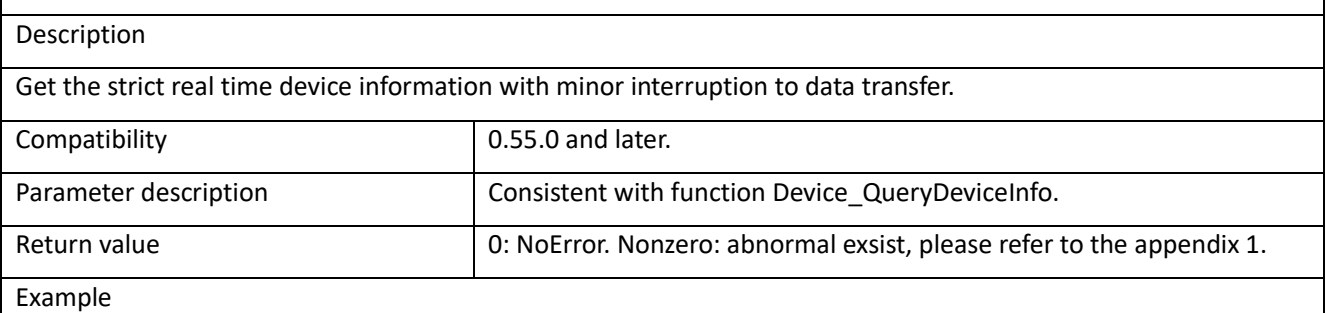

**int Status = -1; int DeviceNum = 0; void \*Device = NULL; BootProfile\_TypeDef \*BootProfile\_IO; BootProfile.DevicePowerSupply = USBPortAndPowerPort; BootProfile.PhysicalInterface = USB; BootInfo\_TypeDef \*BootInfo; Status = Device\_Open(&Device, DevNum, &BootProfile, &BootInfo); DeviceInfo\_TypeDef DeviceInfo; Status = Device\_QueryDeviceInfo\_Realtime(&Device, &DeviceInfo);**

### 9.3Device\_QueryDeviceState\_Realtime

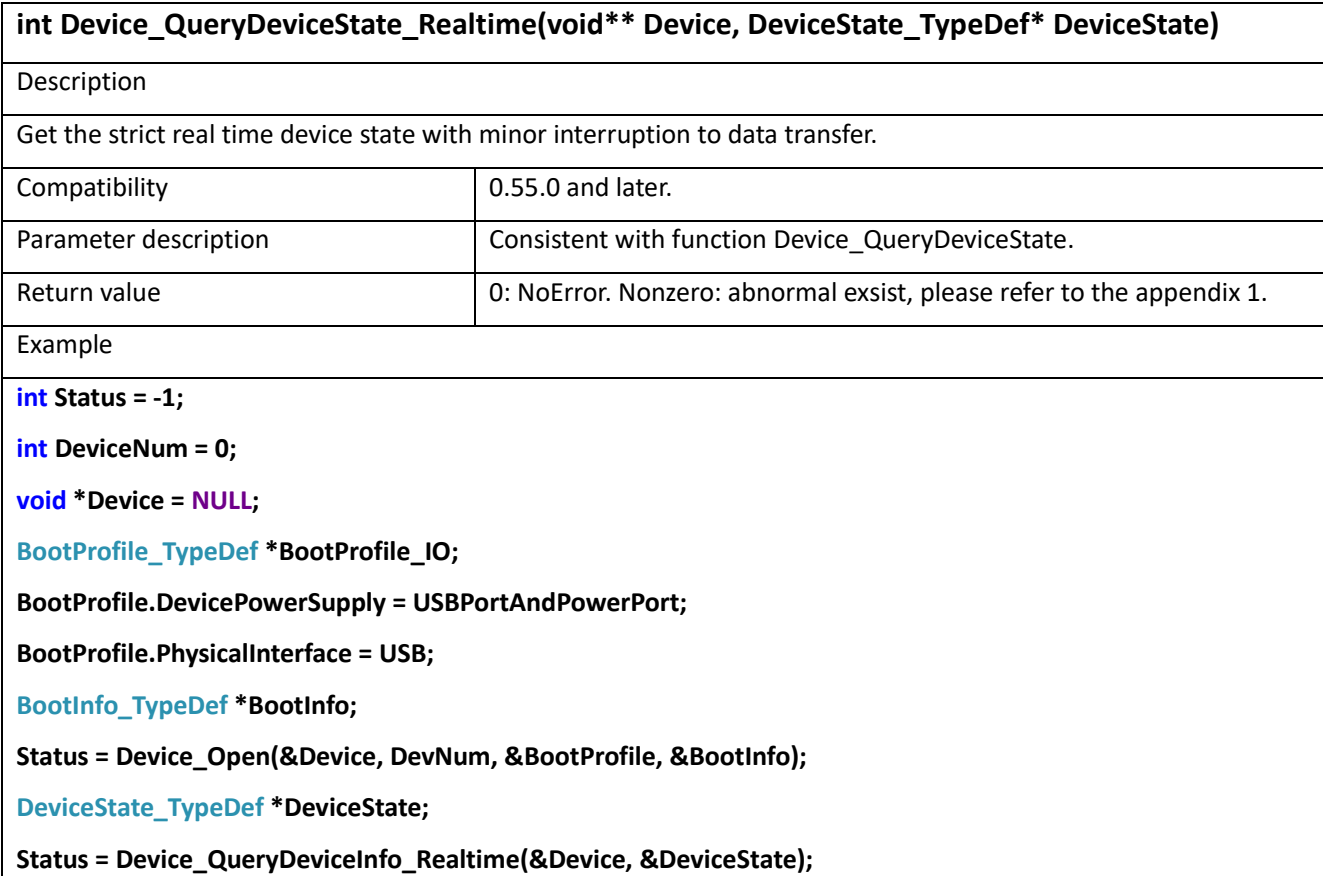

#### 9.4Device\_UpdateFirmware

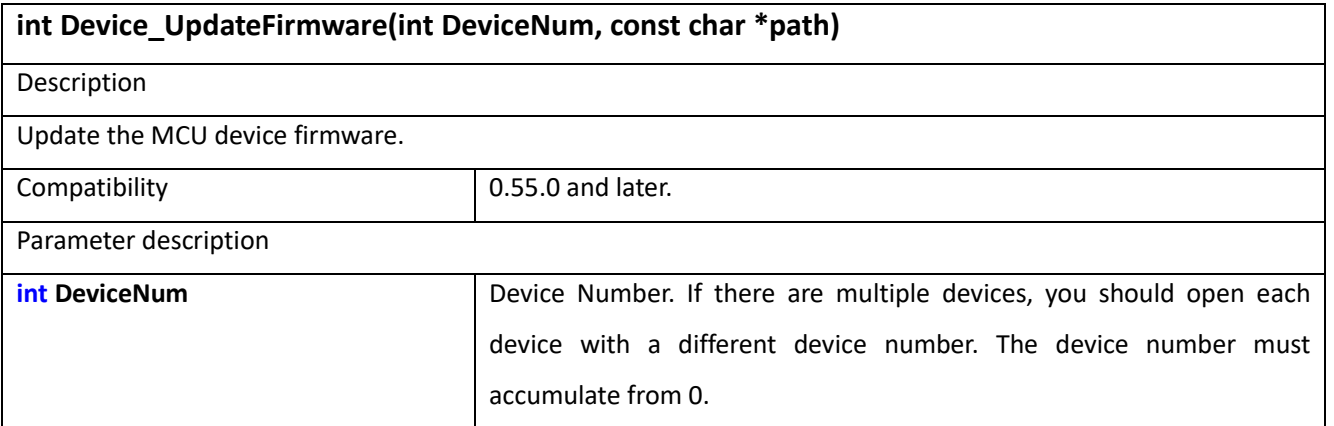

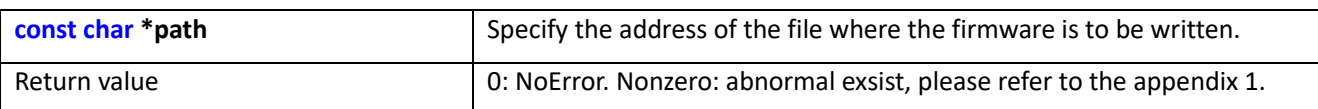

Example

**int Status = -1; int DeviceNum = 0; void \*Device = NULL;**

**char \*path = "D:\\ MCUFirmware.bin";**

**Status = Device\_MCUFirmwareUpdate(&Device, path);**

### 9.5Device\_SetSysPowerState

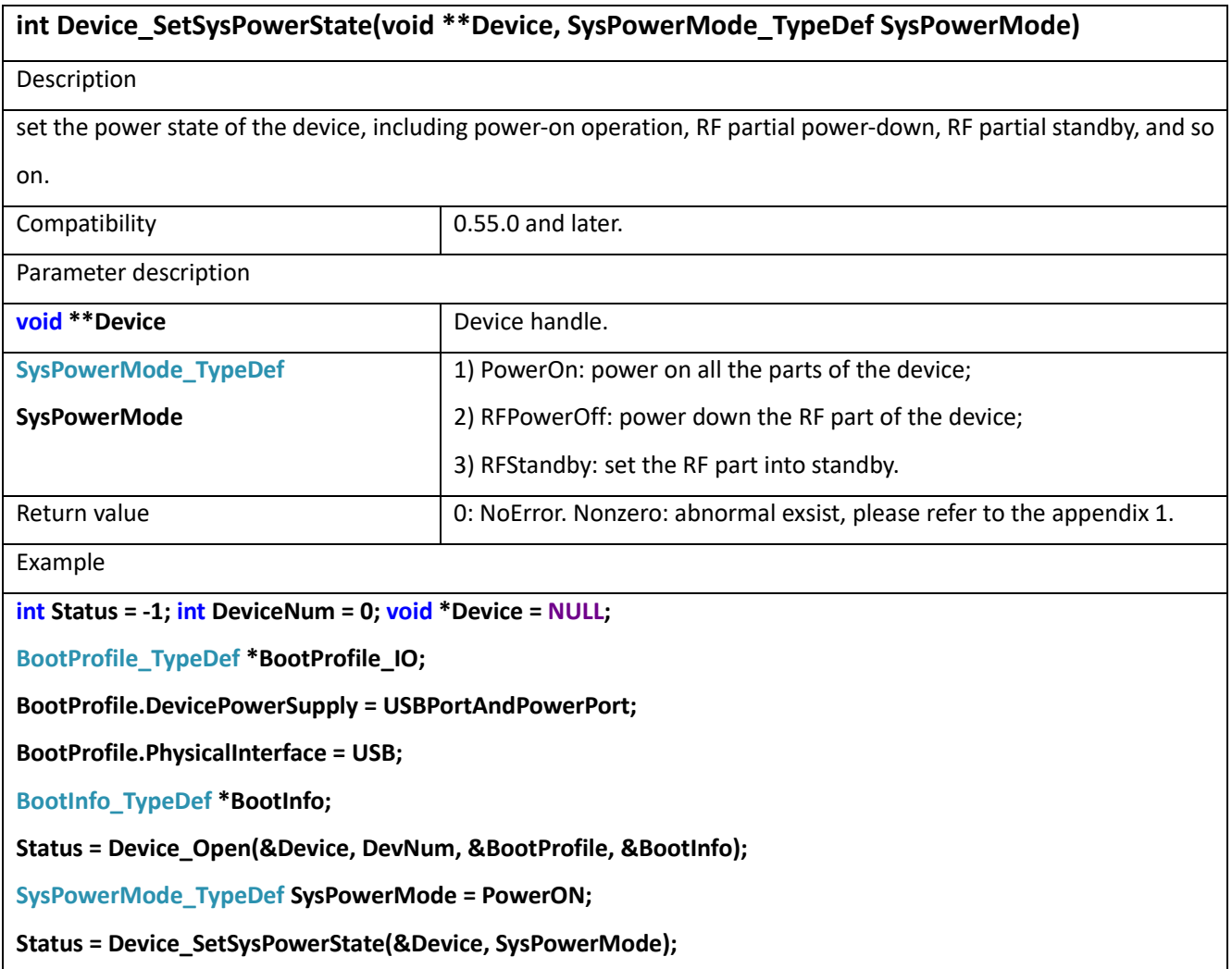

### 9.6Device\_SetFanState

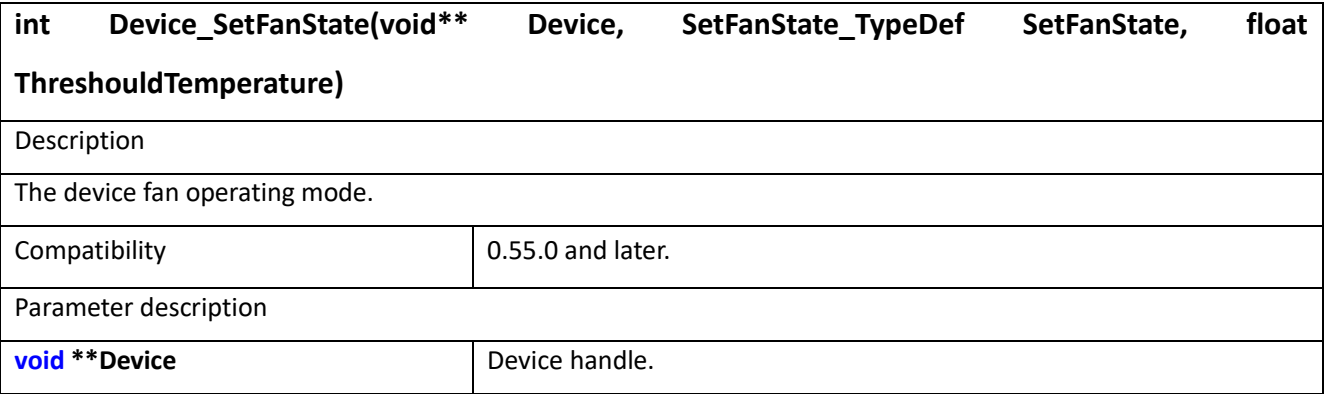

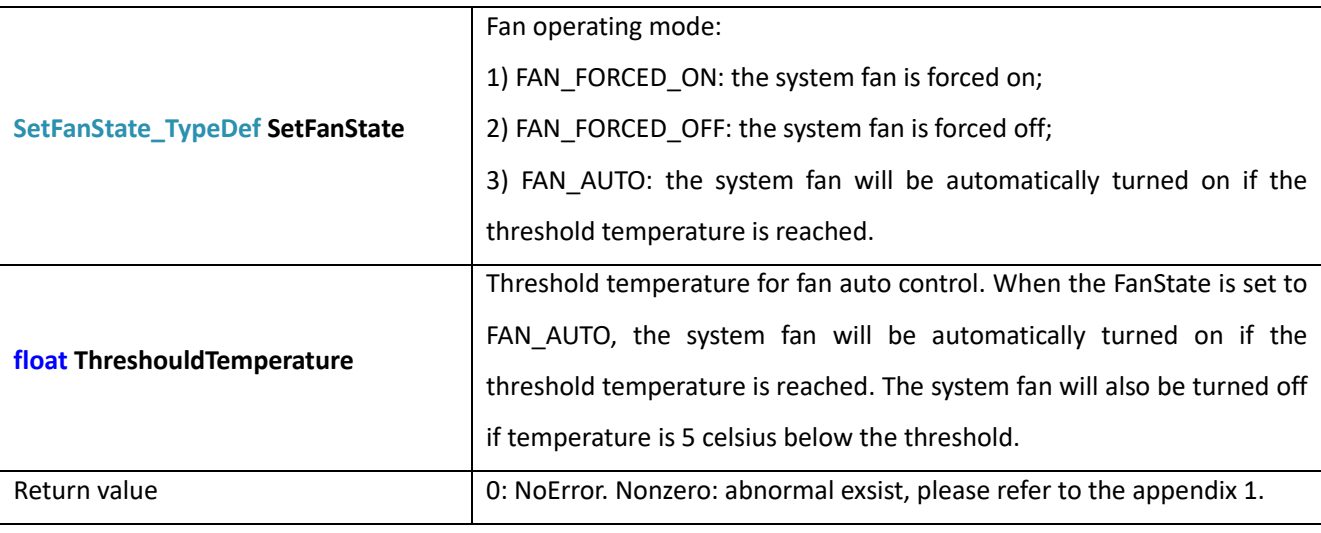

```
Example
```
**int Status = -1; int DeviceNum = 0; void \*Device = NULL;**

**BootProfile\_TypeDef \*BootProfile\_IO;**

**BootProfile.DevicePowerSupply = USBPortAndPowerPort;**

**BootProfile.PhysicalInterface = USB;**

**BootInfo\_TypeDef \*BootInfo;**

**Status = Device\_Open(&Device, DevNum, &BootProfile, &BootInfo);**

**SetFanState\_TypeDef SetFanState = 0;**

**float Temperature = 0;**

**Status = Device\_SetFanState(&Device, SetFanState, Temperature);**

#### 9.7 Device CalibrateRefClock

int Device CalibrateRefClock(void<sup>\*\*</sup> Device, ClkCalibrationSource TypeDef ClkCalibrationSource, **const double TriggerPeriod\_s, const uint64\_t TriggerCount, const bool RewriteRFCal, double\* RefCLKFreq\_Hz)**

Description

Calibrate the reference clock frequency by the 1PPS of insystem GNSS or the periodic external trigger.

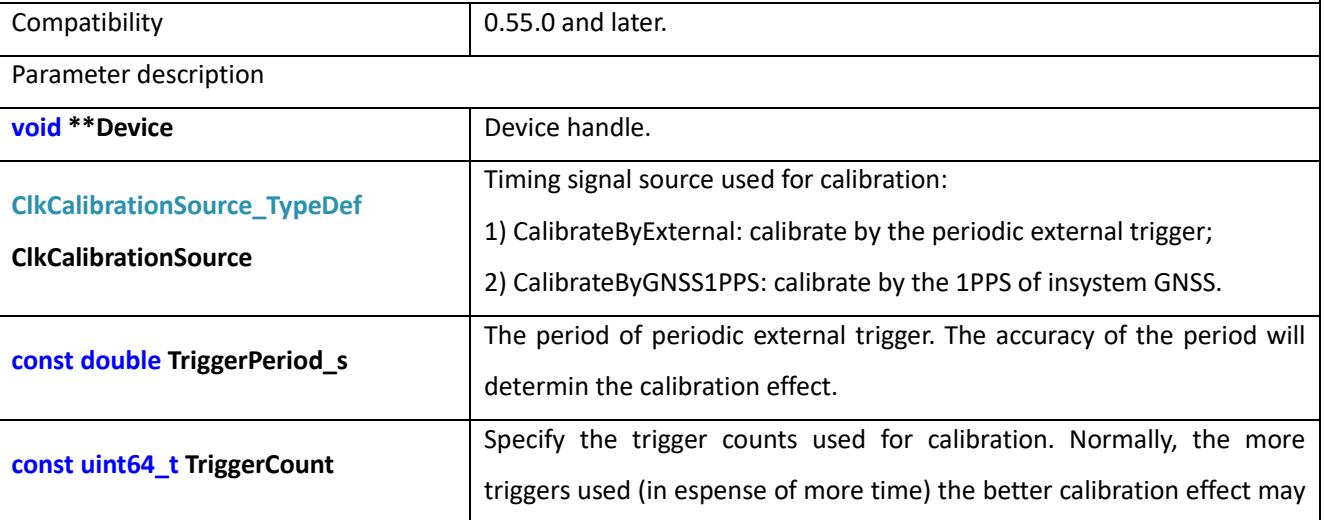

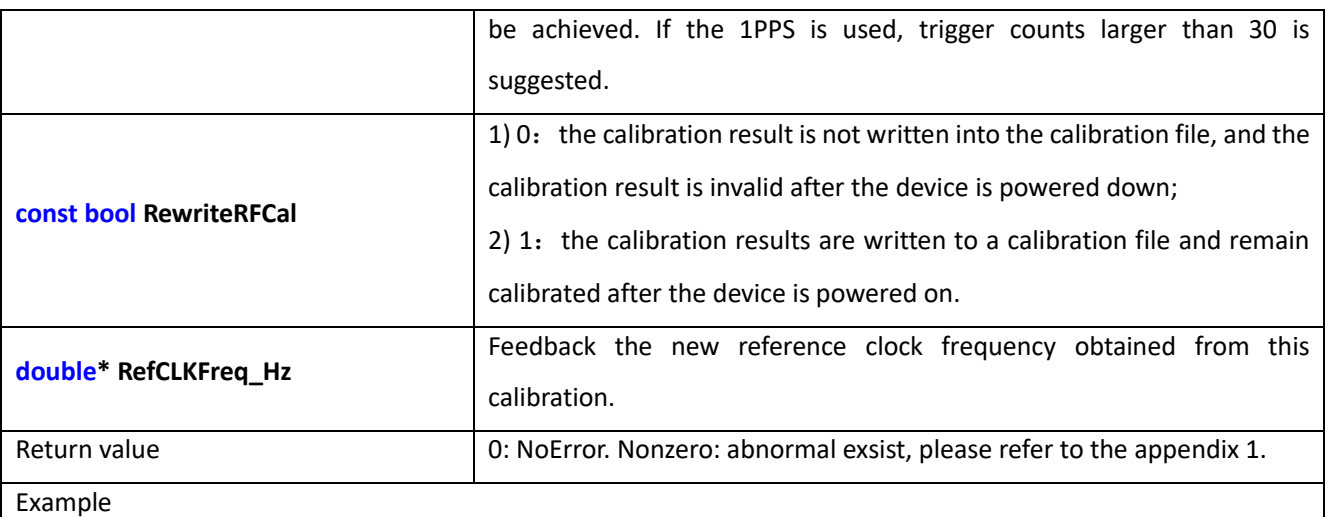

**int Status = -1; int DeviceNum = 0;void \*Device = NULL;**

**BootProfile\_TypeDef BootProfile\_IO;**

**BootProfile.DevicePowerSupply = USBPortAndPowerPort;**

**BootProfile.PhysicalInterface = USB;**

**BootInfo\_TypeDef BootInfo;**

**Status = Device\_Open(&Device, DevNum, &BootProfile, &BootInfo);**

**const double ExtTriggerPeriod\_s = 1;** 

**uint64\_t CalibrationTimes = 1 \* 60;**

**bool RewriteRFCal = false;**

**double RefCLKFreq\_Hz = 0;**

**Status = Device\_CalibrateRefClock(&Device, ExtTriggerPeriod\_s, CalibrationTimes, RewriteRFCal,& RefCLKFreq\_Hz);**

#### 9.8Device\_Reboot

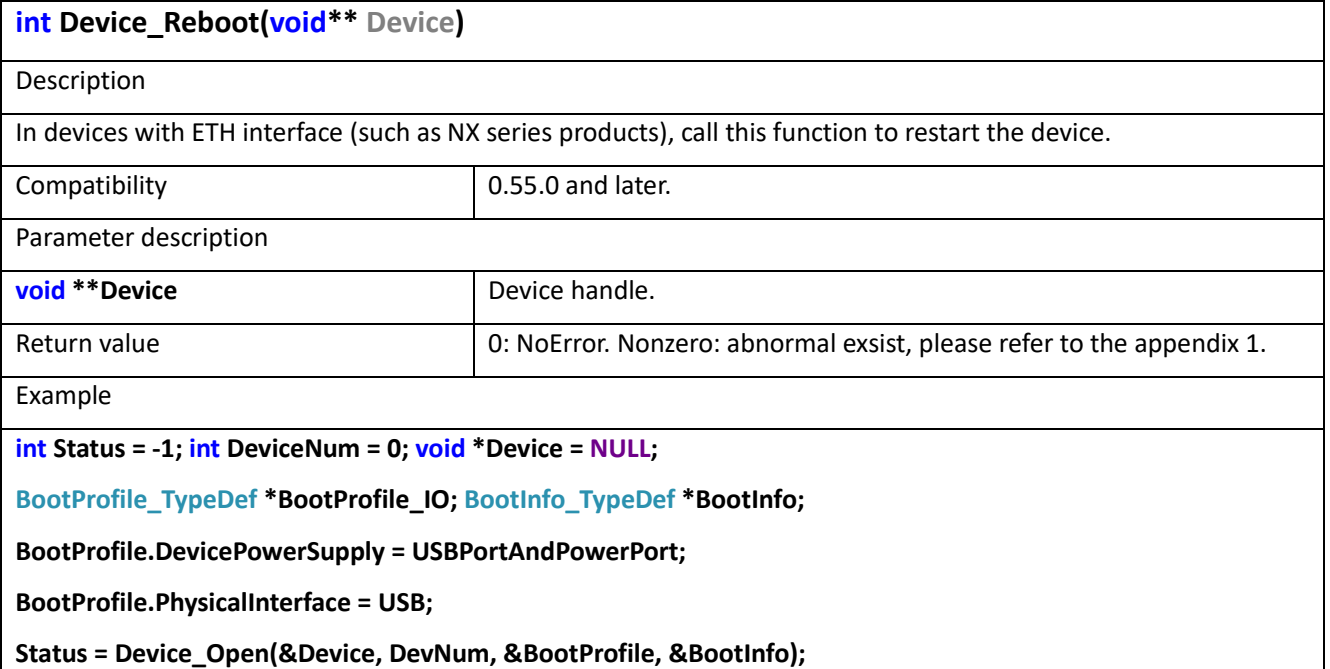

### 9.9Device\_RestartNetwork

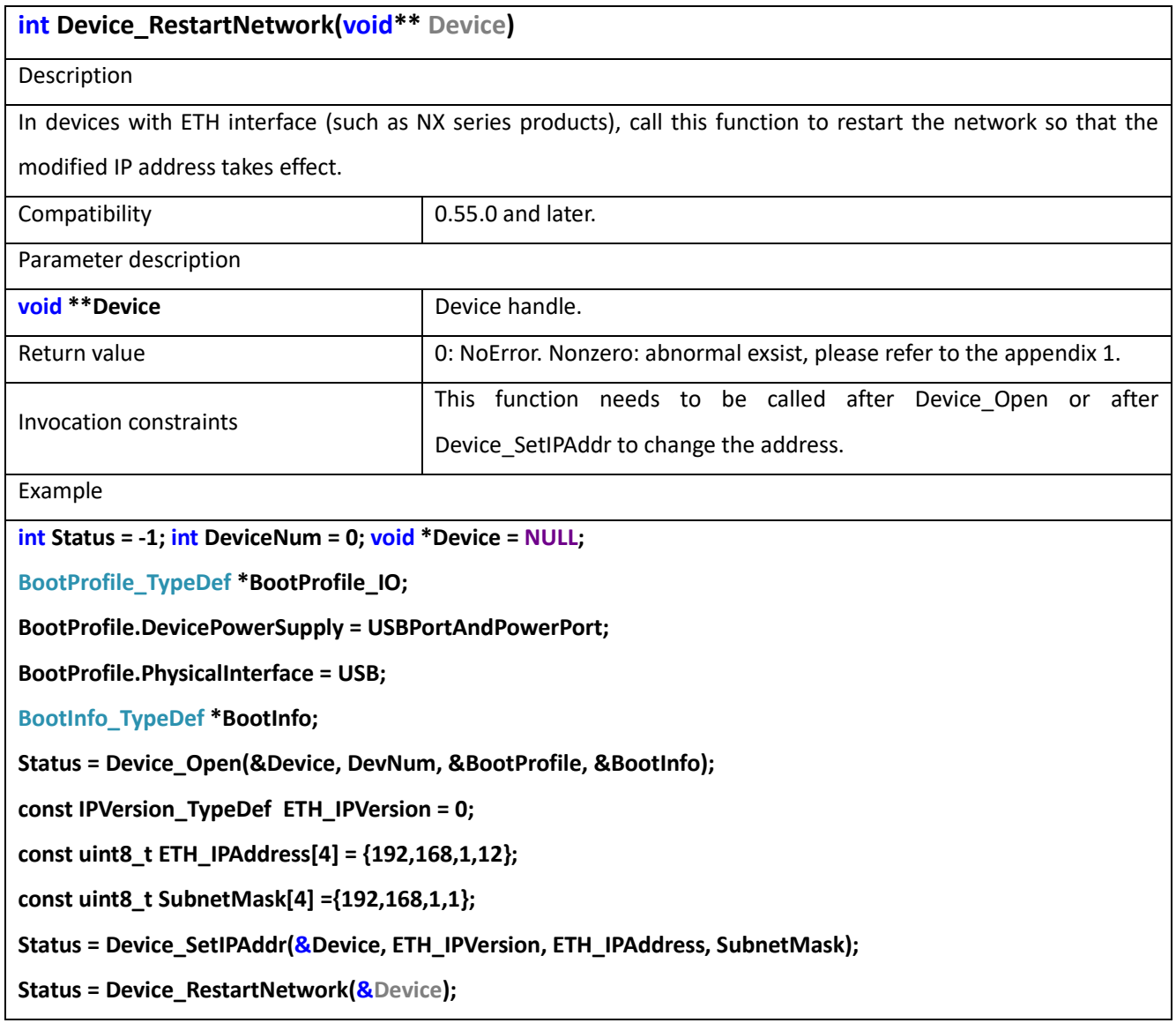

### 9.10 Device SetGNSSAntennaState

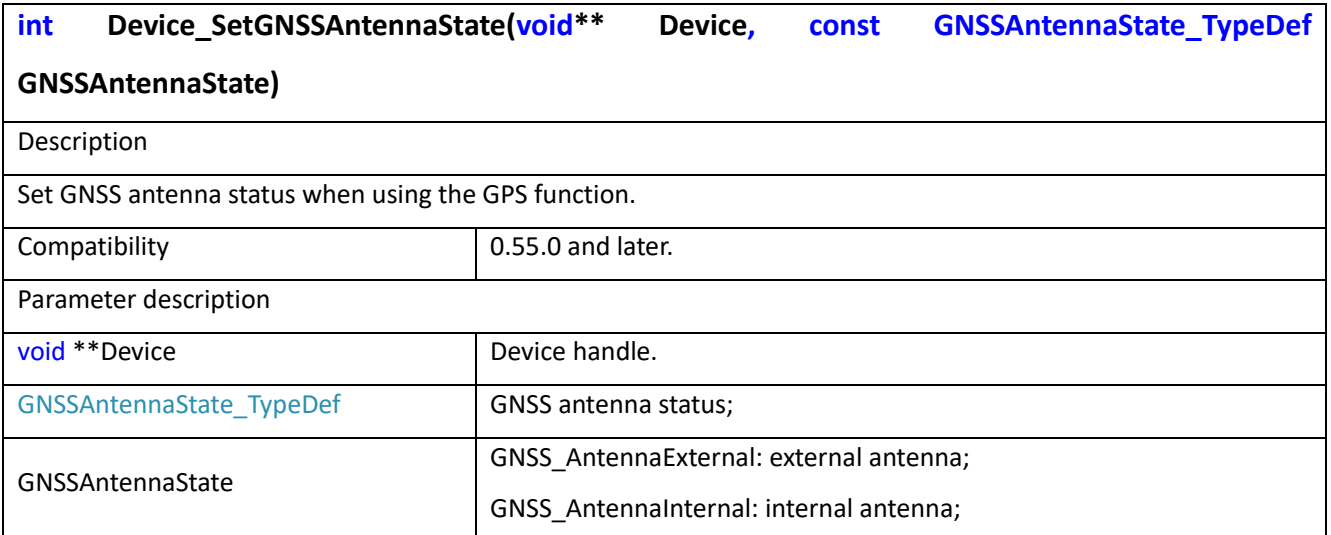

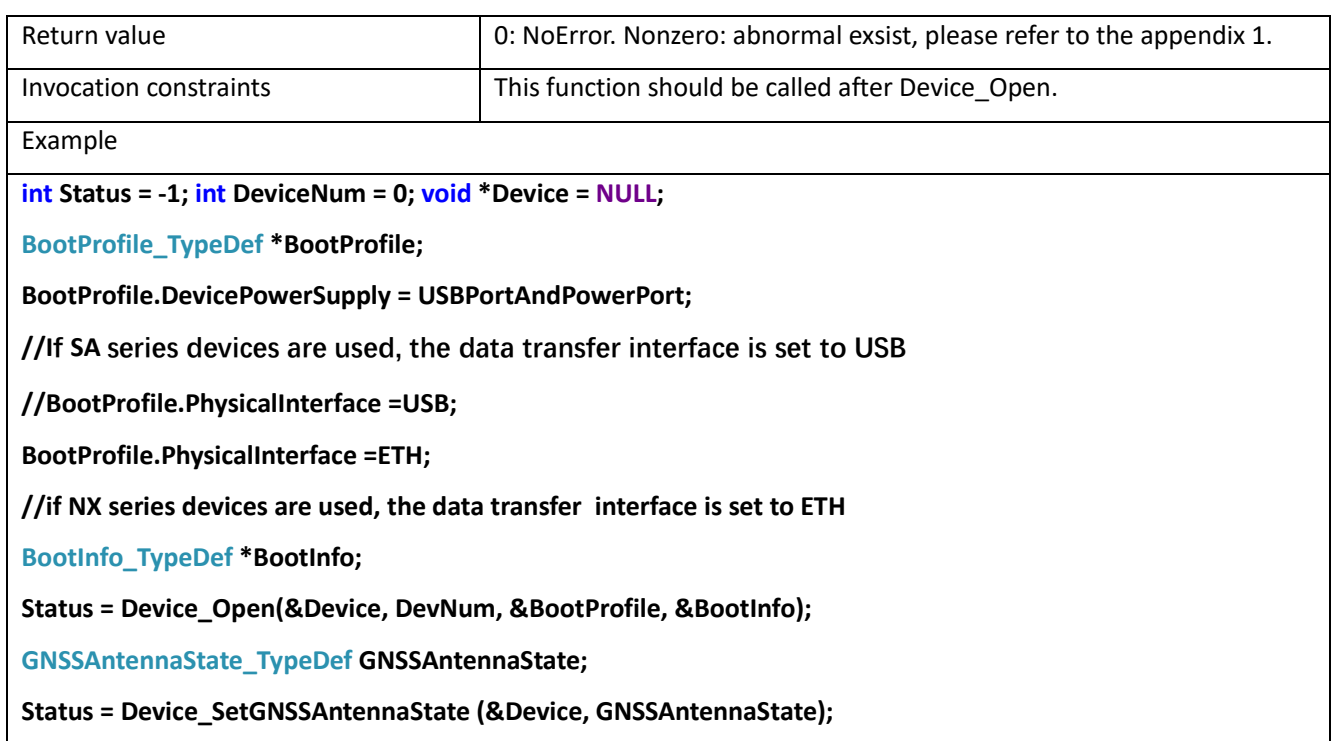

## 9.11 Device\_GetGNSSAntennaState

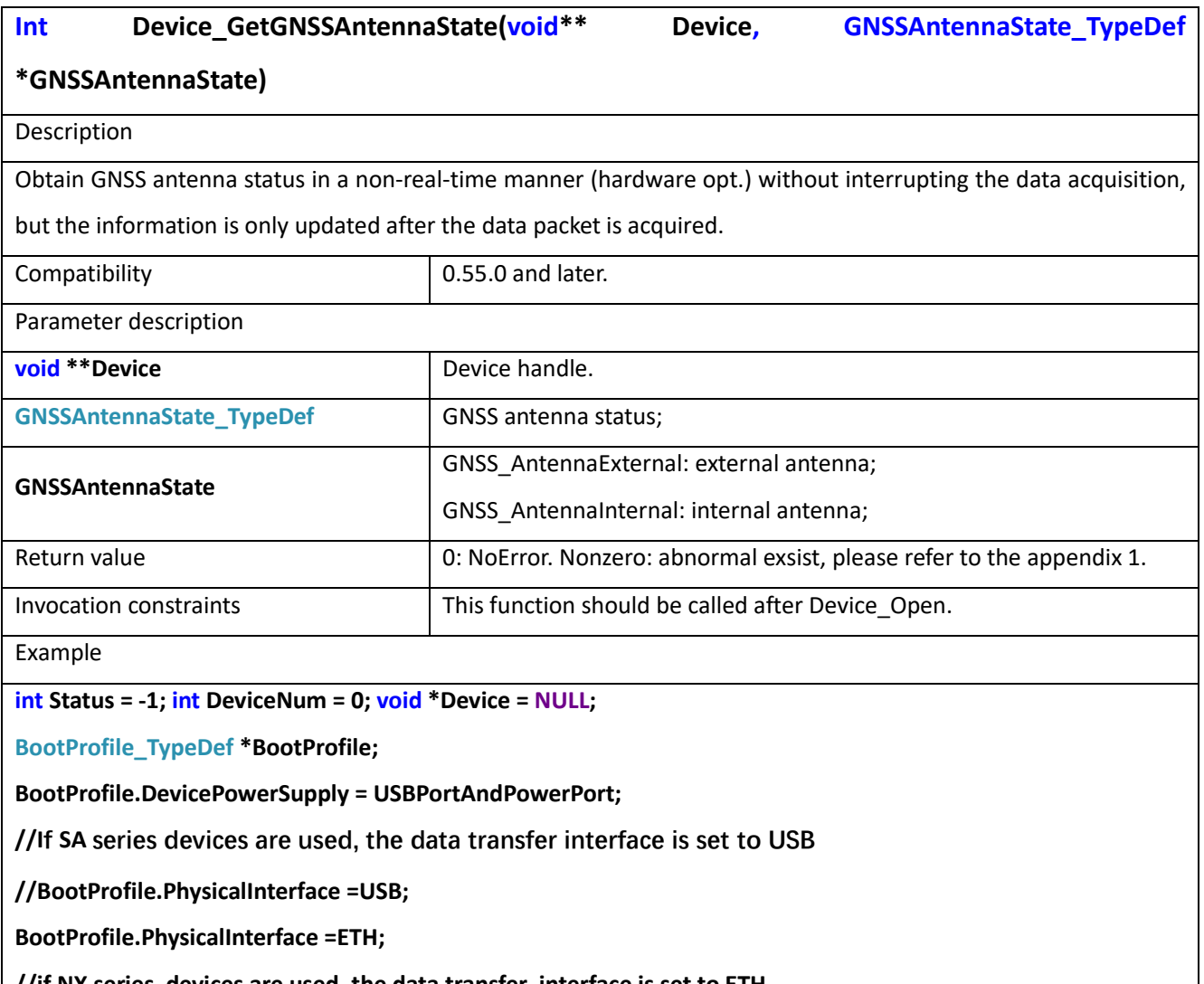

**//if NX series devices are used, the data transfer interface is set to ETH**

**BootInfo\_TypeDef \*BootInfo;**

**Status = Device\_Open(&Device, DevNum, &BootProfile, &BootInfo);**

**GNSSAntennaState\_TypeDef GNSSAntennaState;**

**Status = Device\_GetGNSSAntennaState (&Device, GNSSAntennaState);**

#### 9.12 Device\_GetAntennaState\_Realtime

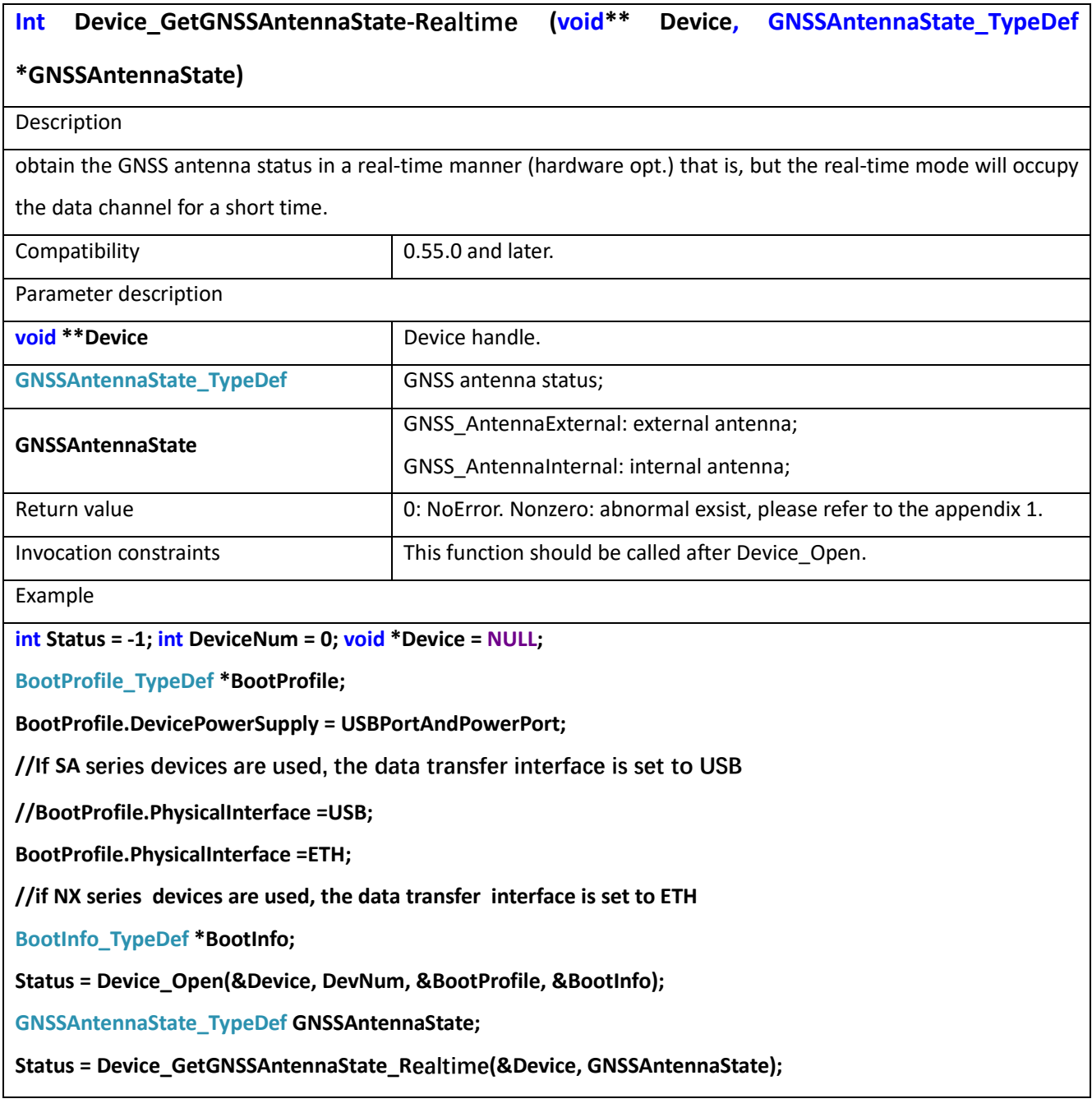

#### 9.13 Device\_AnysisGNSSTime

**int Device\_AnysisGNSSTime(double ABSTimestamp, int16\_t\* hour, int16\_t\* minute, int16\_t\*** 

**second, int16\_t\* Year, int16\_t\* month, int16\_t\* day)**

**Description** 

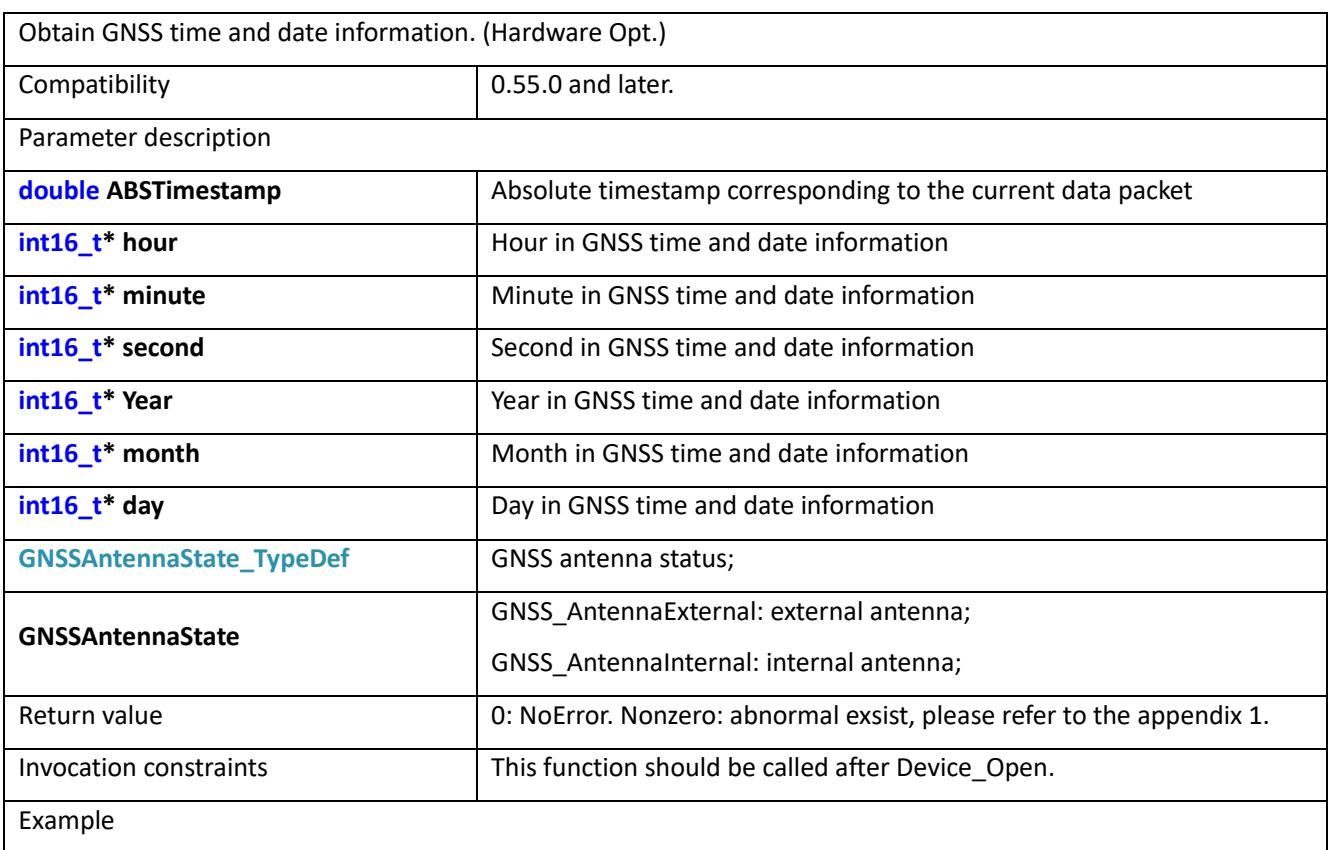

**int Status = -1; int DeviceNum = 0; void \*Device = NULL;**

**BootProfile\_TypeDef \*BootProfile;**

**BootProfile.DevicePowerSupply = USBPortAndPowerPort;**

**//If SA series devices are used, the data transfer interface is set to USB**

**//BootProfile.PhysicalInterface =USB;**

**BootProfile.PhysicalInterface =ETH;**

**//if NX series devices are used, the data transfer interface is set to ETH**

**BootInfo\_TypeDef \*BootInfo;**

**Status = Device\_Open(&Device, DevNum, &BootProfile, &BootInfo);**

**double ABSTimestamp = 0;**

**int16\_t hour = 0;**

**int16\_t minute = 0;**

**int16\_t second = 0;**

**int16\_t Year = 0;**

**int16\_t month = 0;**

**int16\_t day = 0;**

**Status = Device\_AnysisGNSSTime (ABSTimestamp,&hour,&minute, &second, &Year, &month, &day);**

#### 9.14 Device GetGNSSA

**int Device\_GetGNSSAltitude(void\*\* Device, int16\_t\* Altitude)**

Description

obtain the altitude information of the location of the GNSS antenna status in a non-real-time manner (Hardware opt.) that is, without interrupting the data acquisition, but the information is only updated after the packet is acquired.

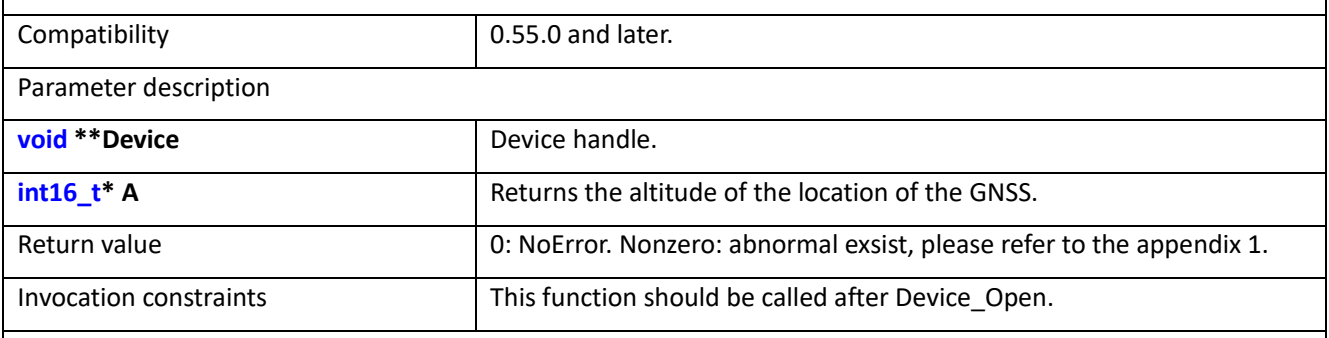

Example

**int Status = -1; int DeviceNum = 0; void \*Device = NULL;**

**BootProfile\_TypeDef \*BootProfile;**

**BootProfile.DevicePowerSupply = USBPortAndPowerPort;**

**//If SA series devices are used, the data transfer interface is set to USB**

**//BootProfile.PhysicalInterface =USB;**

**BootProfile.PhysicalInterface =ETH;**

**//if NX series devices are used, the data transfer interface is set to ETH**

**BootInfo\_TypeDef \*BootInfo;**

**Status = Device\_Open(&Device, DevNum, &BootProfile, &BootInfo);**

**int16\_t Altitude = 0;**

**Status = Device\_GetGNSSAltitude (&Device, &Altitude);**

#### 9.15 Device SetDOCXOWorkMode

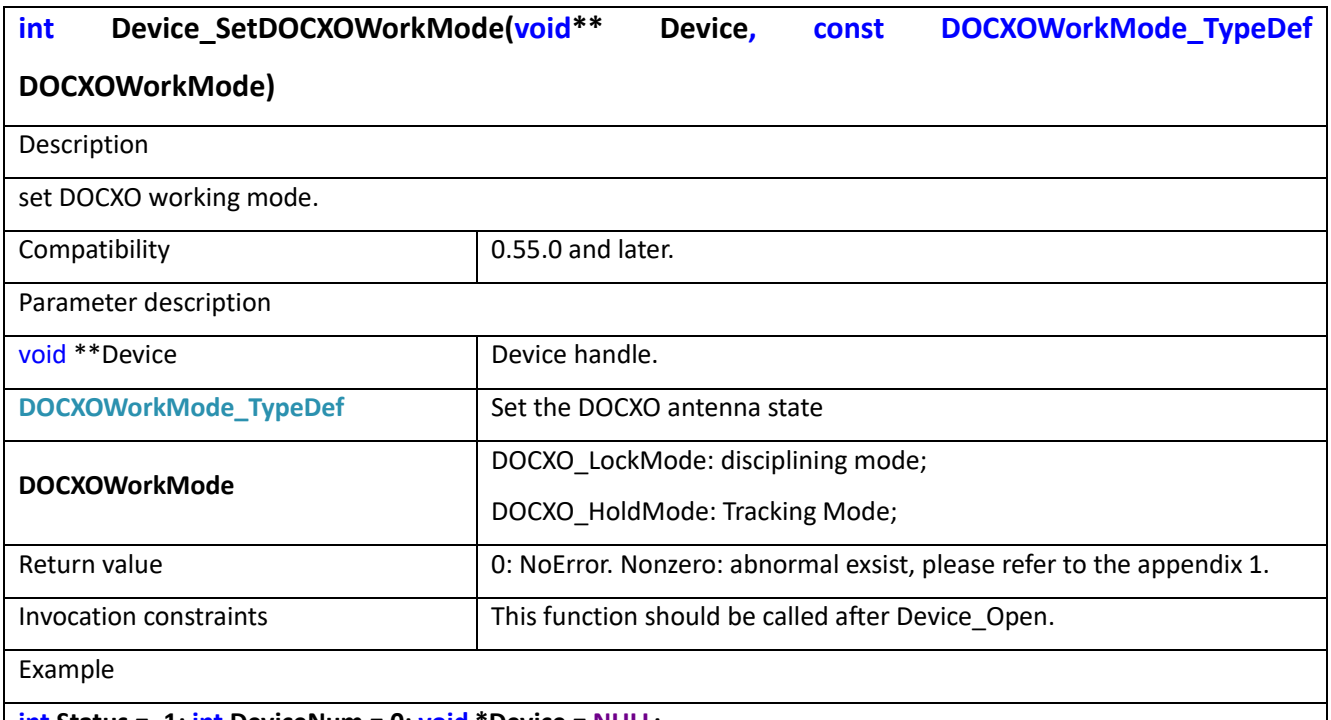

**int Status = -1; int DeviceNum = 0; void \*Device = NULL;**

**BootProfile\_TypeDef \*BootProfile;**

**BootProfile.DevicePowerSupply = USBPortAndPowerPort;**

**//If SA series devices are used, the data transfer interface is set to USB**

**//BootProfile.PhysicalInterface =USB;**

**BootProfile.PhysicalInterface =ETH;**

**//if NX series devices are used, the data transfer interface is set to ETH**

**BootInfo\_TypeDef \*BootInfo;**

**Status = Device\_Open(&Device, DevNum, &BootProfile, &BootInfo);**

**DOCXOWorkMode\_TypeDef DOCXOWorkMode ;**

**Status = Device\_SetDOCXOWorkMode (&Device, DOCXOWorkMode);**

#### 9.16 Device GetDOCXOWorkMode Realtime

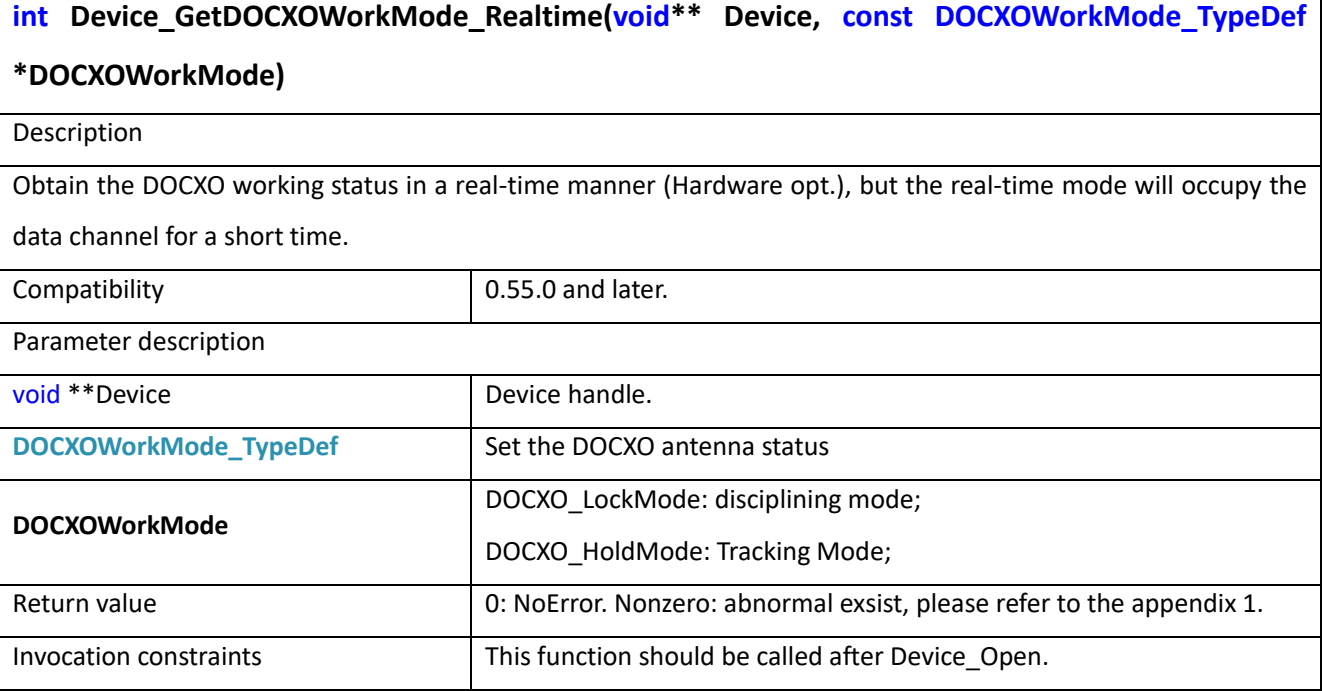

Example

**int Status = -1; int DeviceNum = 0; void \*Device = NULL;**

**BootProfile\_TypeDef \*BootProfile;**

**BootProfile.DevicePowerSupply = USBPortAndPowerPort;**

**//If SA series devices are used, the data transfer interface is set to USB**

**//BootProfile.PhysicalInterface =USB;**

**BootProfile.PhysicalInterface =ETH;**

**//if NX series devices are used, the data transfer interface is set to ETH**

**BootInfo\_TypeDef \*BootInfo;**

**Status = Device\_Open(&Device, DevNum, &BootProfile, &BootInfo);**

**DOCXOWorkMode\_TypeDef DOCXOWorkMode ;**

**Status = Device\_ GetDOCXOWorkMode\_Realtime (&Device, &DOCXOWorkMode);**

# 9.17 Device\_GetDOCXOWorkMode

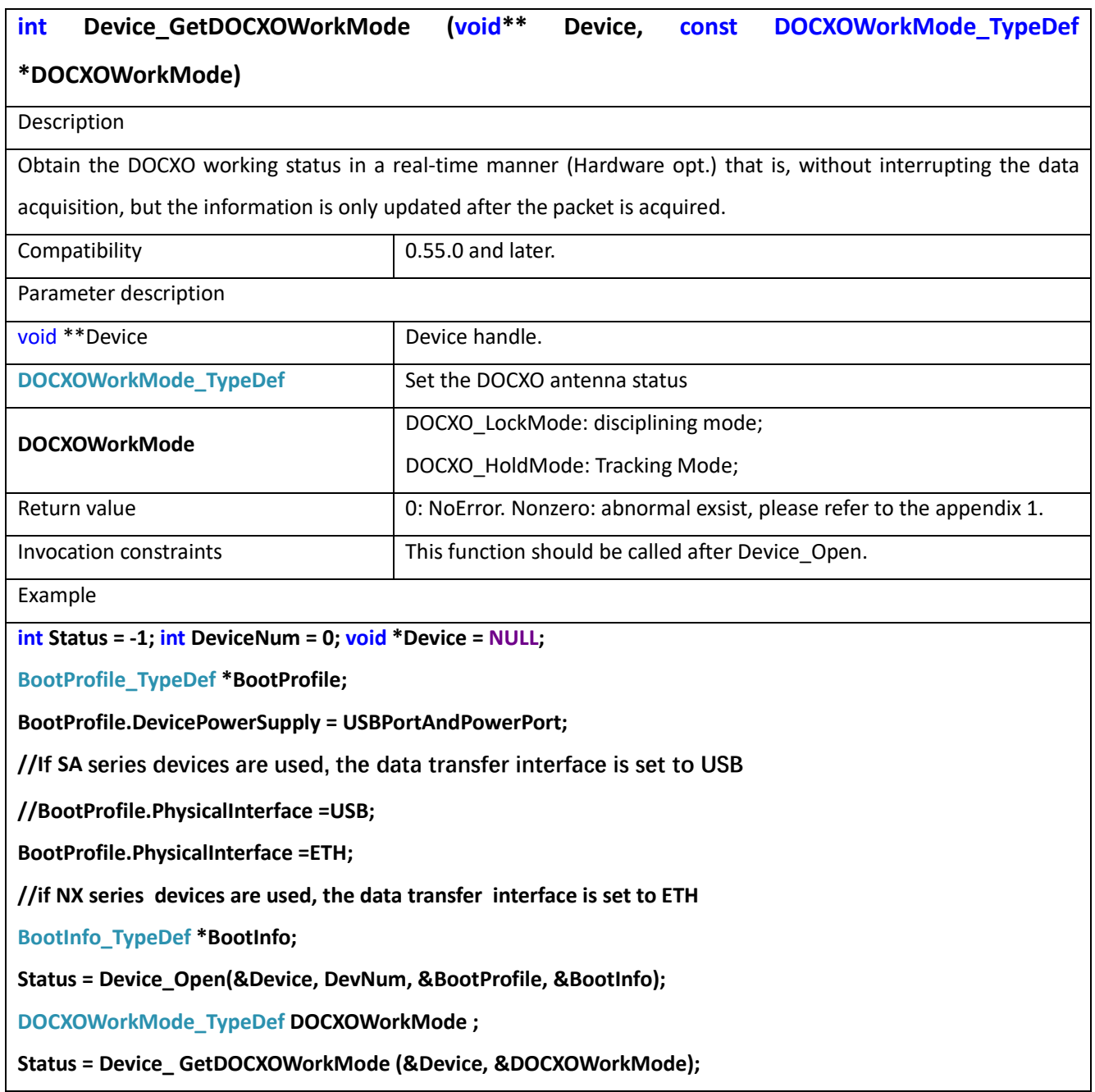

## 9.18 Device\_GetGNSSInfo

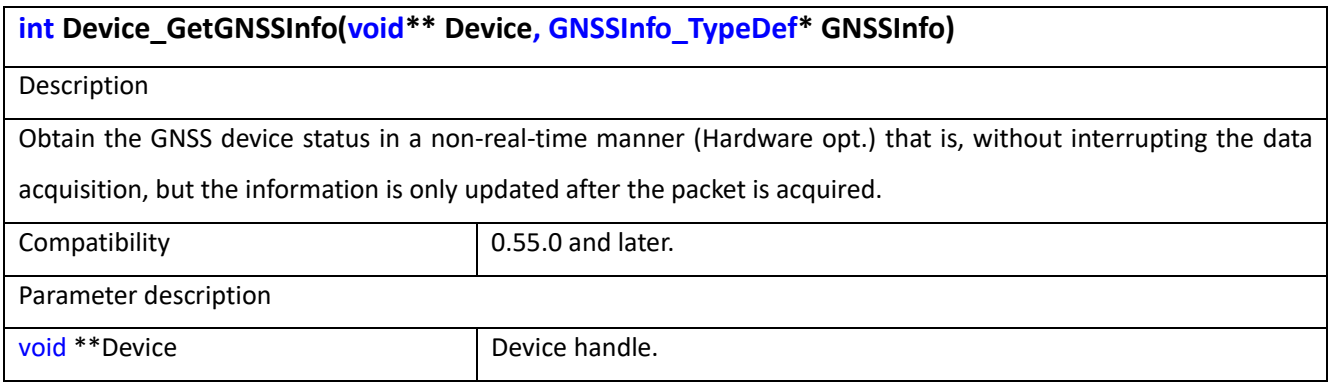

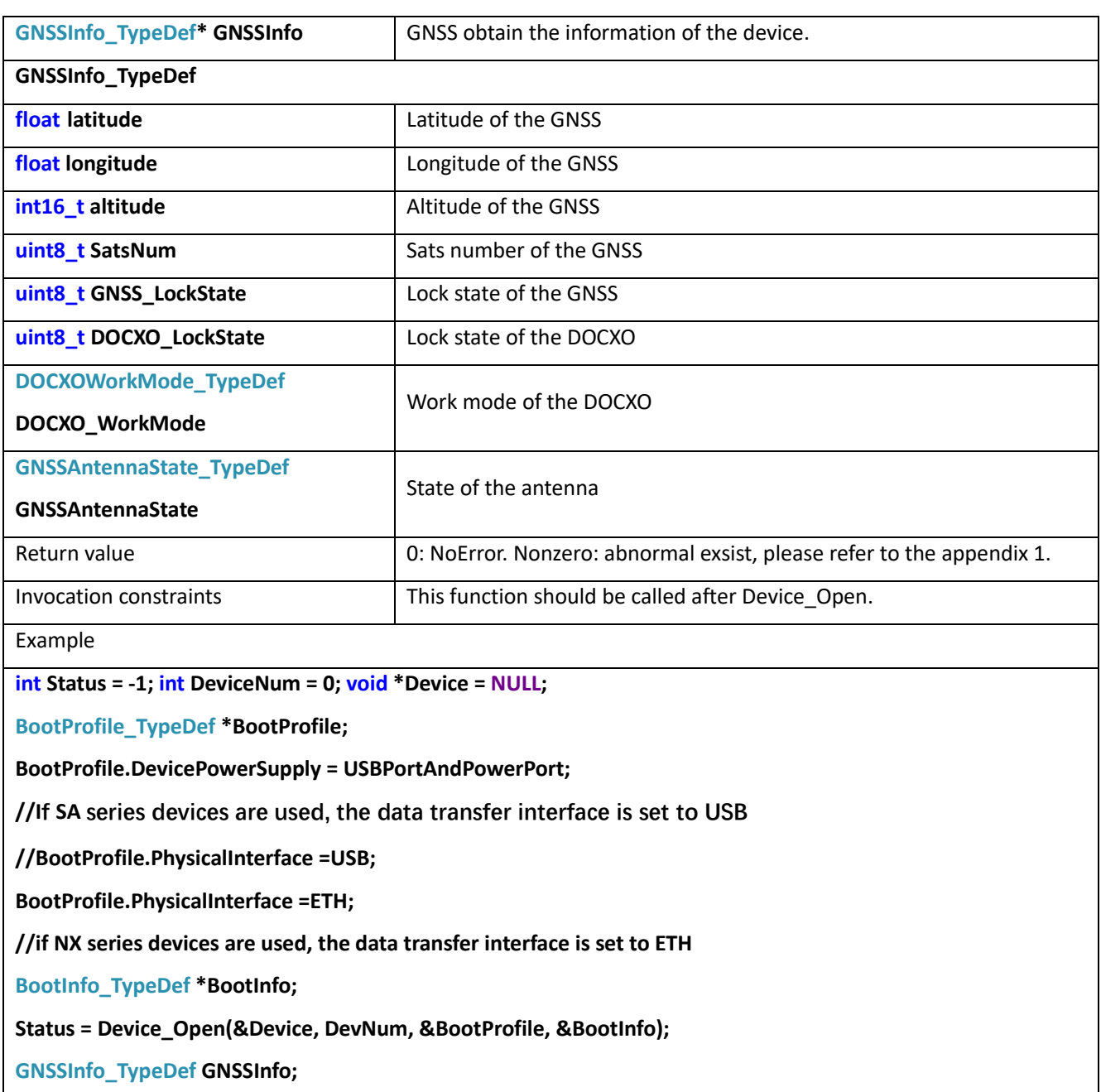

**Status = Device\_ GetGNSSInfo (&Device, & GNSSInfo);**

## 9.19 Device\_GetGNSSInfo\_Realtime

## **int Device\_GetGNSSInfo\_Realtime(void\*\* Device, GNSSInfo\_TypeDef\* GNSSInfo)**

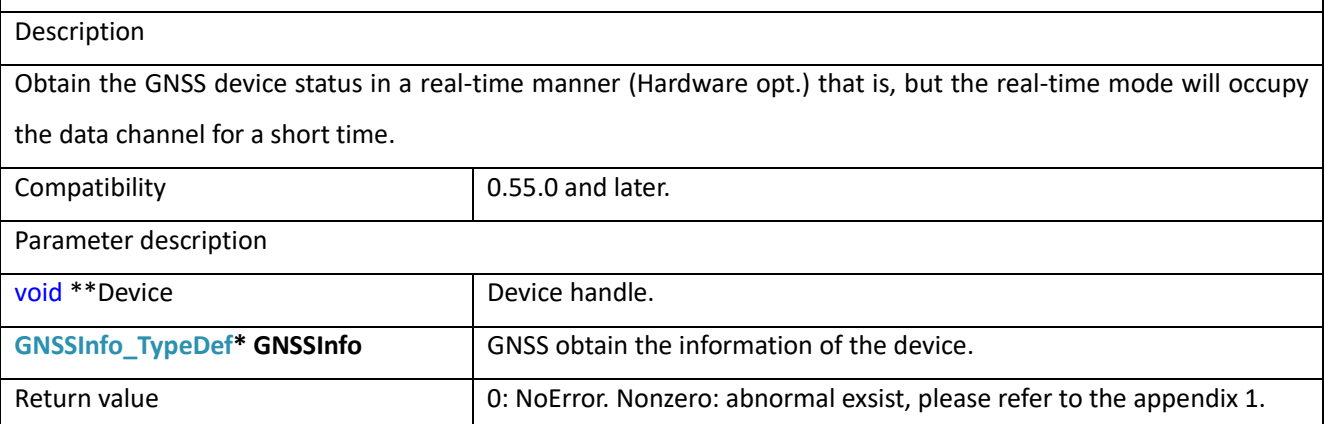

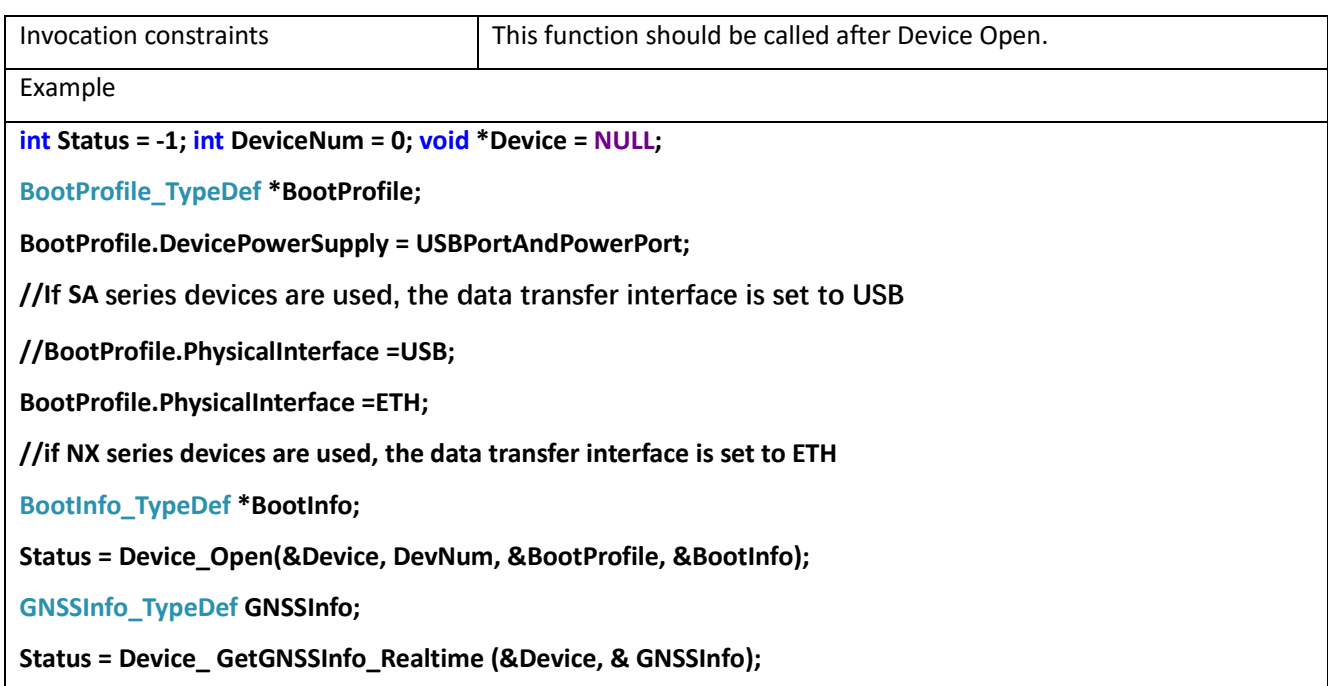

# **10 SWP Mode (main functions)**

## 10.1 SWP\_EZProfileDelnit

### **int SWP\_EZProfileDeInit(void\*\* Device, SWP\_EZProfile\_TypeDef\* UserProfile\_O)**

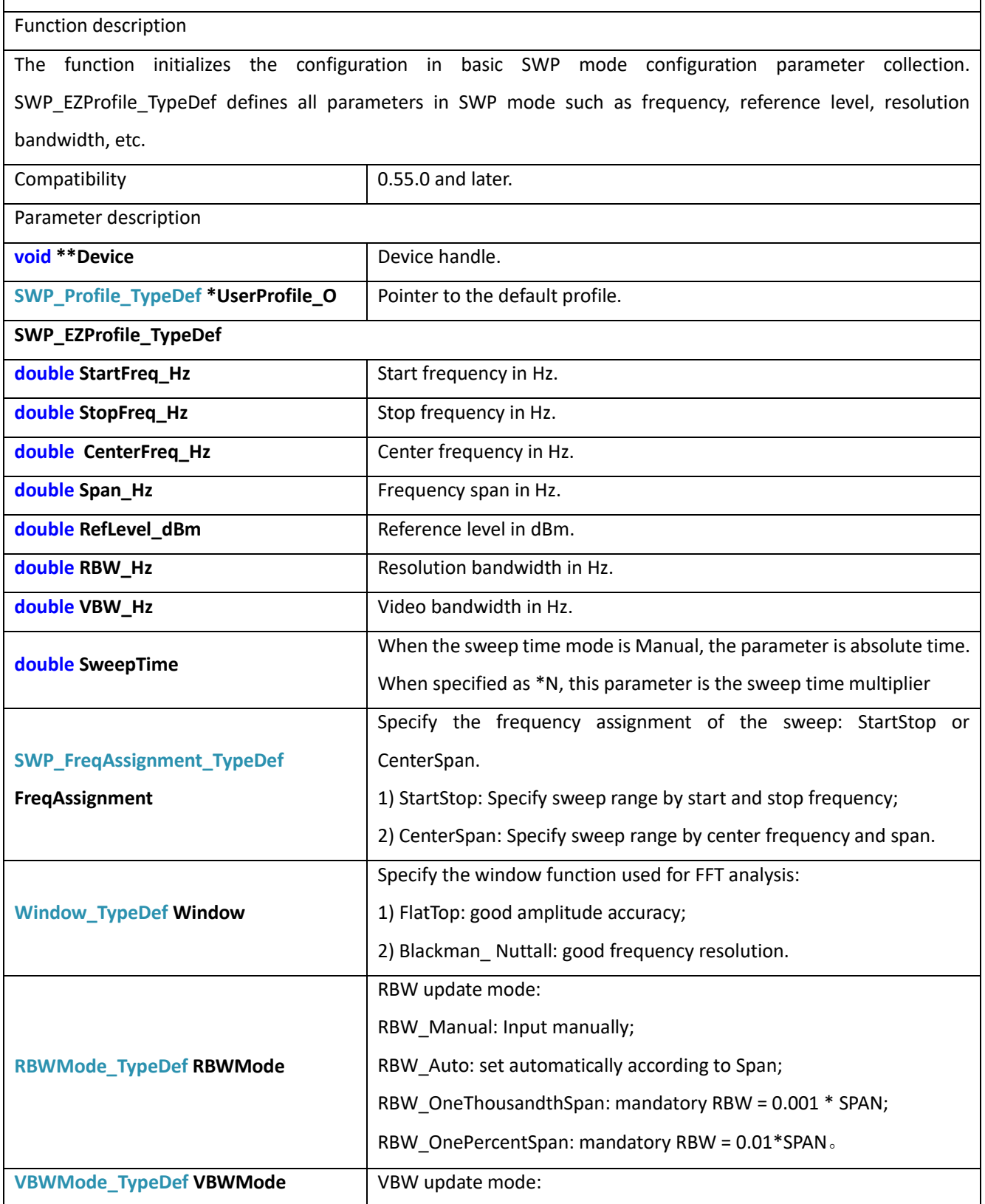

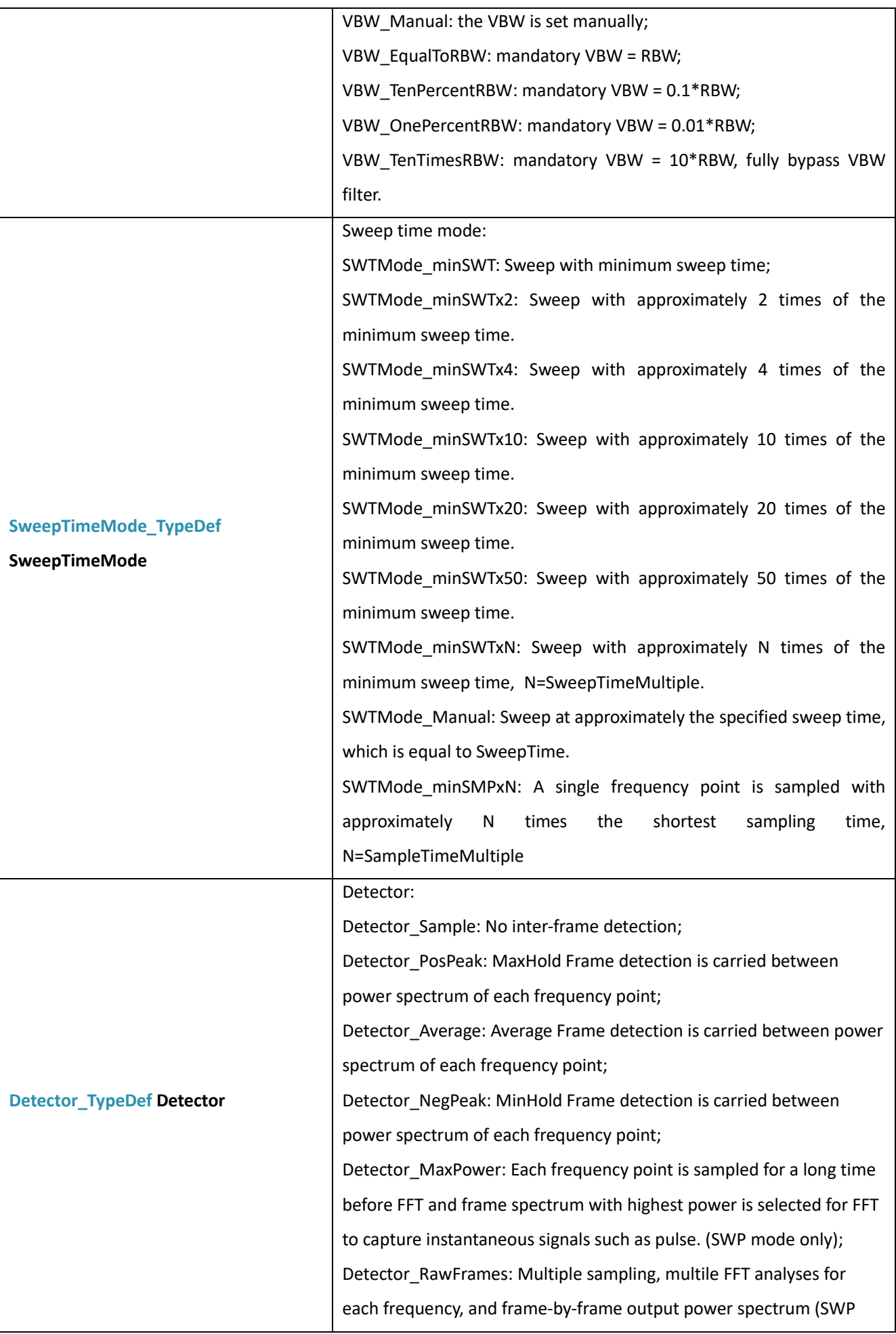

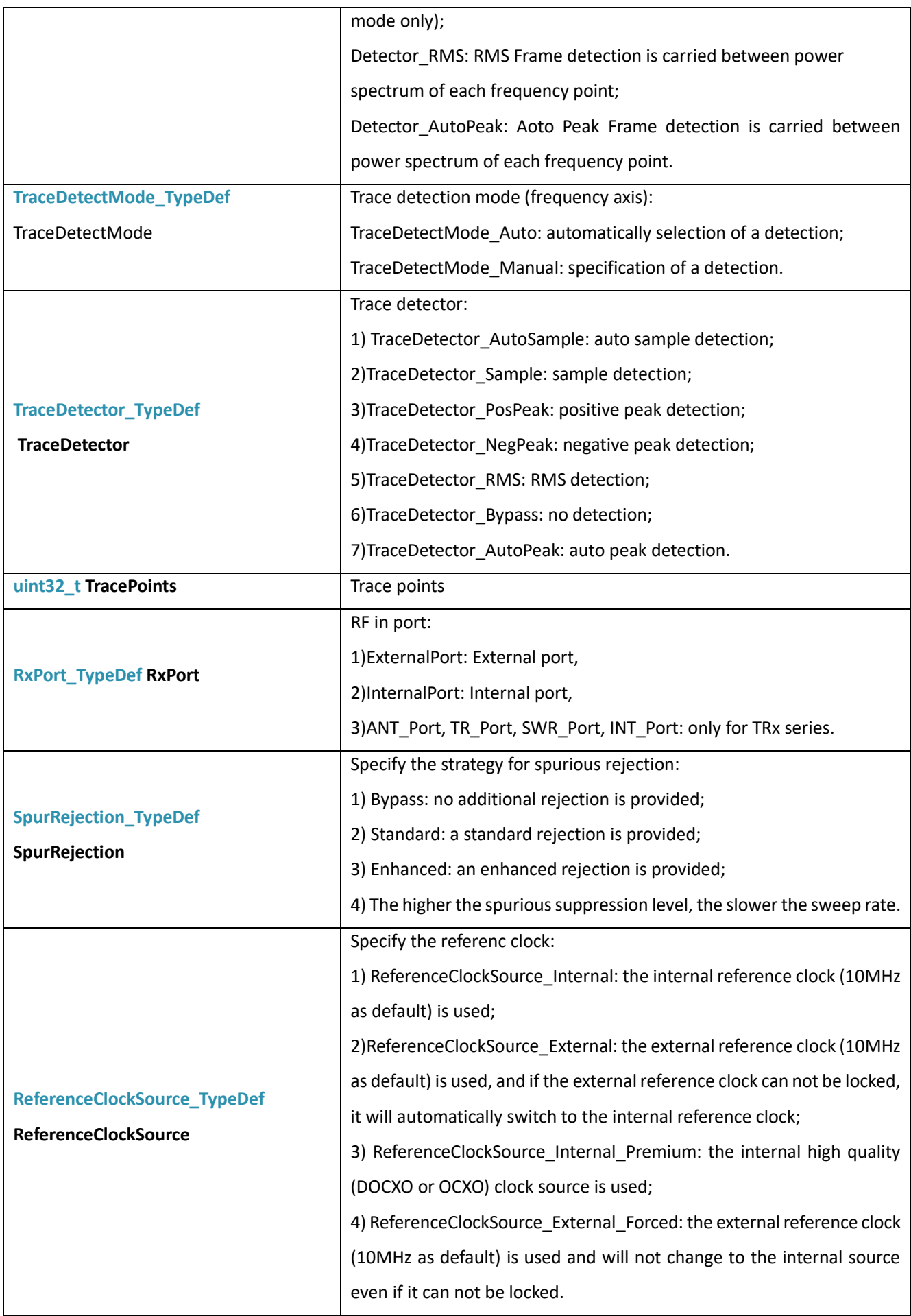

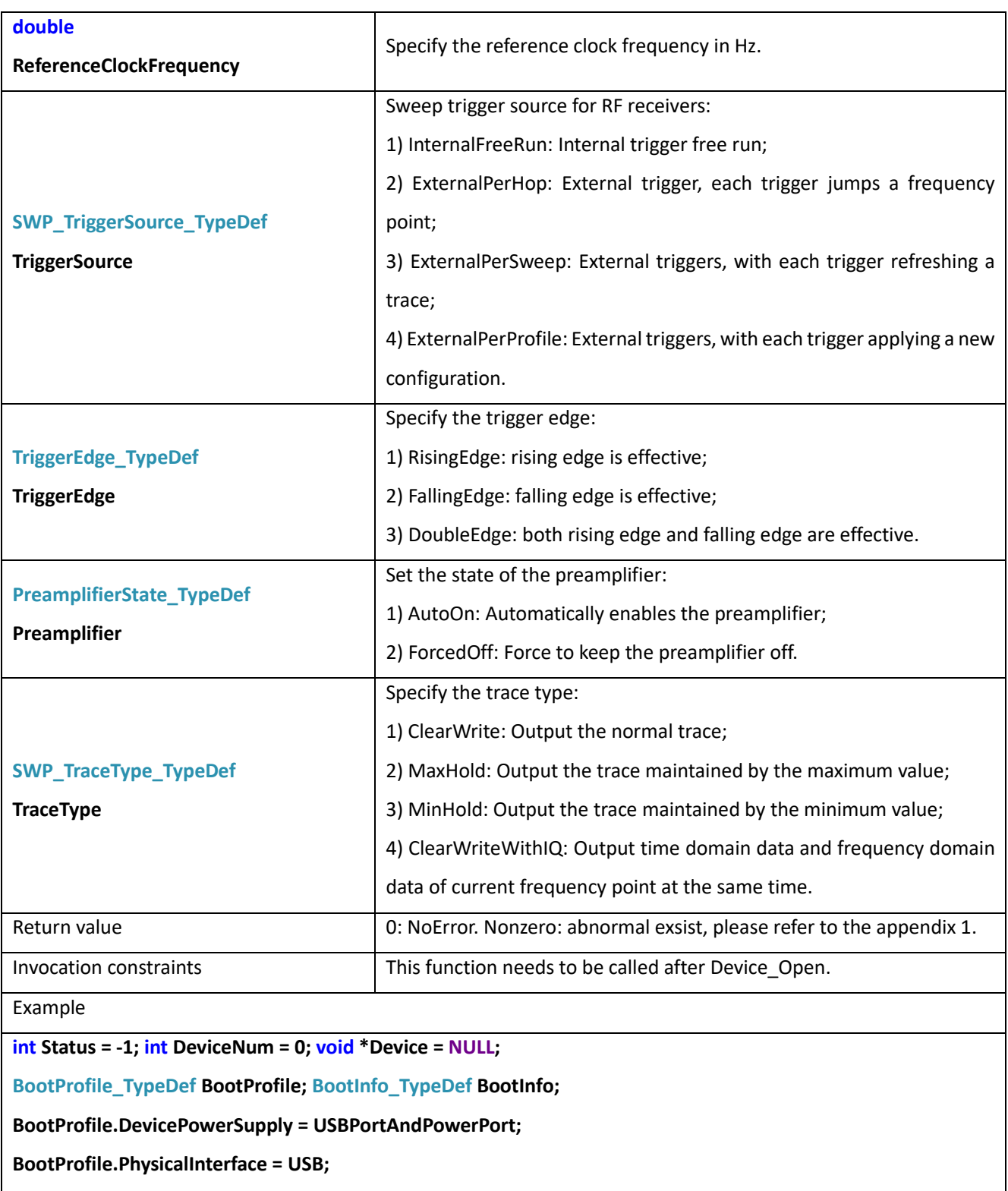

**Status = Device\_Open(&Device, DevNum, &BootProfile, &BootInfo);**

**SWP\_EZProfile\_TypeDef ProfileIn;**

**Status = SWP\_EZProfileDeInit(&Device, &ProfileIn);**

## 10.2 SWP\_EZConfiguration

**int SWP\_EZConfiguration(void\*\* Device, const SWP\_EZProfile\_TypeDef\* ProfileIn,** 

#### **SWP\_EZProfile\_TypeDef\* ProfileOut, SWP\_TraceInfo\_TypeDef\* TraceInfo)**

#### Description configure the spectrometer device to basic SWPMode and related parameters Parameters such as frequency, reference level, resolution bandwidth and other parameters in SWP mode are uniformly encapsulated in the SWP\_EZProfile\_TypeDef structure. Compatibility 0.55.0 and later. Parameter description **void** \*\*Device **Device Device Device** handle. **SWP\_EZProfile\_TypeDef \*ProfileIn** | Configuration set input. **SWP\_EZProfile\_TypeDef \*ProfileOut** Configuration set output. **SWP\_TraceInfo\_TypeDef \*TraceInfo** The information about the trace under the current configuration. **SWP\_TraceInfo\_TypeDef int FullsweepTracePoints** The points count of a full trace. **int PartialsweepTracePoints** The points count of each trace segment which can be fetched by single SWP\_GetPartialSweep calling. **int TotalHops** The total hops for a full trace. **uint32\_t UserStartIndex** The index of the closest point to the SWPProfile.StartFreq\_Hz in the trace (Freq\_Hz[]). **uint32\_t UserStopIndex** The index of the closest point to the SWPProfile.StopFreq\_Hz in the trace (Freq\_Hz[]). **double TraceBinBW\_Hz** The interval frequency between two points of the trace. **double StartFreq\_Hz** The frequency of the first point in the trace. **double AnalysisBW Hz** Analysis bandwidth of a single hop. **int TraceDetectRatio Detection ratio of video detection. int DecimateFactor Multiple of time domain data extraction. float FrameTimeMultiple** Frame analysis time multiple: The analysis time of the device at a single frequency = default analysis time (set by the system)  $*$  frame time multiple. Increasing the frame time multiple will increase the device's minimum scan time, but is not strictly linear. **double FrameTime** The frame time is the totoal analysis time at a single frequency point. **double EstimateMinSweepTime** The minimum scanning time that can be set under the current configuration (unit: second, the result is mainly affected by Span, RBW, VBW, frame scanning time and other factors). **DataFormat\_TypeDef DataFormat** Time domain data format. **Uint64\_t SamplePoints** Time domain data sampling length. **uint32\_t GainParameter** Gain related parameters, including Space (31 to 24Bit), PreAmplifierState (23 to 16Bit), StartRFBand (15 to 8Bit), StopRFBand (7

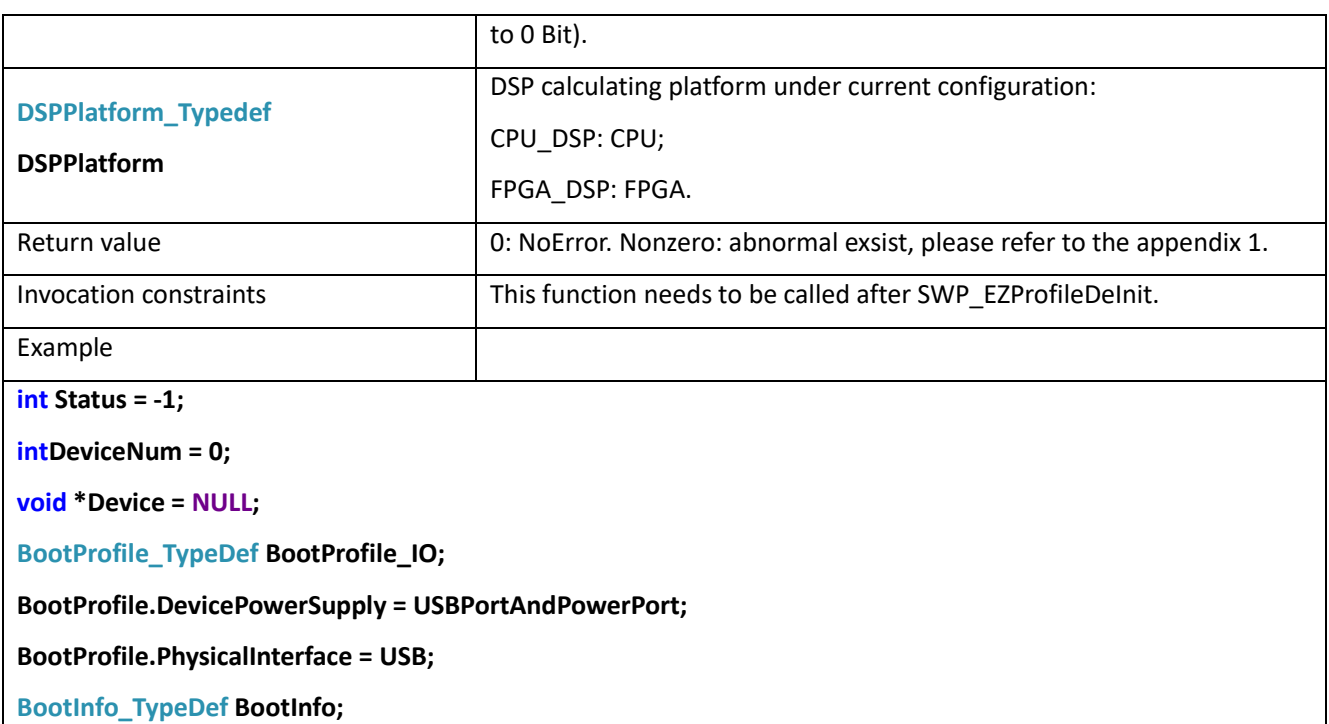

**Status = Device\_Open(&Device, DevNum, &BootProfile, &BootInfo);**

**SWP\_Profile\_TypeDef ProfileIn;**

**SWP\_Profile\_TypeDef ProfileOut;**

**SWP\_TraceInfo\_TypeDef TraceInfo;**

**Status = SWP\_EZProfileDeInit(&Device, &ProfileIn);**

**Status = SWP\_EZConfiguration(&Device, &ProfileIn, &ProfileOut, &TraceInfo);**

**Status = Device\_Close(&Device);**

#### 10.3 SWP\_ProfileDeInit

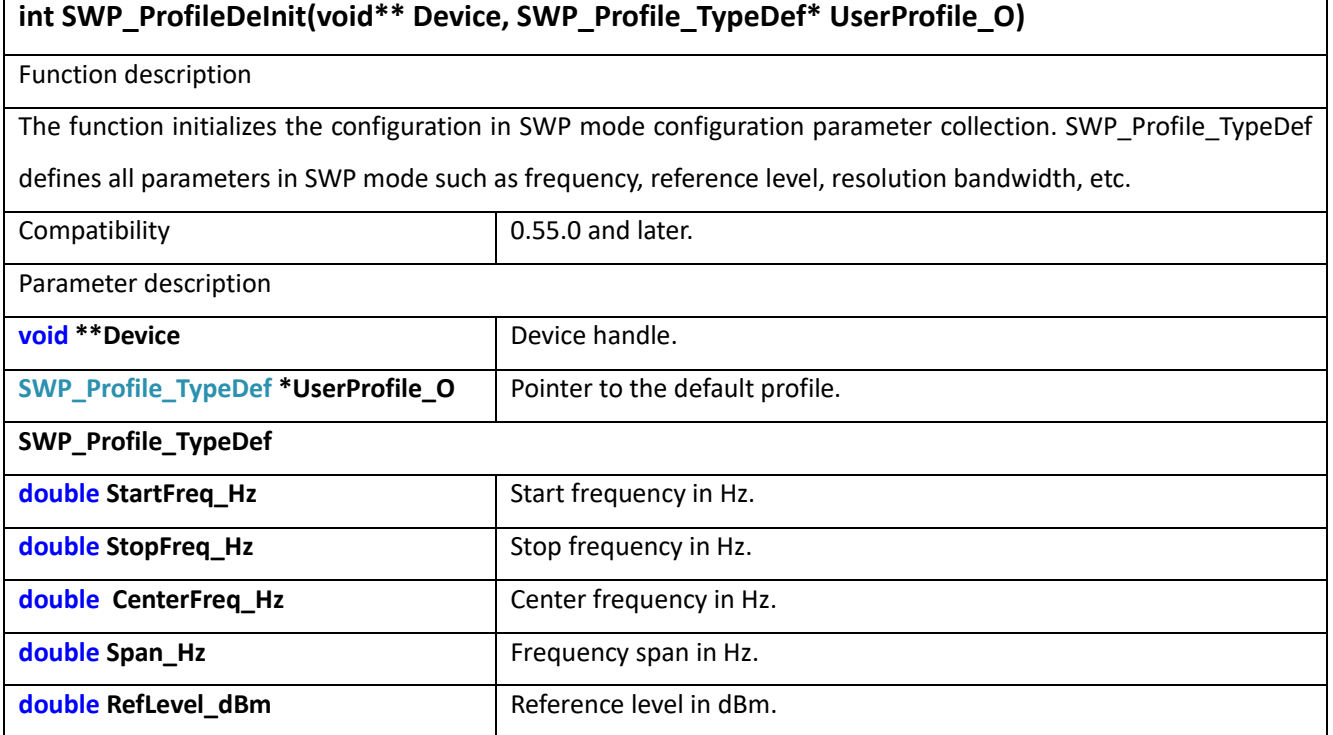

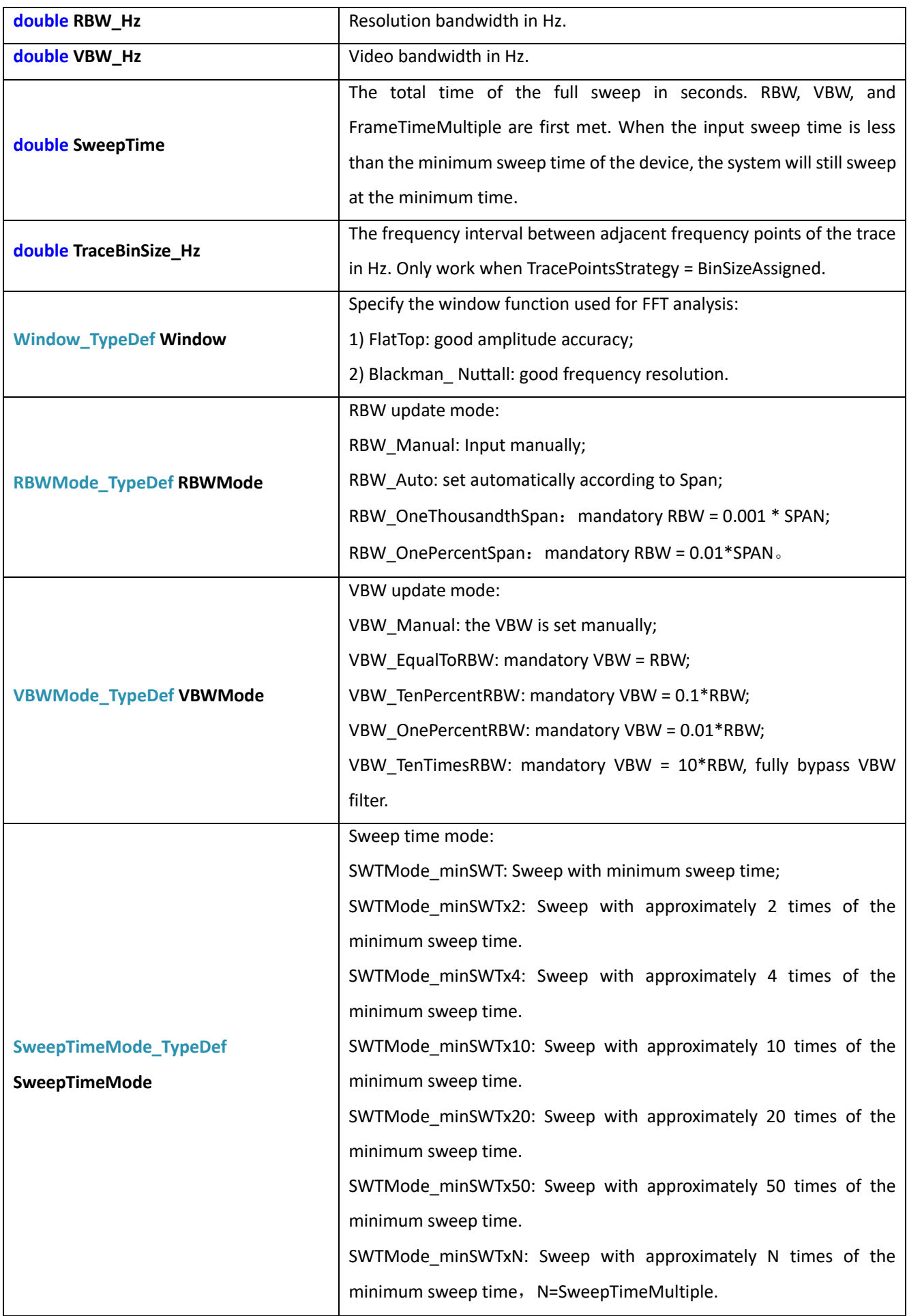

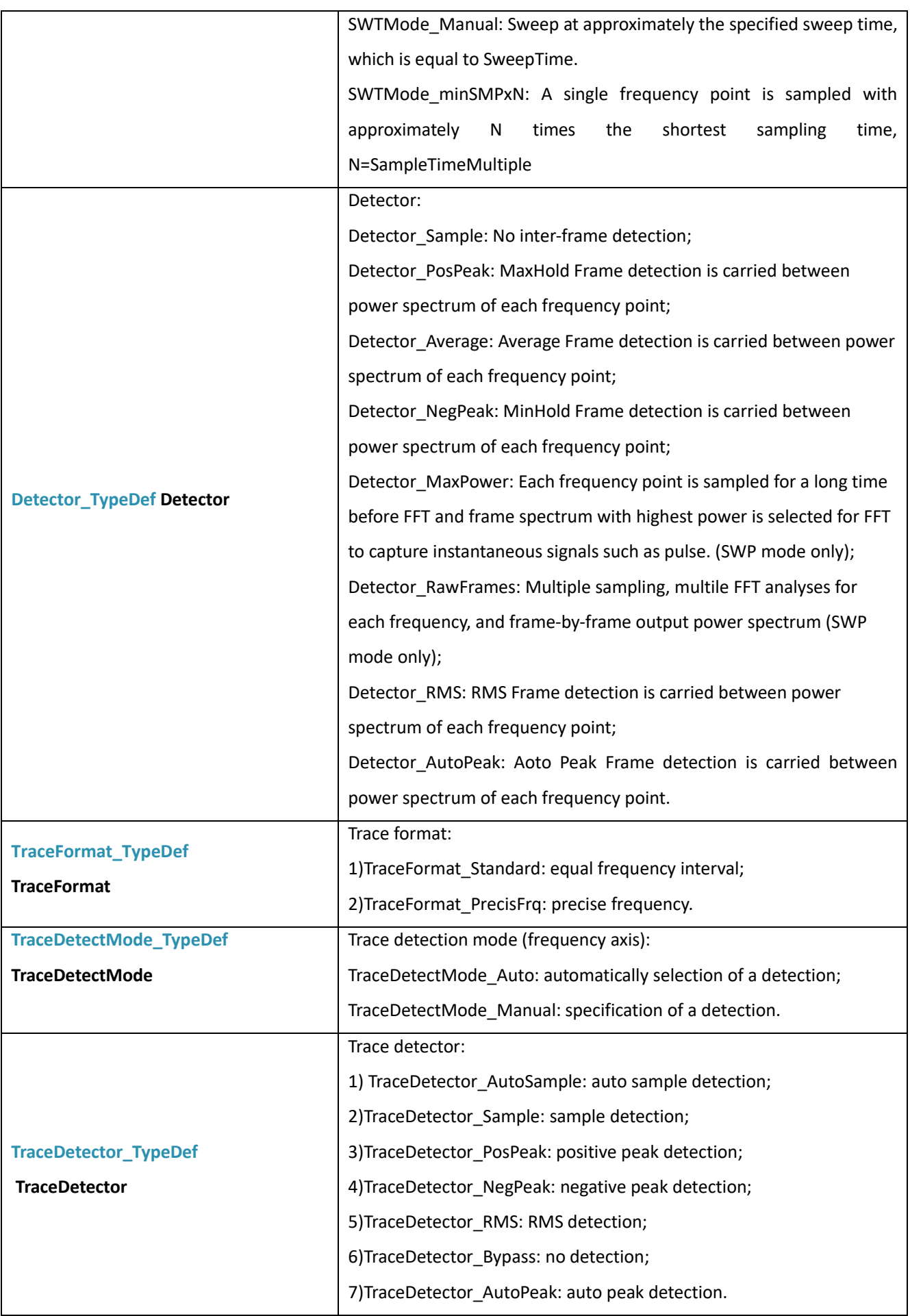
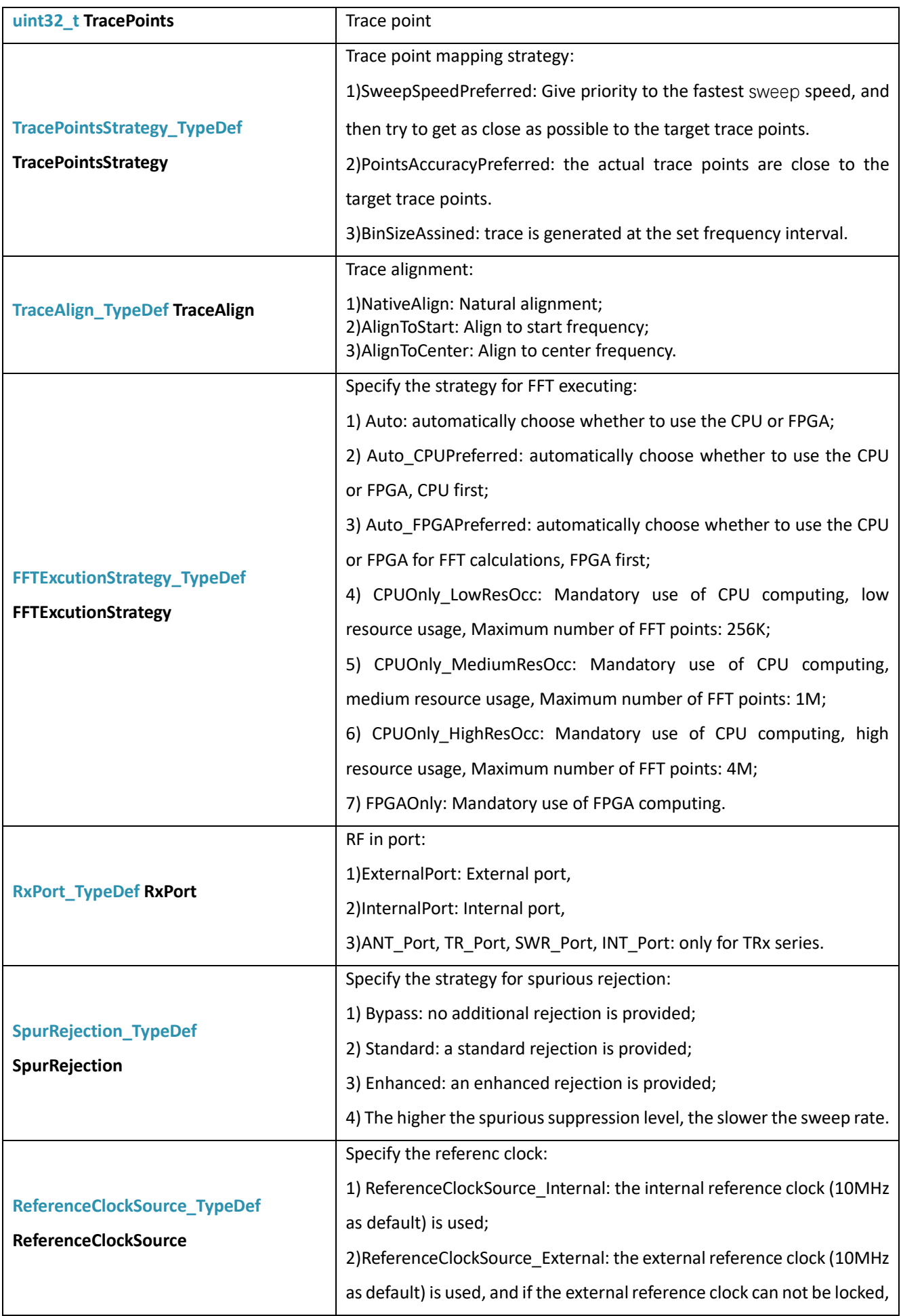

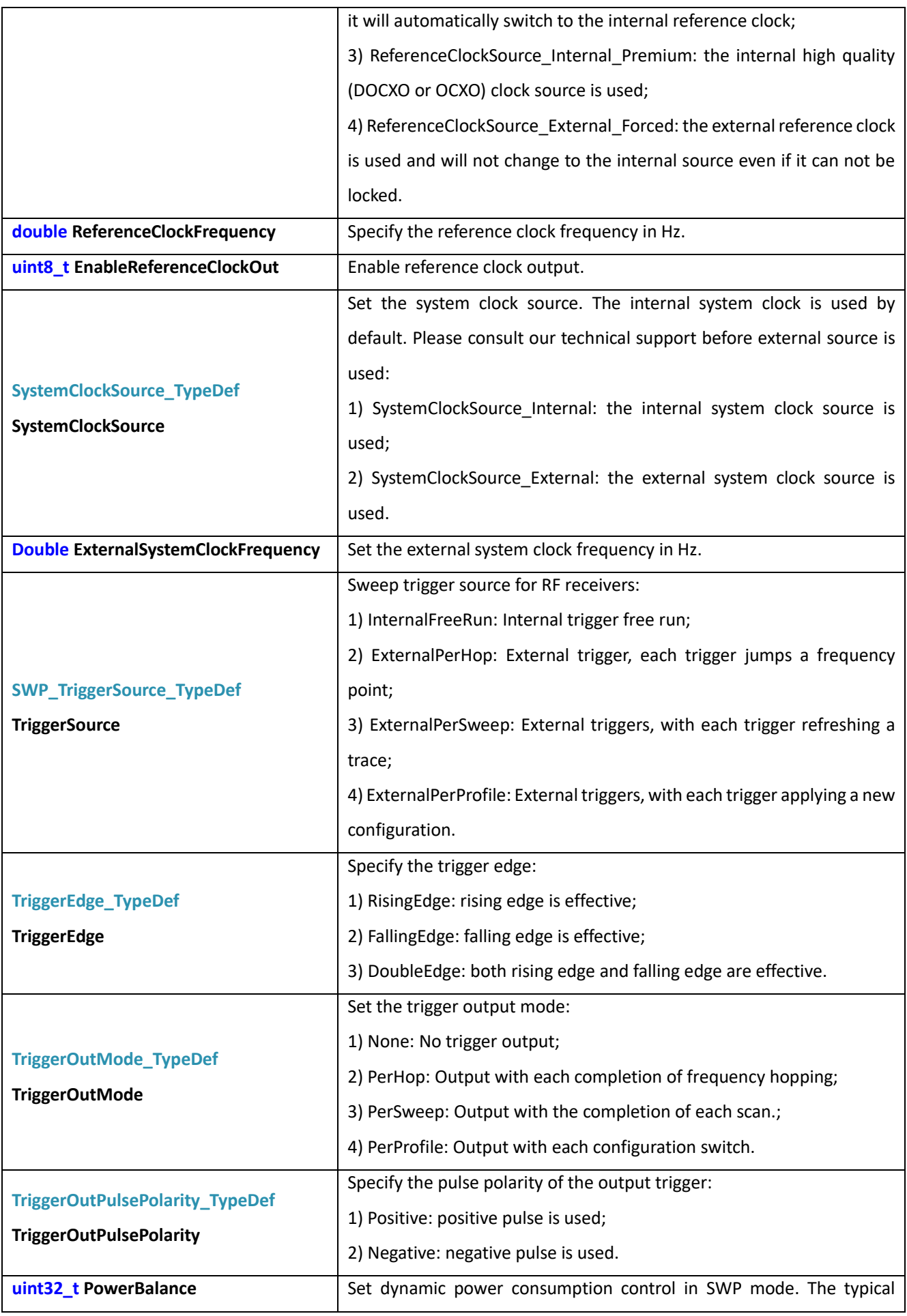

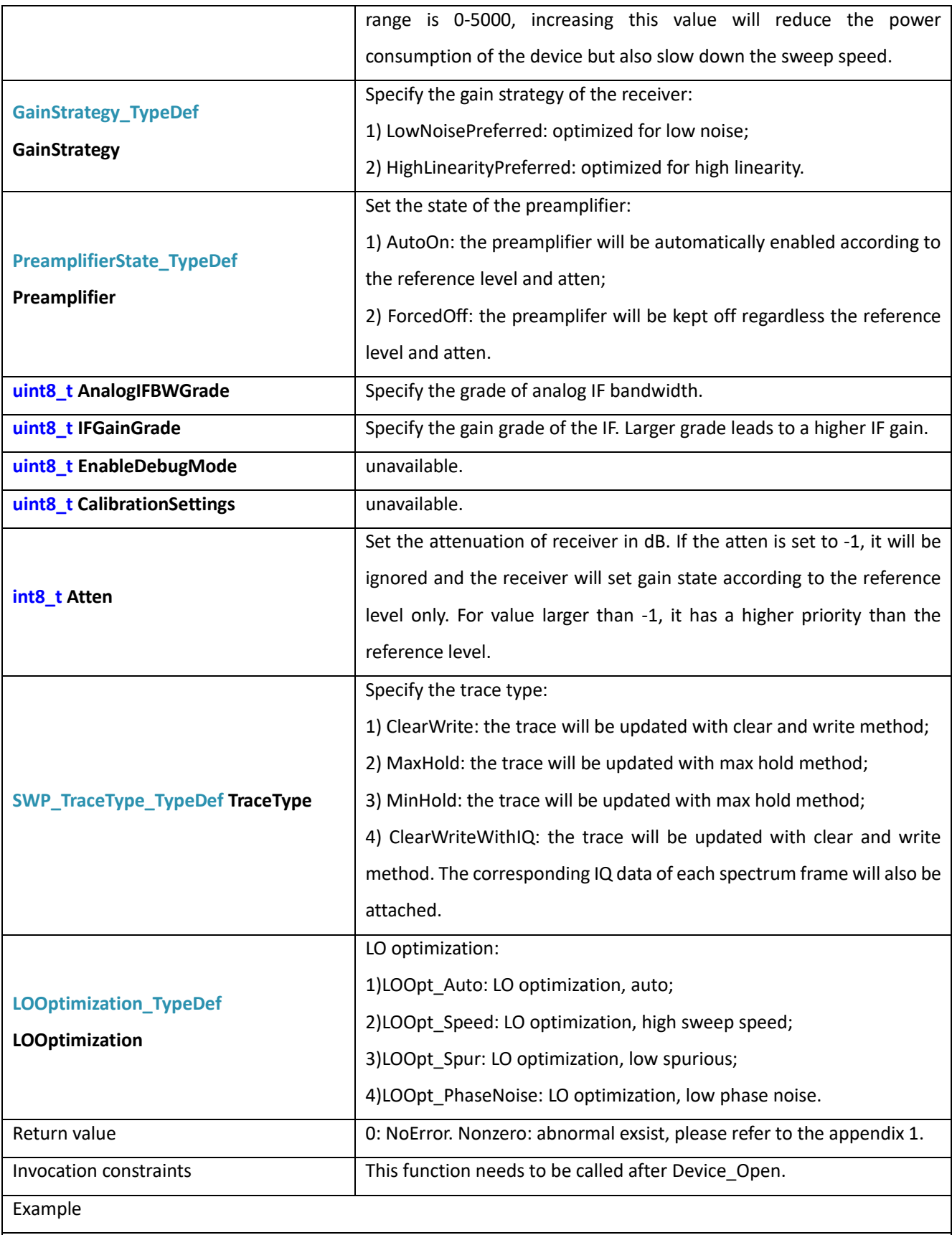

**int Status = -1; int DeviceNum = 0; void \*Device = NULL;**

**BootProfile\_TypeDef BootProfile; BootInfo\_TypeDef BootInfo;**

**BootProfile.DevicePowerSupply = USBPortAndPowerPort;**

**BootProfile.PhysicalInterface = USB;**

**Status = Device\_Open(&Device, DevNum, &BootProfile, &BootInfo);**

**SWP\_Profile\_TypeDef ProfileIn;**

**Status = SWP\_ProfileDeInit(&Device, &ProfileIn);**

#### 10.4 SWP\_Configuration

### **int SWP\_Configuration(void\*\* Device, const SWP\_Profile\_TypeDef\* ProfileIn, SWP\_Profile\_TypeDef\* ProfileOut, SWP\_TraceInfo\_TypeDef\* TraceInfo)** Description configure the spectrometer device to SWPMode and related parameters Parameters such as frequency, reference level, resolution bandwidth and other parameters in SWP mode are uniformly encapsulated in the SWP\_Profile\_TypeDef structure. Compatibility 0.55.0 and later. Parameter description **void** \*\*Device **Device Device** handle. **SWP\_Profile\_TypeDef \*SWP\_ProfileIn** Configuration set input. **SWP\_Profile\_TypeDef \*SWP\_ProfileOut** Configuration set output. **SWP\_TraceInfo\_TypeDef \*TraceInfo** The information about the trace under the current configuration. Return value 0: NoError. Nonzero: abnormal exsist, please refer to the appendix 1. Invocation constraints This function needs to be called after SWP\_ProfileDeInit. Example **int Status = -1; intDeviceNum = 0; void \*Device = NULL; BootProfile\_TypeDef BootProfile; BootProfile.DevicePowerSupply = USBPortAndPowerPort; BootProfile.PhysicalInterface = USB; BootInfo\_TypeDef BootInfo; Status = Device\_Open(&Device, DevNum, &BootProfile, &BootInfo); SWP\_Profile\_TypeDef ProfileIn; SWP\_Profile\_TypeDef ProfileOut; SWP\_TraceInfo\_TypeDef TraceInfo; Status = SWP\_ProfileDeInit(&Device, &ProfileIn); Status = SWP\_Configuration(&Device, &ProfileIn, &ProfileOut, &TraceInfo);**

**Status = Device\_Close(&Device);**

## 10.5 SWP\_AutoSet

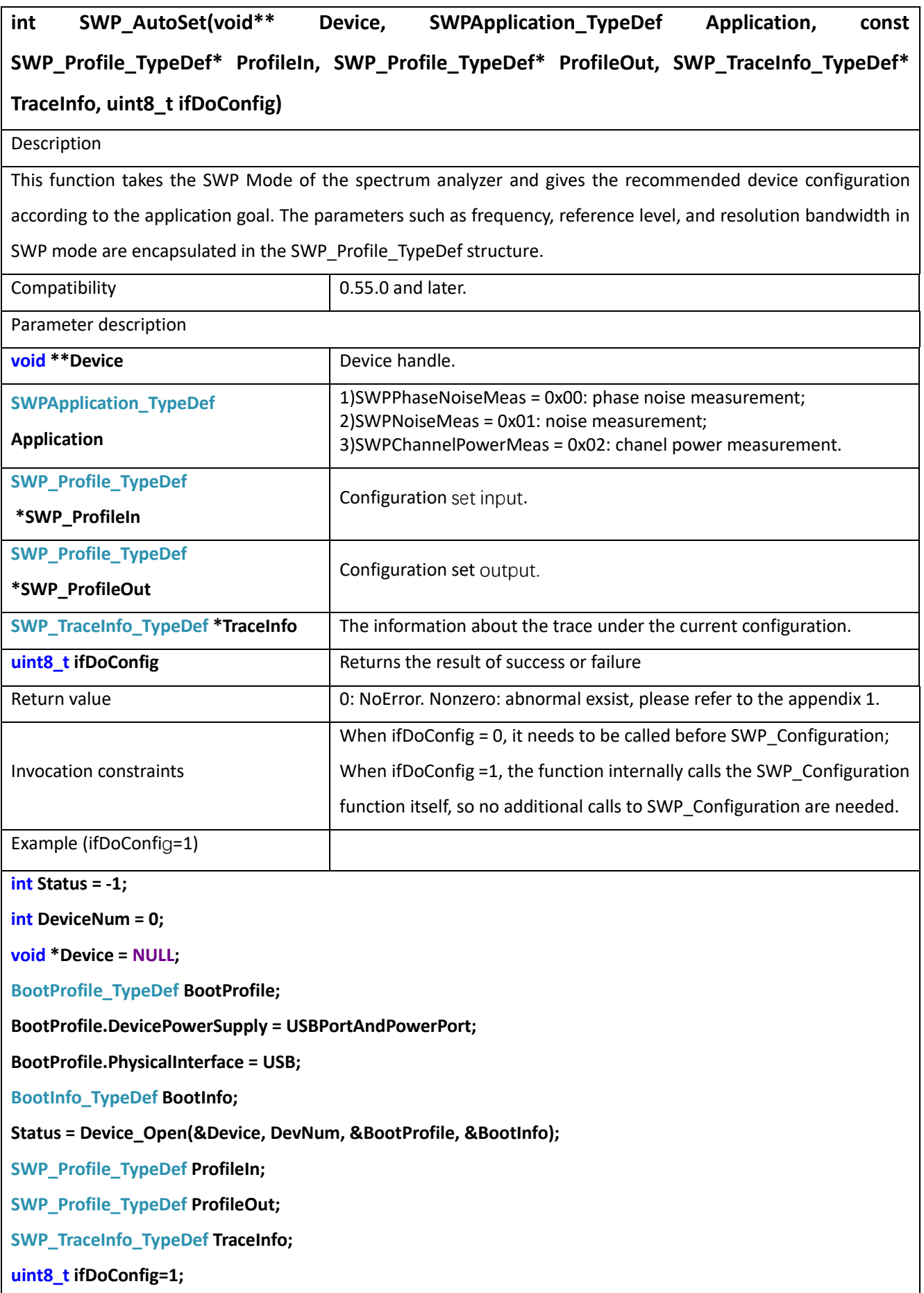

**SWPApplication\_TypeDef Application;**

**Status = SWP\_ProfileDeInit(&Device, &ProfileIn);**

**Status = SWP\_AutoSet (&Device, Application ,&ProfileIn, &ProfileOut, &TraceInfo, ifDoConfig);**

**Status = Device\_Close(&Device);BootInfo\_TypeDef BootInfo;**

**Status = Device\_Open(&Device, DevNum, &BootProfile, &BootInfo);**

**SWP\_Profile\_TypeDef ProfileIn;**

**SWP\_Profile\_TypeDef ProfileOut;**

**SWP\_TraceInfo\_TypeDef TraceInfo;**

**Status = SWP\_ProfileDeInit(&Device, &ProfileIn);**

**Status = SWP\_Configuration(&Device, &ProfileIn, &ProfileOut, &TraceInfo);**

**Status = Device\_Close(&Device);**

#### 10.6 SWP\_GetPartialSweep

int SWP GetPartialSweep(void\*\* Device, double Freq Hz[], float PowerSpec dBm[], int\* **HopIndex, int\* FrameIndex, MeasAuxInfo\_TypeDef\* MeasAuxInfo)**

Description

obtain the spectral results obtained at each frequency hopping point in SWP mode, and return the frequency hopping point sequence number, frame sequence number and auxiliary information of the measurement data, so that the user can stitch the results of multiple scans into the entire spectrum curve and return the function status.

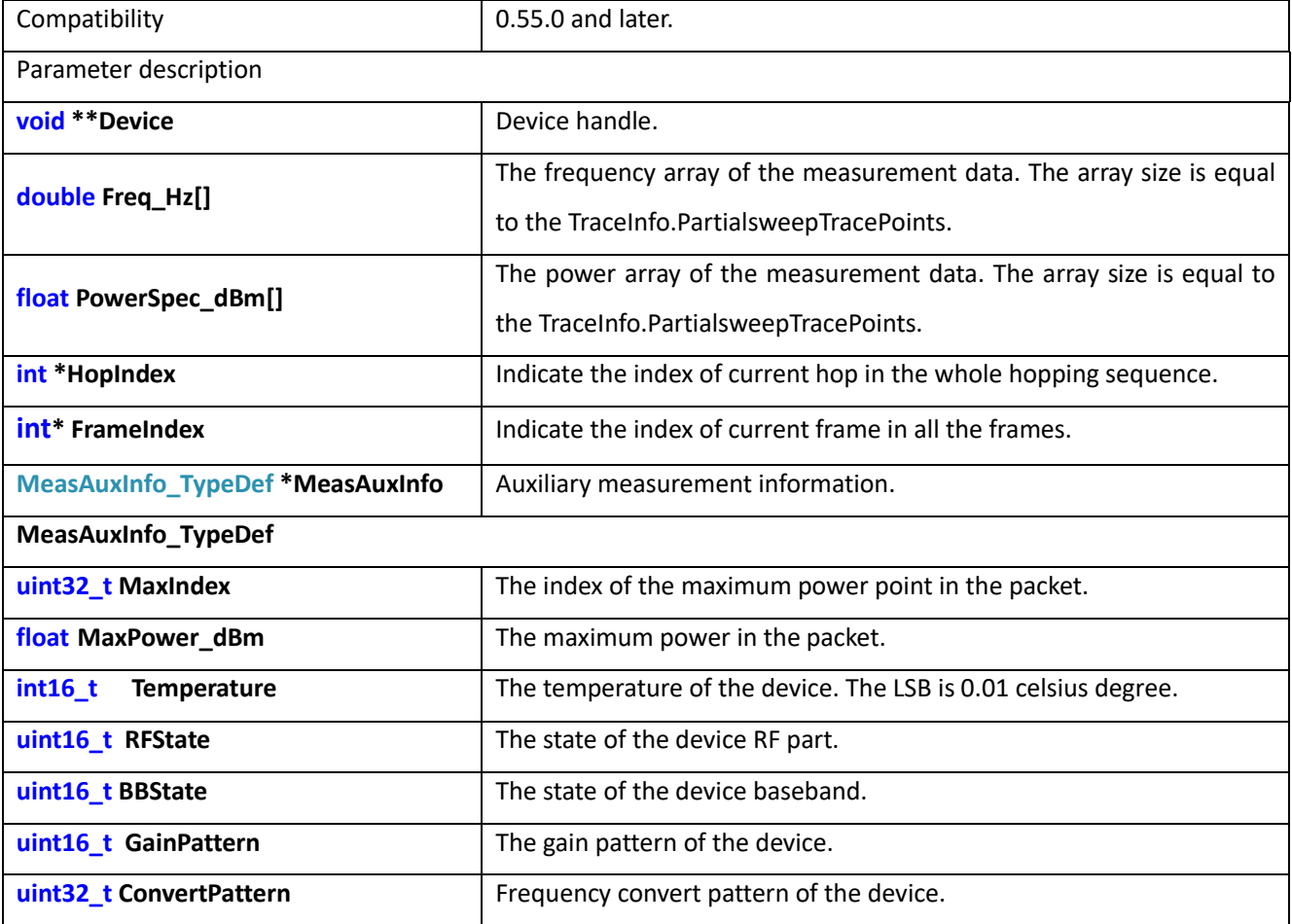

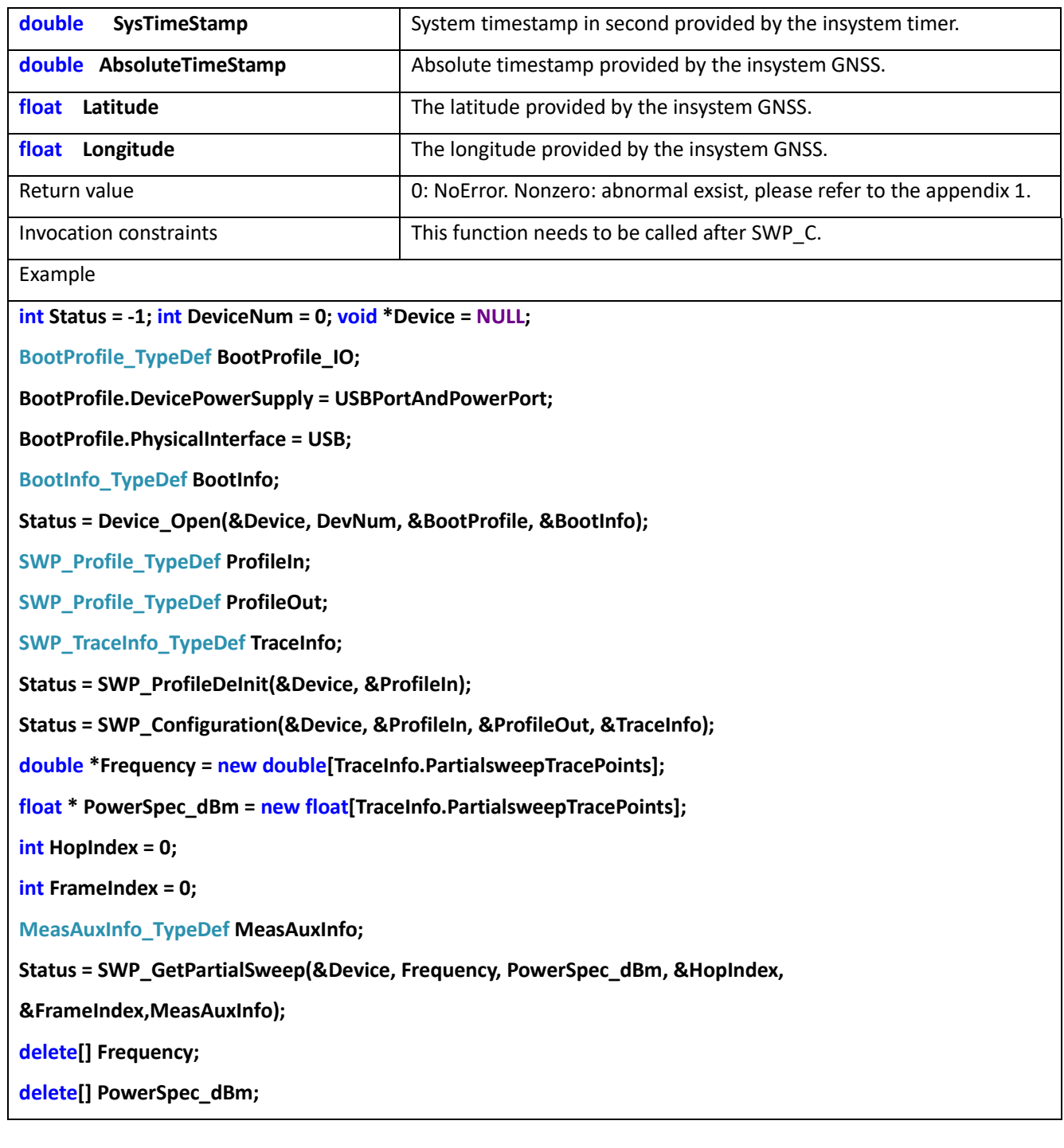

# 10.7 SWP\_GetFullSweep

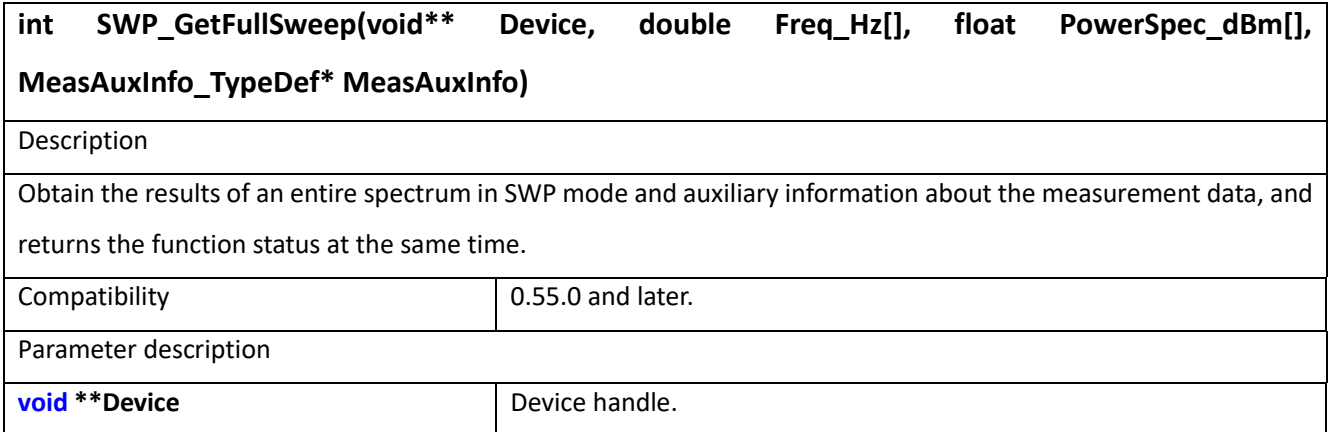

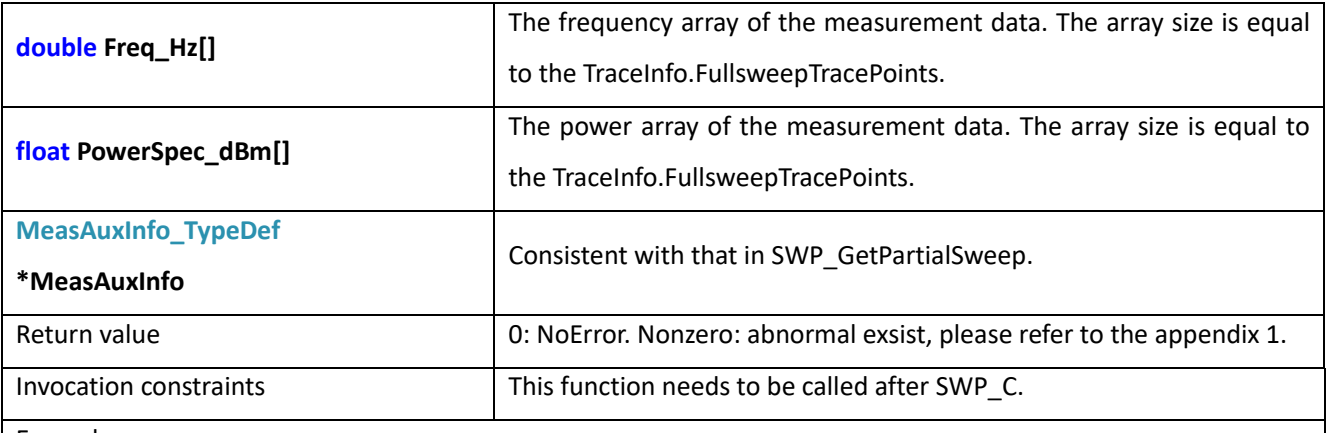

Example

**int Status = -1;**

**int DeviceNum = 0;**

**void \*Device = NULL;**

**BootProfile\_TypeDef BootProfile\_IO;**

**BootProfile.DevicePowerSupply = USBPortAndPowerPort;**

**BootProfile.PhysicalInterface = USB;**

**BootInfo\_TypeDef BootInfo;**

**Status = Device\_Open(&Device, DevNum, &BootProfile, &BootInfo);**

**SWP\_Profile\_TypeDef ProfileIn;**

**SWP\_Profile\_TypeDef ProfileOut;**

**SWP\_TraceInfo\_TypeDef TraceInfo;**

**Status = SWP\_ProfileDeInit(&Device, &ProfileIn);**

**Status = SWP\_Configuration(&Device, &ProfileIn, &ProfileOut, &TraceInfo);**

**double \*Frequency = new double[TraceInfo.FullsweepTracePoints];**

**float \* PowerSpec\_dBm = new float[TraceInfo.FullsweepTracePoints];**

**MeasAuxInfo\_TypeDef MeasAuxInfo;**

**Status = SWP\_GetFullSweep(&Device, Frequency, PowerSpec\_dBm,&MeasAuxInfo);**

**delete[] Frequency;**

**delete[] PowerSpec\_dBm;**

# **11 SWP Mode (other functions)**

### 11.1 SWP\_GetPartialSweep\_PM1

#### **int SWP\_GetPartialSweep\_PM1(void\*\* Device, SWPTrace\_TypeDef\* PartialTrace)**

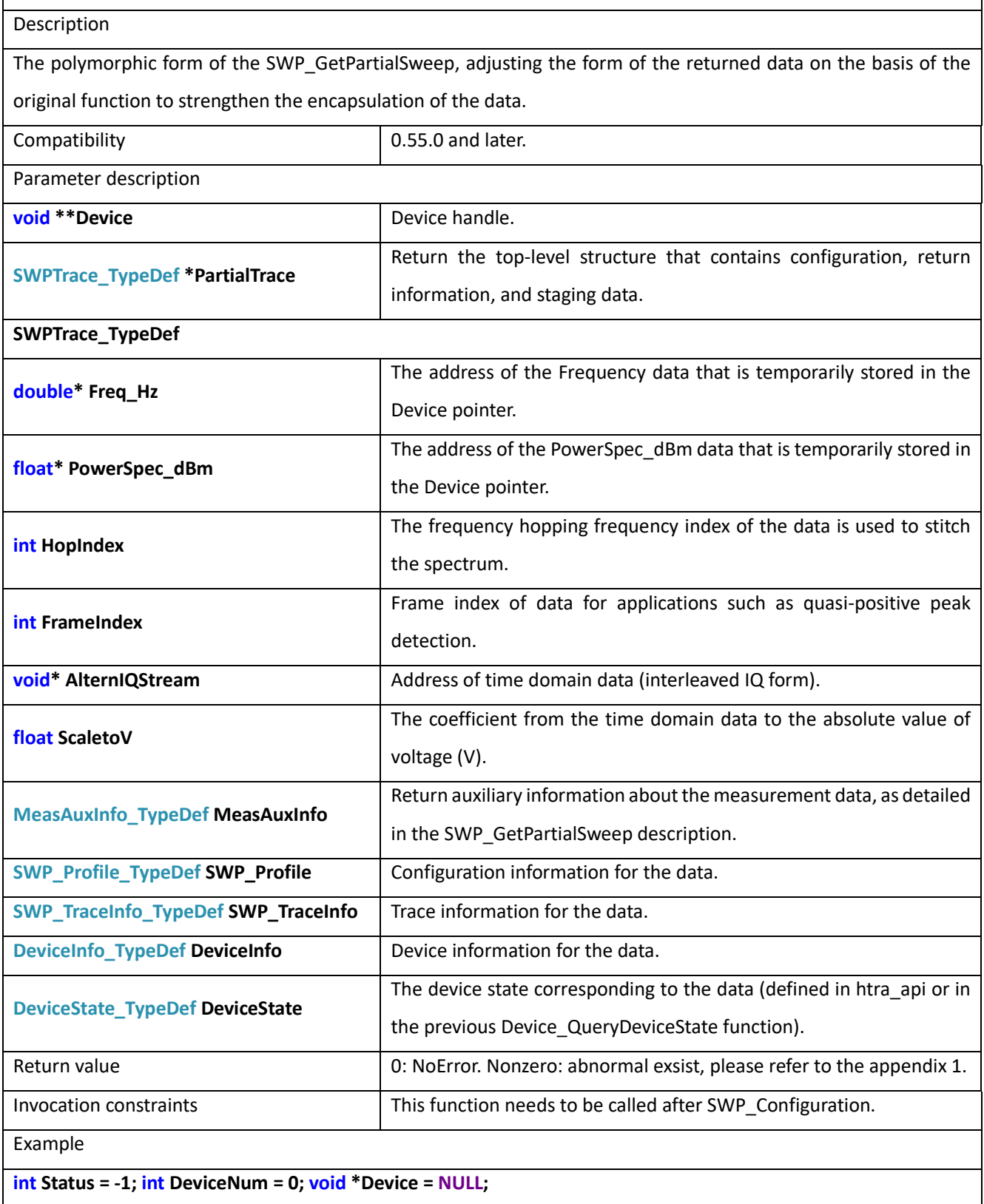

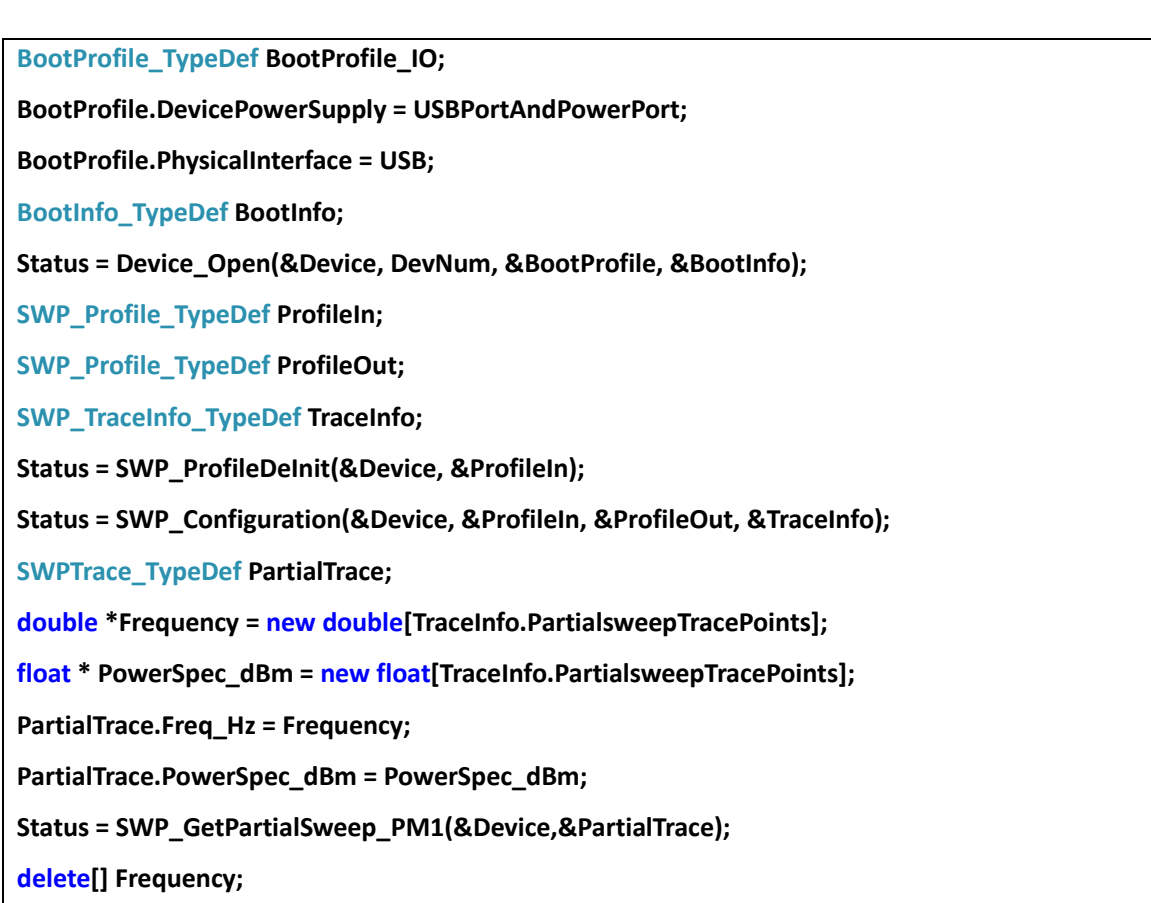

**delete[] PowerSpec\_dBm;**

# 11.2 SWP\_GetPartialUpdatedFullSweep

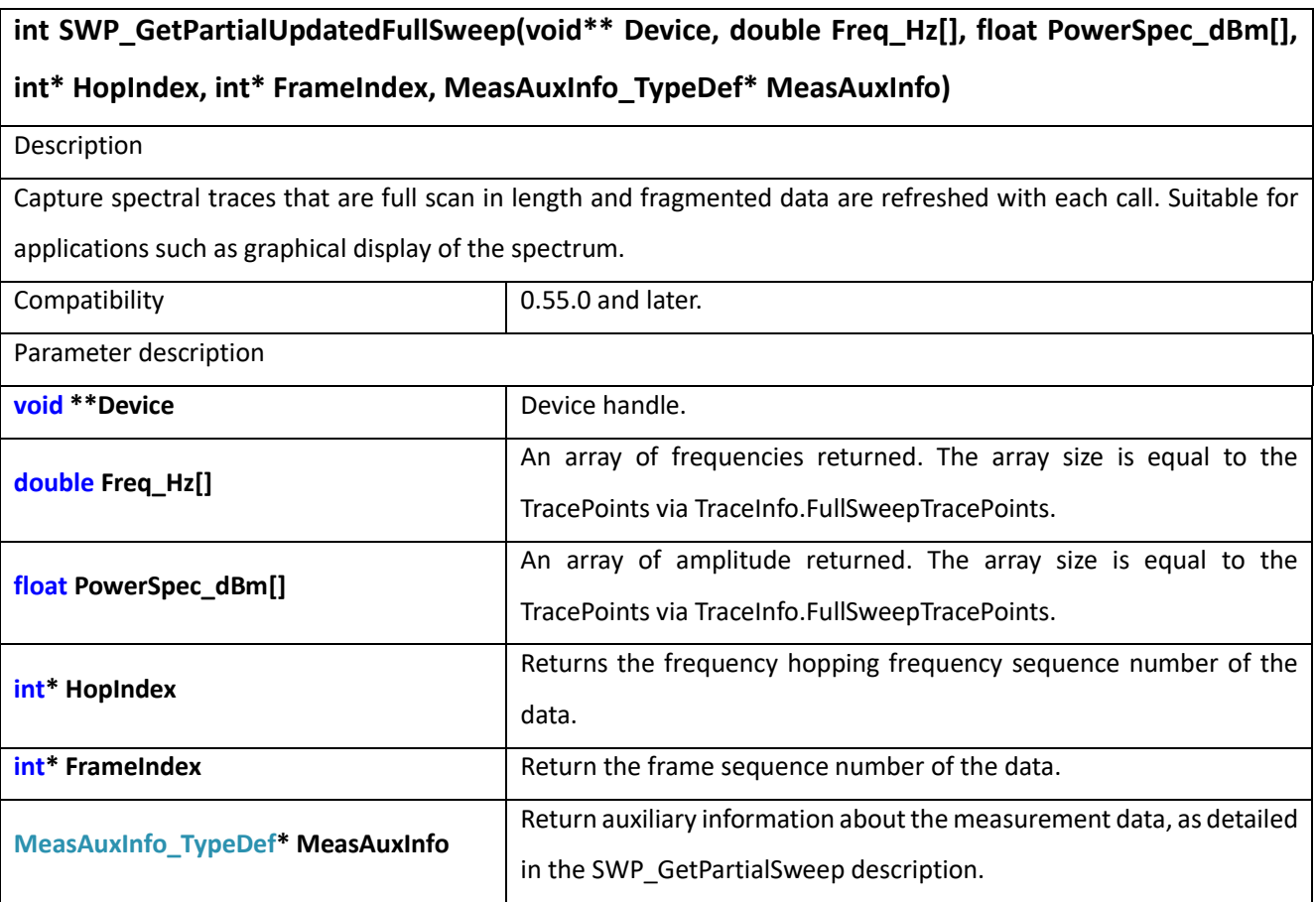

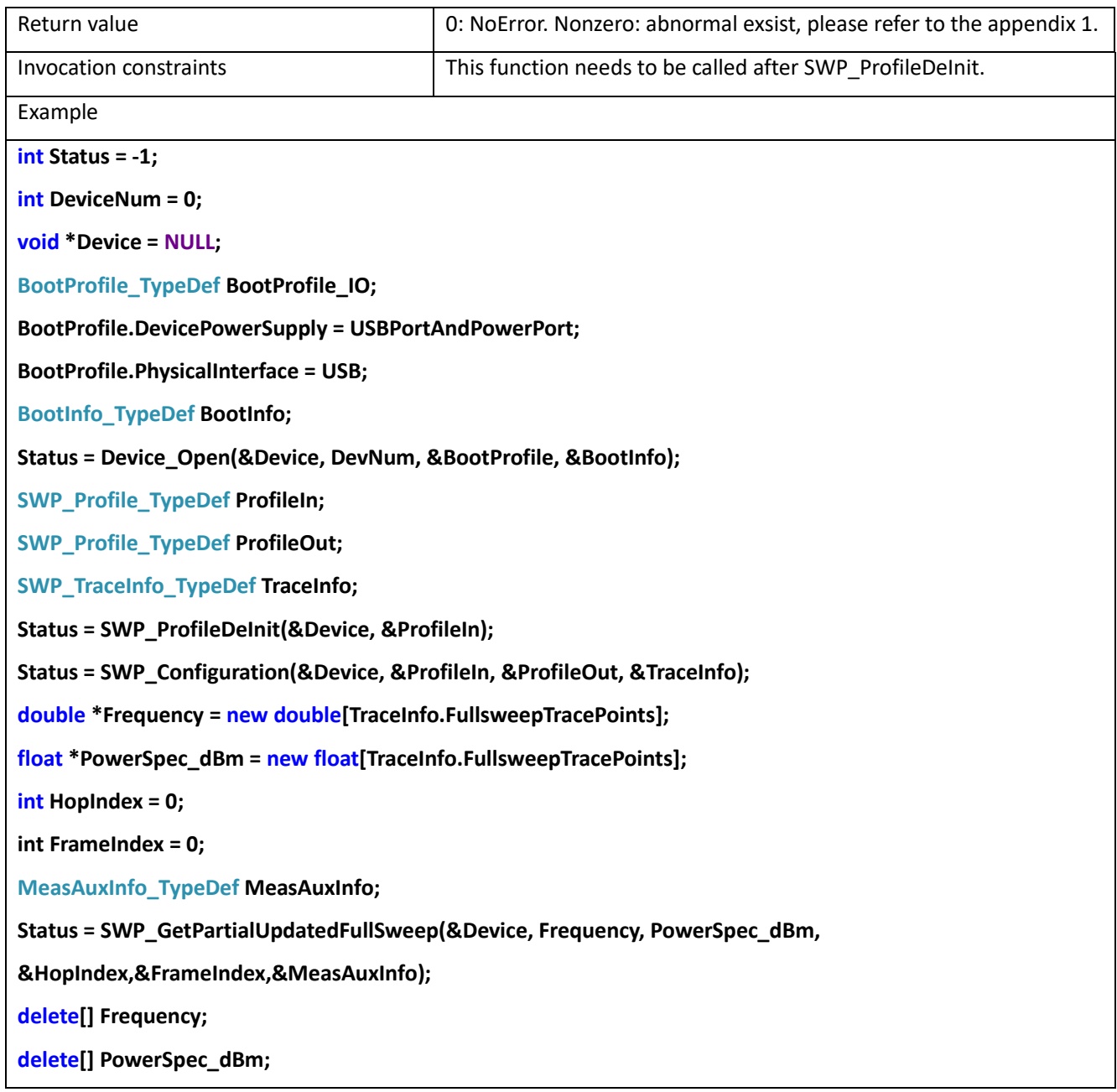

# 11.3 SWP\_ResetTraceHold

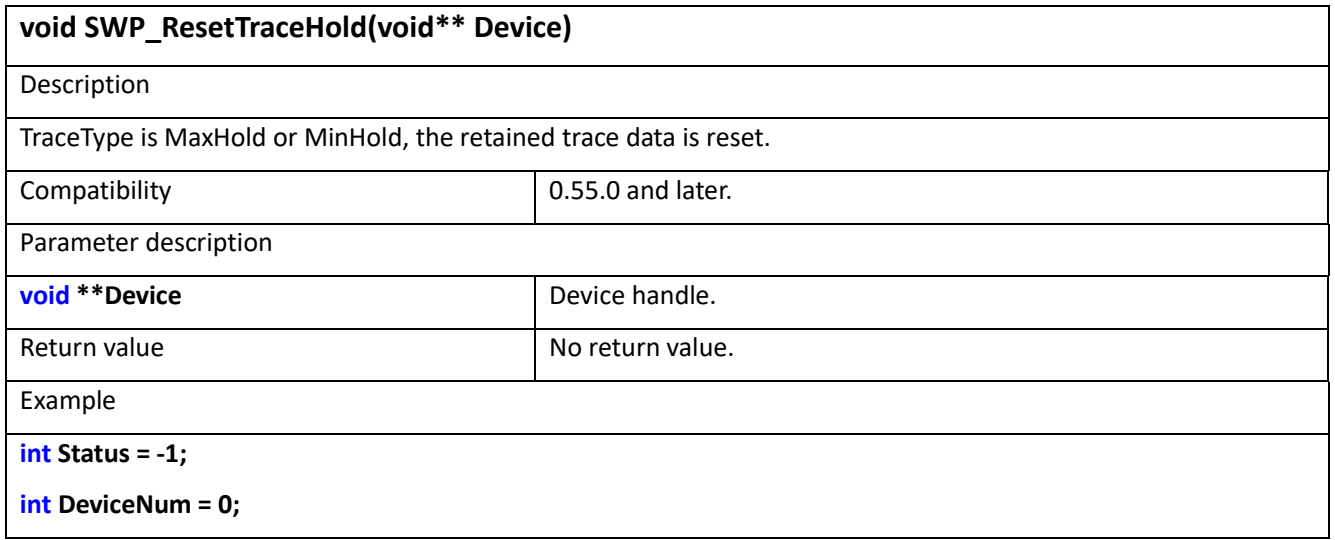

**void \*Device = NULL; BootProfile\_TypeDef BootProfile\_IO; BootProfile.DevicePowerSupply = USBPortAndPowerPort; BootProfile.PhysicalInterface = USB; BootInfo\_TypeDef BootInfo; Status = Device\_Open(&Device, DevNum, &BootProfile, &BootInfo); SWP\_Profile\_TypeDef ProfileIn; SWP\_Profile\_TypeDef ProfileOut; SWP\_TraceInfo\_TypeDef TraceInfo; Status = SWP\_ProfileDeInit(&Device, &ProfileIn); Status = SWP\_Configuration(&Device, &ProfileIn, &ProfileOut, &TraceInfo); double \*Frequency = new double[TraceInfo.PartialsweepTracePoints]; float \* PowerSpec\_dBm = new float[TraceInfo.PartialsweepTracePoints]; int HopIndex = 0; int FrameIndex = 0; MeasAuxInfo\_TypeDef \*MeasAuxInfo; Status = SWP\_GetPartialSweep(&Device, Frequency, PowerSpec\_dBm, &HopIndex, &FrameIndex,MeasAuxInfo); SWP\_ResetTraceHold(&Device); delete[] Frequency;**

**delete[] PowerSpec\_dBm;**

# **12 IQS Mode (main functions)**

IQS mode is IQ Stream Mode, in which users can continuously record time domain data streams.

### 12.1 IQS\_EZProfileDelnit

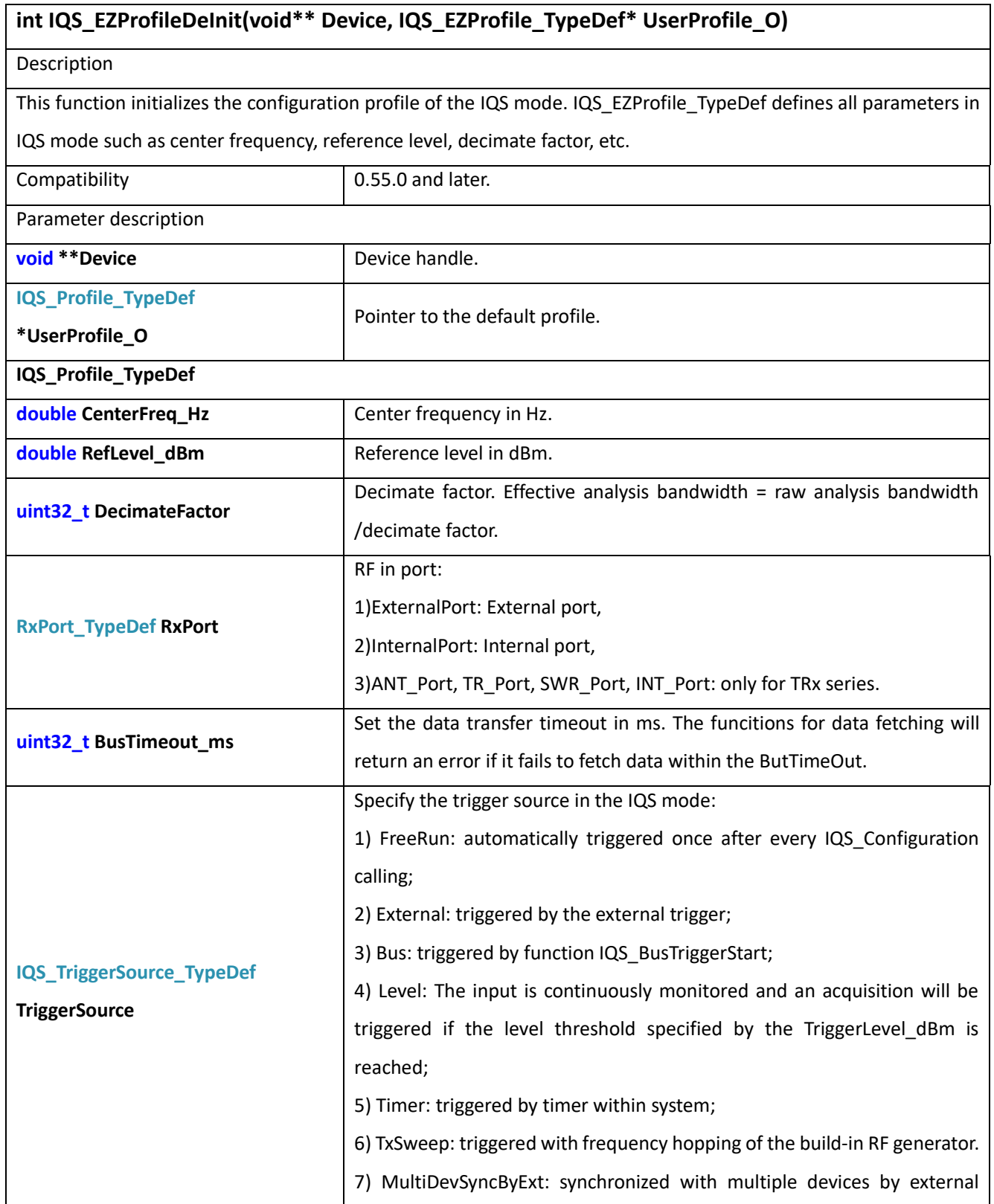

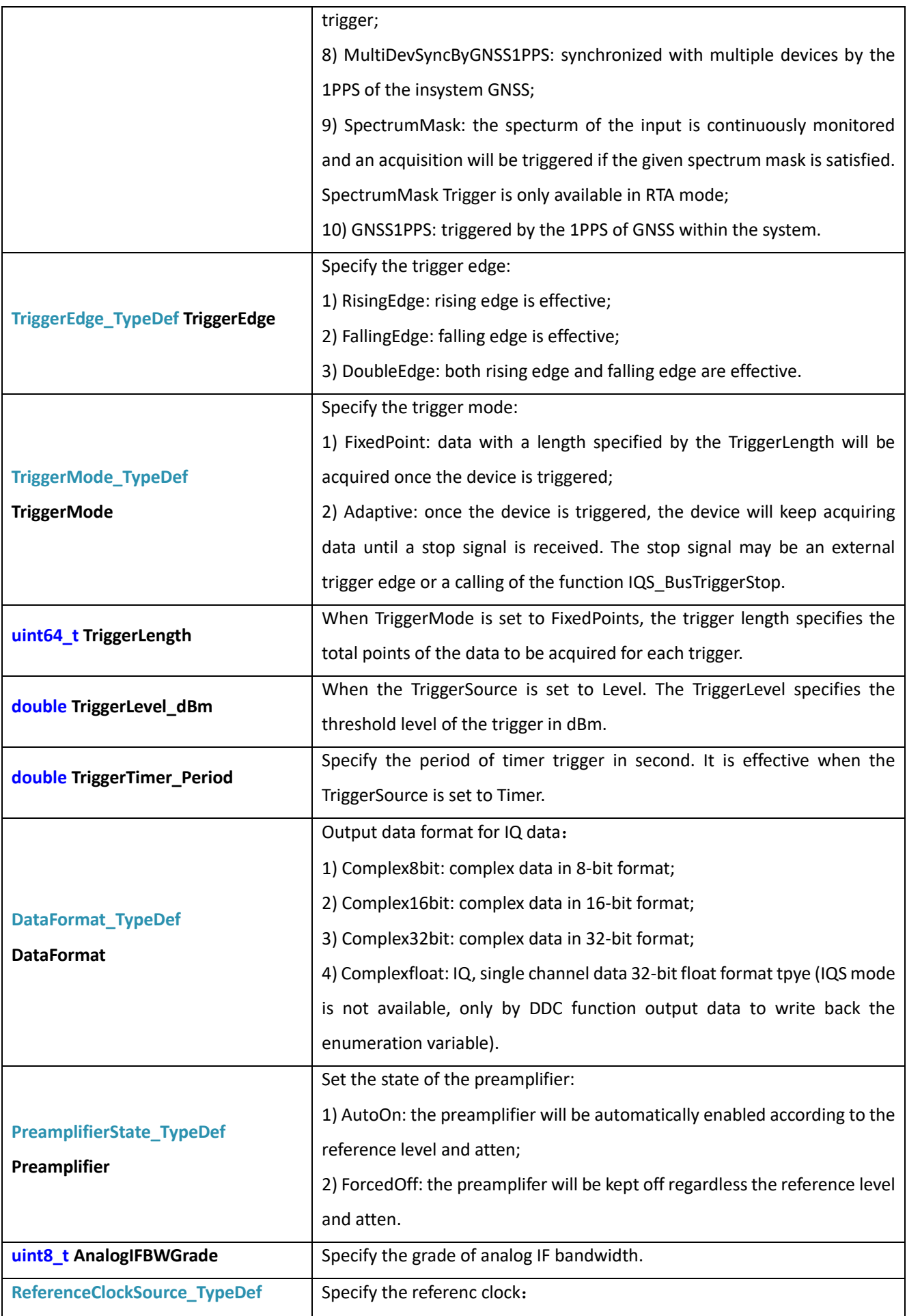

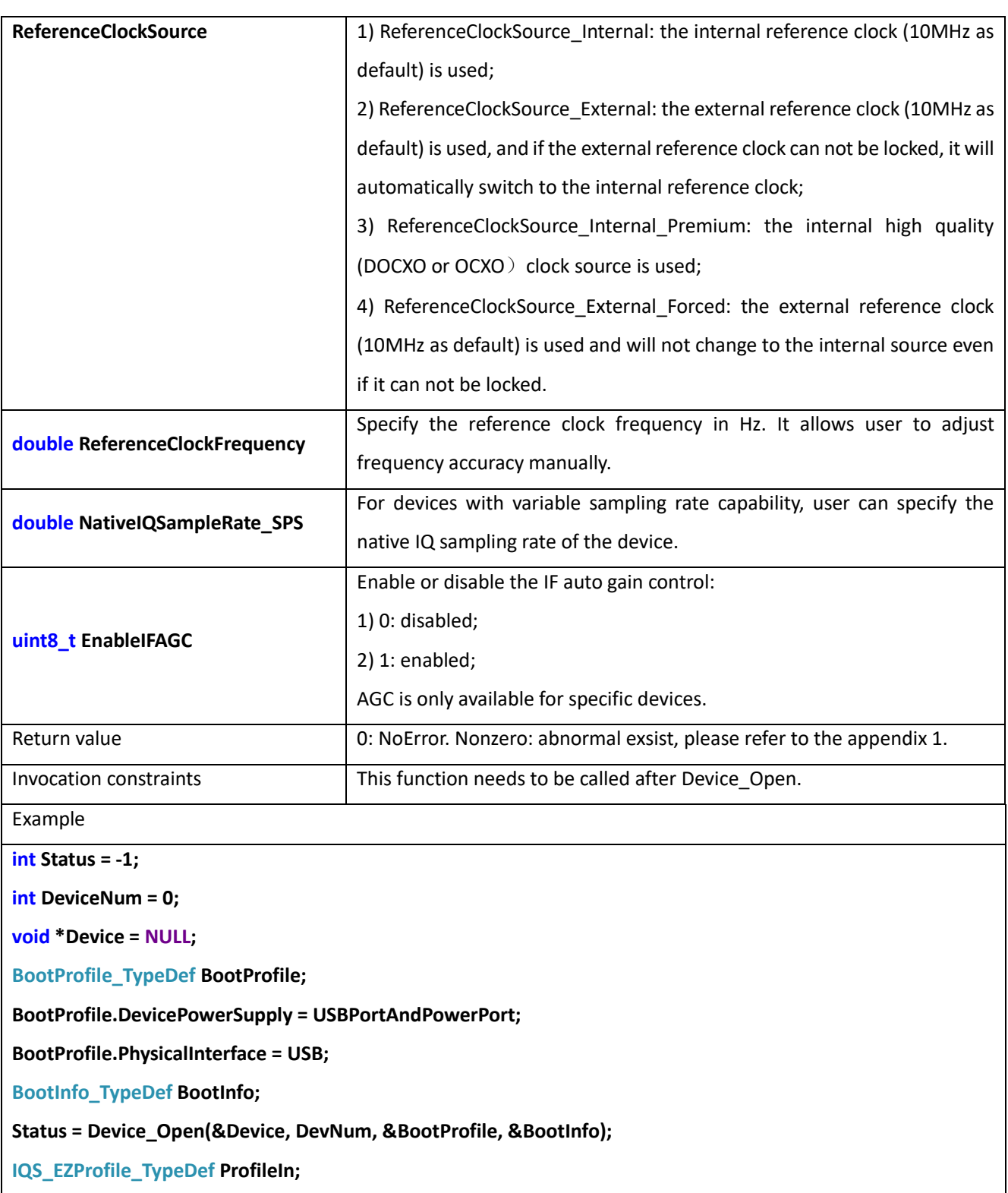

**Status = IQS\_EZProfileDeInit(&Device, &ProfileIn);**

### 12.2 IQS\_EZConfiguration

**int IQS\_EZConfiguration(void\*\* Device, const IQS\_EZProfile\_TypeDef\* ProfileIn, IQS\_Profile\_TypeDef\* ProfileOut, IQS\_StreamInfo\_TypeDef\* StreamInfo)**

**Description** 

This function configures the spectrum analyzer into the IQ time domain data stream mode (IQS). In the IQS mode,

the local oscillator frequency is remained unchange and the RF signal with a certain bandwidth centered at the LO frequency is received. At the same time, it can realize the continuous time domain recording function when the decimation multiple is >2 (the PC needs to be in a certain configuration).

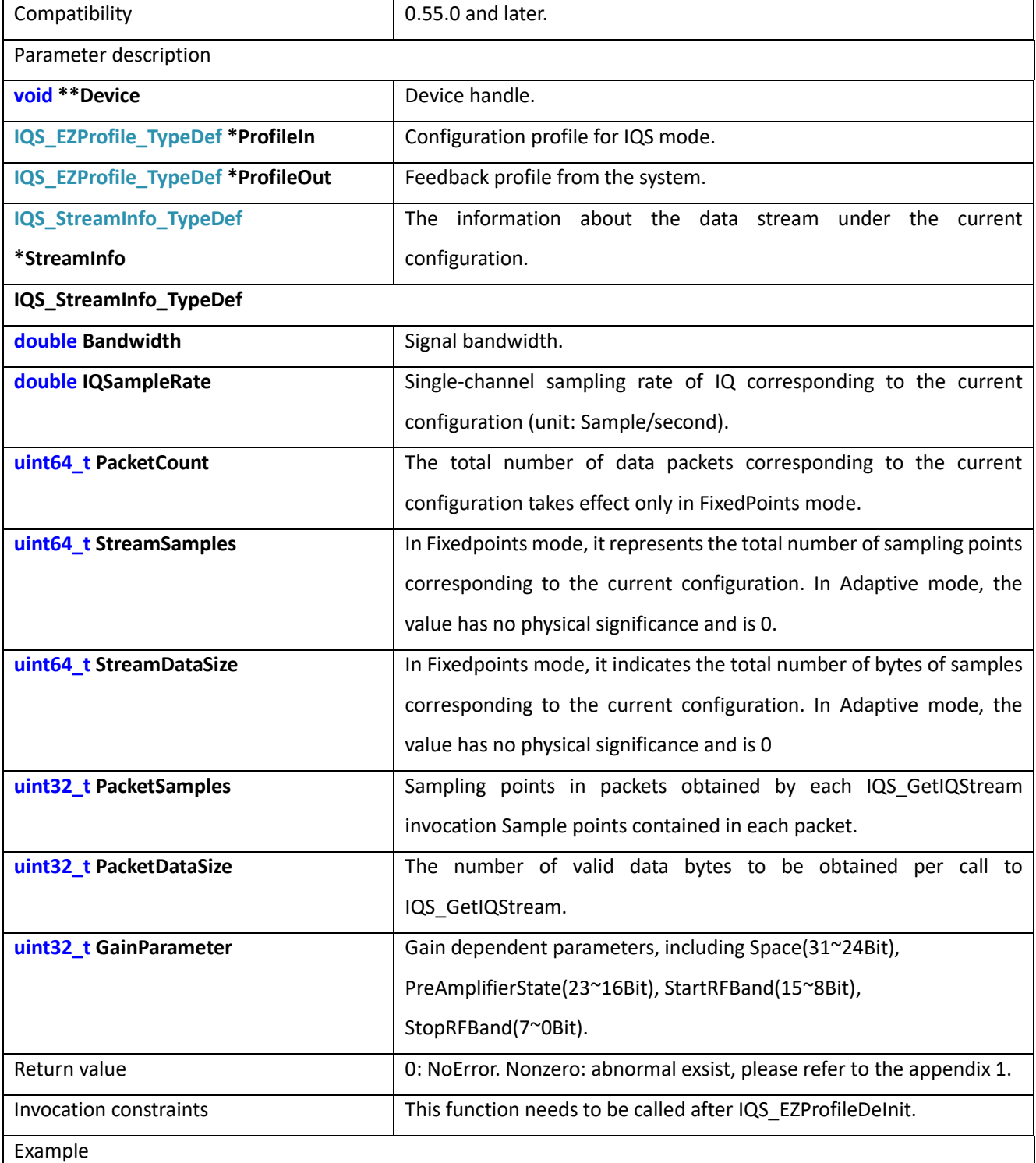

**int Status = -1; int DeviceNum = 0;**

**void \*Device = NULL;**

**BootProfile\_TypeDef BootProfile;**

**BootProfile.DevicePowerSupply = USBPortAndPowerPort;**

**BootProfile.PhysicalInterface = USB;**

**BootInfo\_TypeDef BootInfo;**

**Status = Device\_Open(&Device, DevNum, &BootProfile, &BootInfo);**

**IQS\_EZProfile\_TypeDef ProfileIn;**

**IQS\_EZProfile\_TypeDef ProfileOut;**

**IQS\_TraceInfo\_TypeDef StreamInfo;**

**Status = IQS\_EZProfileDeInit(&Device, &ProfileIn);**

**Status = IQS\_EZConfiguration(&Device, &ProfileIn, &ProfileOut, &StreamInfo);**

### 12.3 IQS\_ProfileDeInit

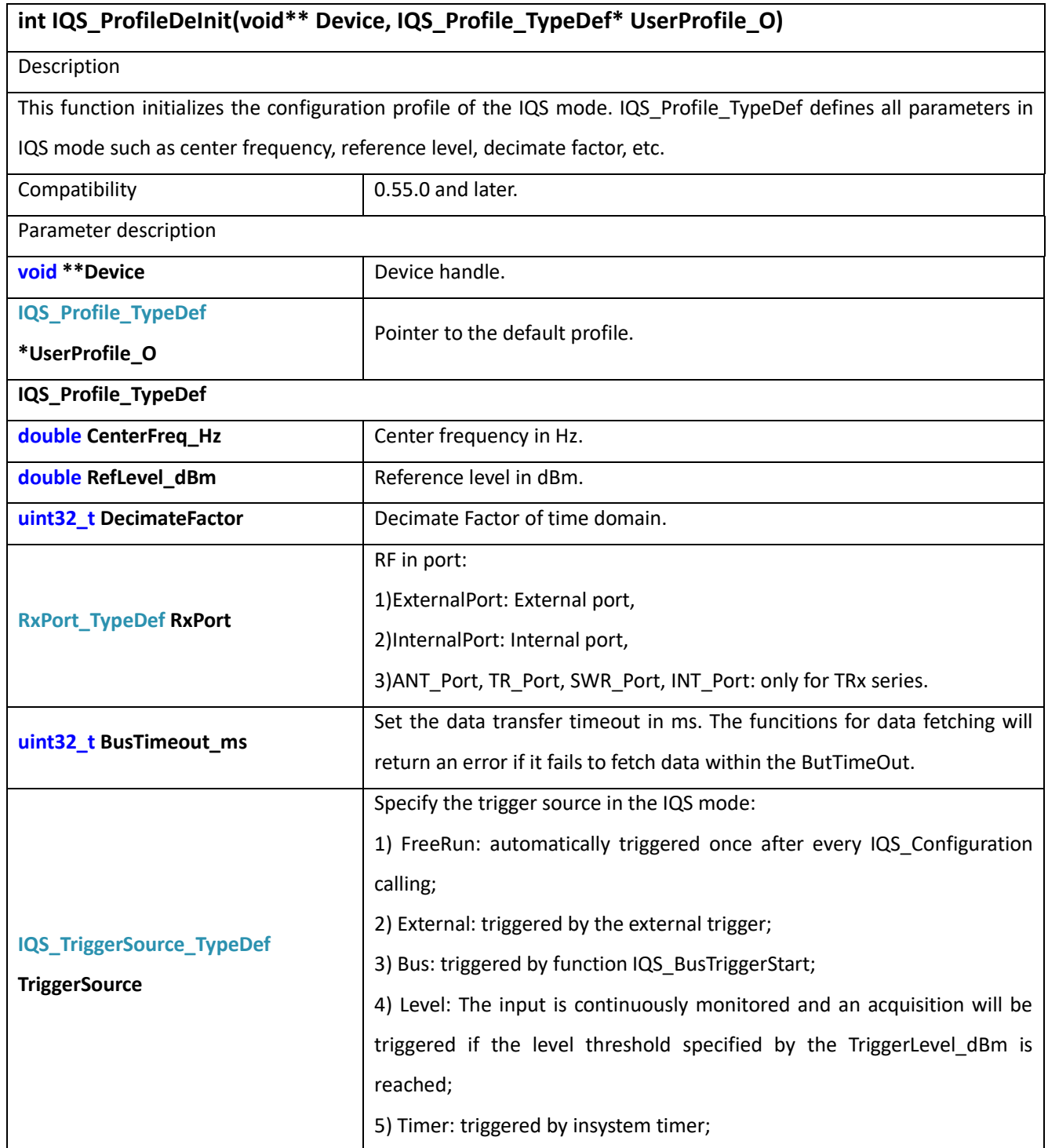

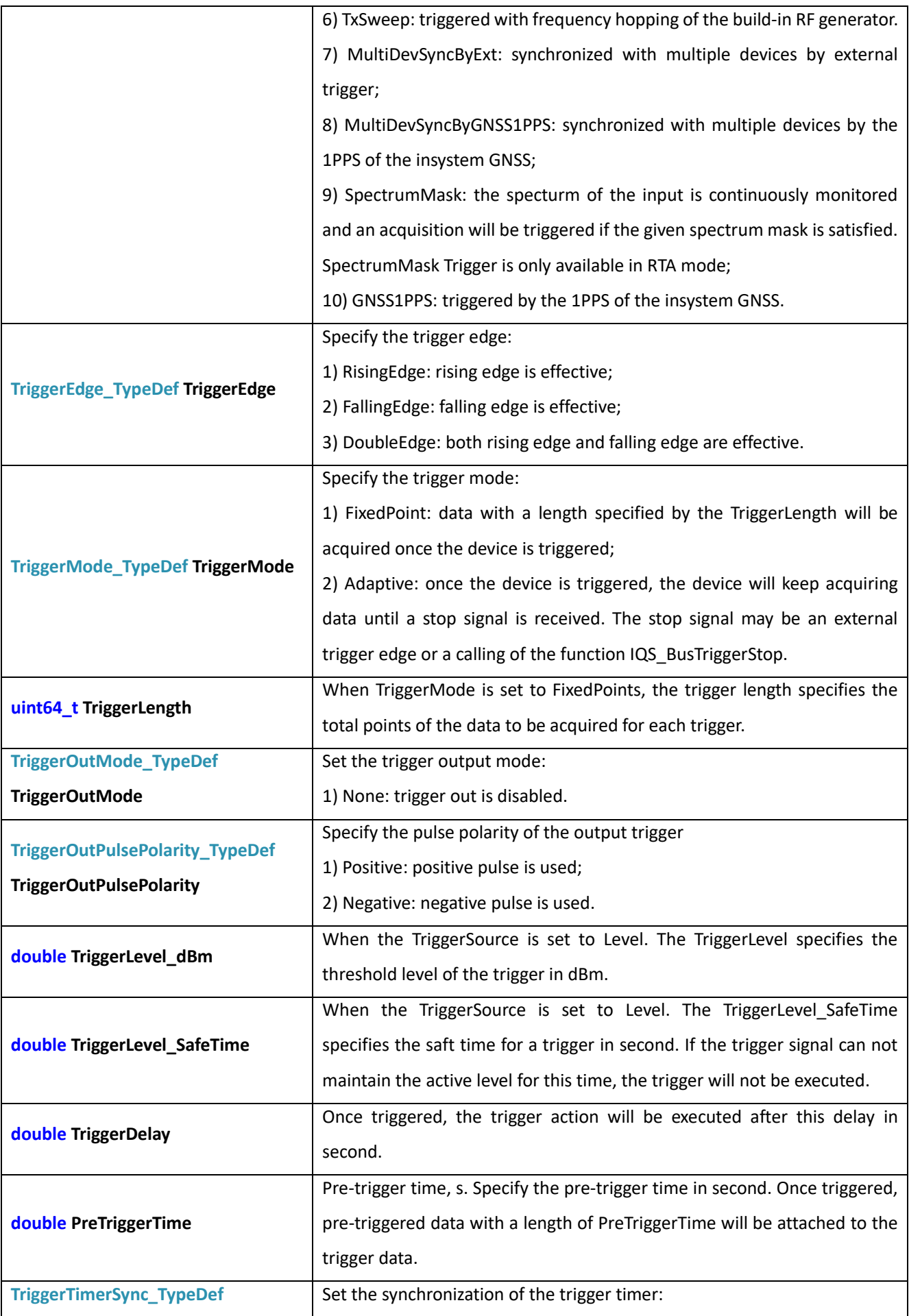

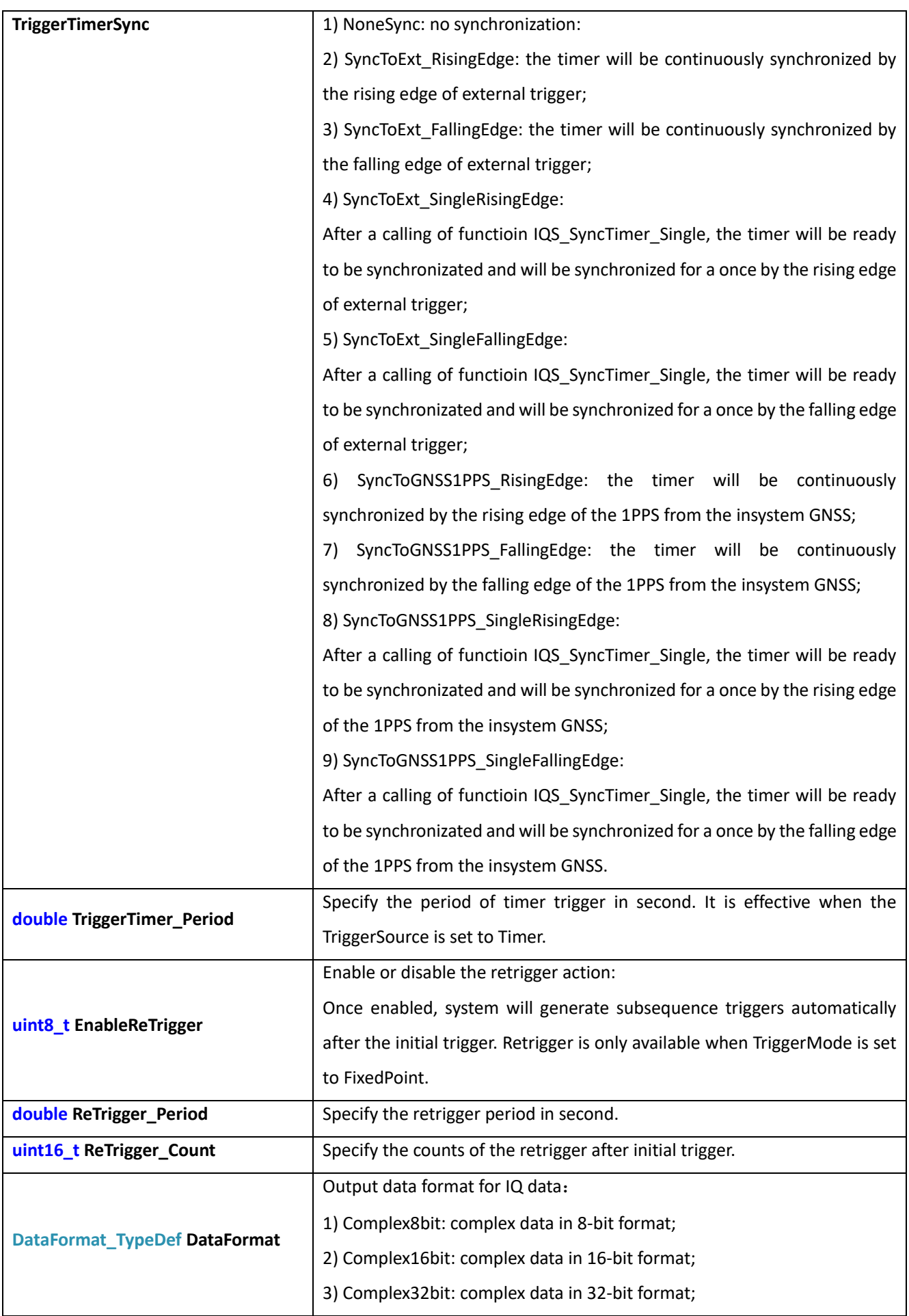

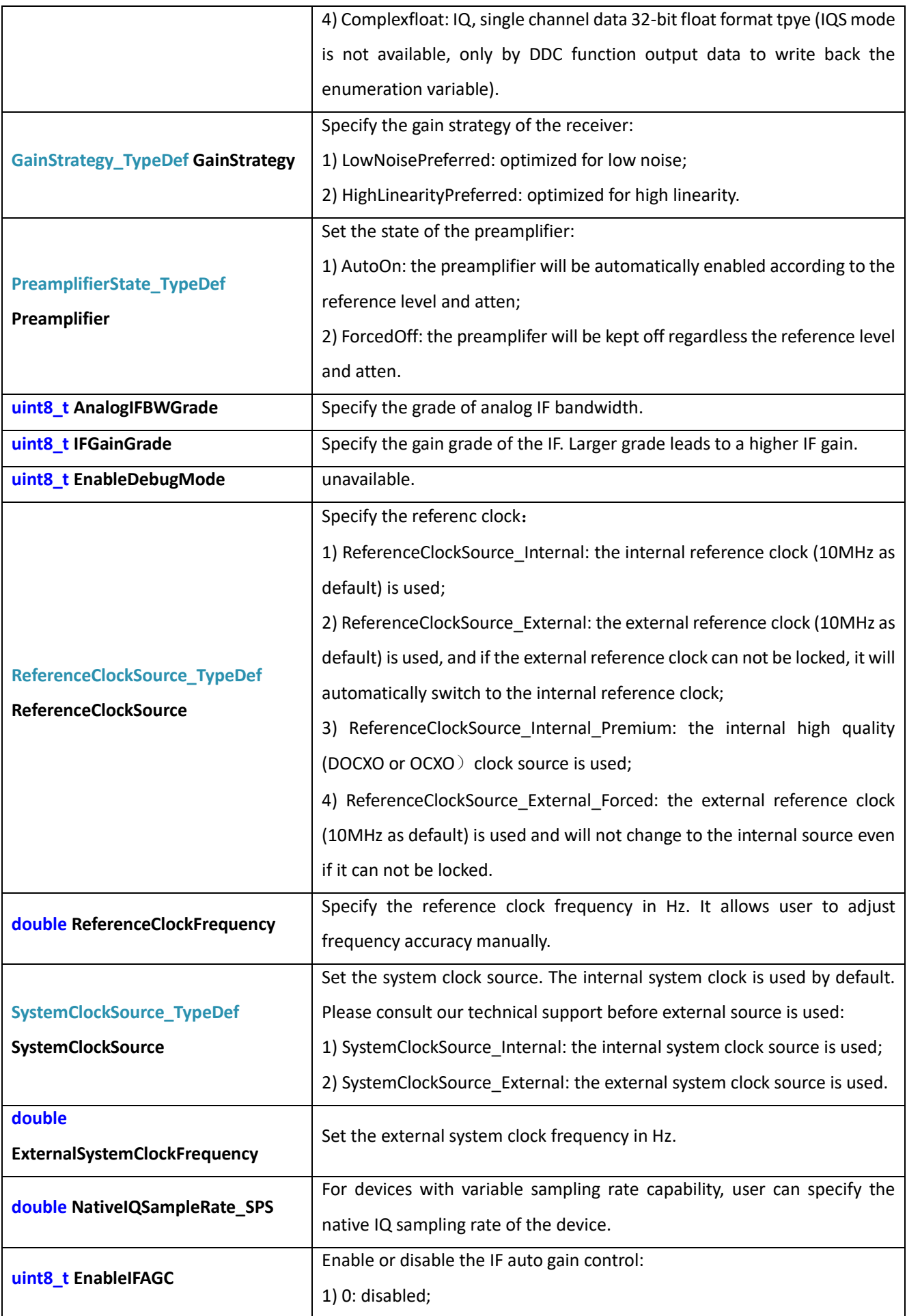

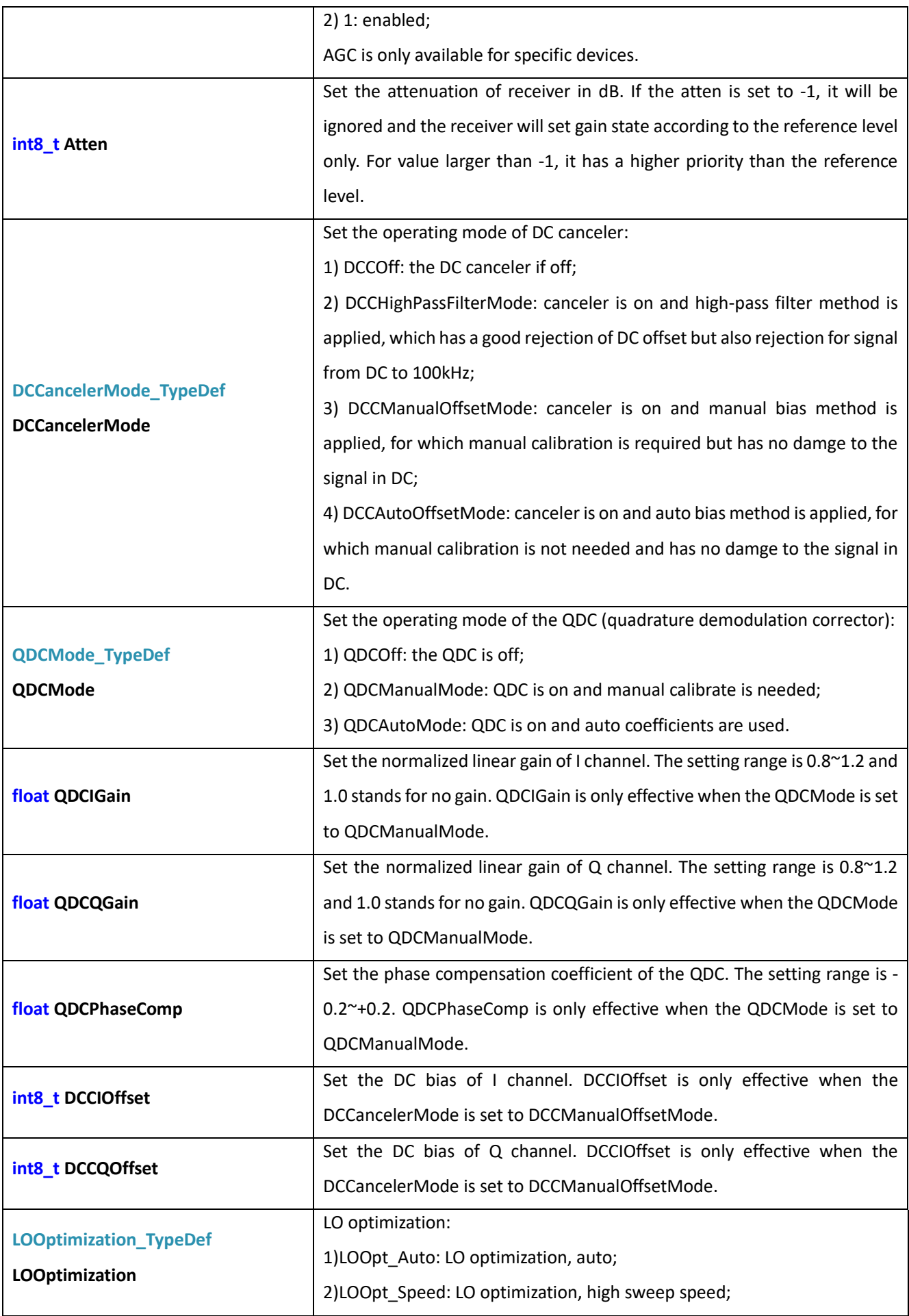

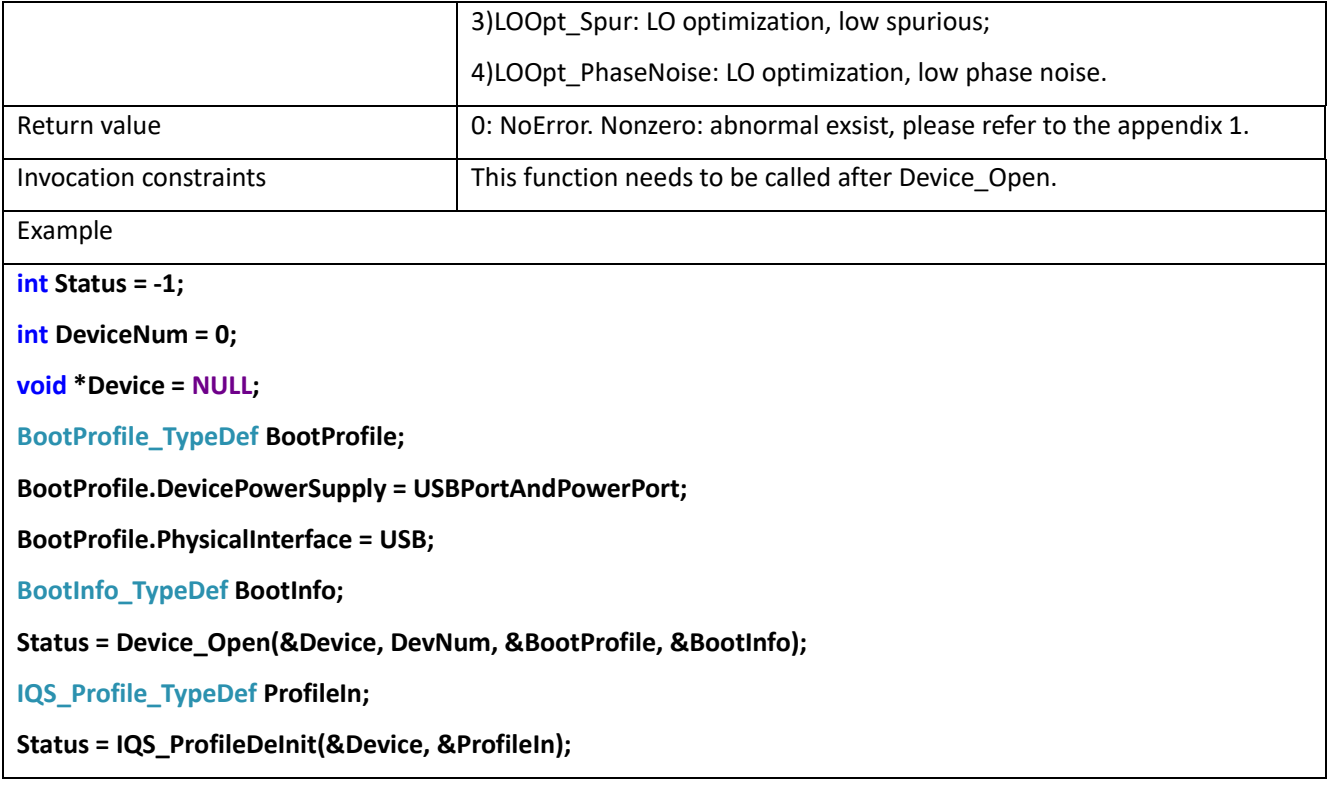

#### 12.4 IQS\_Configuration

**int IQS\_Configuration(void\*\* Device, const IQS\_Profile\_TypeDef\* ProfileIn, IQS\_Profile\_TypeDef\* ProfileOut, IQS\_StreamInfo\_TypeDef\* StreamInfo)**

Description

This function configures the spectrometer device into the IQ time domain data stream mode (IQS). In the IQS mode, the local oscillator signal is fixed and the RF signal with a certain bandwidth centered at the local oscillator frequency is received. At the same time, it can realize the continuous time domain recording function when the decimation multiple is >2 (the PC needs to be in a certain configuration).

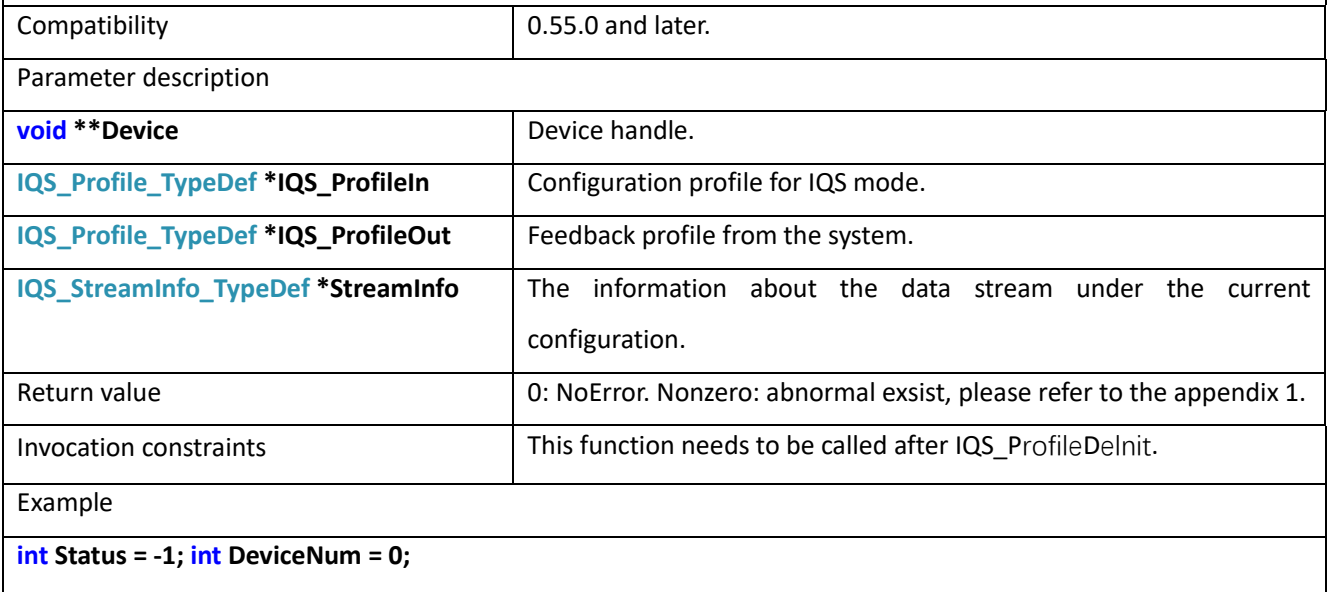

**void \*Device = NULL;**

**BootProfile\_TypeDef BootProfile;**

**BootProfile.DevicePowerSupply = USBPortAndPowerPort;**

**BootProfile.PhysicalInterface = USB;**

**BootInfo\_TypeDef BootInfo;**

**Status = Device\_Open(&Device, DevNum, &BootProfile, &BootInfo);**

**IQS\_Profile\_TypeDef ProfileIn;**

**IQS\_Profile\_TypeDef ProfileOut;**

**IQS\_TraceInfo\_TypeDef StreamInfo;**

**Status = IQS\_ProfileDeInit(&Device, &ProfileIn);**

**Status = IQS\_Configuration(&Device, &ProfileIn, &ProfileOut, &StreamInfo);**

## 12.5 IQS\_BusTriggerStart

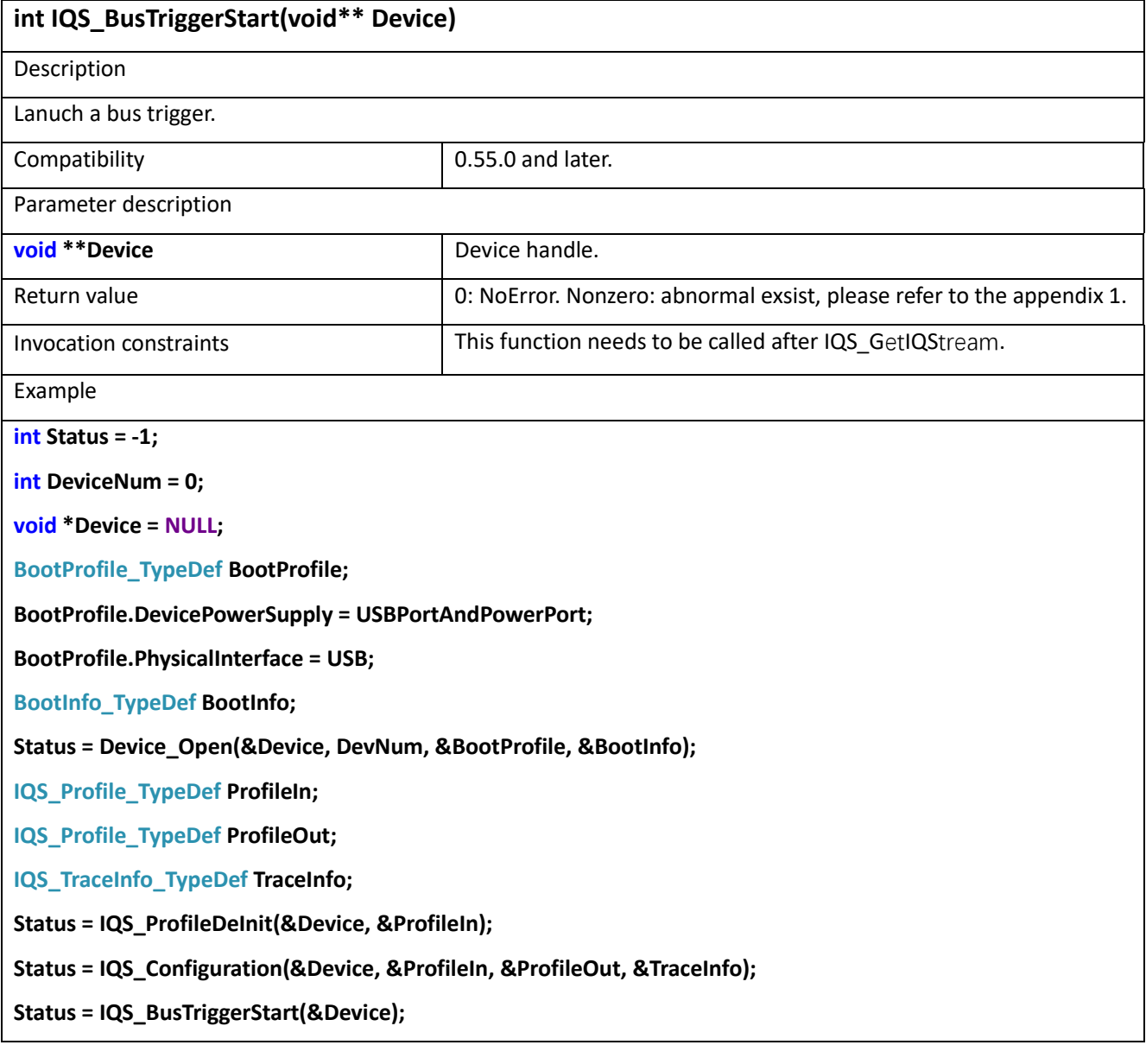

#### 12.6 IQS\_BusTriggerStop

**int IQS\_BusTriggerStop(void\*\* Device)**

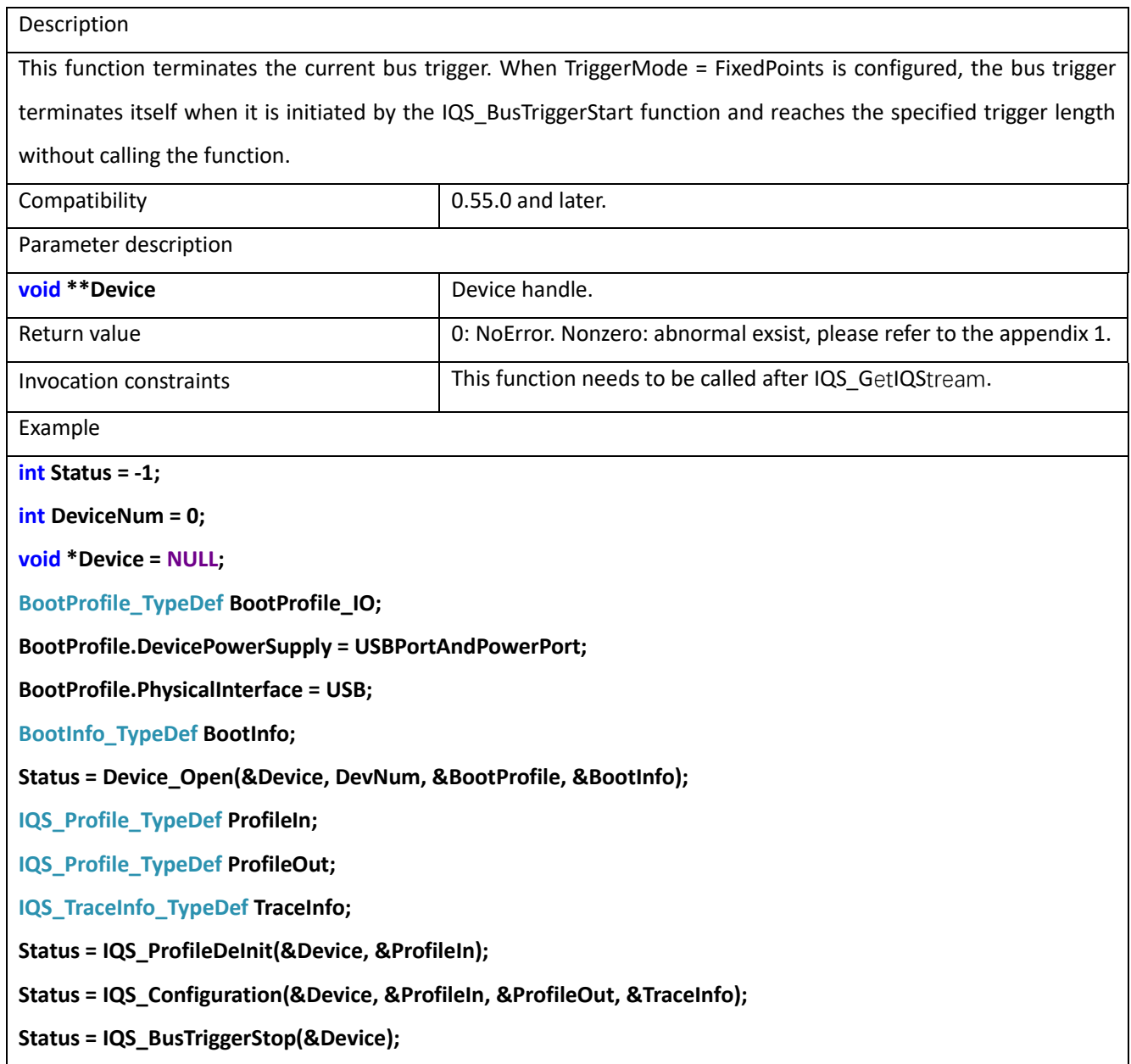

## 12.7 IQS\_GetIQStream

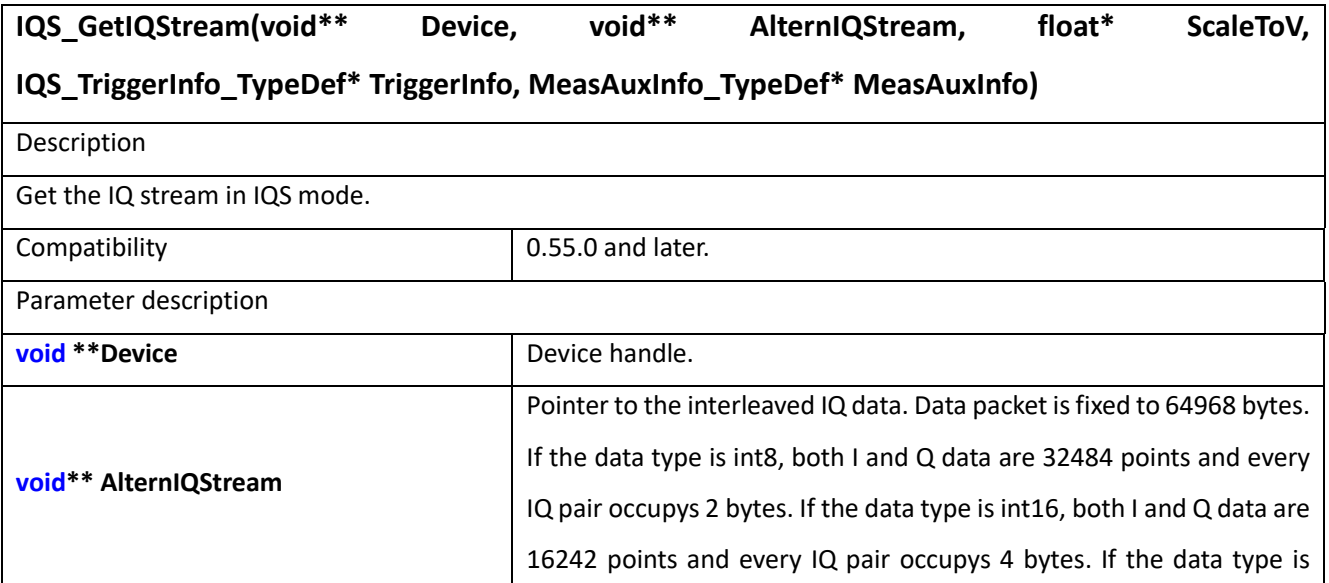

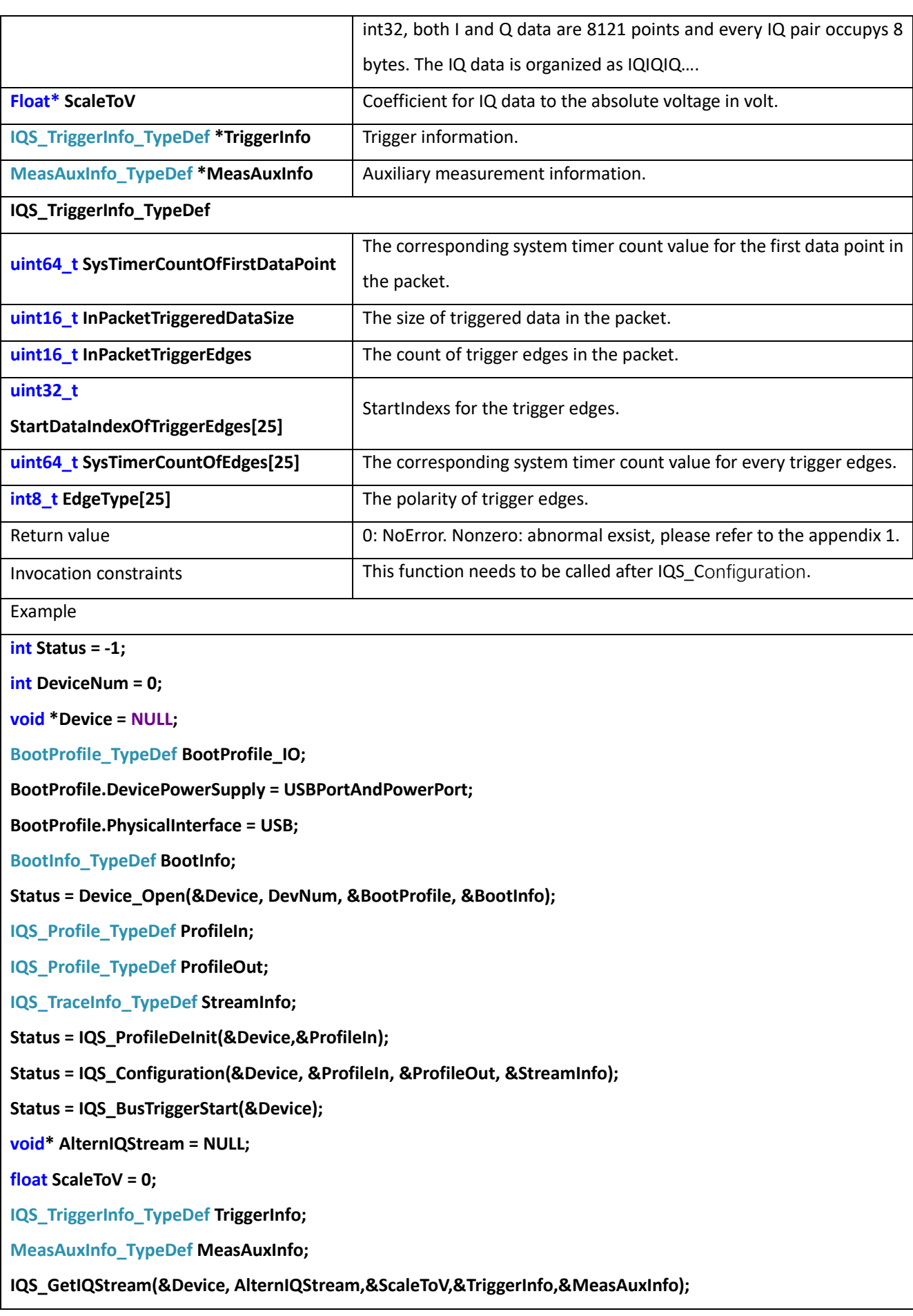

# **13 IQS Mode (other functions)**

## 13.1 IQS\_MultiDevice\_WaitExternalSync

#### int IQS MultiDevice WaitExternalSync(void<sup>\*\*</sup> Device, const IQS Profile TypeDef<sup>\*</sup> ProfileIn)

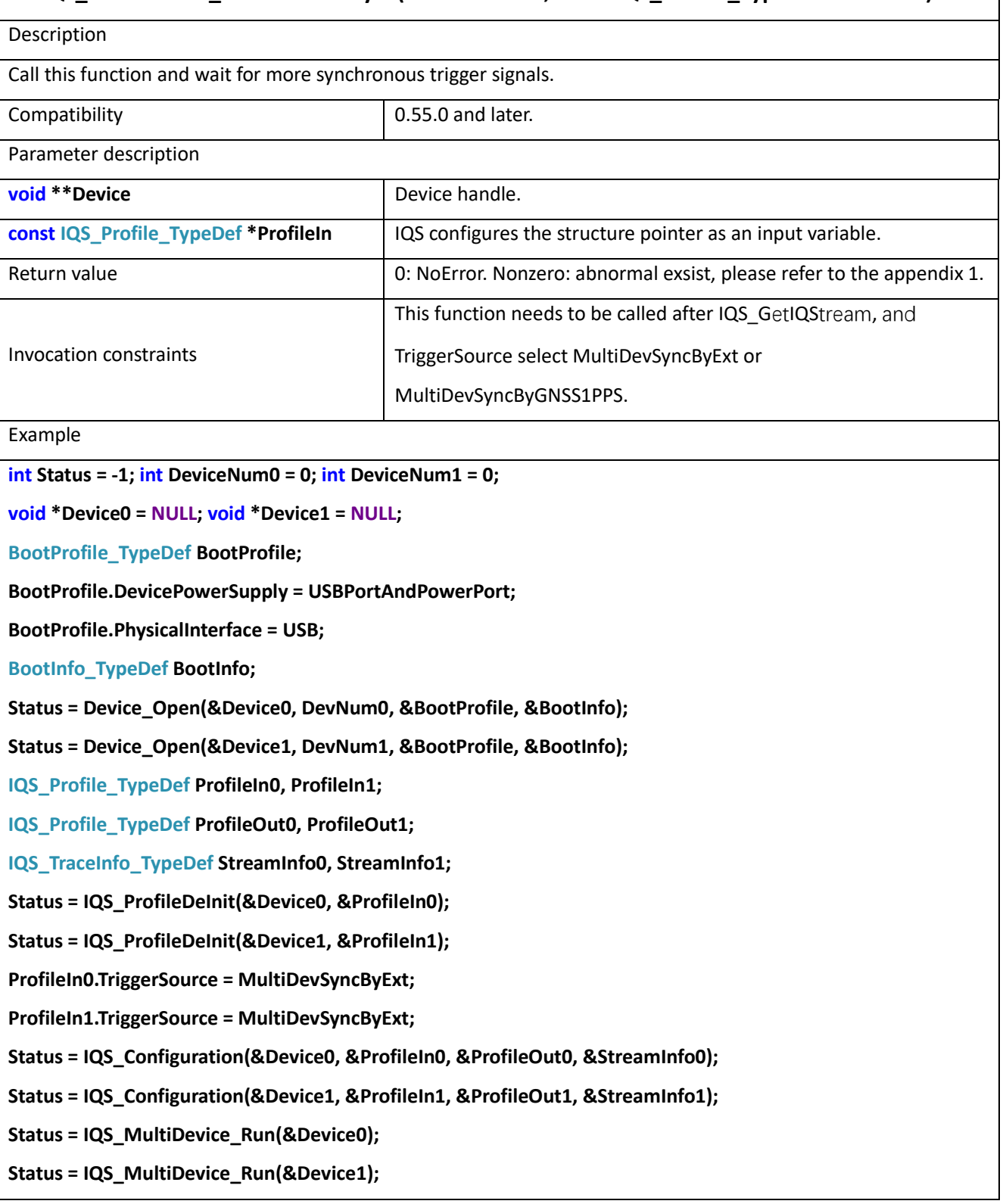

# 13.2 IQS\_MultiDevice\_Run

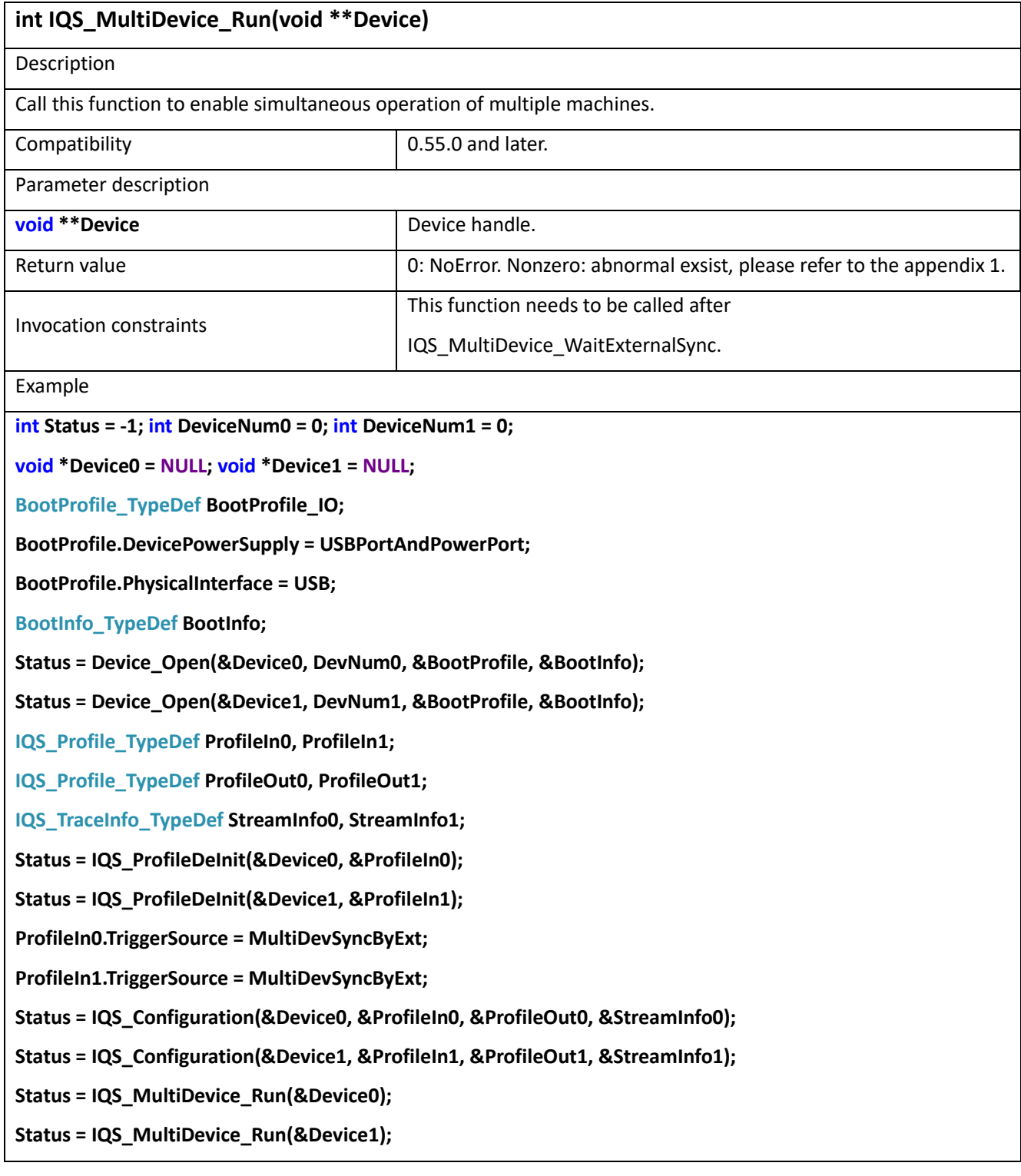

# 13.3 IQS\_SyncTimer

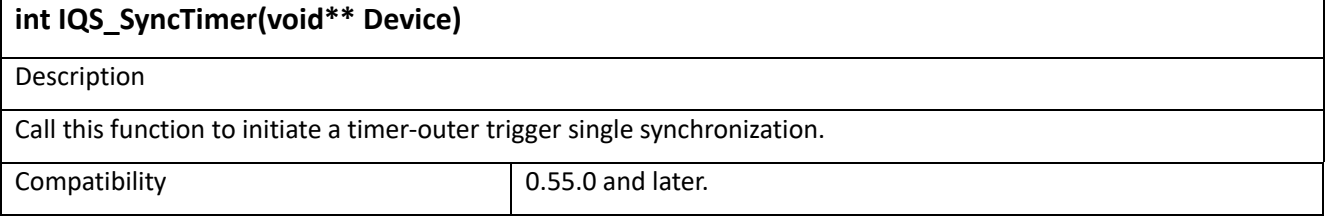

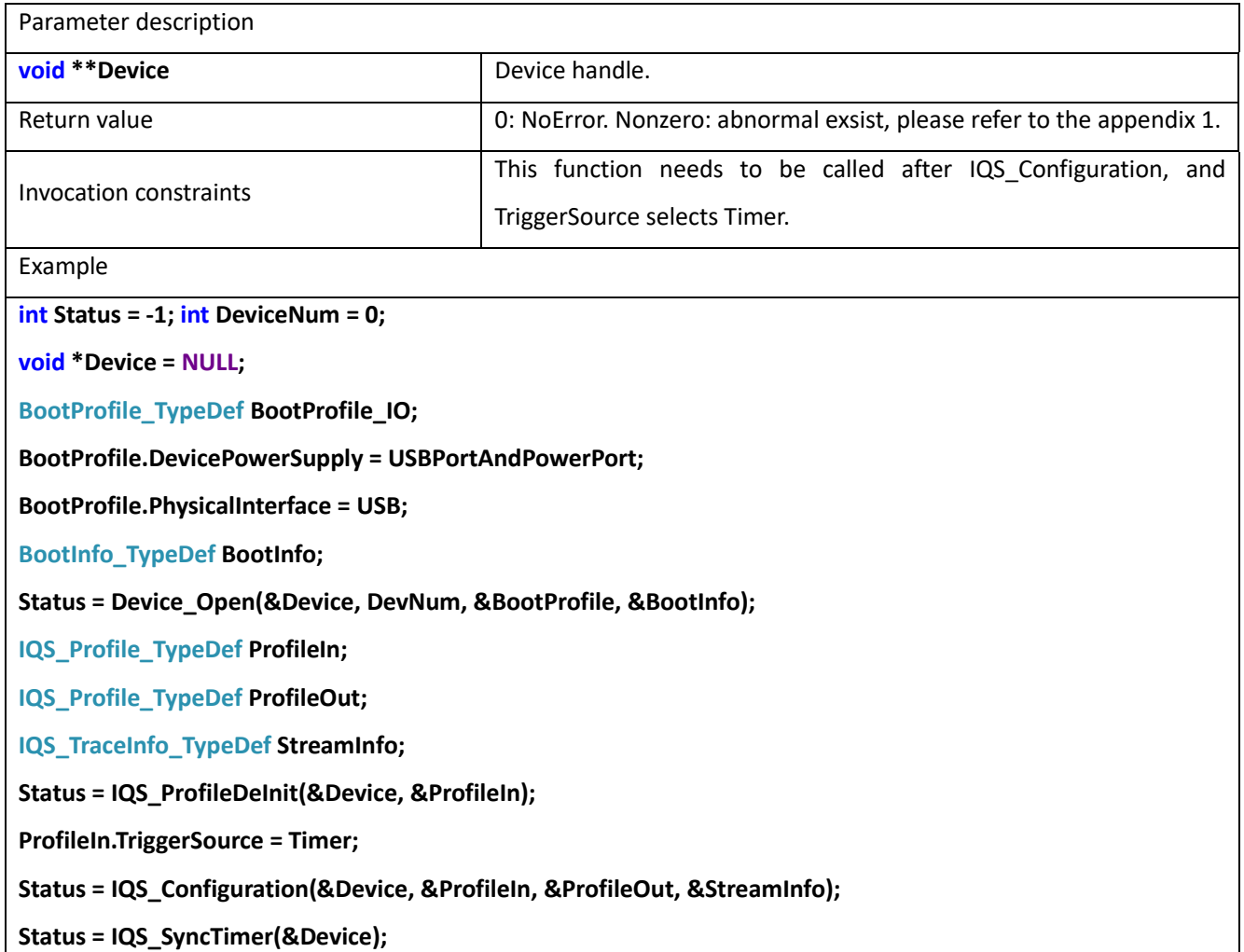

# 13.4 IQS\_GetIQStream\_PM1

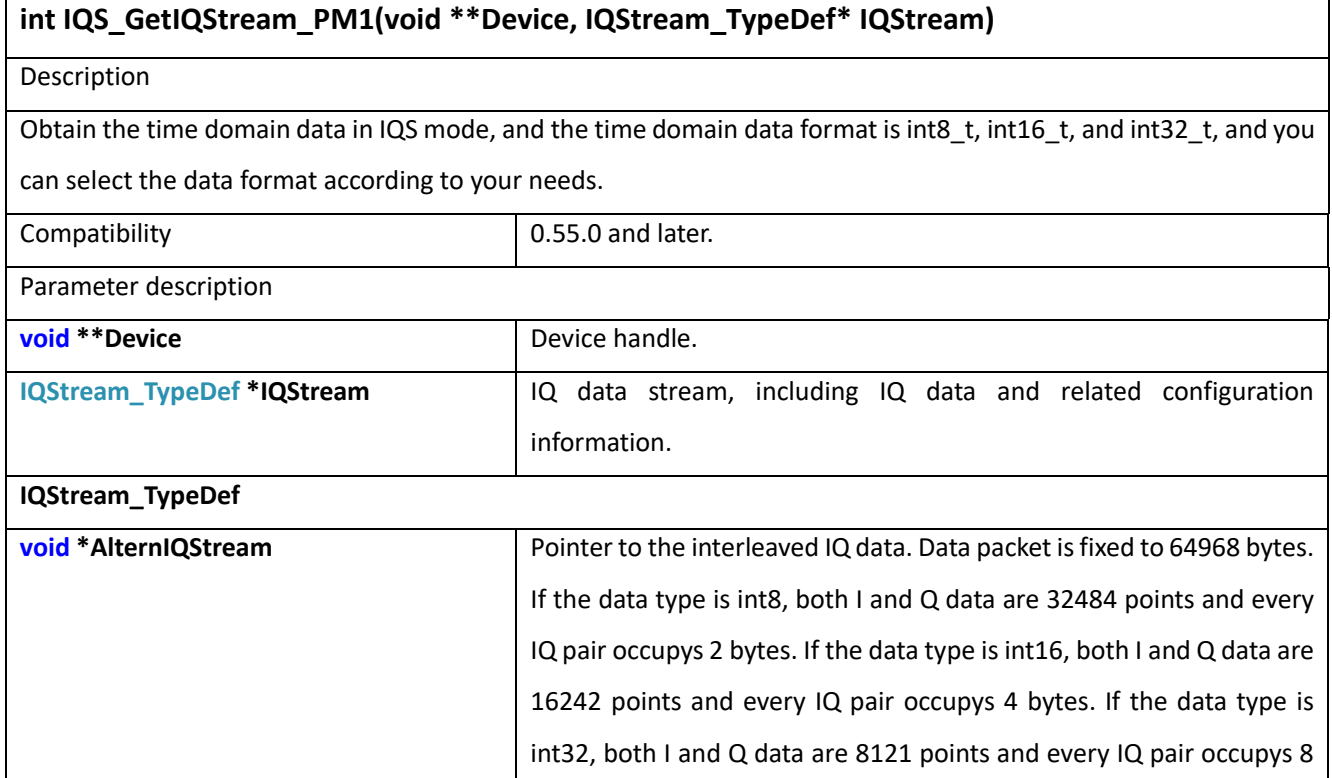

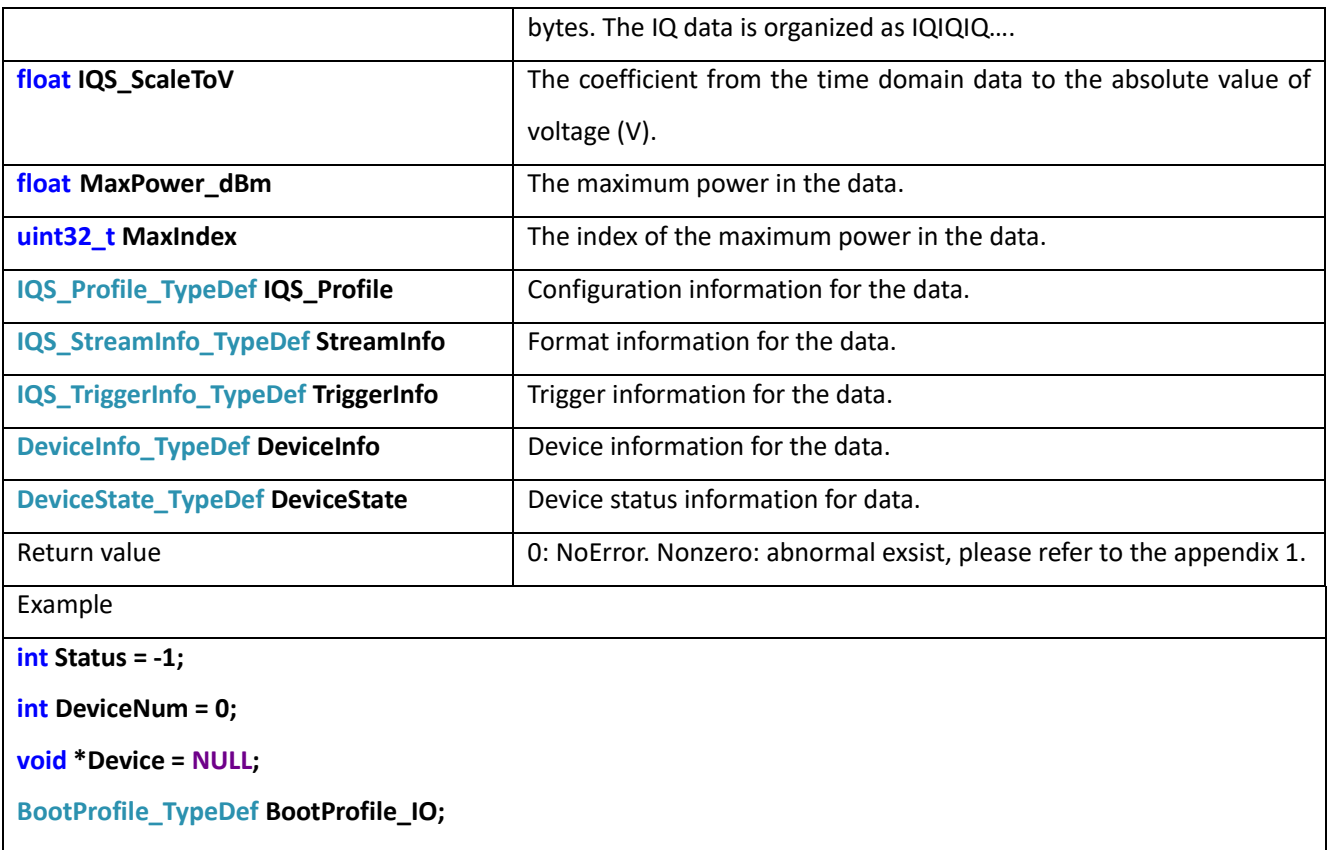

**BootProfile.DevicePowerSupply = USBPortAndPowerPort;**

**BootProfile.PhysicalInterface = USB;**

**BootInfo\_TypeDef BootInfo;**

**Status = Device\_Open(&Device, DevNum, &BootProfile, &BootInfo);**

**IQS\_Profile\_TypeDef ProfileIn;**

**IQS\_Profile\_TypeDef ProfileOut;**

**IQS\_TraceInfo\_TypeDef StreamInfo;**

**Status = IQS\_ProfileDeInit(&Device,&ProfileIn);**

**Status = IQS\_Configuration(&Device, &ProfileIn, &ProfileOut, &StreamInfo);**

**IQStream\_TypeDef IQStream;**

**Status = IQS\_BusTriggerStart(&Device);**

**Status = IQS\_GetIQStream\_PM1(&Device, &IQStream);**

#### 13.5 IQS\_GetIQStream\_Data

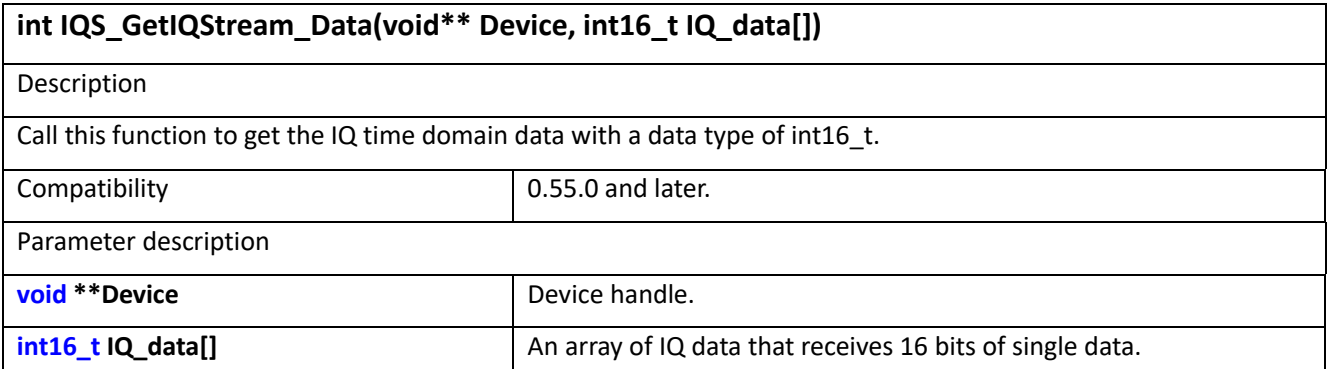

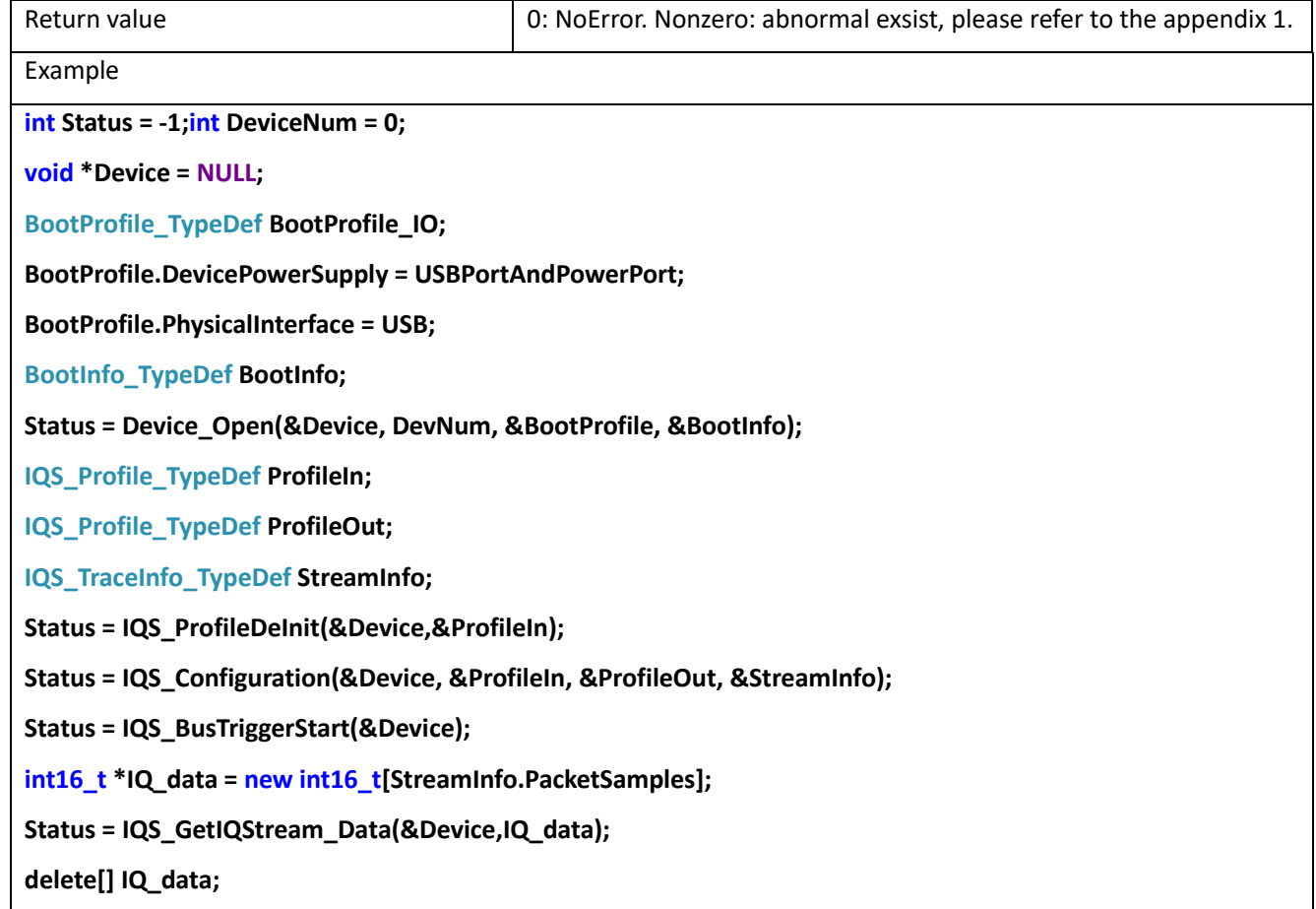

# **14 DET Mode**

DET is a detection analysis mode that performs power detection on signals within a certain bandwidth to help users observe the level of the signal.

## 14.1 DET\_EZProfileDelnit

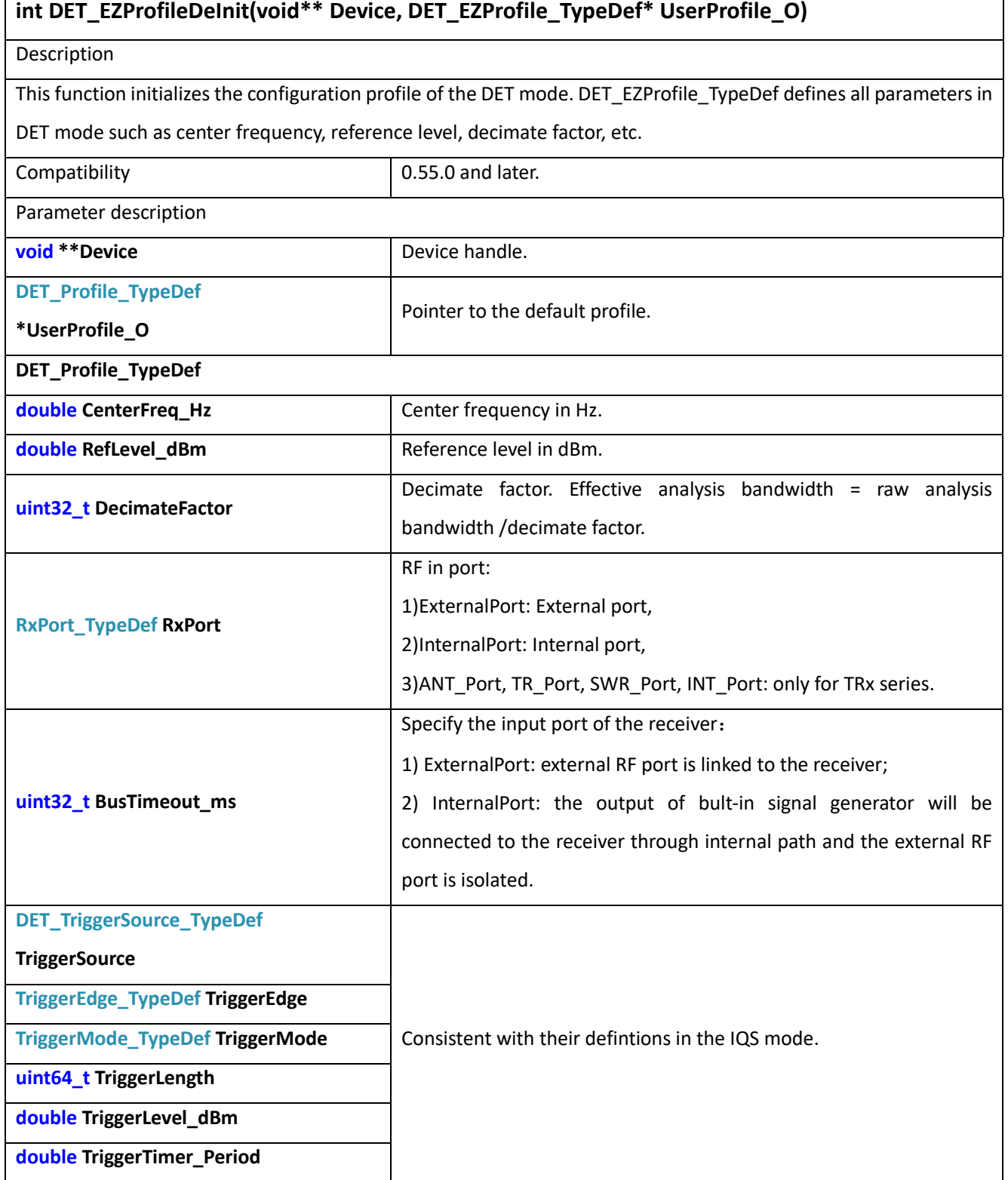

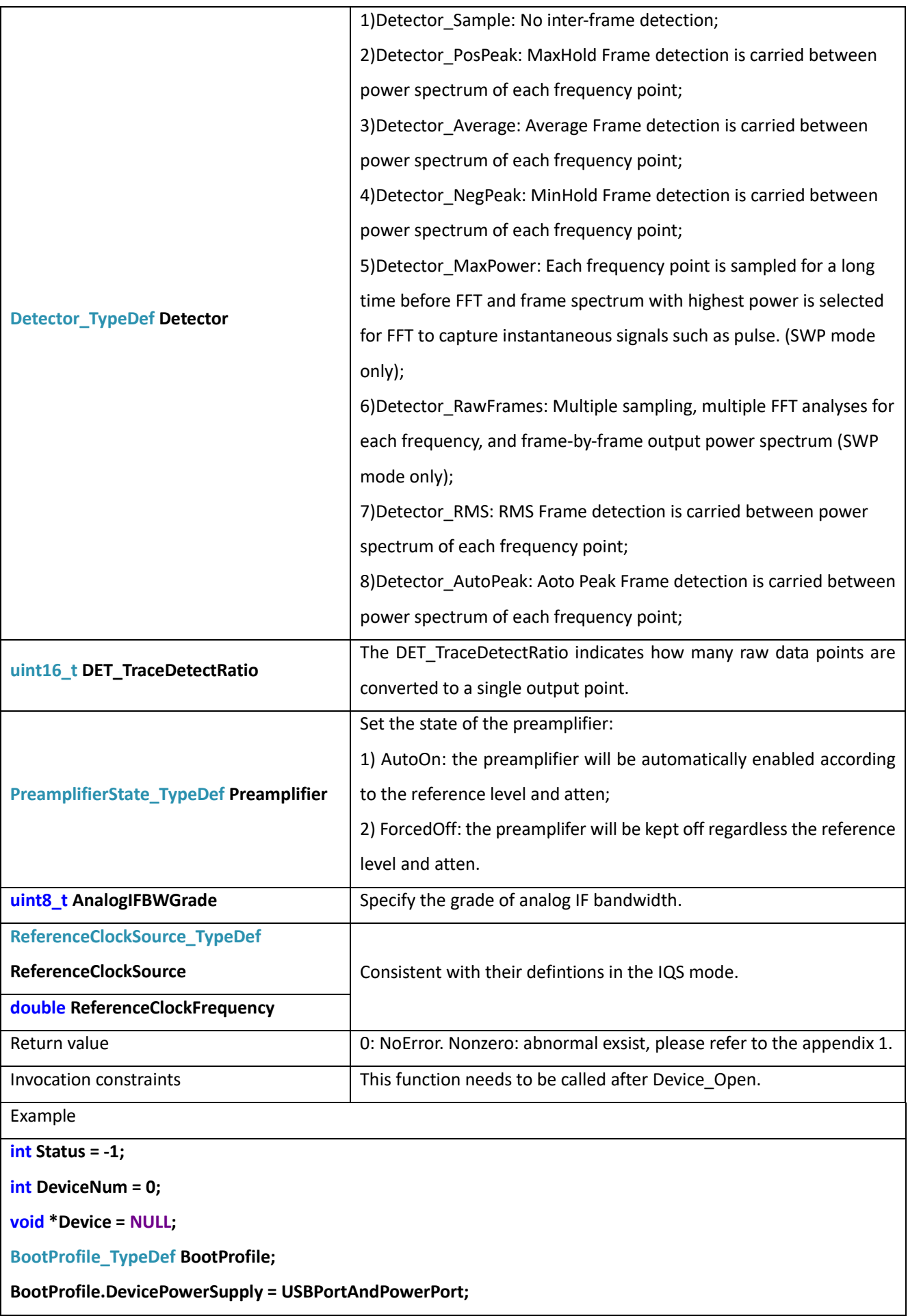

**BootProfile.PhysicalInterface = USB;**

**BootInfo\_TypeDef BootInfo;**

**Status = Device\_Open(&Device, DevNum, &BootProfile, &BootInfo);**

**DET\_EZProfile\_TypeDef UserProfile\_O;**

**Status = DET\_EZProfileDeInit(&Device, &UserProfile\_O);**

## 14.2 DET\_EZConfiguration

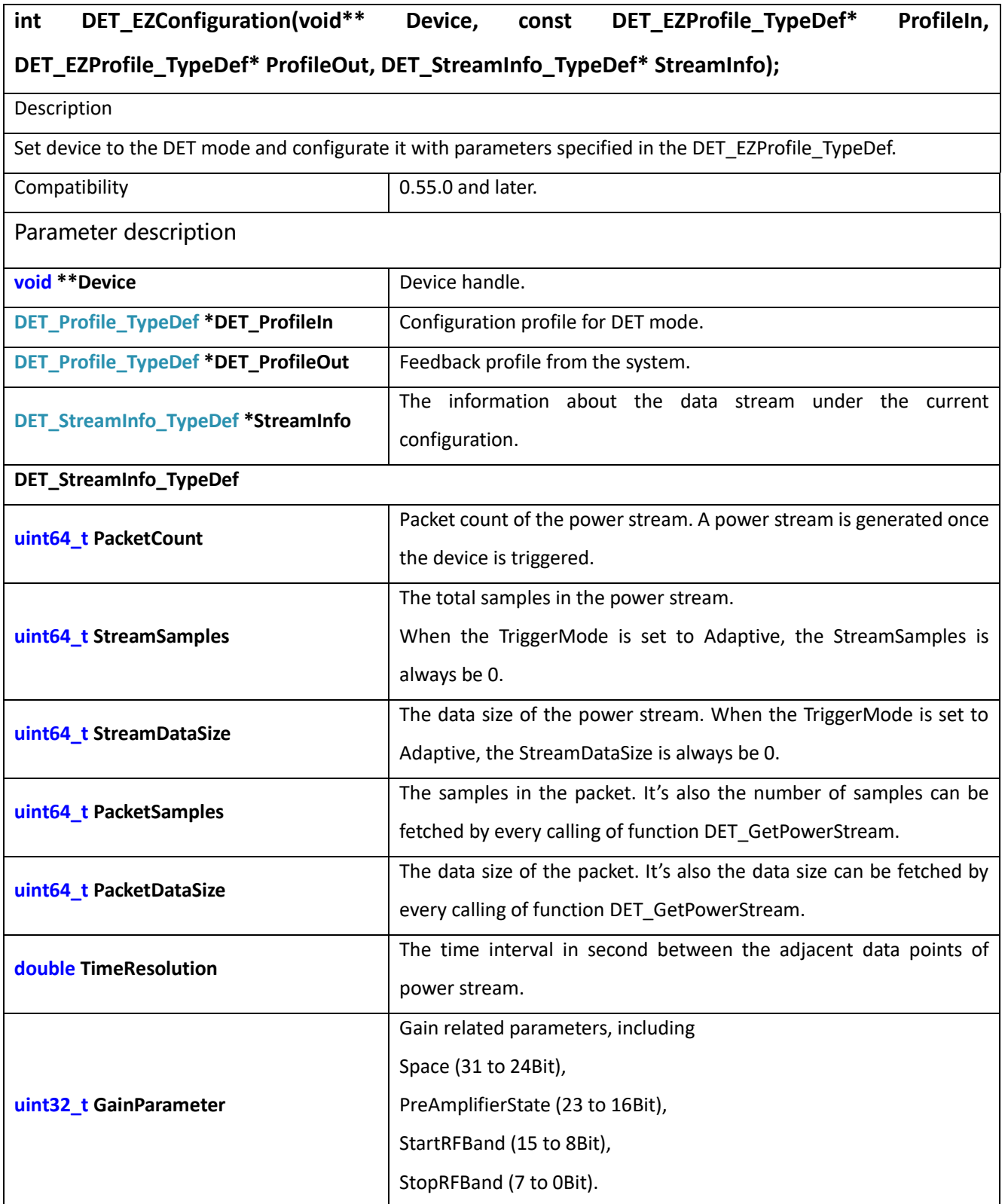

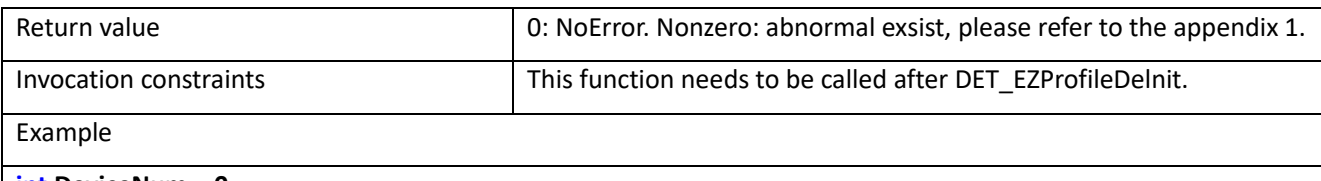

**int DeviceNum = 0;**

**void \*Device = NULL;**

**BootProfile\_TypeDef BootProfile;**

**BootProfile.DevicePowerSupply = USBPortAndPowerPort;**

**BootProfile.PhysicalInterface = USB;**

**BootInfo\_TypeDef BootInfo;**

**Status = Device\_Open(&Device, DevNum, &BootProfile, &BootInfo);**

**DET\_EZProfile\_TypeDef ProfileIn;**

**DET\_EZProfile\_TypeDef ProfileOut;**

**DET\_TraceInfo\_TypeDef StreamInfo;**

**Status = DET\_EZProfileDeInit(&Device, &ProfileIn);**

**Status = DET\_EZConfiguration(&Device, &ProfileIn, &ProfileOut, &StreamInfo);**

#### 14.3 DET\_ProfileDeInit

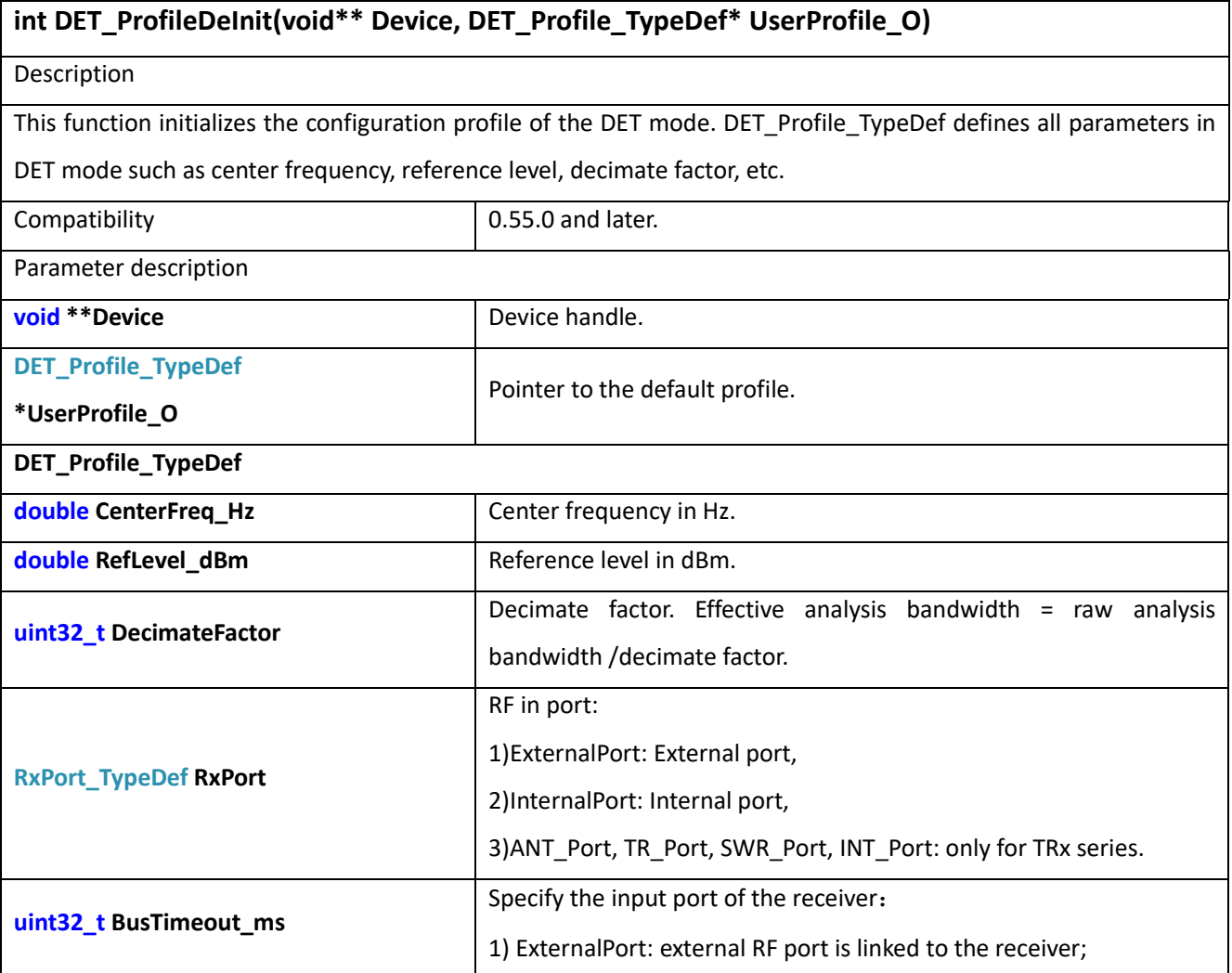

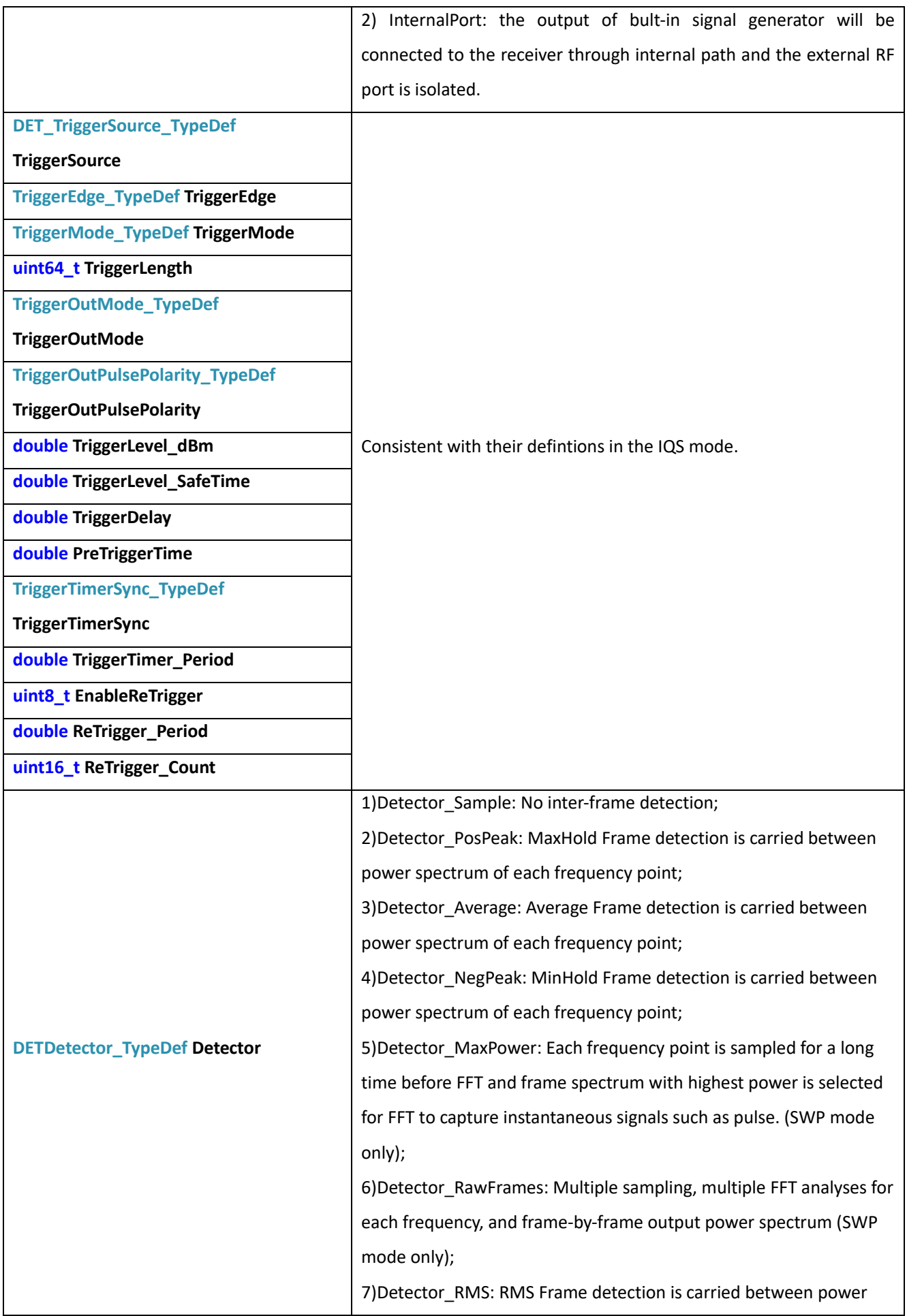

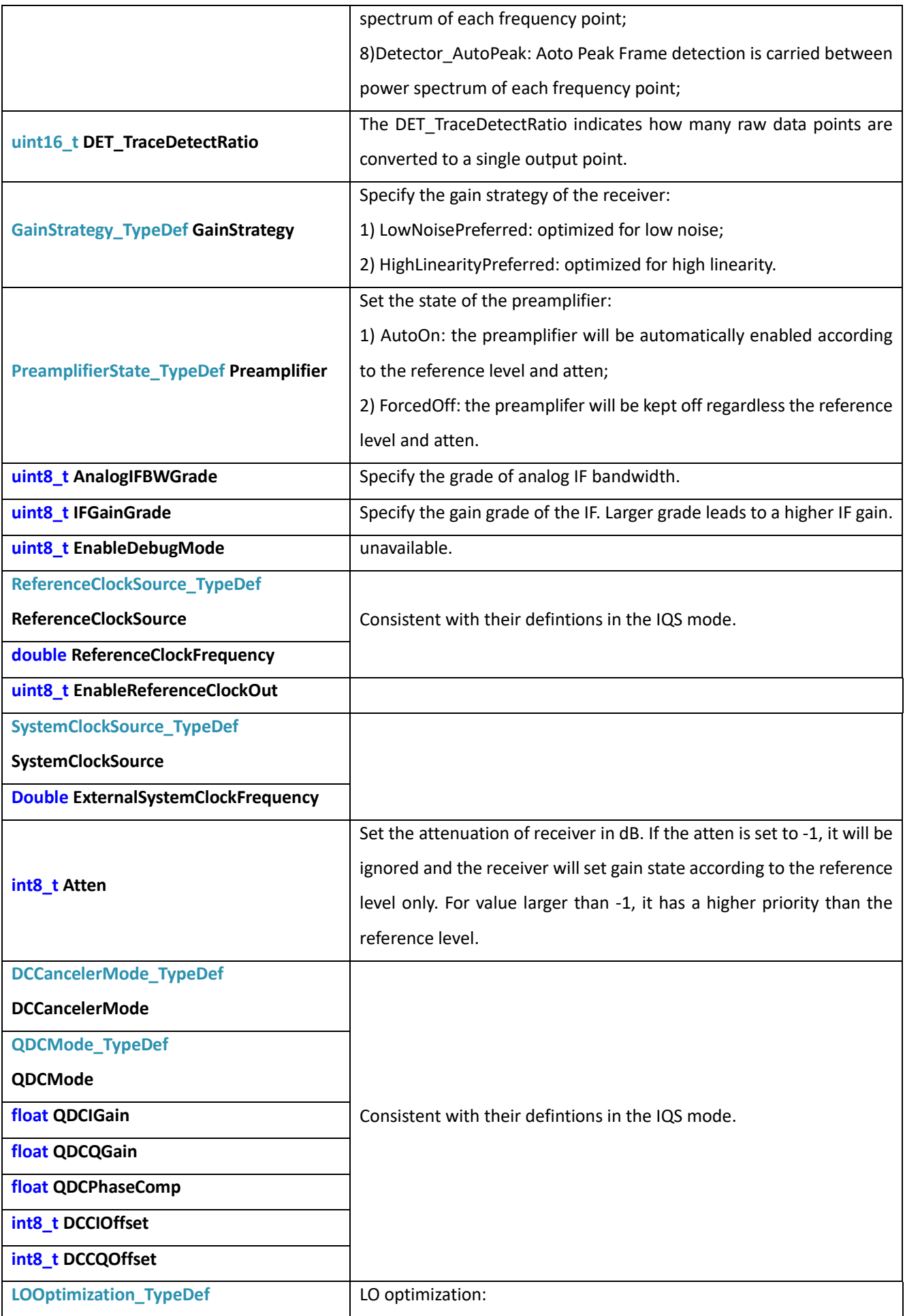
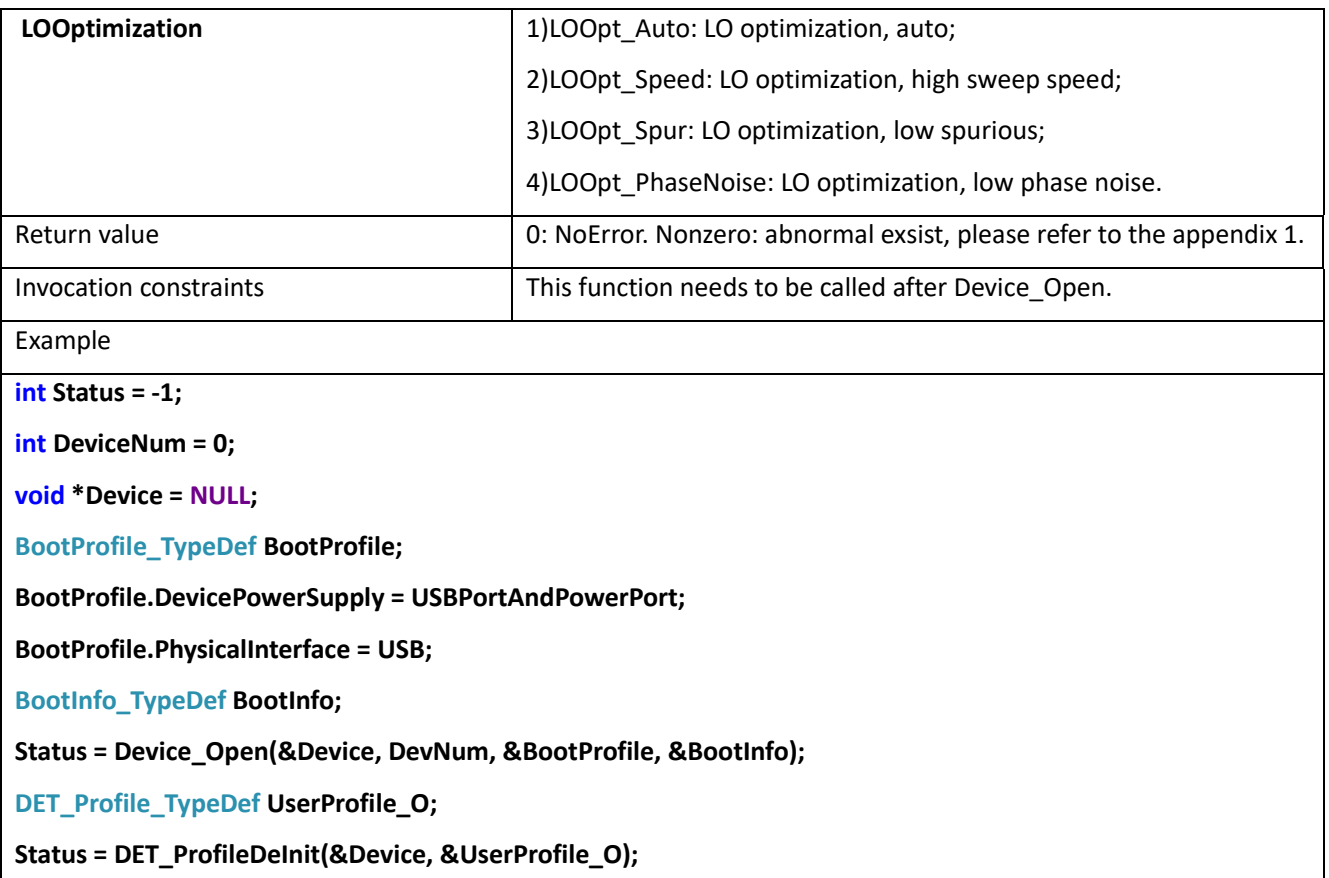

# 14.4 DET\_Configuration

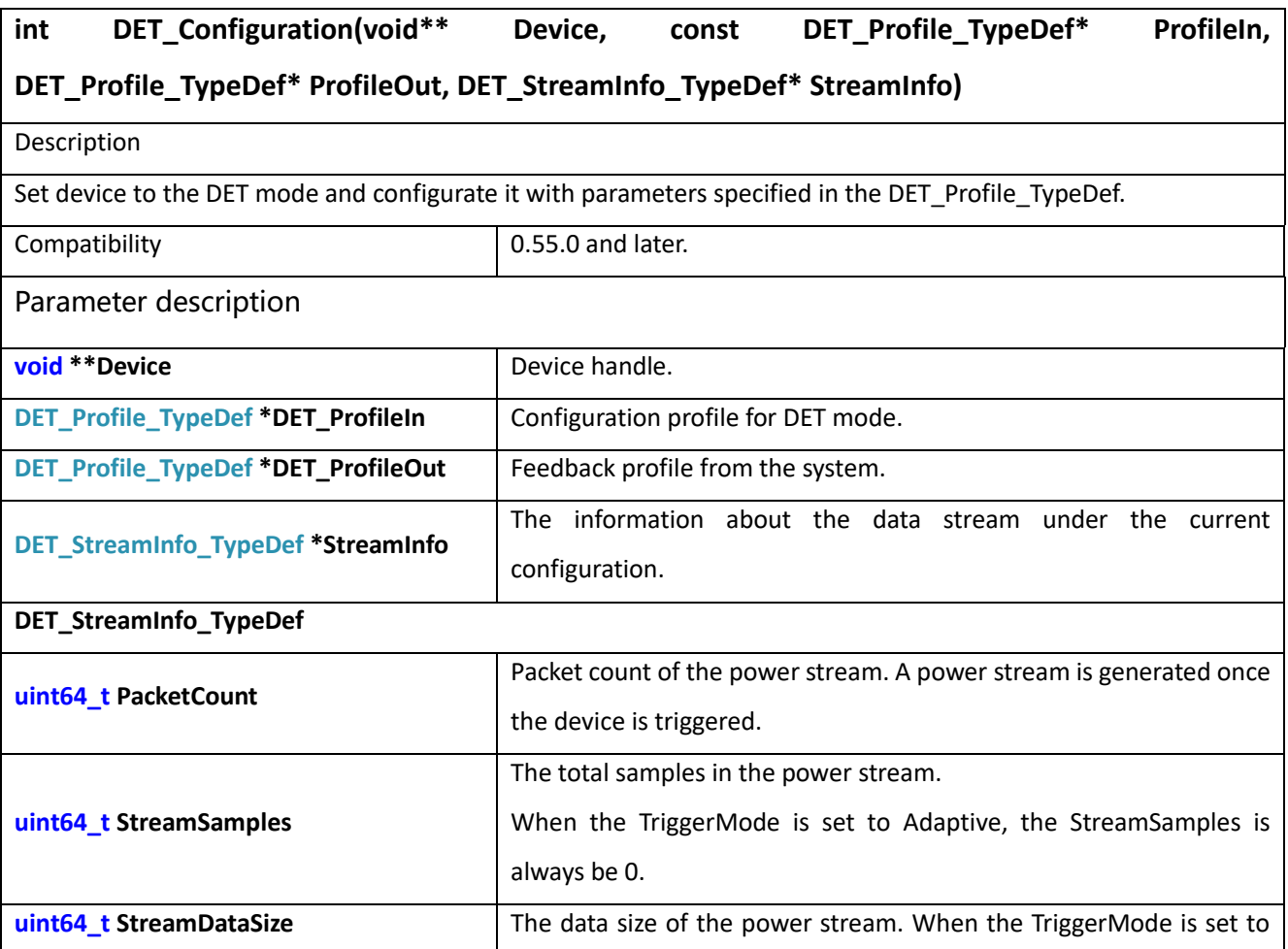

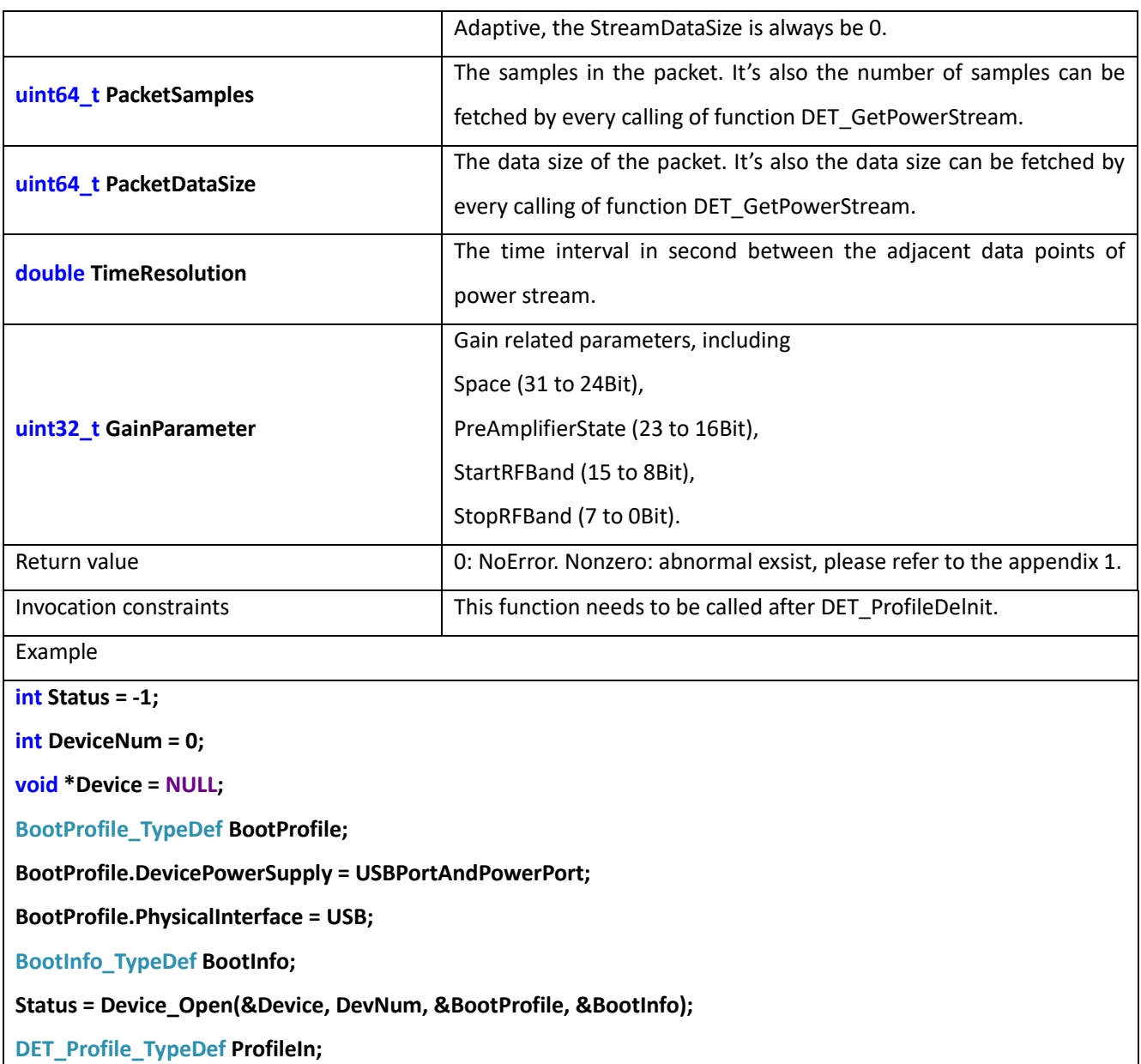

**DET\_Profile\_TypeDef ProfileOut;**

**DET\_TraceInfo\_TypeDef StreamInfo;**

**Status = DET\_ProfileDeInit(&Device, &ProfileIn);**

**Status = DET\_Configuration(&Device, &ProfileIn, &ProfileOut, &StreamInfo);**

### 14.5 DET\_BusTriggerStart

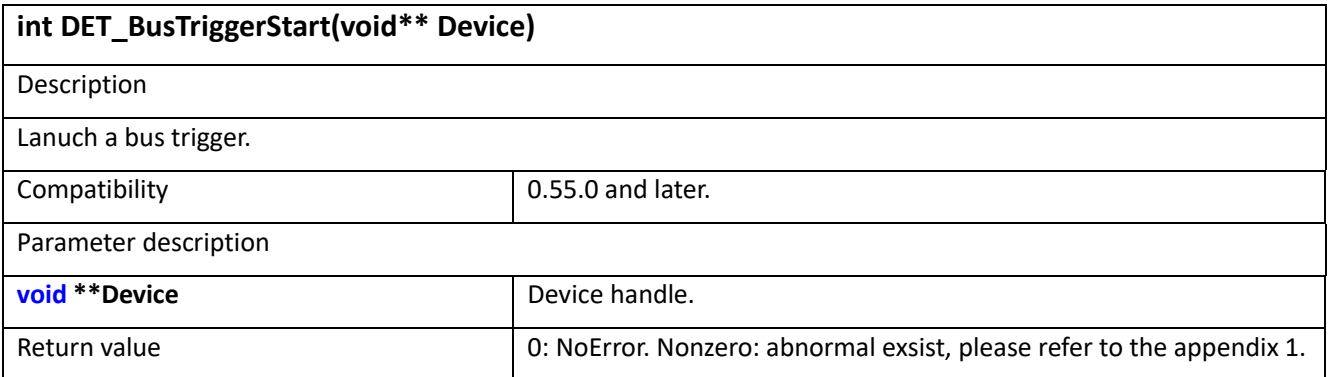

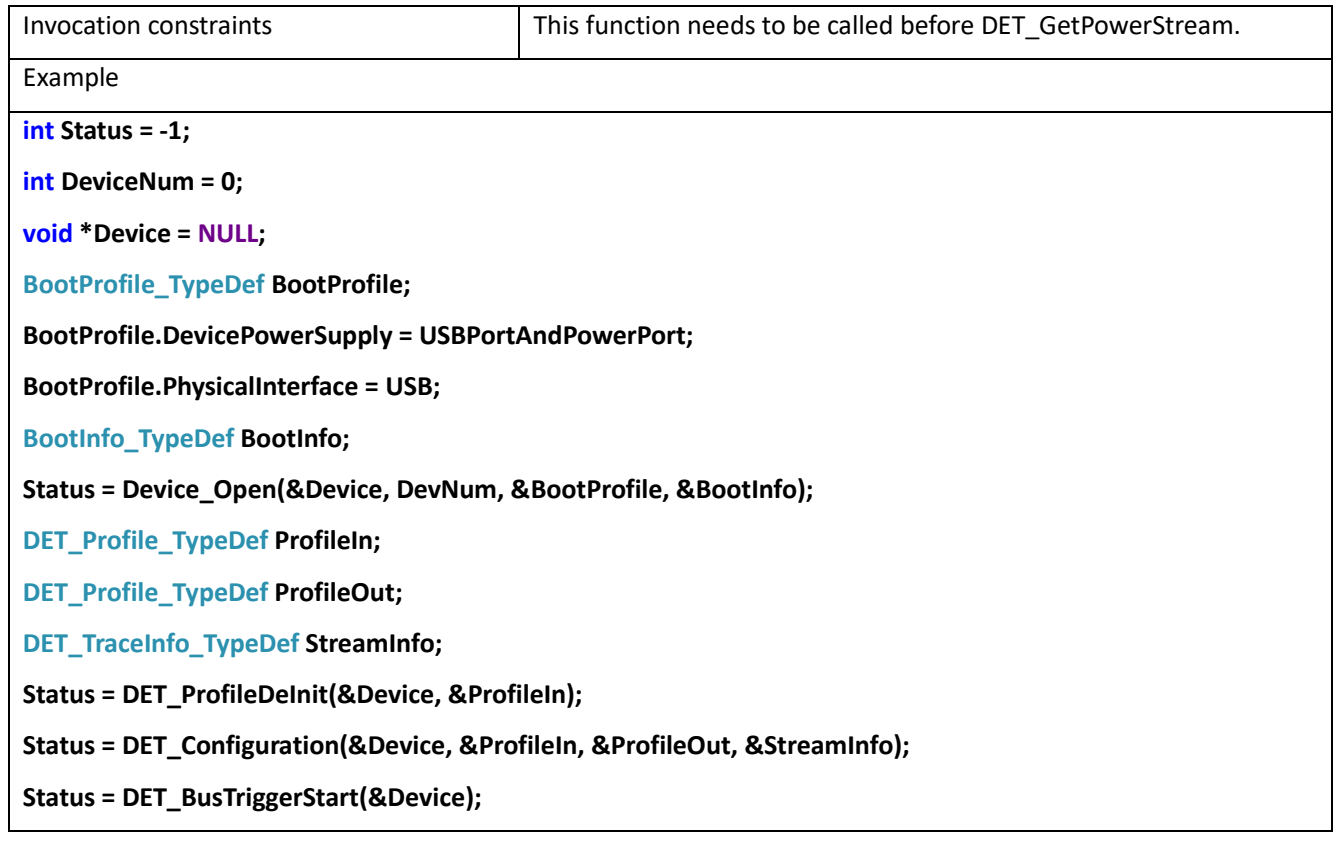

### 14.6 DET\_BusTriggerStop

#### **int DET\_BusTriggerStop(void\*\* Device)**

**Description** 

This function terminates the current bus trigger. When TriggerMode = FixedPoints is configured, the bus trigger

terminates on its own when it is initiated by the DET\_BusTriggerStart function and reaches the specified trigger length without calling the function.

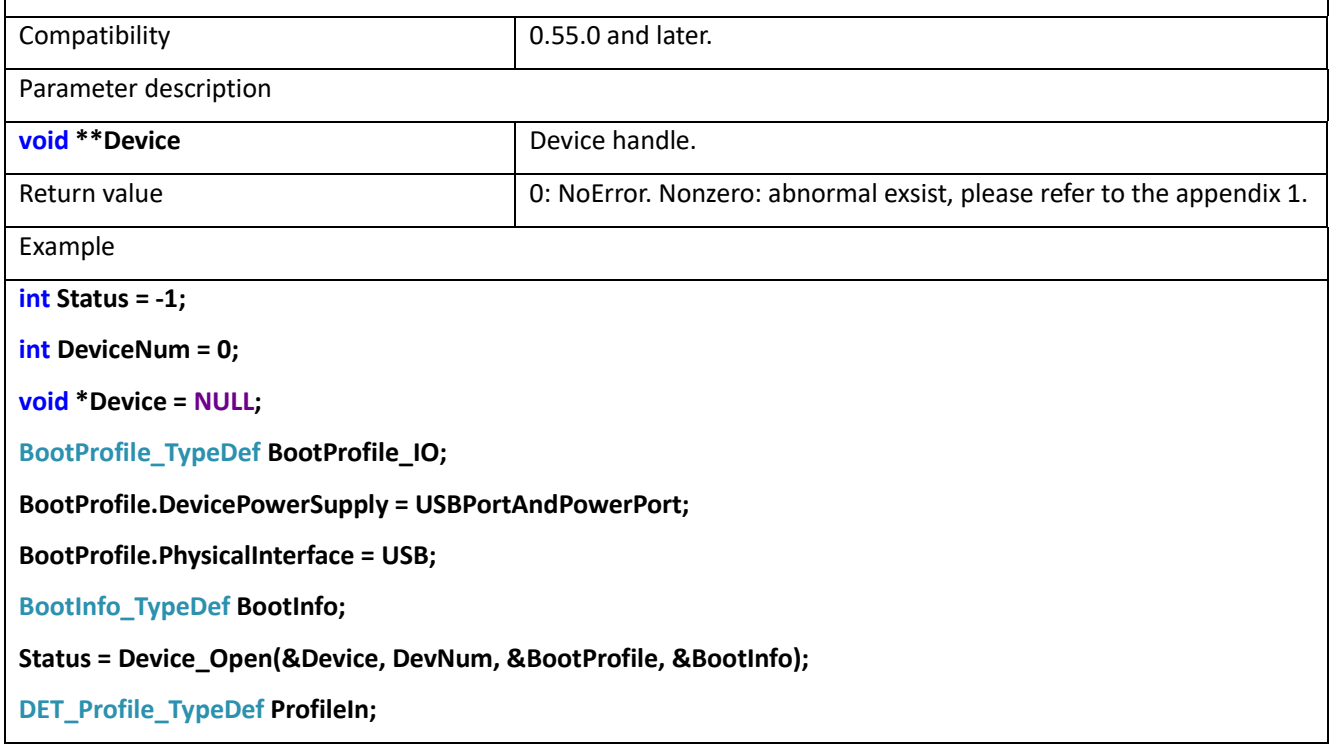

**DET\_Profile\_TypeDef ProfileOut;**

**DET\_TraceInfo\_TypeDef StreamInfo;**

**Status = DET\_ProfileDeInit(&Device, &ProfileIn);**

**Status = DET\_Configuration(&Device, &ProfileIn, &ProfileOut, &StreamInfo);**

**Status = DET\_BusTriggerStart(&Device);**

**float NormalizedPowerStream;float ScaleToV;**

**float NormalizedPowerStream;float ScaleToV;**

**DET\_TriggerInfo\_TypeDef TriggerInfo;**

**MeasAuxInfo\_TypeDef MeasAuxInfo;**

**Status = DET\_GetPowerStream(&Device, &NormalizedPowerStream, & ScaleToV, &TriggerInfo, &MeasAuxInfo) ;**

**Status = DET\_BusTriggerStop(&Device);**

#### 14.7 DET\_GetPowerStream

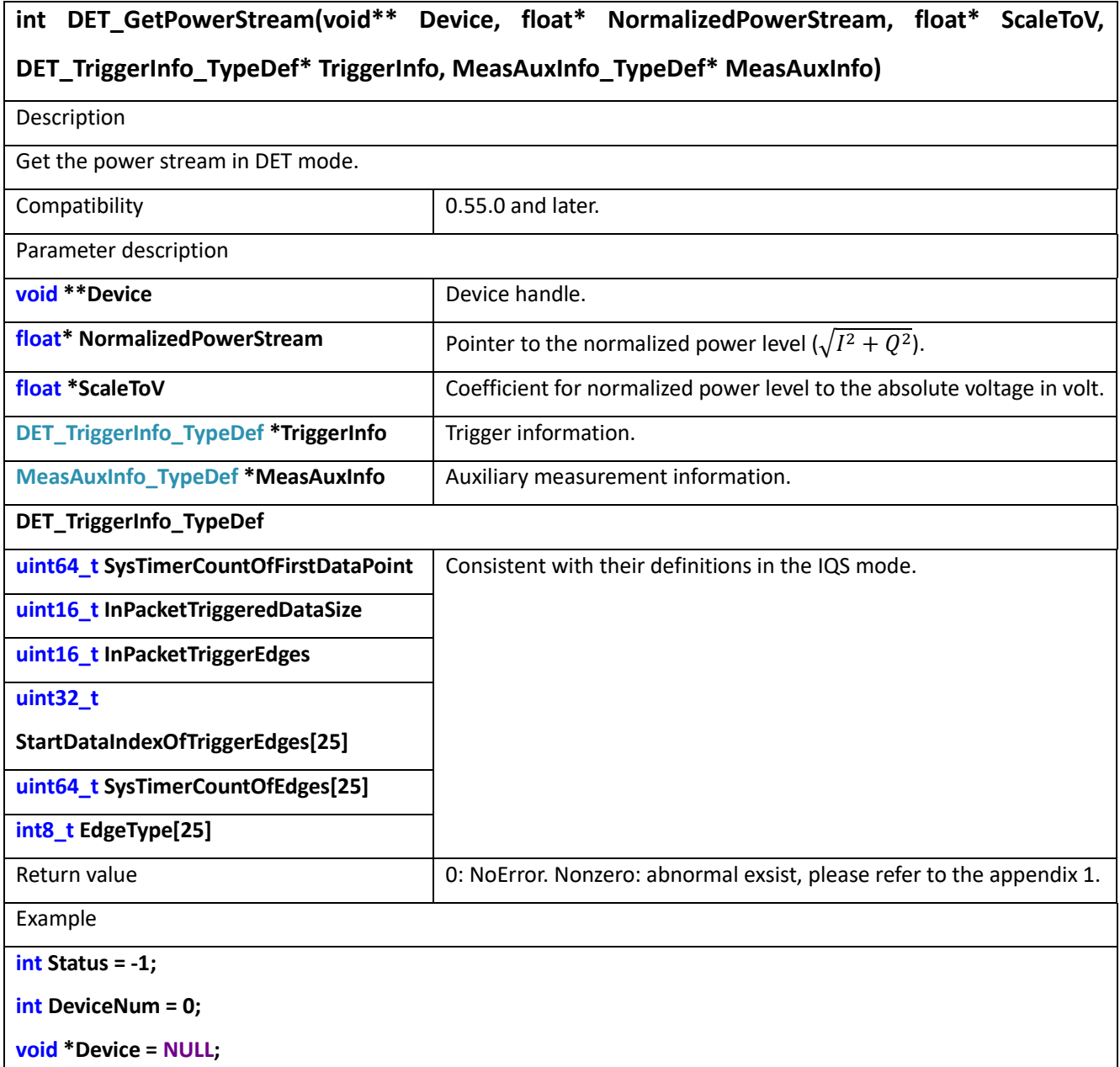

**BootProfile\_TypeDef BootProfile\_IO;**

**BootProfile.DevicePowerSupply = USBPortAndPowerPort;**

**BootProfile.PhysicalInterface = USB;**

**BootInfo\_TypeDef BootInfo;**

**Status = Device\_Open(&Device, DevNum, &BootProfile, &BootInfo);**

**DET\_Profile\_TypeDef ProfileIn;**

**DET\_Profile\_TypeDef ProfileOut;**

**DET\_TraceInfo\_TypeDef StreamInfo;**

**Status = DET\_ProfileDeInit(&Device, &ProfileIn);**

**Status = DET\_Configuration(&Device, &ProfileIn, &ProfileOut, &StreamInfo);**

**Status = DET\_BusTriggerStart(&Device);**

**float NormalizedPowerStream;float ScaleToV;**

**DET\_TriggerInfo\_TypeDef TriggerInfo;**

**MeasAuxInfo\_TypeDef MeasAuxInfo;**

**Status = DET\_GetPowerStream(&Device, &NormalizedPowerStream, & ScaleToV, &TriggerInfo, &MeasAuxInfo);**

#### 14.8 DET SyncTimer

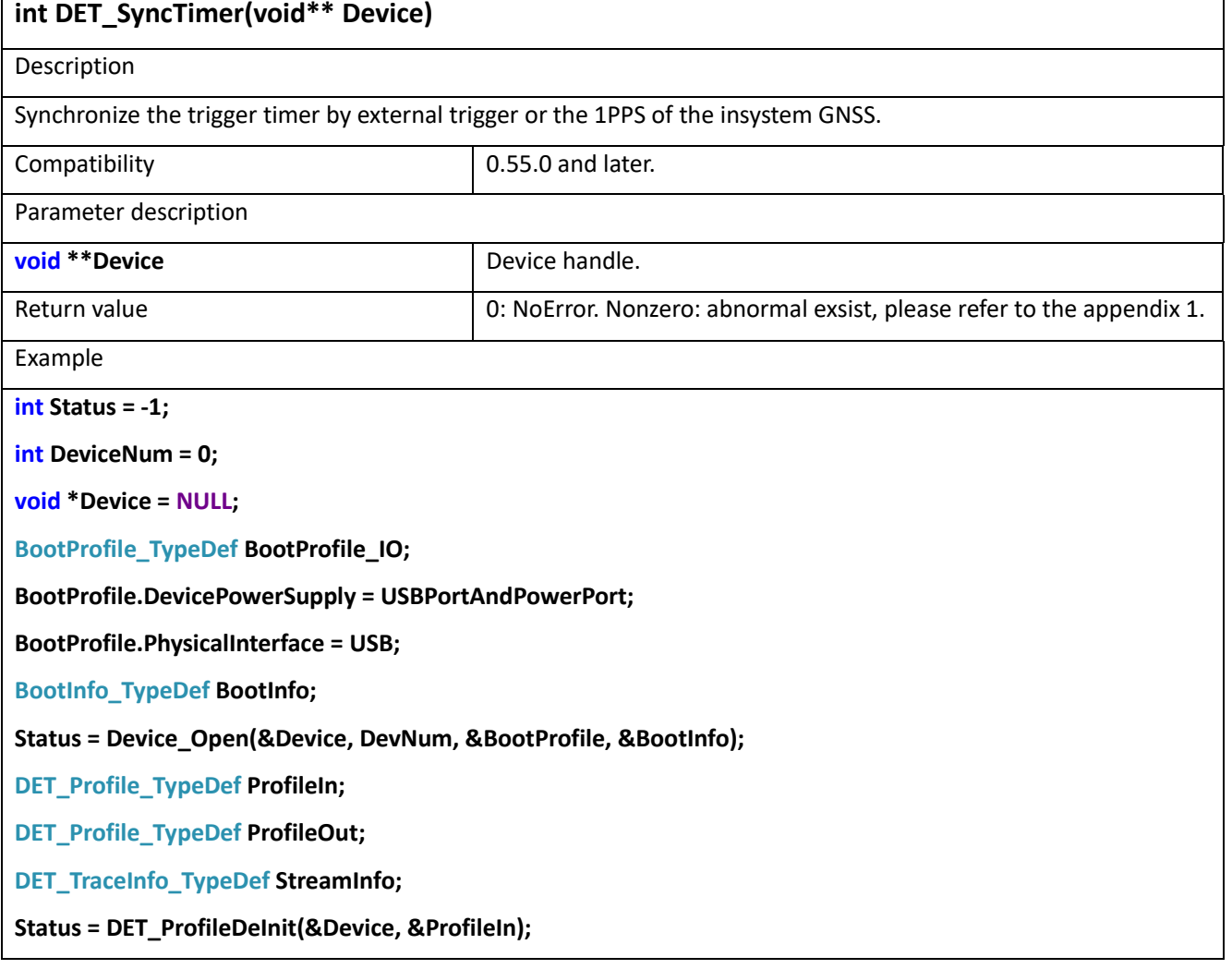

**ProfileIn.TriggerSource = Timer;**

**Status = DET\_Configuration(&Device, &ProfileIn, &ProfileOut, &StreamInfo);**

**Status = DET\_SyncTimer(&Device);**

# **15 RTA Mode**

RTA is a real-time spectrum analysis mode that helps users observe frequency hopping or short transient burst signals.

### 15.1 RTA\_EZProfileDelnit

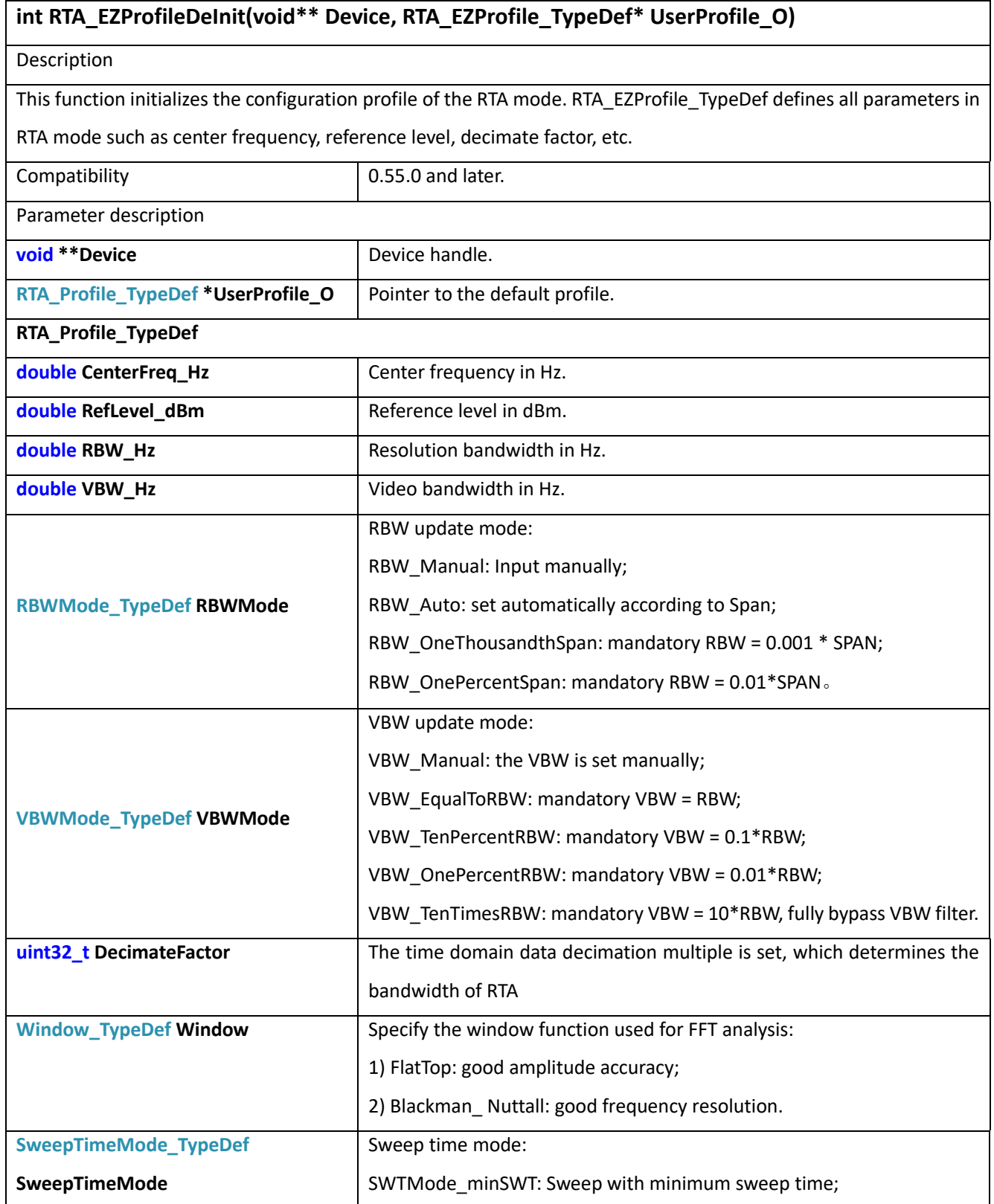

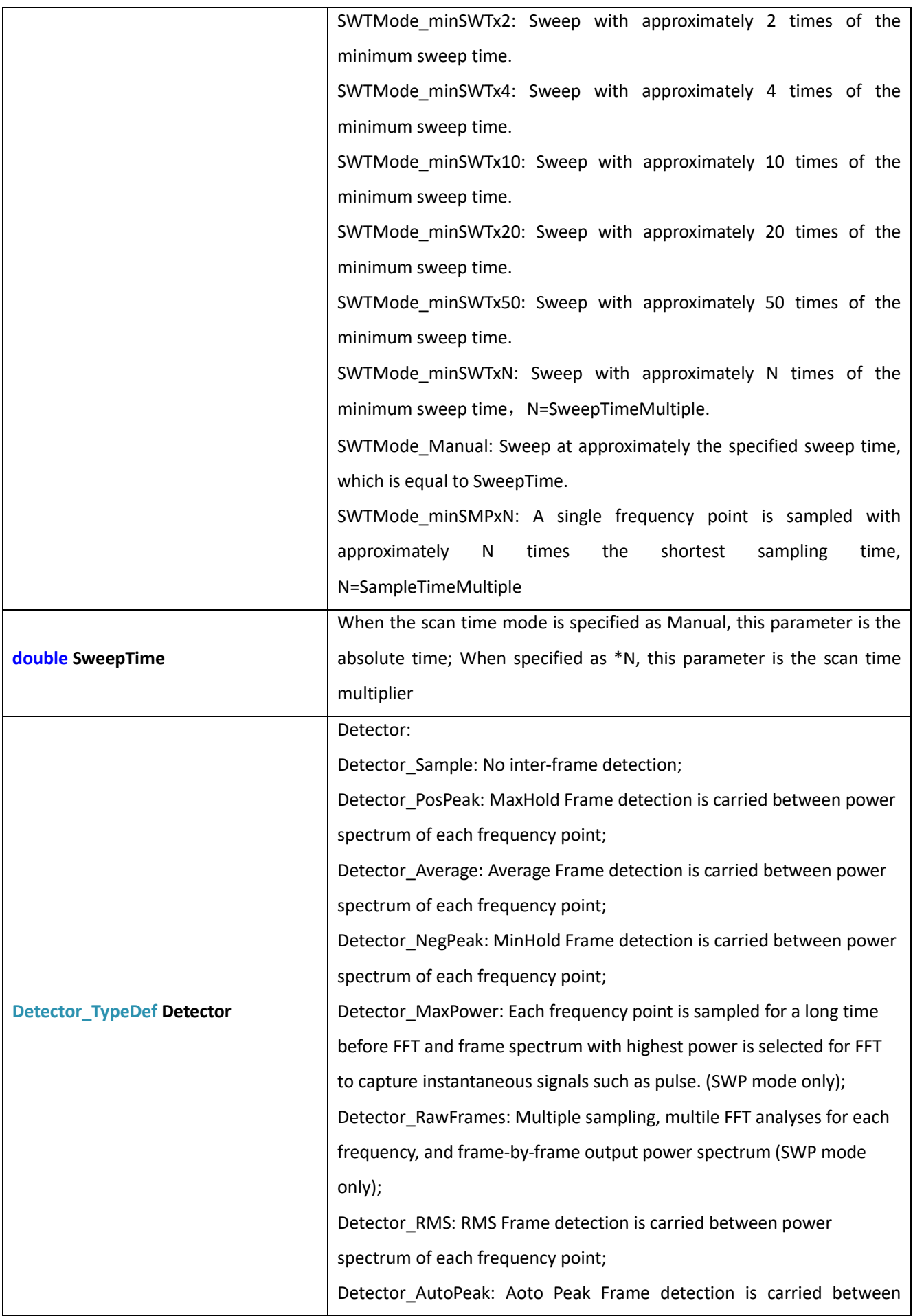

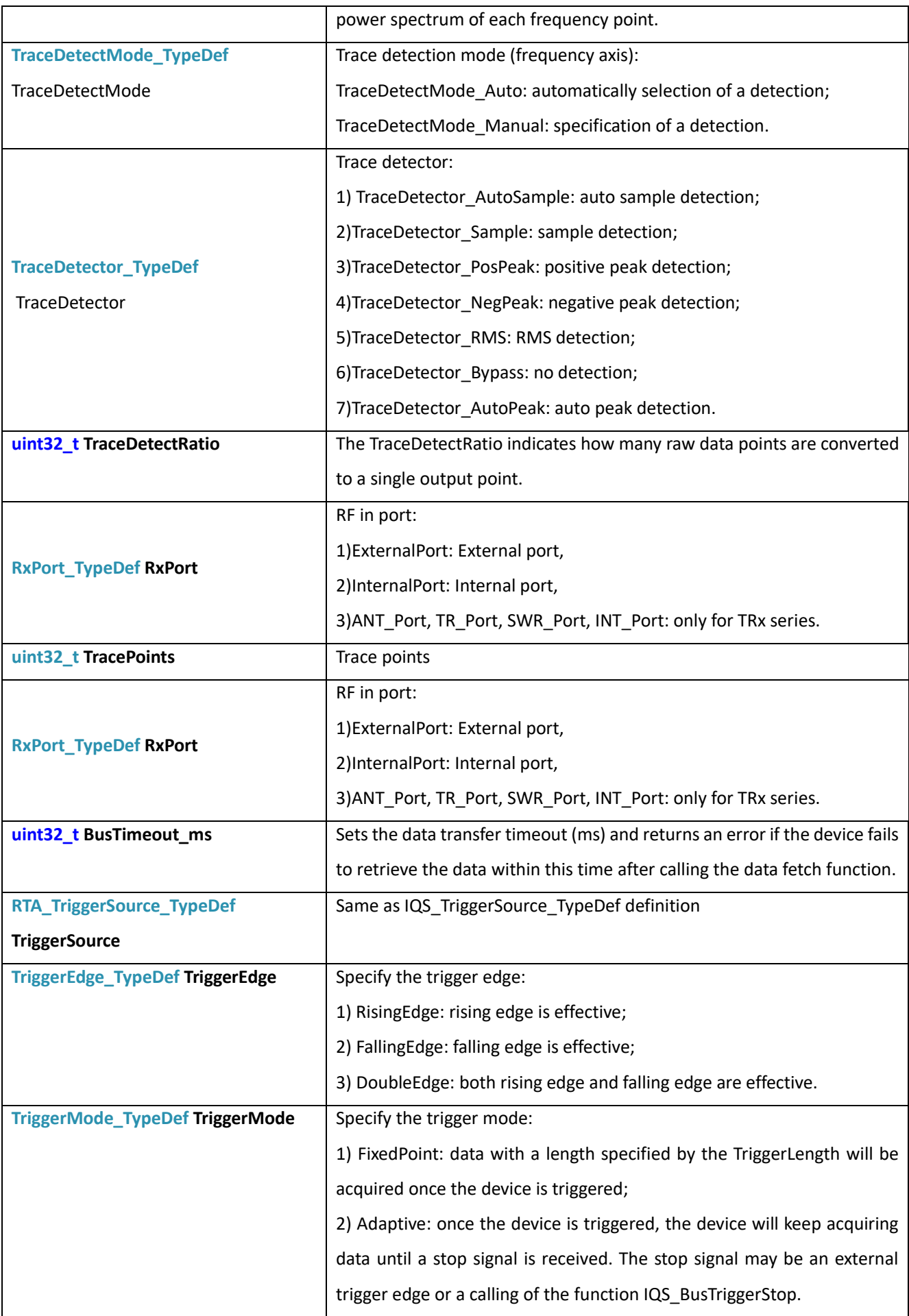

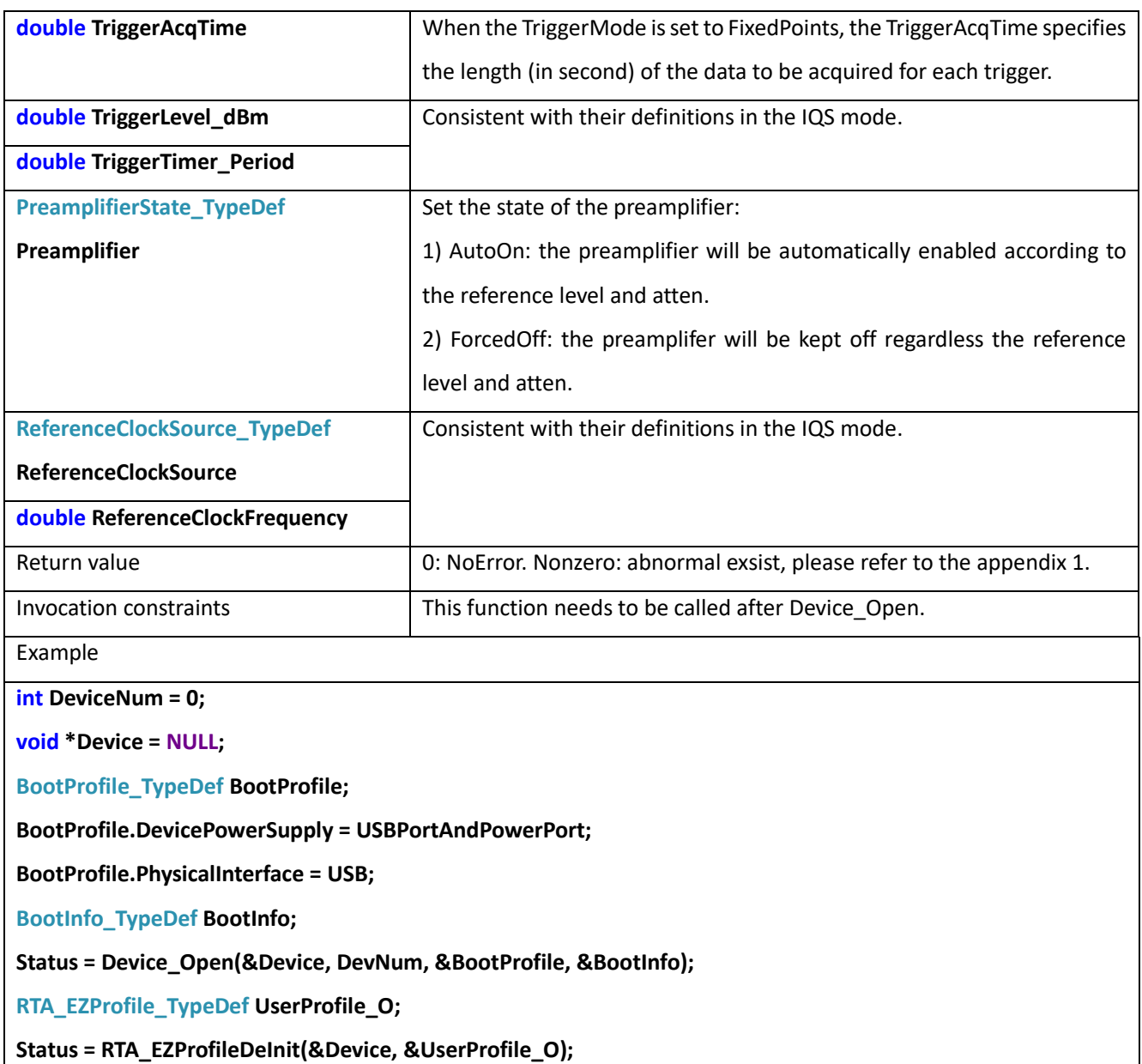

## 15.2 RTA\_EZConfiguration

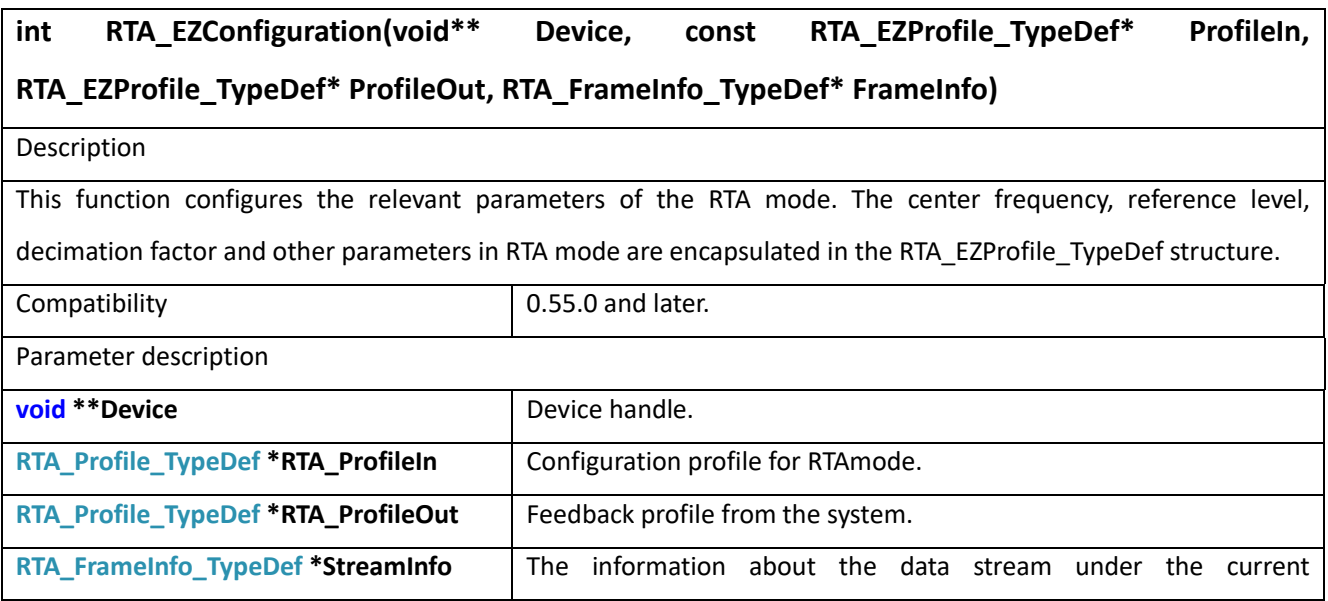

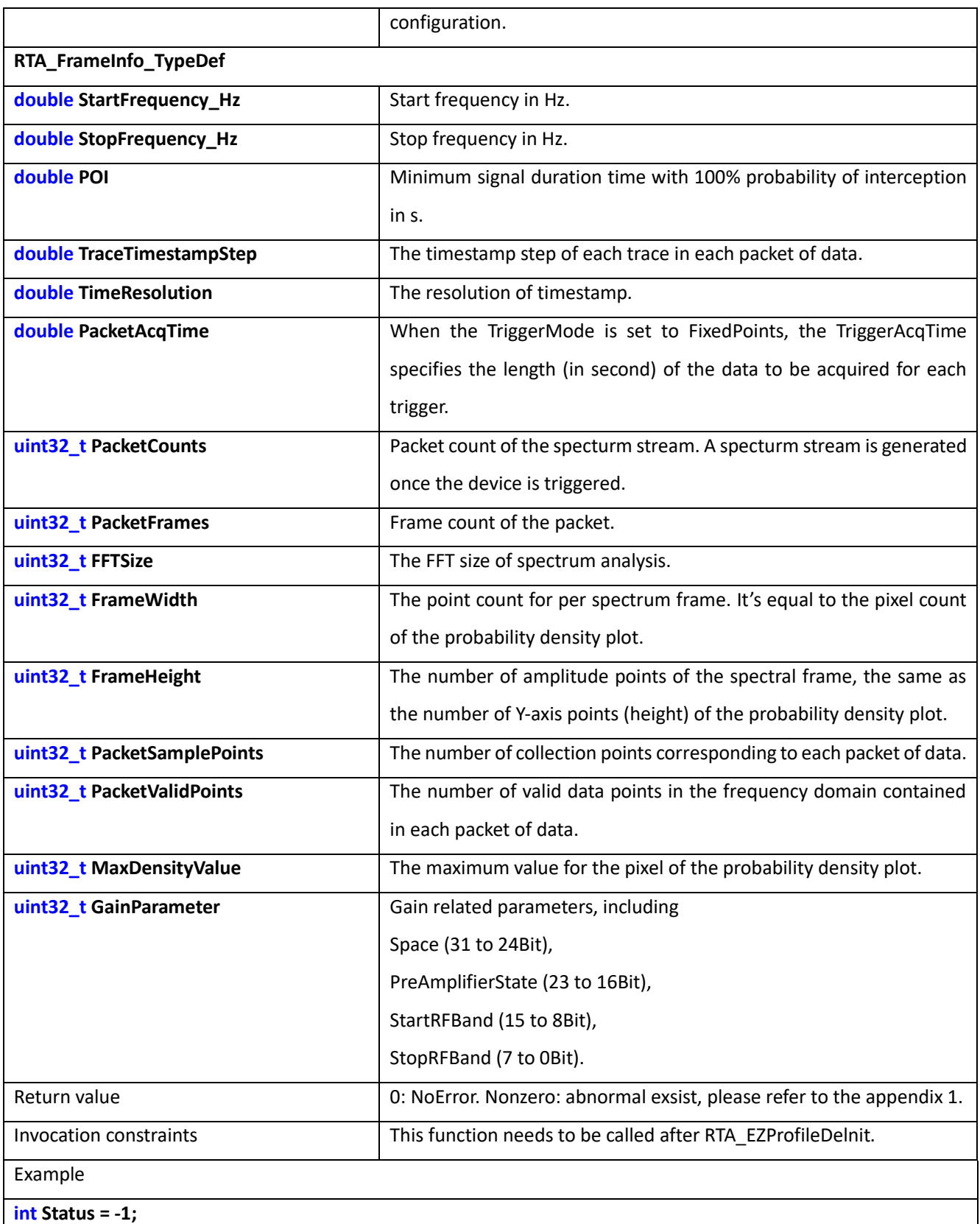

**int DeviceNum = 0;**

**void \*Device = NULL;**

**BootProfile\_TypeDef BootProfile\_IO;**

**BootProfile.DevicePowerSupply = USBPortAndPowerPort;**

**BootProfile.PhysicalInterface = USB;**

**BootInfo\_TypeDef BootInfo;**

**Status = Device\_Open(&Device, DevNum, &BootProfile, &BootInfo);**

**RTA\_Profile\_TypeDef ProfileIn;**

**RTA\_Profile\_TypeDef ProfileOut;**

**RTA\_FrameInfo\_TypeDef FrameInfo;**

**Status = RTA\_ProfileDeInit(&Device, &ProfileIn);**

**Status = RTA\_Configuration(&Device, &ProfileIn, &ProfileOut, &FrameInfo);**

### 15.3 RTA\_ProfileDeInit

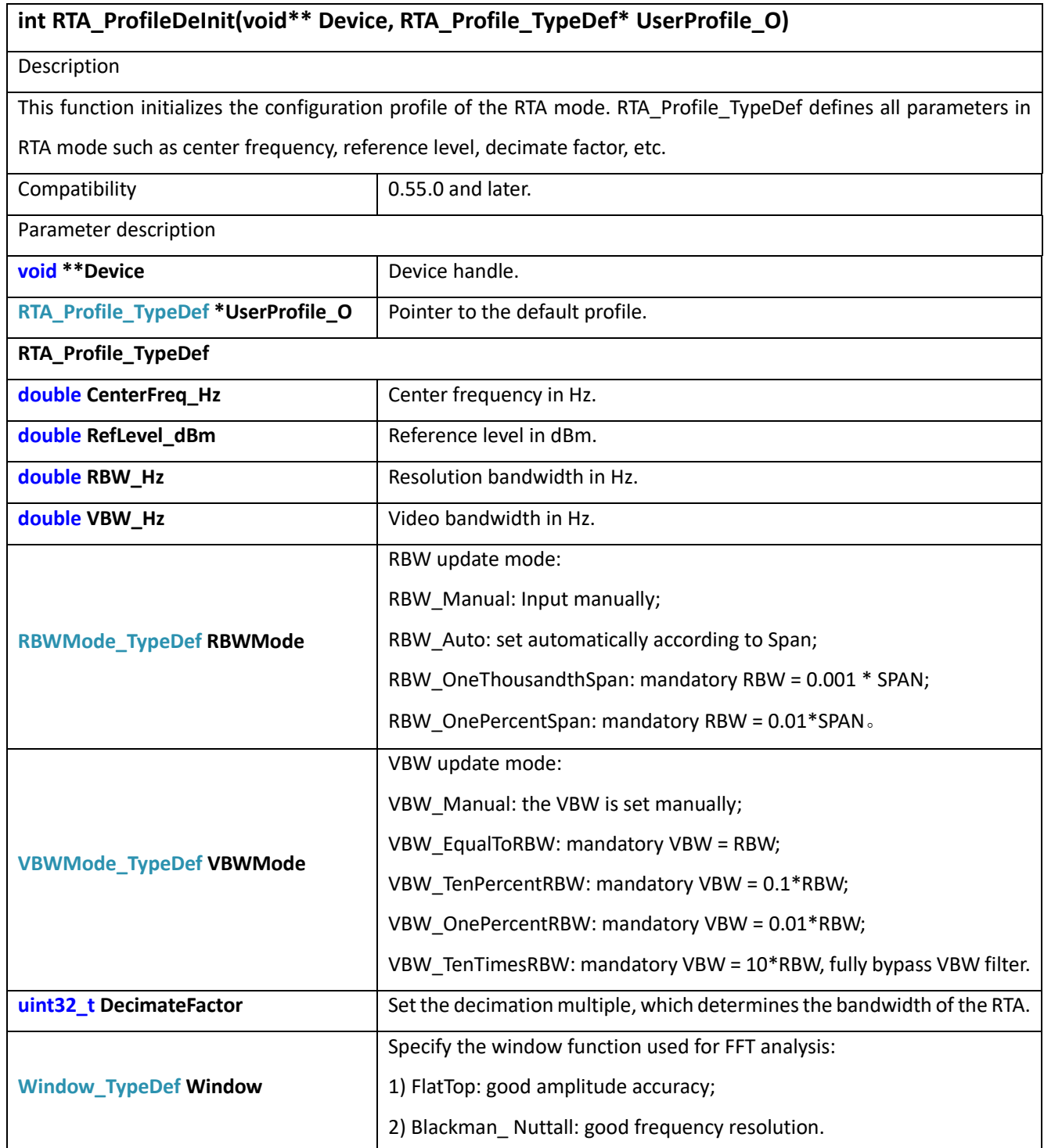

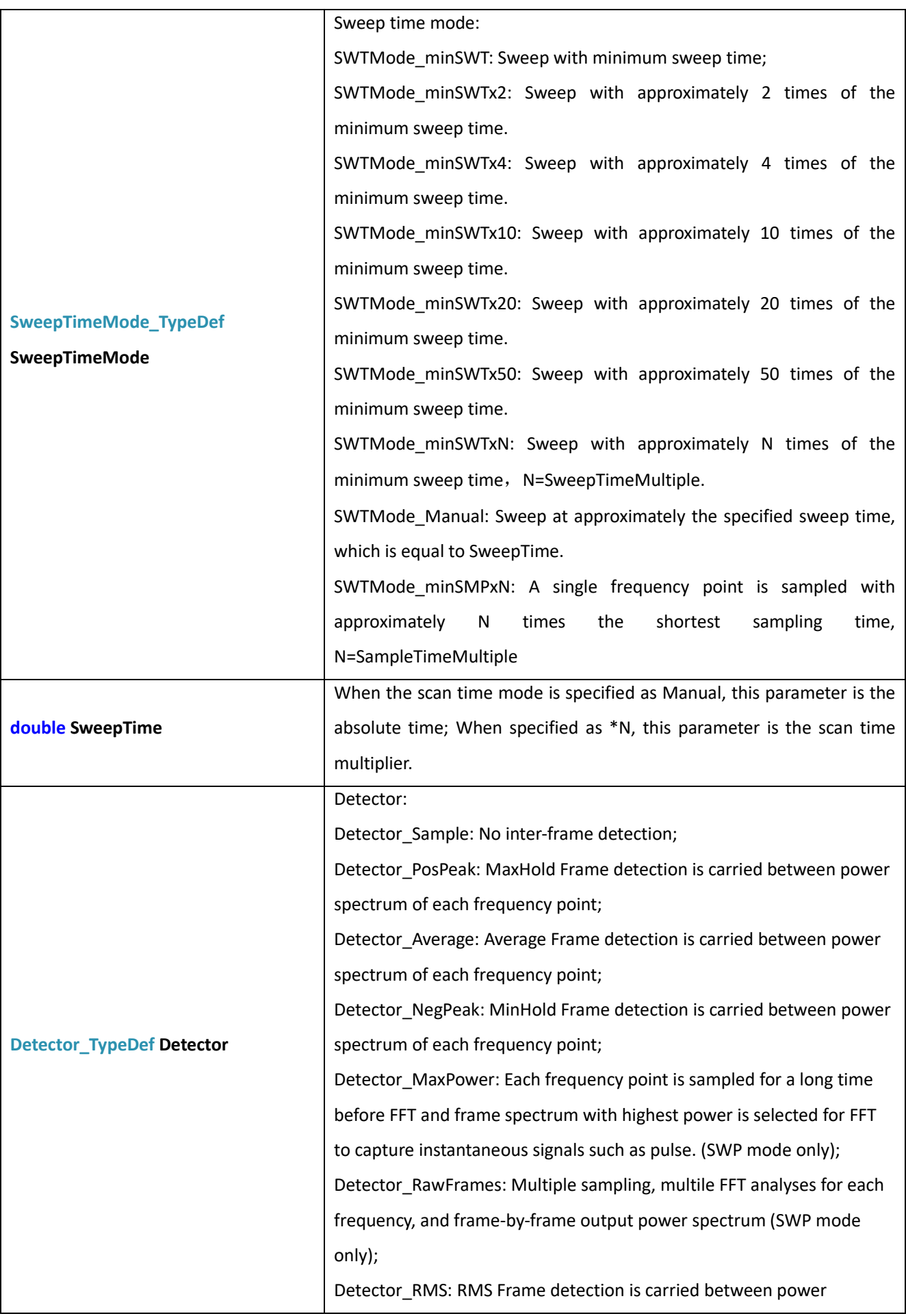

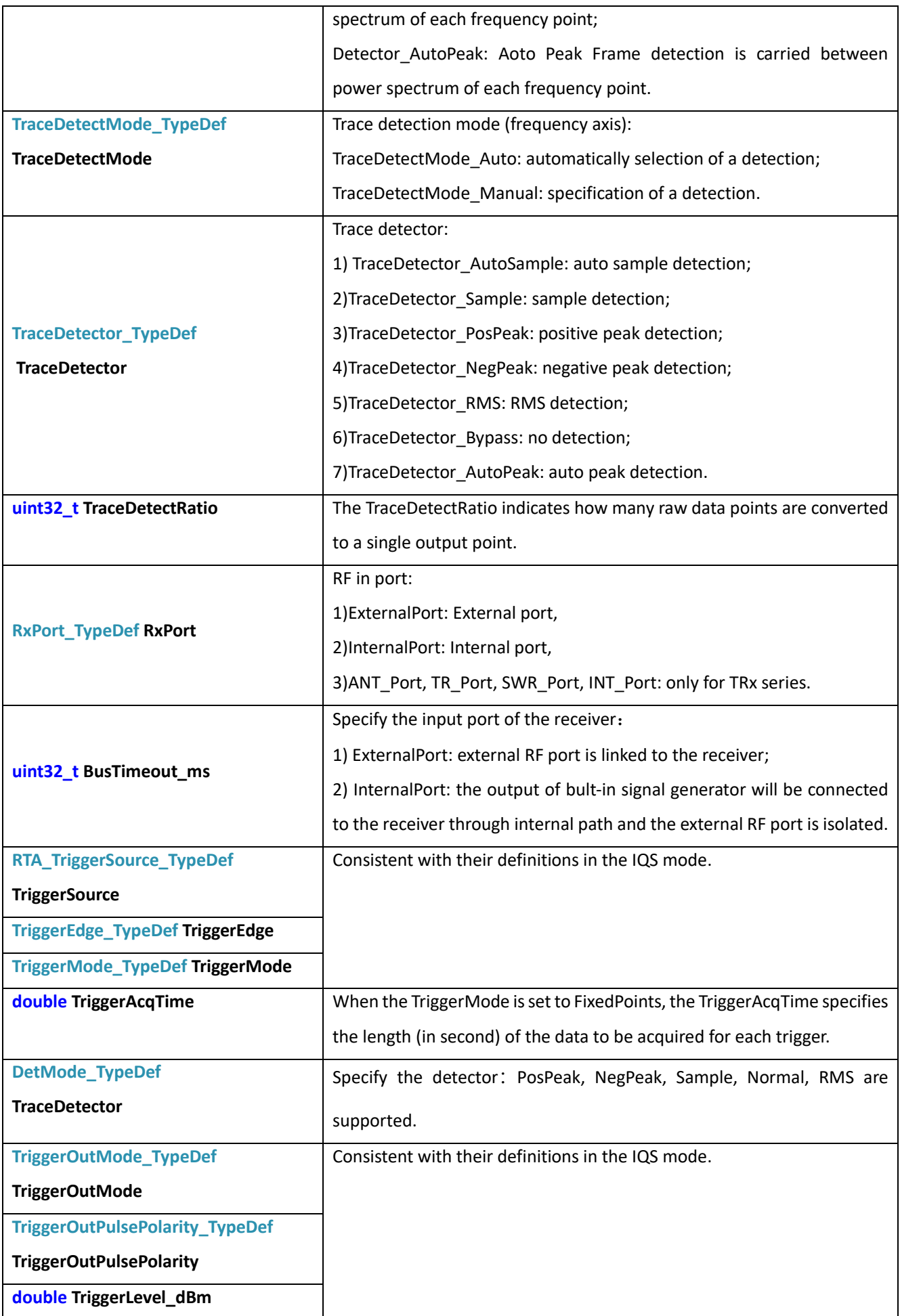

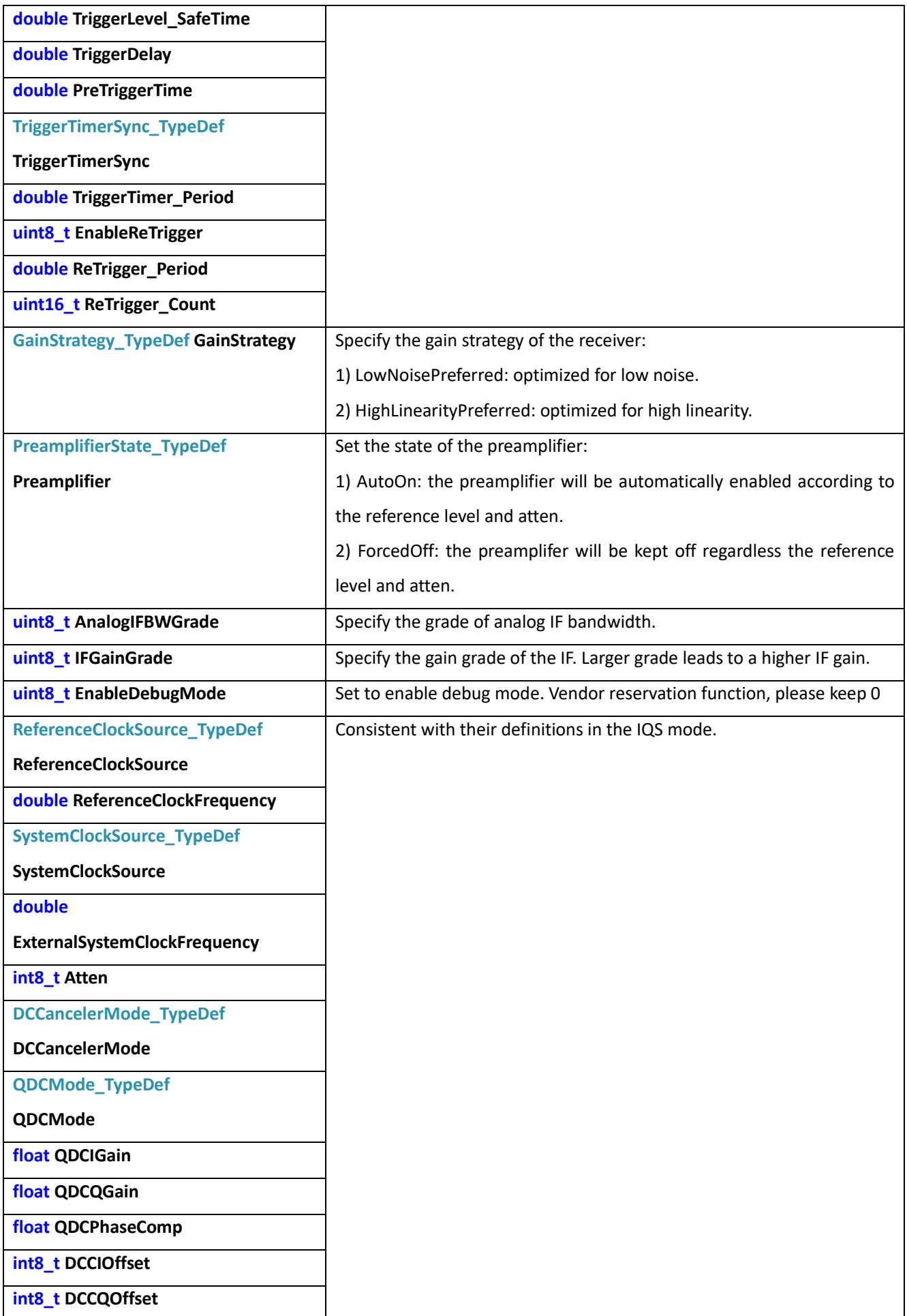

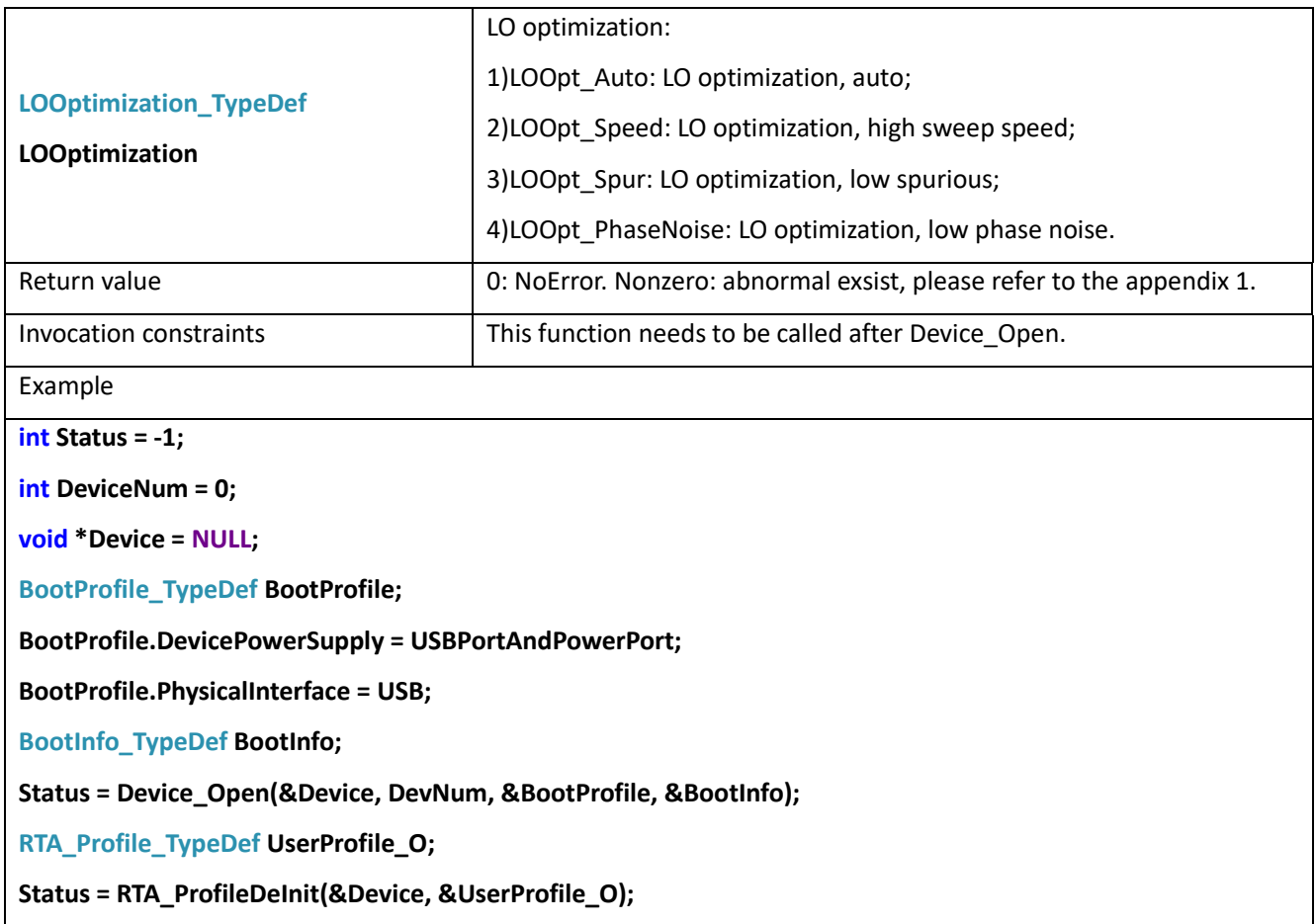

## 15.4 RTA\_Configuration

**int RTA\_Configuration(void\*\* Device, const RTA\_Profile\_TypeDef\* ProfileIn, RTA\_Profile\_TypeDef\* ProfileOut, RTA\_FrameInfo\_TypeDef\* FrameInfo) Description** Set device to the RTA mode and configurate it with parameters specified in the RTA profile.

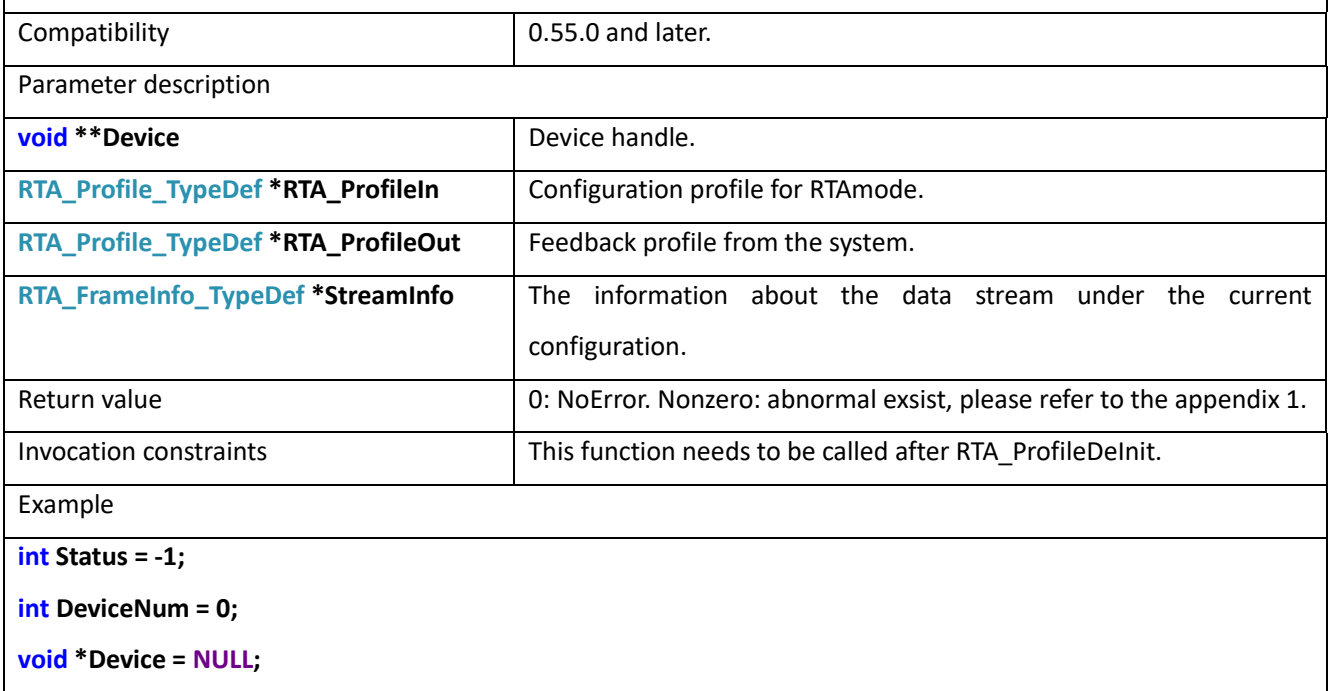

**BootProfile\_TypeDef BootProfile;**

**BootProfile.DevicePowerSupply = USBPortAndPowerPort;**

**BootProfile.PhysicalInterface = USB;**

**BootInfo\_TypeDef BootInfo;**

**Status = Device\_Open(&Device, DevNum, &BootProfile, &BootInfo);**

**RTA\_Profile\_TypeDef ProfileIn;**

**RTA\_Profile\_TypeDef ProfileOut;**

**RTA\_FrameInfo\_TypeDef FrameInfo;**

**Status = RTA\_ProfileDeInit(&Device, &ProfileIn);**

**Status = RTA\_Configuration(&Device, &ProfileIn, &ProfileOut, &FrameInfo);**

### 15.5 RTA\_BusTriggerStart

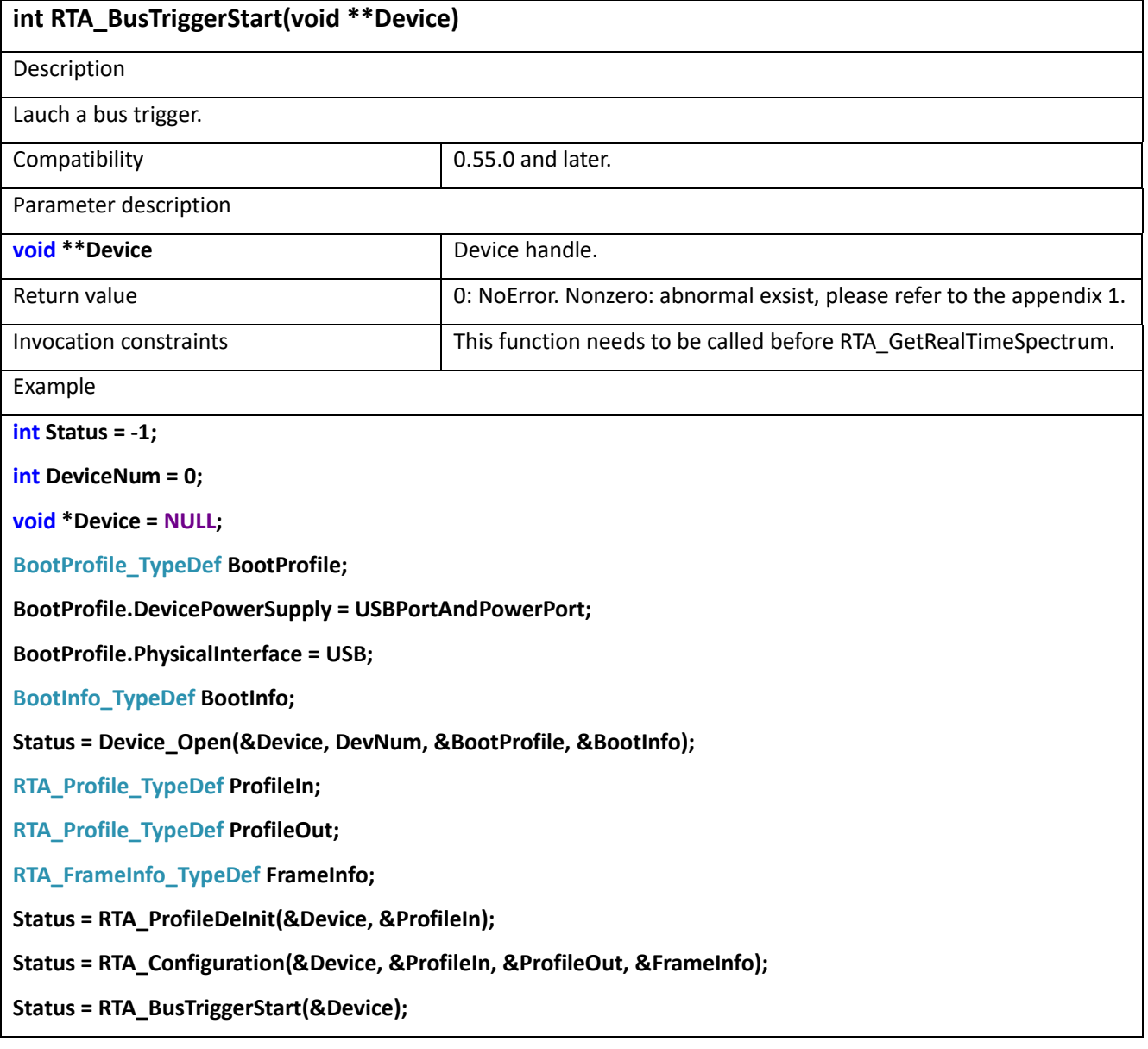

# 15.6 RTA\_BusTriggerStop

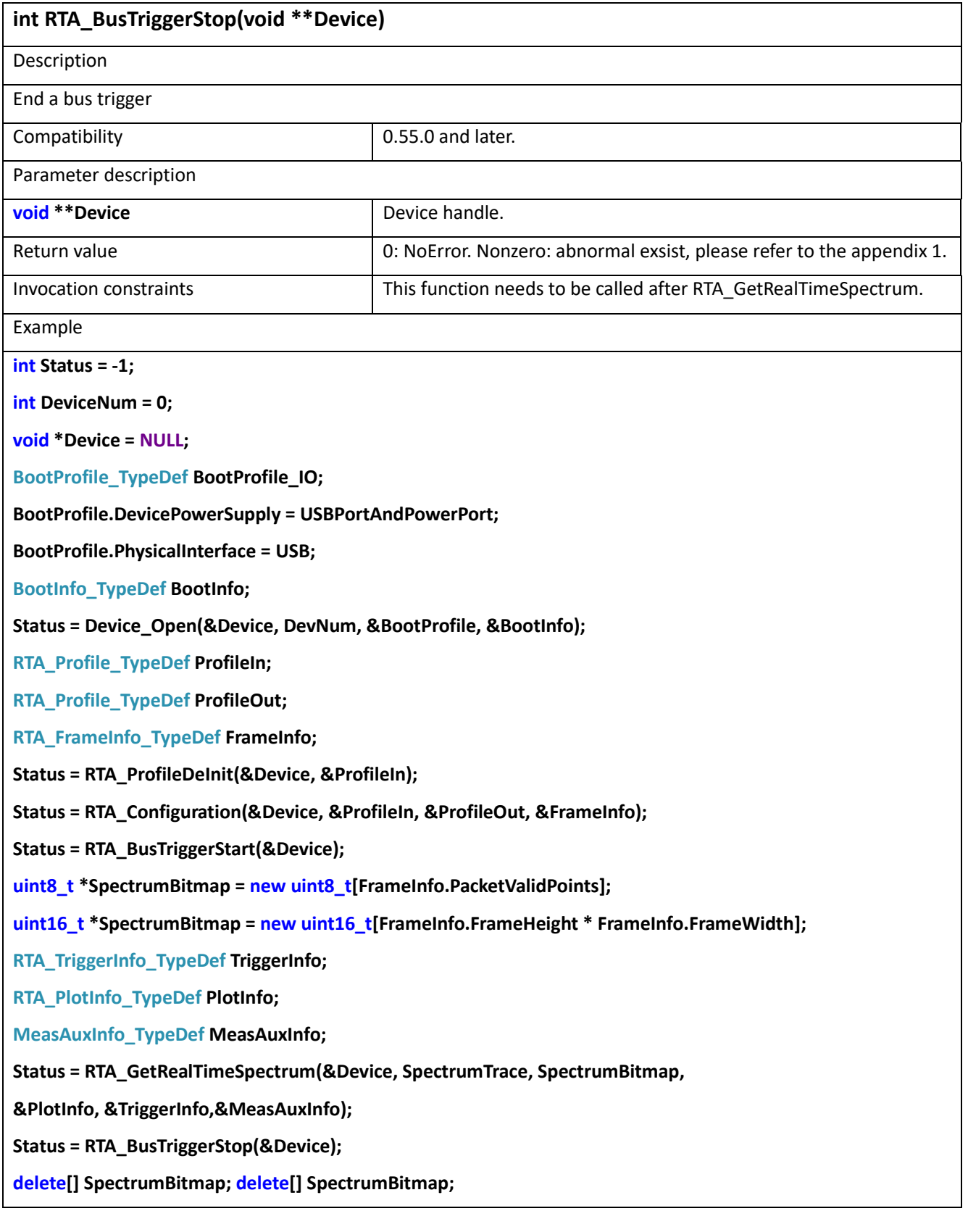

# 15.7 RTA\_GetRealTimeSpectrum\_Raw

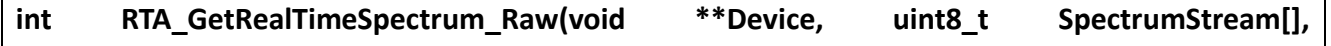

### **RTA\_PlotInfo\_TypeDef\* PlotInfo, RTA\_TriggerInfo\_TypeDef\* TriggerInfo, MeasAuxInfo\_TypeDef\* MeasAuxInfo);**

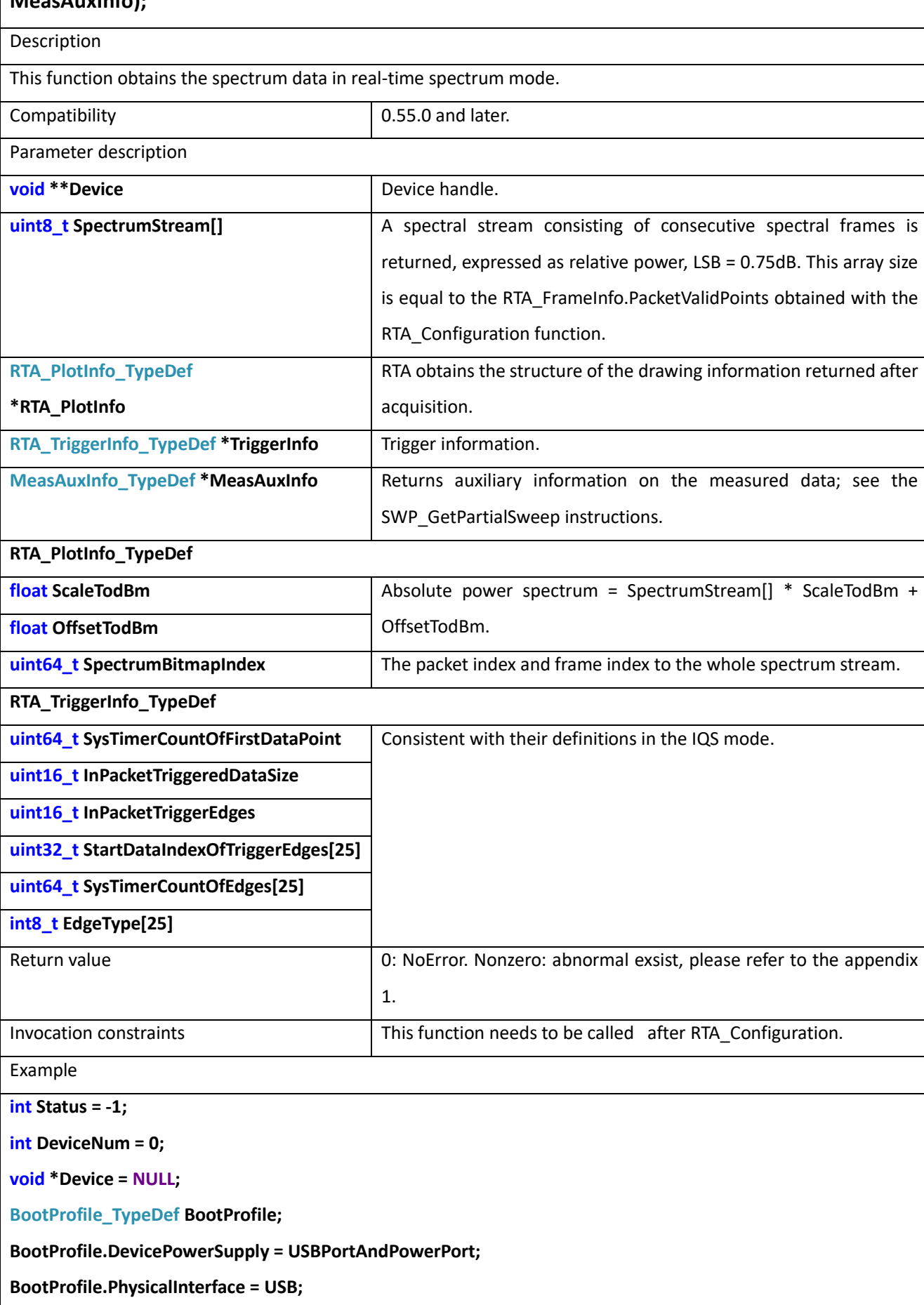

**BootInfo\_TypeDef BootInfo;**

**Status = Device\_Open(&Device, DevNum, &BootProfile, &BootInfo);**

**RTA\_Profile\_TypeDef ProfileIn;**

**RTA\_Profile\_TypeDef ProfileOut;**

**RTA\_FrameInfo\_TypeDef FrameInfo;**

**Status = RTA\_ProfileDeInit(&Device, &ProfileIn);**

**Status = RTA\_Configuration(&Device, &ProfileIn, &ProfileOut, &FrameInfo);**

**uint8\_t \*SpectrumBitmap = new uint8\_t[FrameInfo.PacketValidPoints];**

**RTA\_TriggerInfo\_TypeDef TriggerInfo;**

**RTA\_PlotInfo\_TypeDef PlotInfo;**

**MeasAuxInfo\_TypeDef MeasAuxInfo;**

**Status = RTA\_GetRealTimeSpectrum\_Raw(&Device, SpectrumTrace, SpectrumBitmap,**

**&PlotInfo, &TriggerInfo,&MeasAuxInfo);**

**delete[] SpectrumBitmap;**

#### 15.8 RTA\_GetRealTimeSpectrum

int RTA GetRealTimeSpectrum(void<sup>\*\*</sup> Device, uint8\_t SpectrumStream[], uint16\_t **SpectrumBitmap[], RTA\_PlotInfo\_TypeDef\* PlotInfo, RTA\_TriggerInfo\_TypeDef\* TriggerInfo, MeasAuxInfo\_TypeDef\* MeasAuxInfo)**

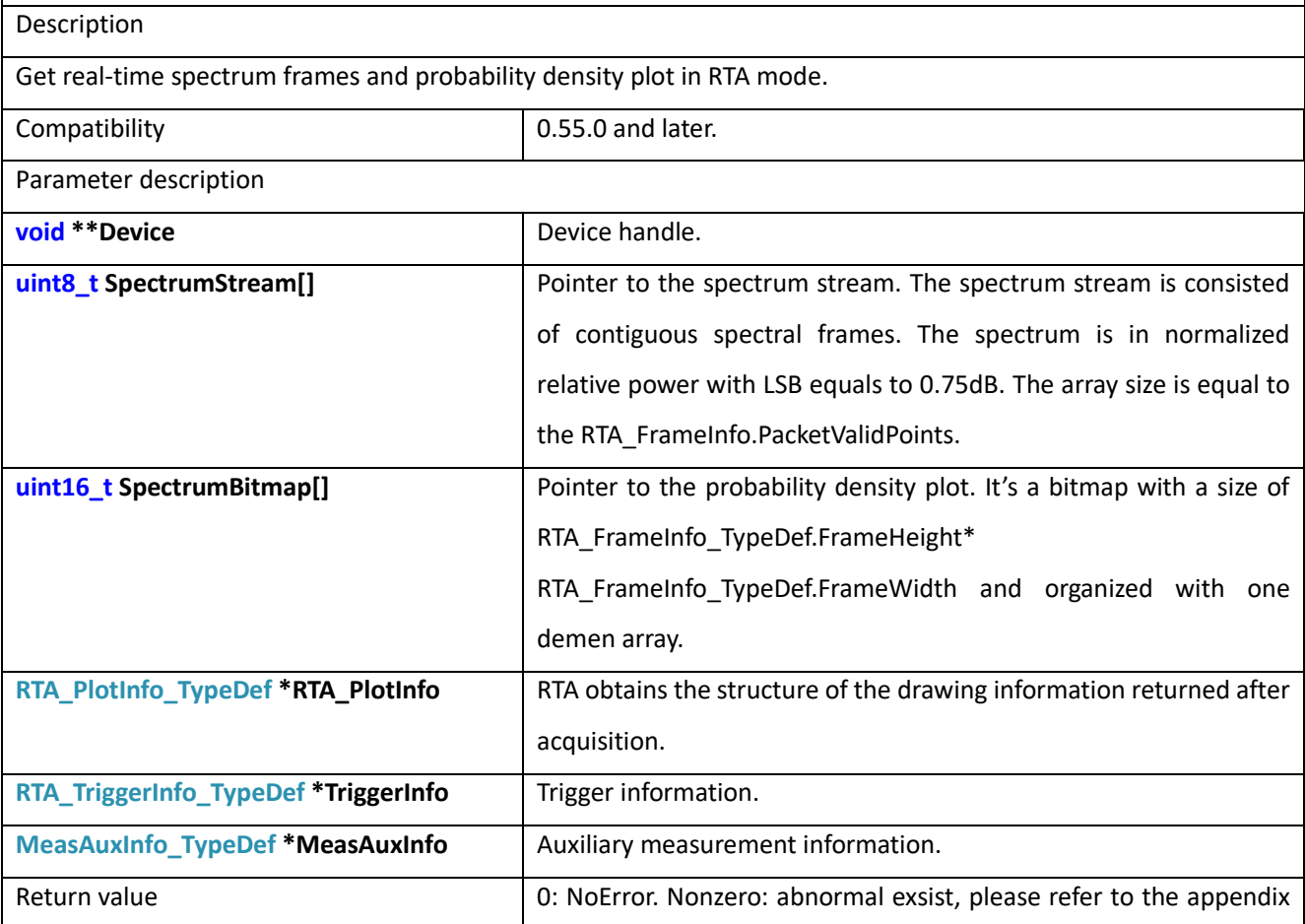

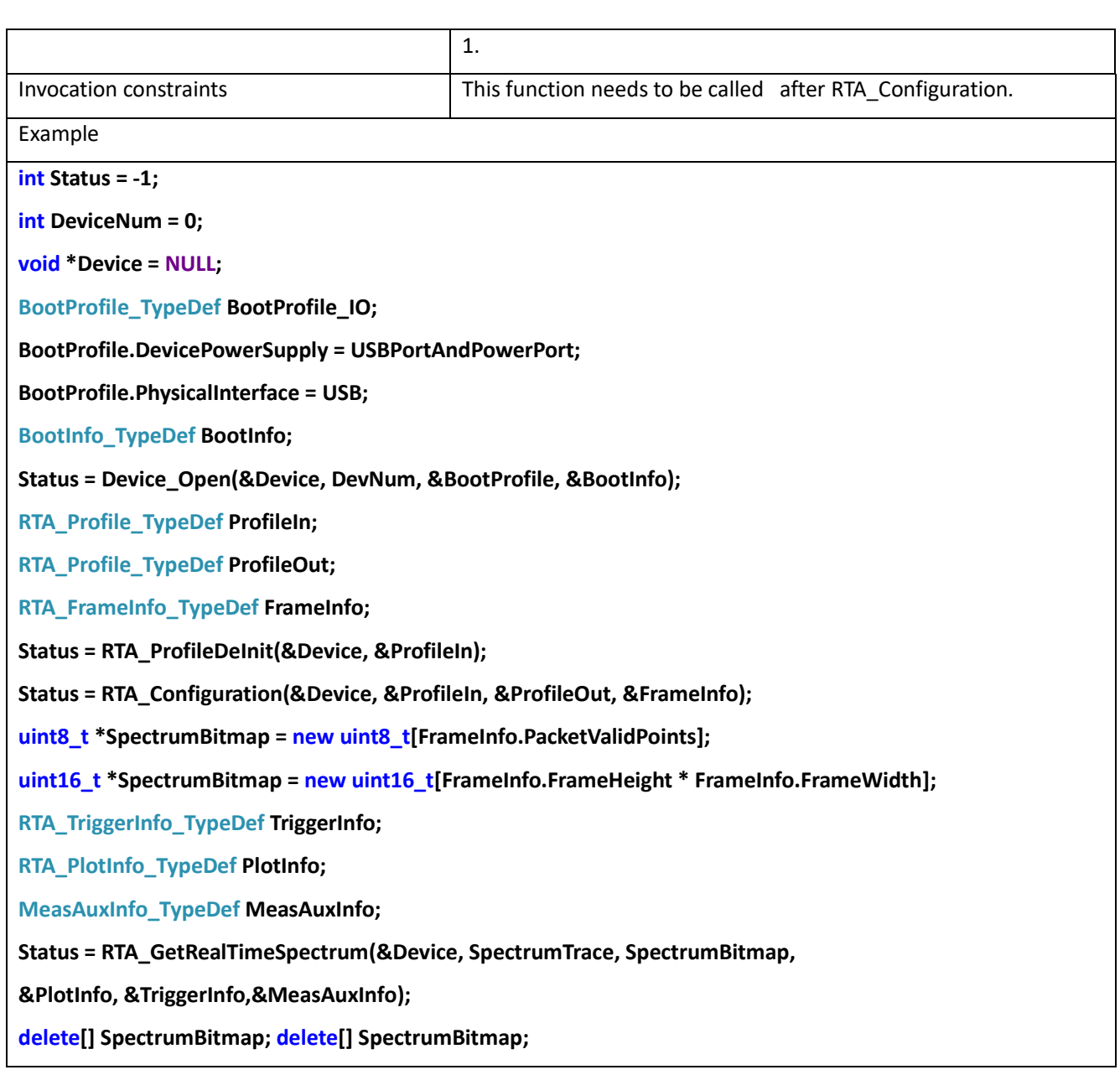

# 15.9 RTA\_SyncTimer

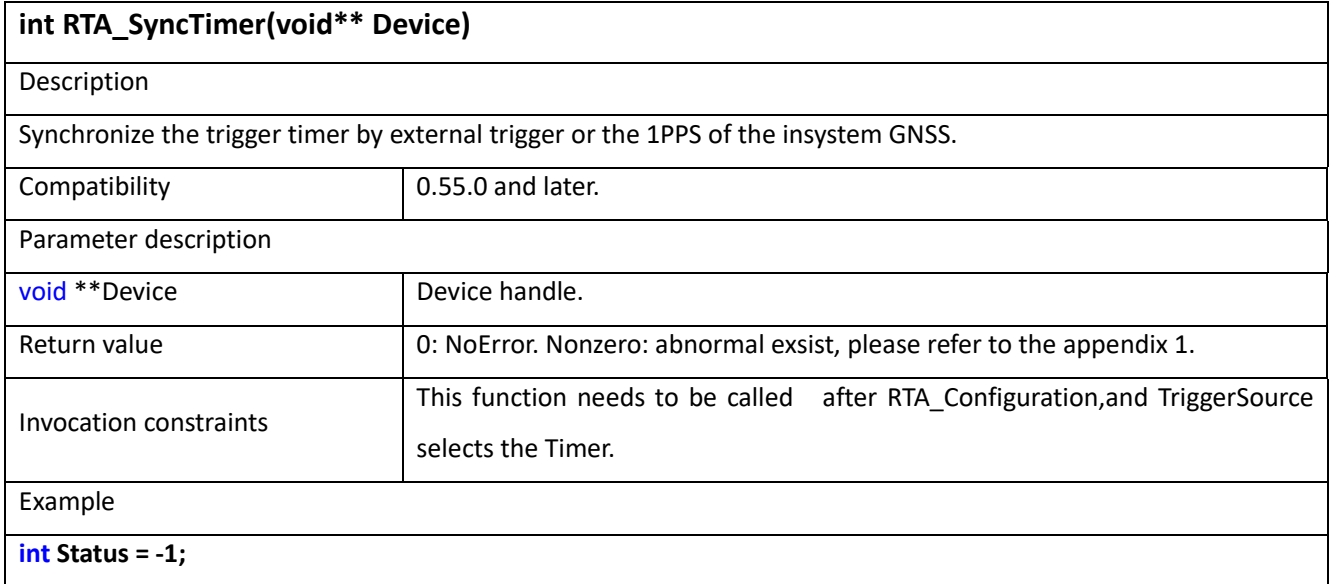

**int DeviceNum = 0; void \*Device = NULL; BootProfile\_TypeDef BootProfile\_IO; BootProfile.DevicePowerSupply = USBPortAndPowerPort; BootProfile.PhysicalInterface = USB; BootInfo\_TypeDef BootInfo; Status = Device\_Open(&Device, DevNum, &BootProfile, &BootInfo); RTA\_Profile\_TypeDef ProfileIn; RTA\_Profile\_TypeDef ProfileOut; RTA\_FrameInfo\_TypeDef FrameInfo; Status = RTA\_ProfileDeInit(&Device, &ProfileIn); ProfileIn.TriggerSource = Timer; Status = RTA\_Configuration(&Device, &ProfileIn, &ProfileOut, &FrameInfo);**

**Status = RTA\_SyncTimer(Device);**

# **16 ASG (Option)**

ASG is an auxiliary source function that can output monophonic signal or swept signal.

# 16.1 ASG\_ProfileDeInit

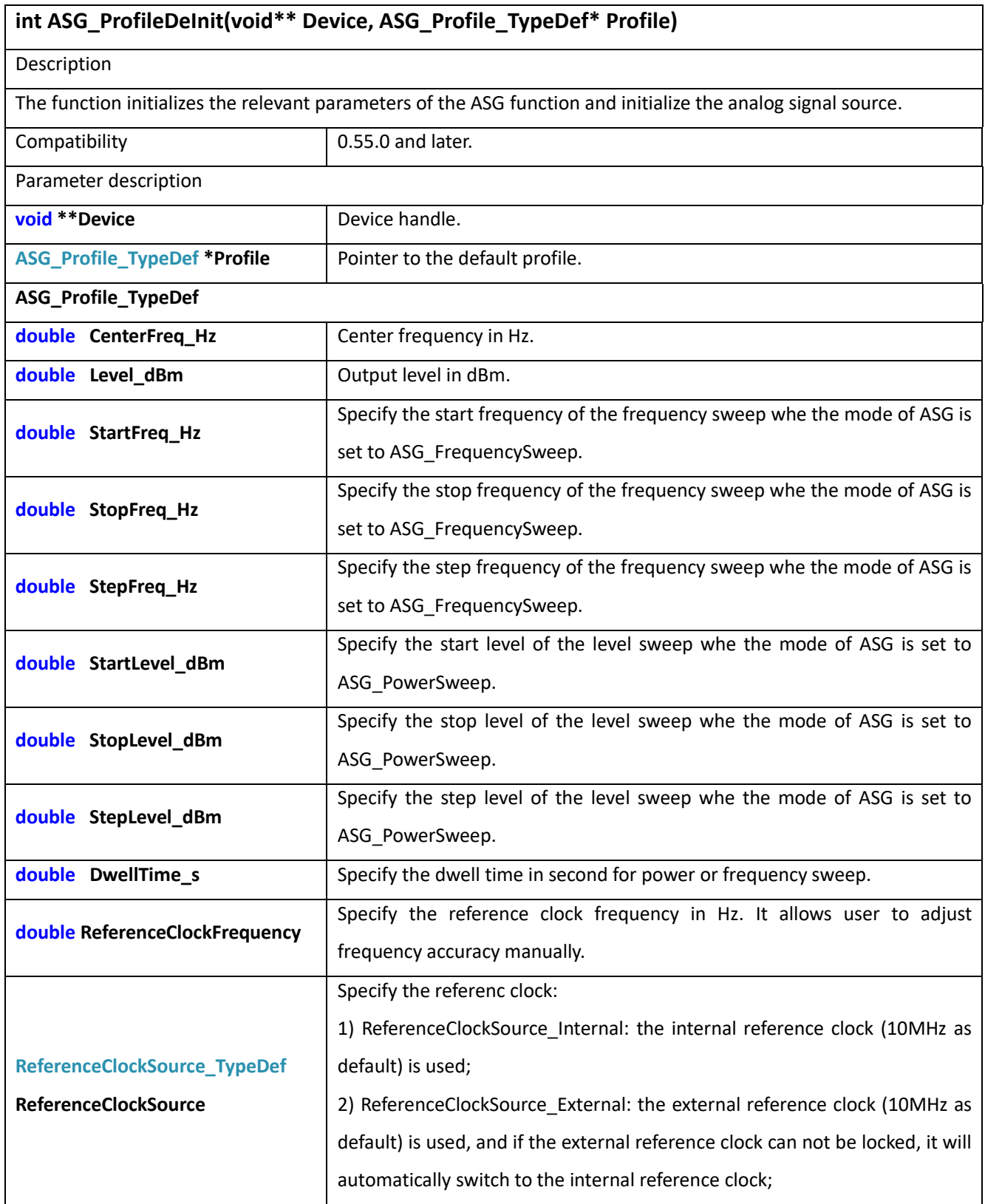

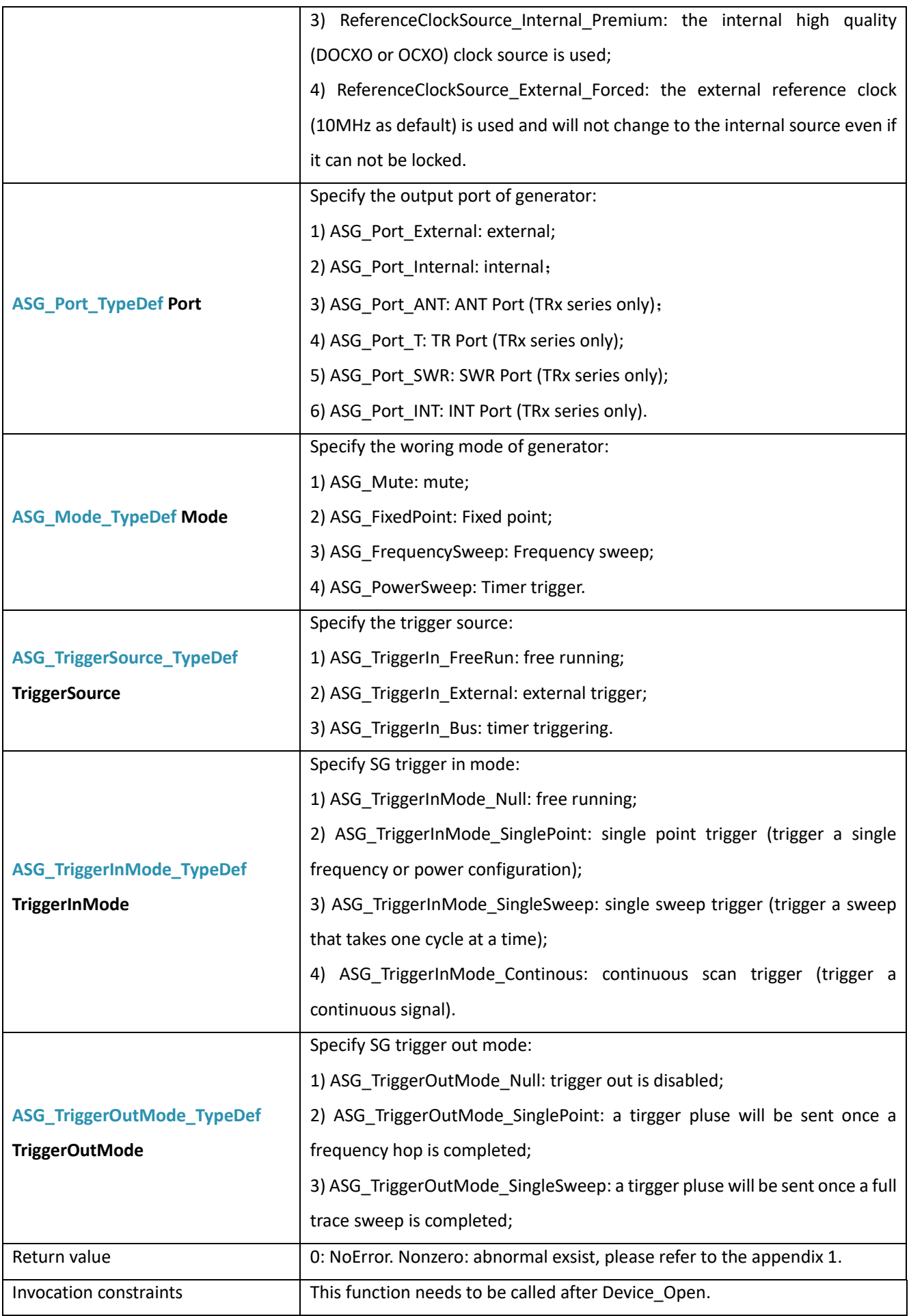

Example

**int Status = -1;**

**int DeviceNum = 0;**

**void \*Device = NULL;**

**BootProfile\_TypeDef \*BootProfile;**

**BootProfile.DevicePowerSupply = USBPortAndPowerPort;**

**BootProfile.PhysicalInterface = USB;**

**BootInfo\_TypeDef \*BootInfo;**

**Status = Device\_Open(&Device, DevNum, &BootProfile, &BootInfo);**

**ASG\_Profile\_TypeDef \*Profile;**

**Status= ASG\_ProfileDeInit(&Device, Profile);**

## 16.2 ASG\_Configuration

int ASG Configuration(void \*\*Device, ASG Profile TypeDef \*ProfileIn, ASG Profile TypeDef **\*ProfileOut,ASG\_Info\_TypeDef \*ASG\_Info)** Description Configure the device to ASGMode and related parameters such as center frequency, power, and dwell time. Compatibility 0.55.0 and later. Parameter description **void** \*\*Device **Device Device** handle. **ASG\_Profile\_TypeDef \*ProfileIn** Configuration profile for ASG mode. **ASG\_Profile\_TypeDef \*ProfileOut** Feedback profile from the system. **ASG\_Info\_TypeDef \*ASG\_Info** The information about ASG under current configuration. **ASG\_Info\_TypeDef uint32\_t** SweepPoints Mumber of sweeping points. Return value 0: NoError. Nonzero: abnormal exsist, please refer to the appendix 1. Example **int Status = -1; int DeviceNum = 0; void \*Device = NULL; BootProfile\_TypeDef \*BootProfile\_IO; BootProfile.DevicePowerSupply = USBPortAndPowerPort; BootProfile.PhysicalInterface = USB; BootInfo\_TypeDef \*BootInfo; Status = Device\_Open(&Device, DevNum, &BootProfile, &BootInfo); ASG\_Profile\_TypeDef ProfileIn; ASG\_Profile\_TypeDef ProfileOut;**

**ASG\_Info\_TypeDef ASG\_Info;**

**ProfileIn. CenterFreq\_Hz = 1e9;**

**Status = ASG\_Configuration(&Device, &ProfileIn, &ProfileOut, &ASG\_Info);**

# **17 ASD**

The ASD function is used for demodulation of analog modulated signals such as AM and FM signals.

## 17.1 ASD\_Open

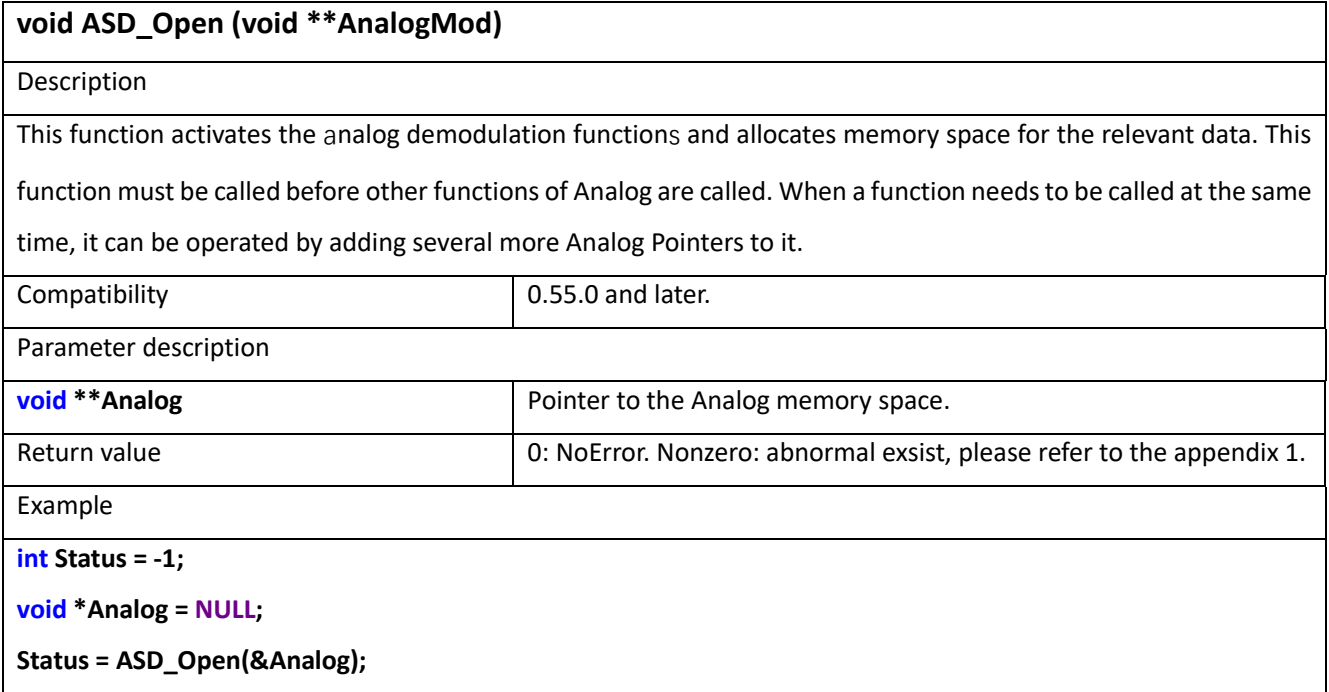

## 17.2 ASD\_Close

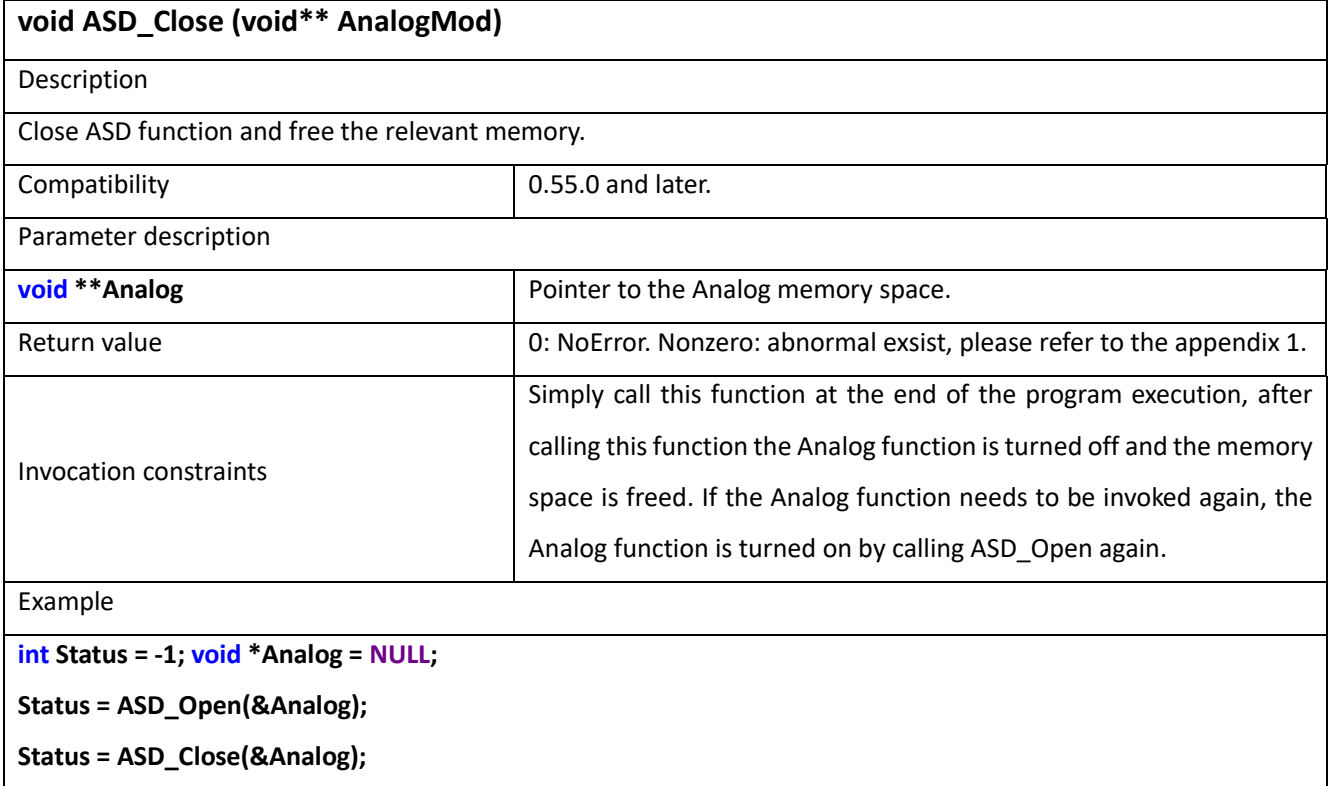

# 17.3 ASD\_Demodulate\_FM

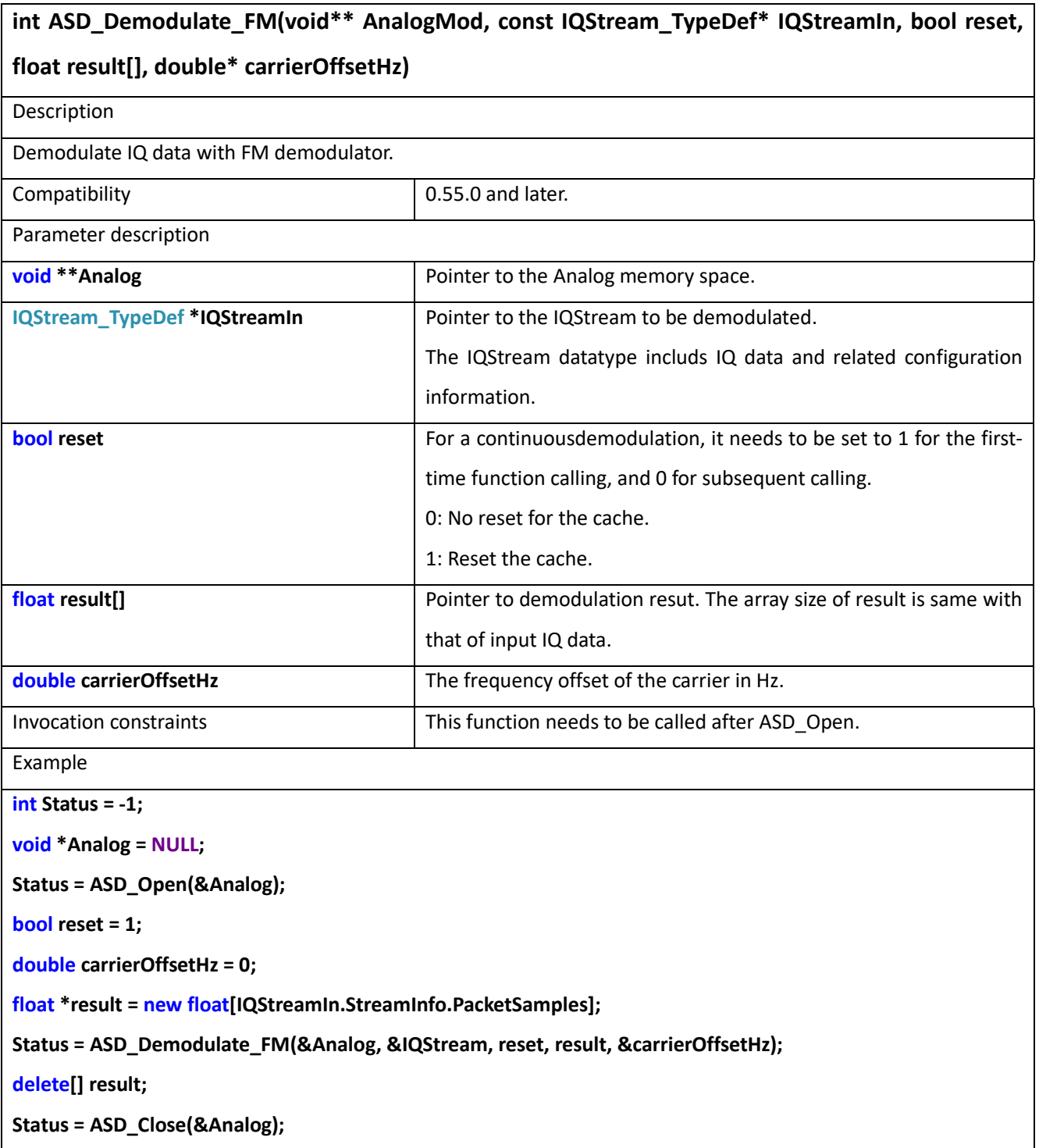

## 17.4 ASD\_Demodulate\_AM

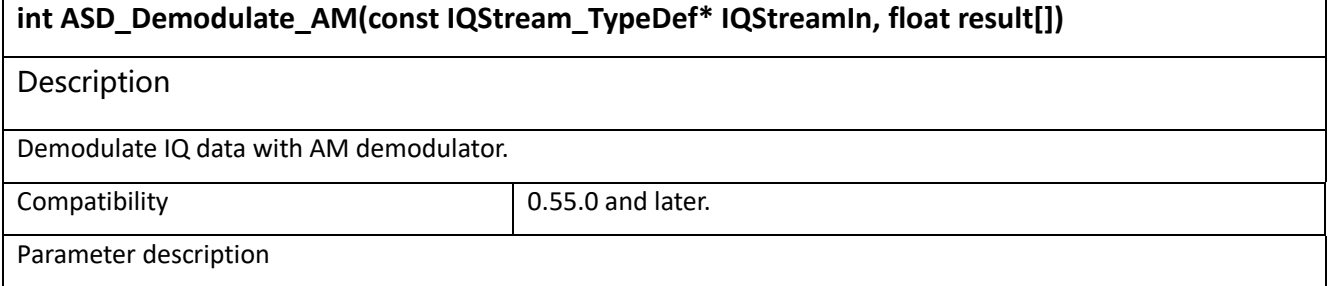

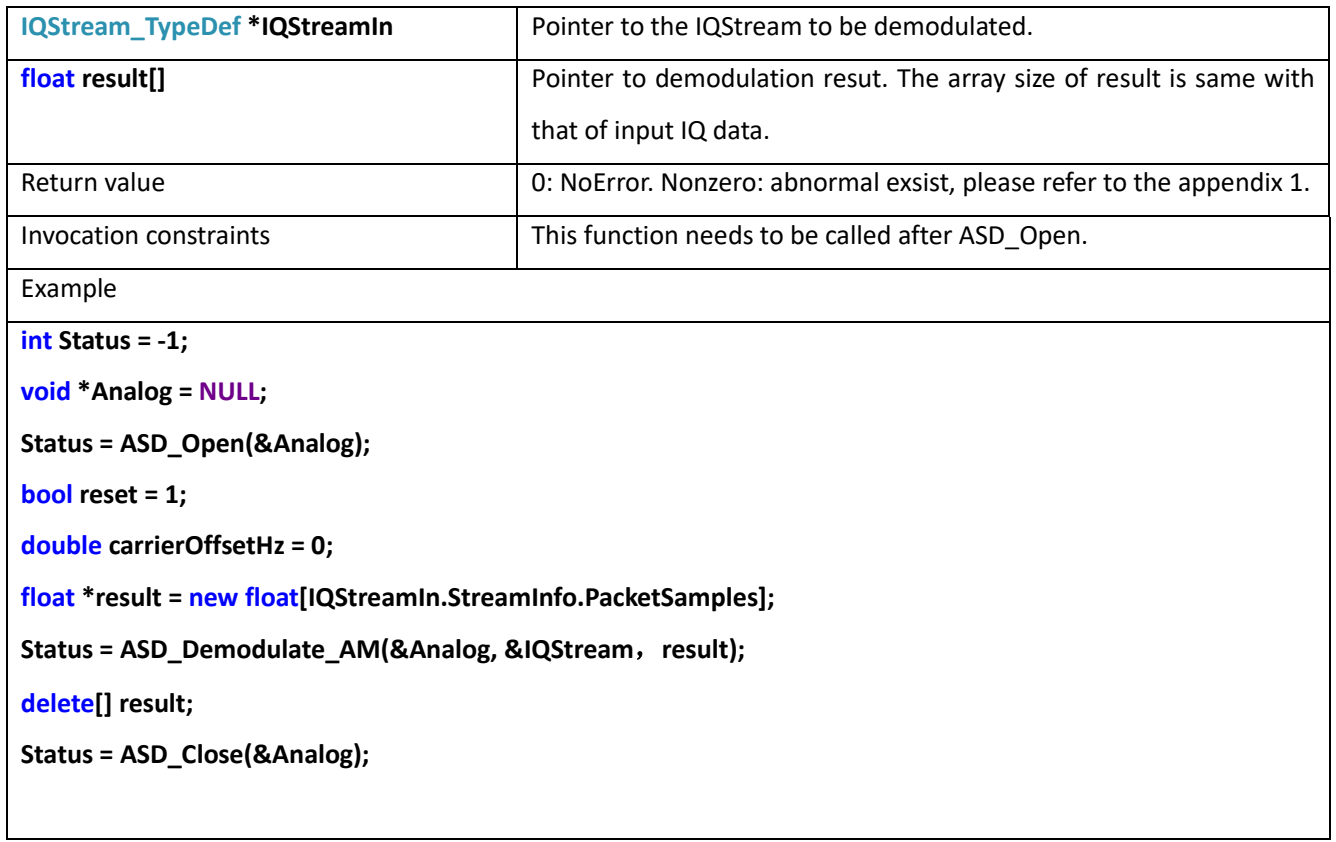

# **18 Digital signal processing (Trace analysis)**

# 18.1 DSP\_TraceAnalysis\_IM3

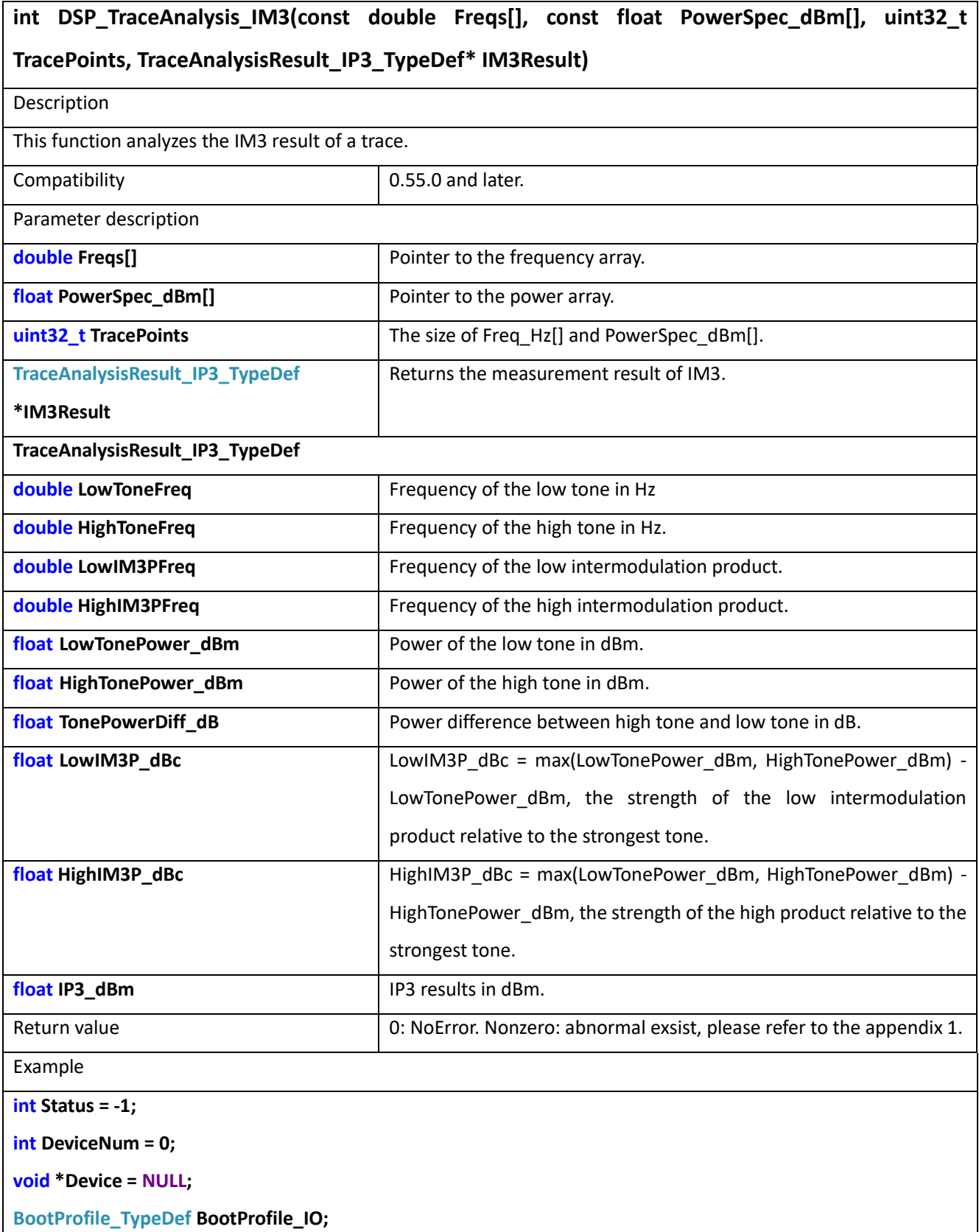

**BootProfile.DevicePowerSupply = USBPortAndPowerPort; BootProfile.PhysicalInterface = USB; BootInfo\_TypeDef BootInfo; Status = Device\_Open(&Device, DevNum, &BootProfile, &BootInfo); SWP\_Profile\_TypeDef ProfileIn; SWP\_Profile\_TypeDef ProfileOut; SWP\_TraceInfo\_TypeDef TraceInfo; Status = SWP\_ProfileDeInit(&Device, &ProfileIn); Status = SWP\_Configuration(&Device, &ProfileIn, &ProfileOut, &TraceInfo); double \*Frequency = new double[TraceInfo.FullsweepTracePoints]; float \* PowerSpec\_dBm = new float[TraceInfo.FullsweepTracePoints];**

**MeasAuxInfo\_TypeDef MeasAuxInfo;**

**Status = SWP\_GetFullSweep(&Device, Frequency, PowerSpec\_dBm,&MeasAuxInfo);**

**TraceAnalysisResult\_IP3\_TypeDef IM3Result;**

**Status = DSP\_TraceAnalysis\_IM3(Frequency, PowerSpec\_dBm, TraceInfo.FullsweepTracePoints, &IM3Result);**

**delete[] Frequency;delete[] PowerSpec\_dBm;**

#### 18.2 DSP TraceAnalysis IM2

**int DSP\_TraceAnalysis\_IM2(const double Freqs[], const float PowerSpec\_dBm[], uint32\_t TracePoints, TraceAnalysisResult\_IP2\_TypeDef\* IM2Result)**

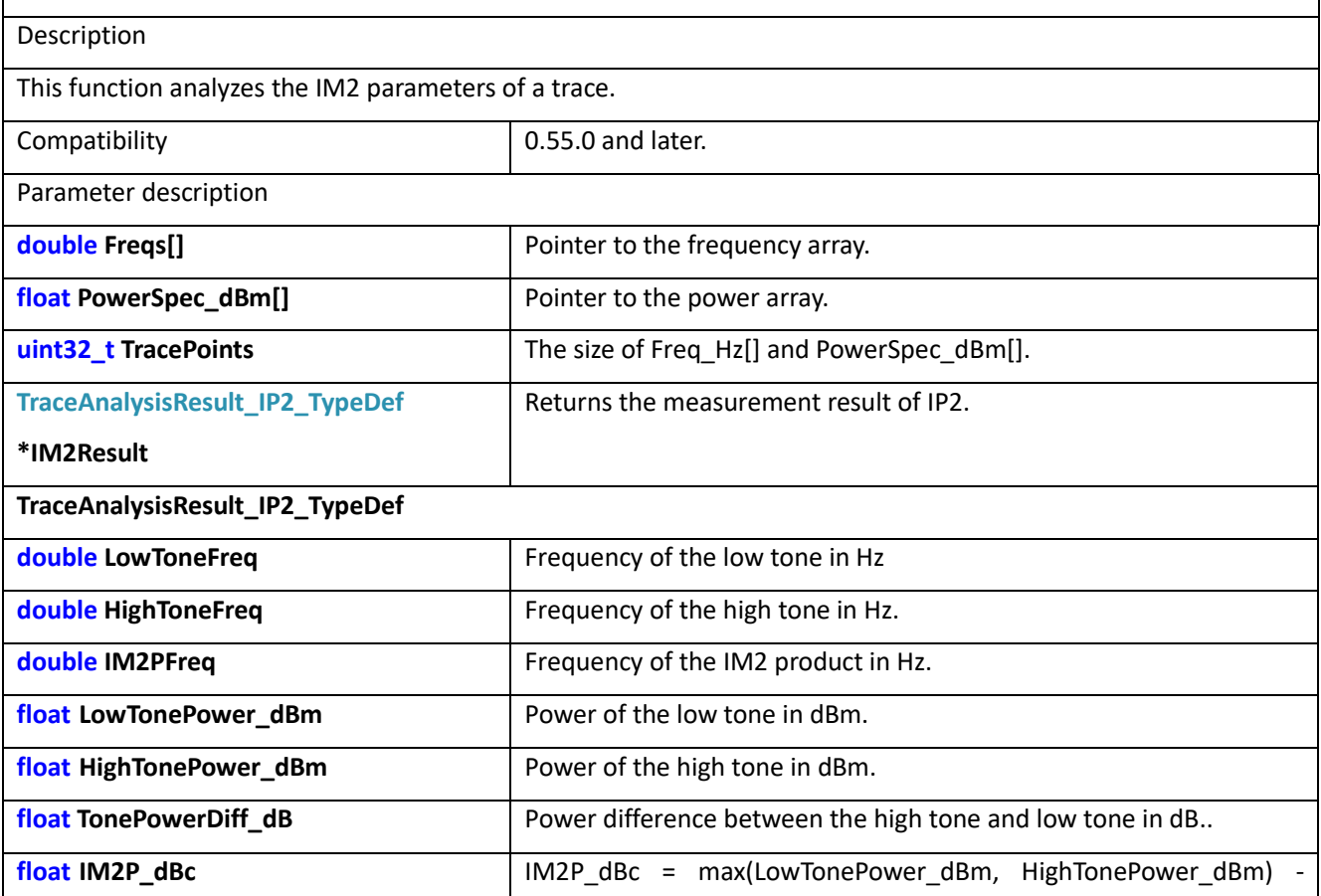

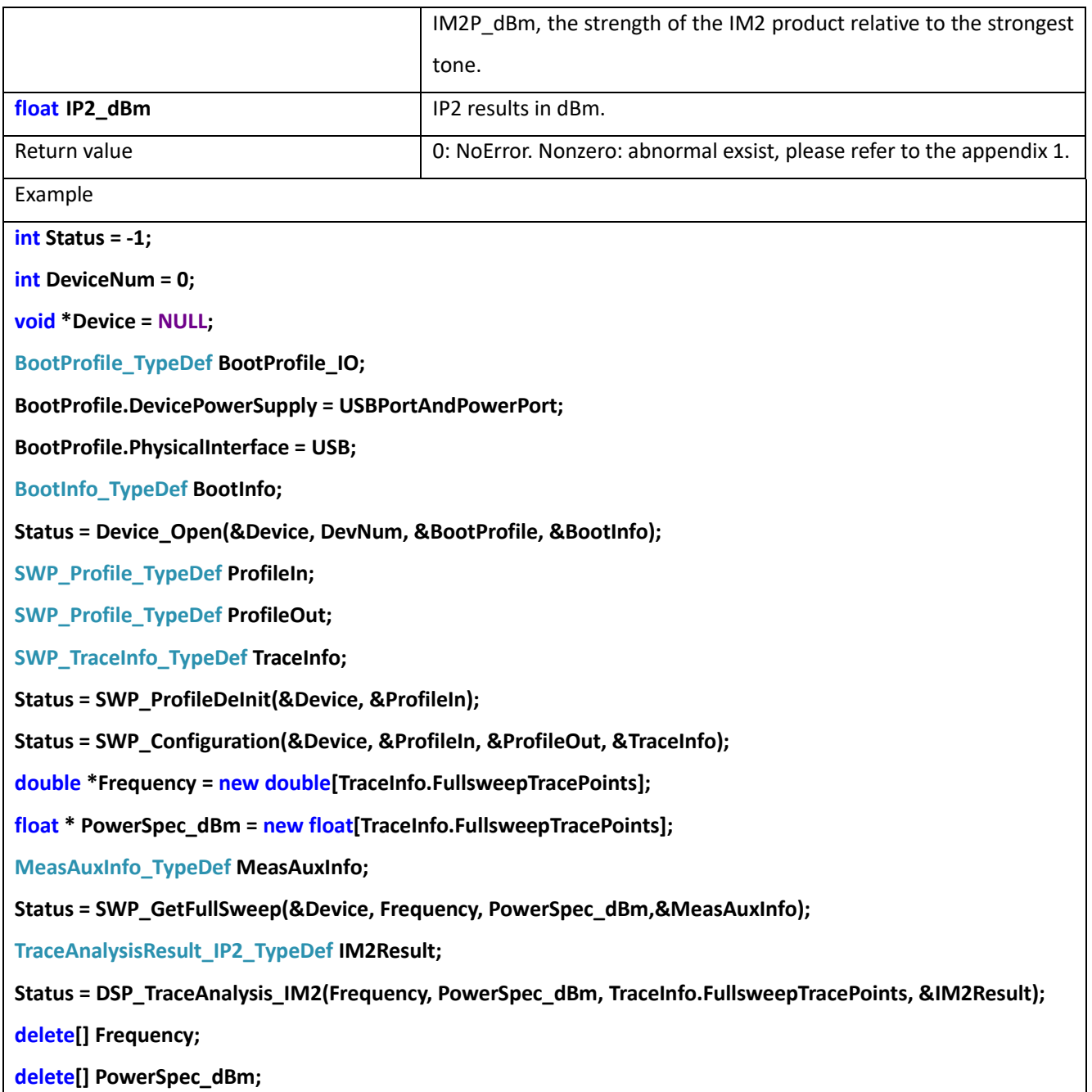

# 18.3 DSP\_TraceAnalysis\_PhaseNoise

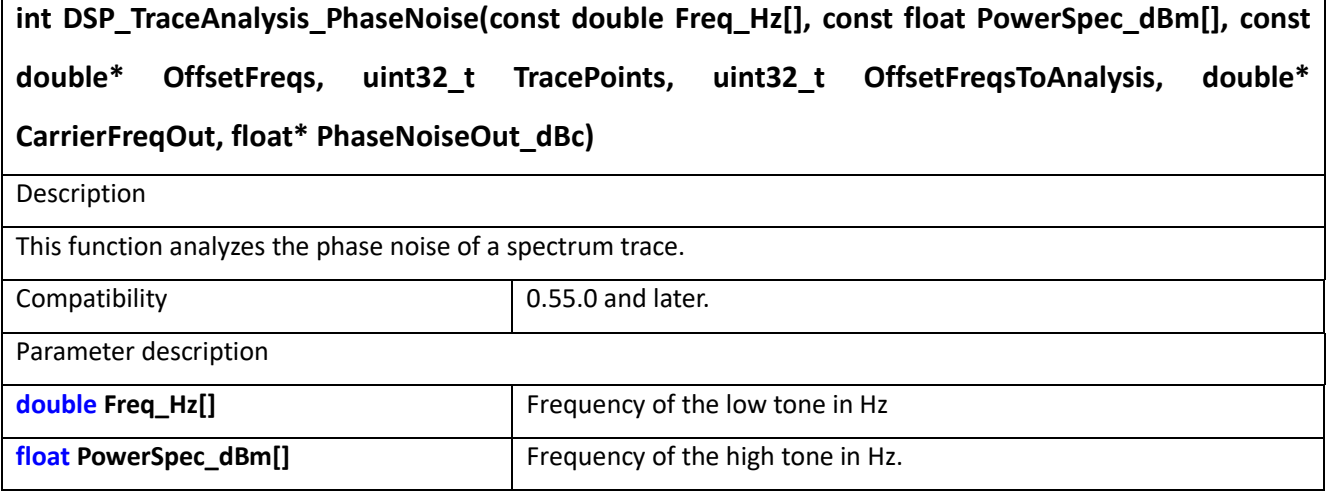

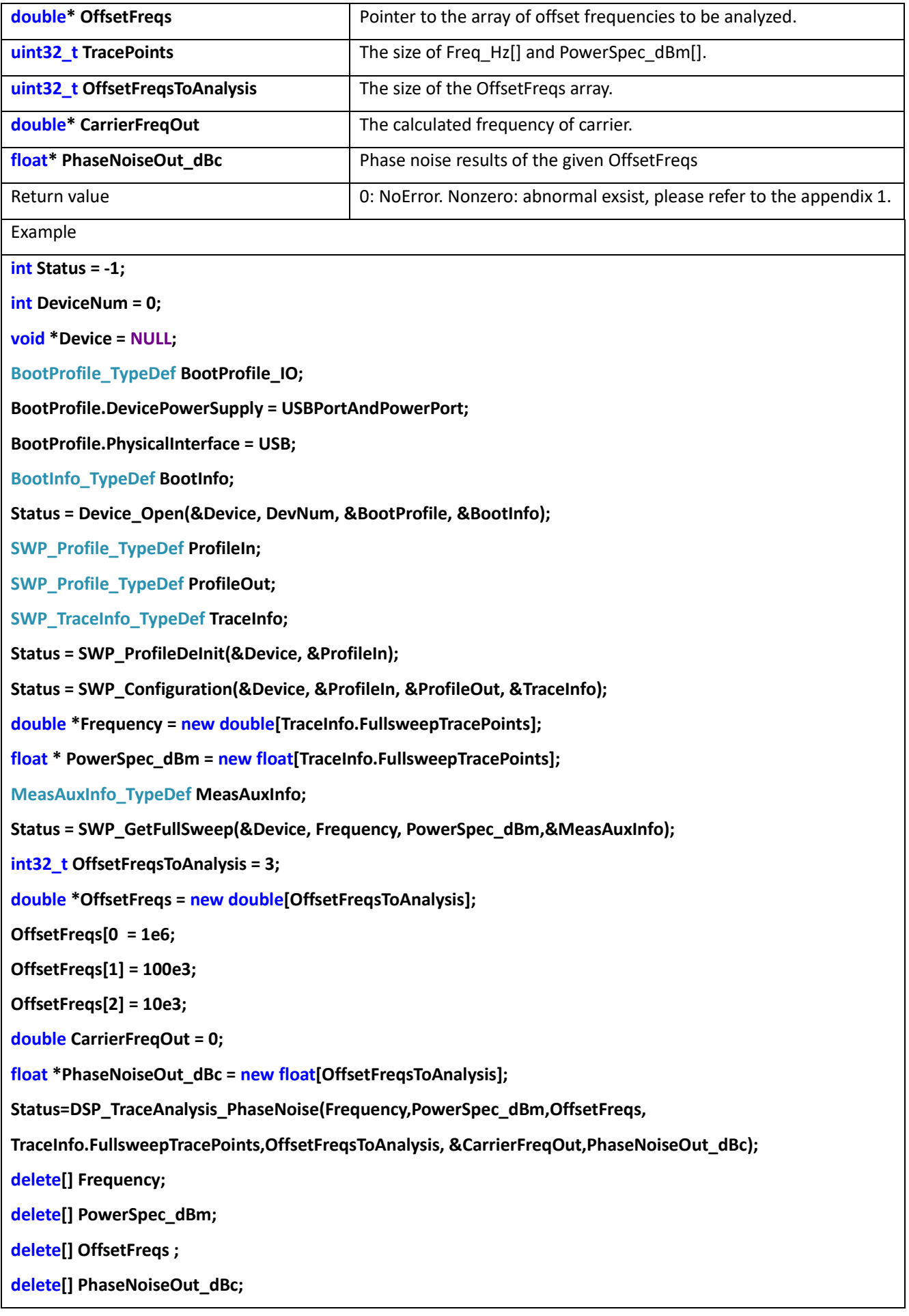

# 18.4 DSP\_TraceAnalysis\_ChannelPower

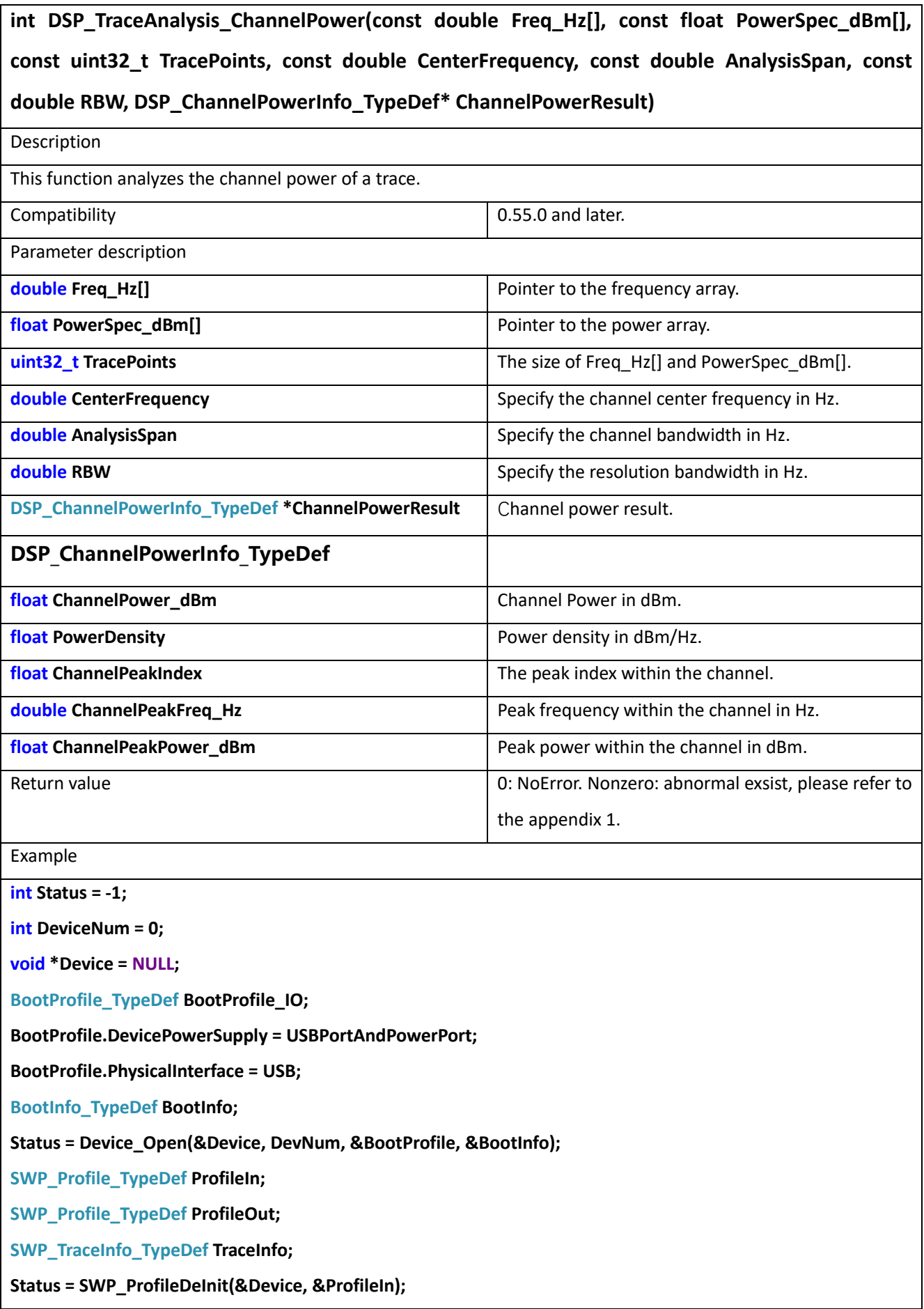

**Status = SWP\_Configuration(&Device, &ProfileIn, &ProfileOut, &TraceInfo);**

**double \*Frequency = new double[TraceInfo.FullsweepTracePoints];**

**float \* PowerSpec\_dBm = new float[TraceInfo.FullsweepTracePoints];**

**MeasAuxInfo\_TypeDef MeasAuxInfo;**

**Status = SWP\_GetFullSweep(&Device, Frequency, PowerSpec\_dBm,&MeasAuxInfo);**

**double CenterFrequency = 1e9;**

**double AnalysisSpan = 50e6;**

**DSP\_ChannelPowerInfo\_TypeDef ChannelPowerResult;**

**Status=DSP\_TraceAnalysis\_ChannelPower(Frequency,PowerSpec\_dBm,TraceInfo.FullsweepTracePoints,CenterFr**

**equency, AnalysisSpan,&ChannelPowerResult);**

**delete[] Frequency;delete[] PowerSpec\_dBm;**

#### 18.5 DSP TraceAnalysis XdBBW

**int DSP\_TraceAnalysis\_XdBBW(const double Freq\_Hz[], const float PowerSpec\_dBm[], const uint32\_t TracePoints, const float XdB, TraceAnalysisResult\_XdB\_TypeDef\* XdBResult)**

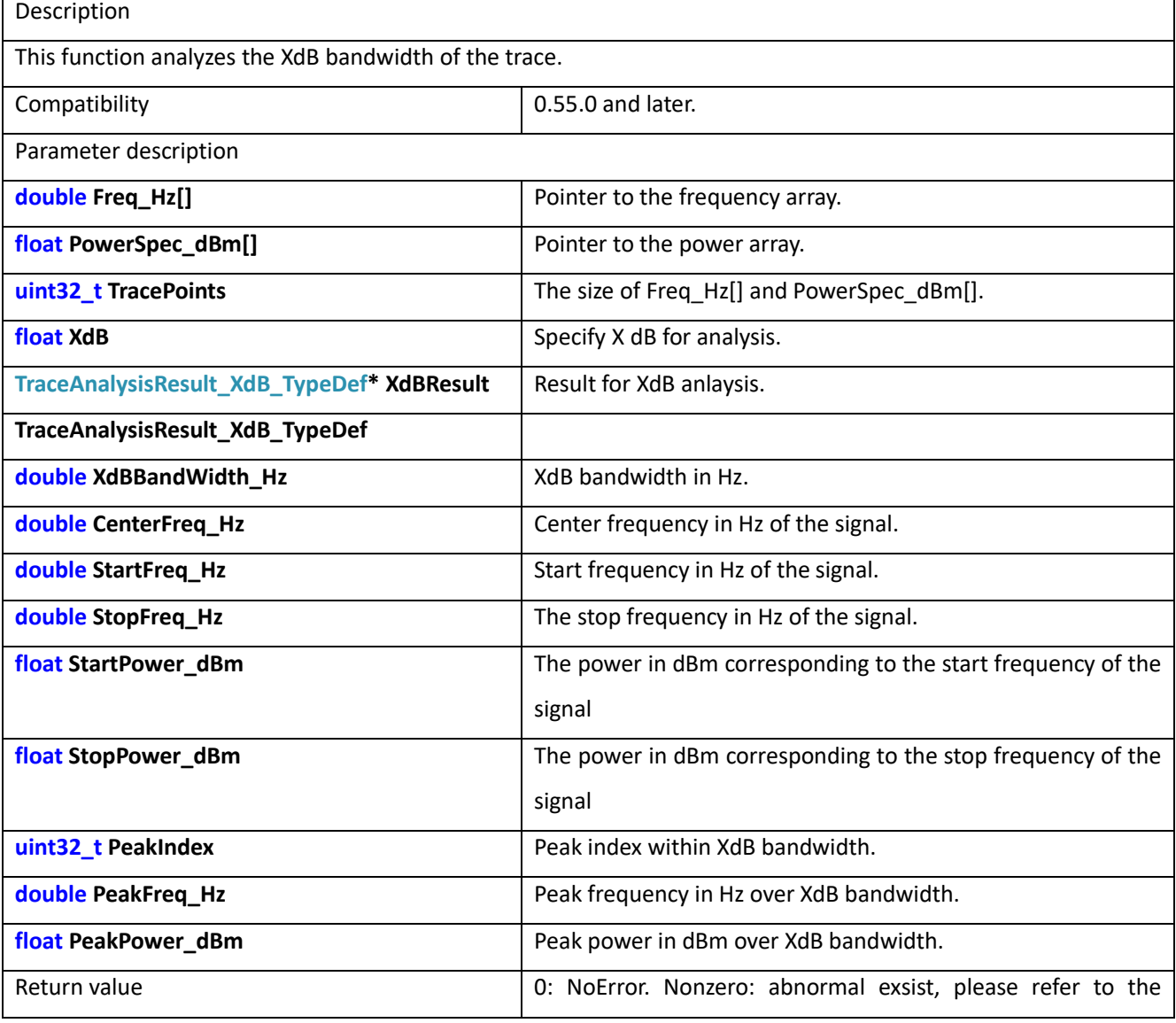

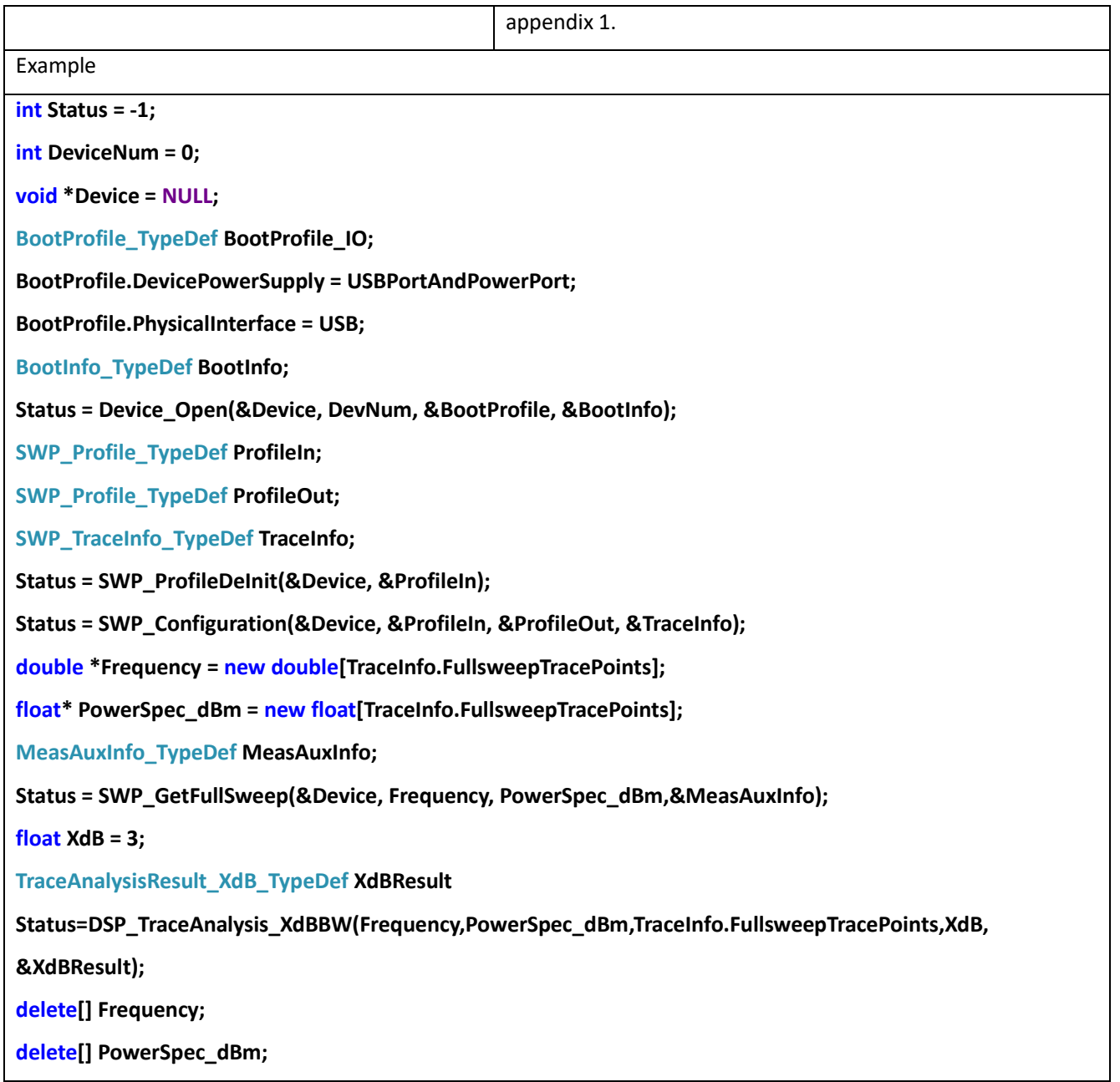

# 18.6 DSP\_TraceAnalysis\_OBW

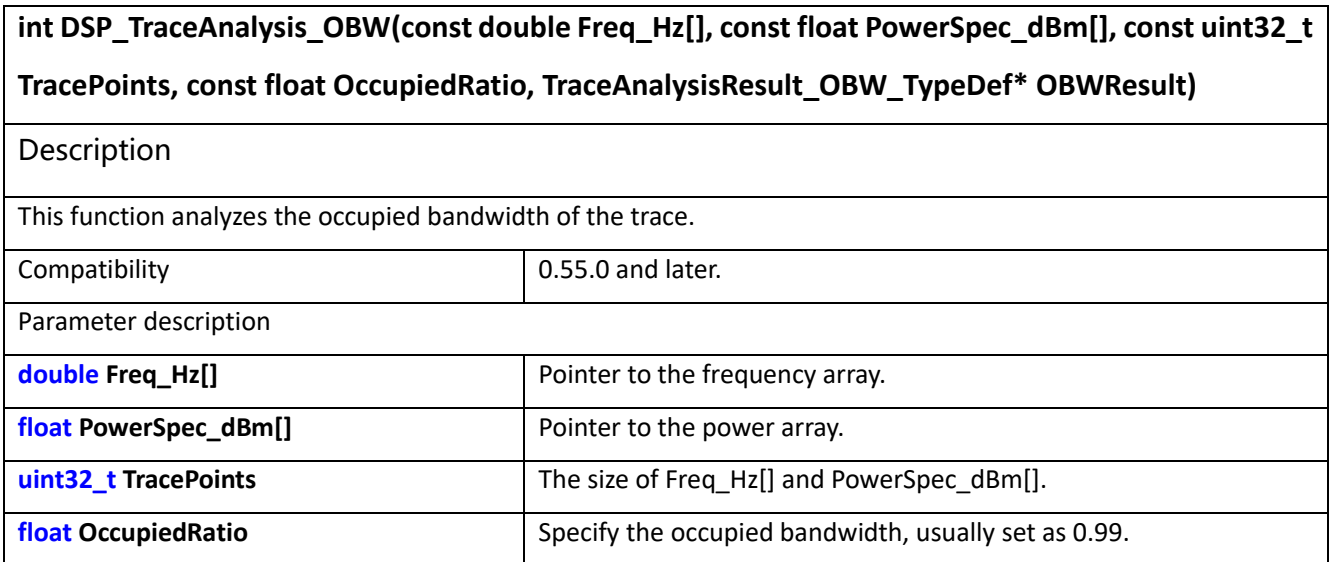
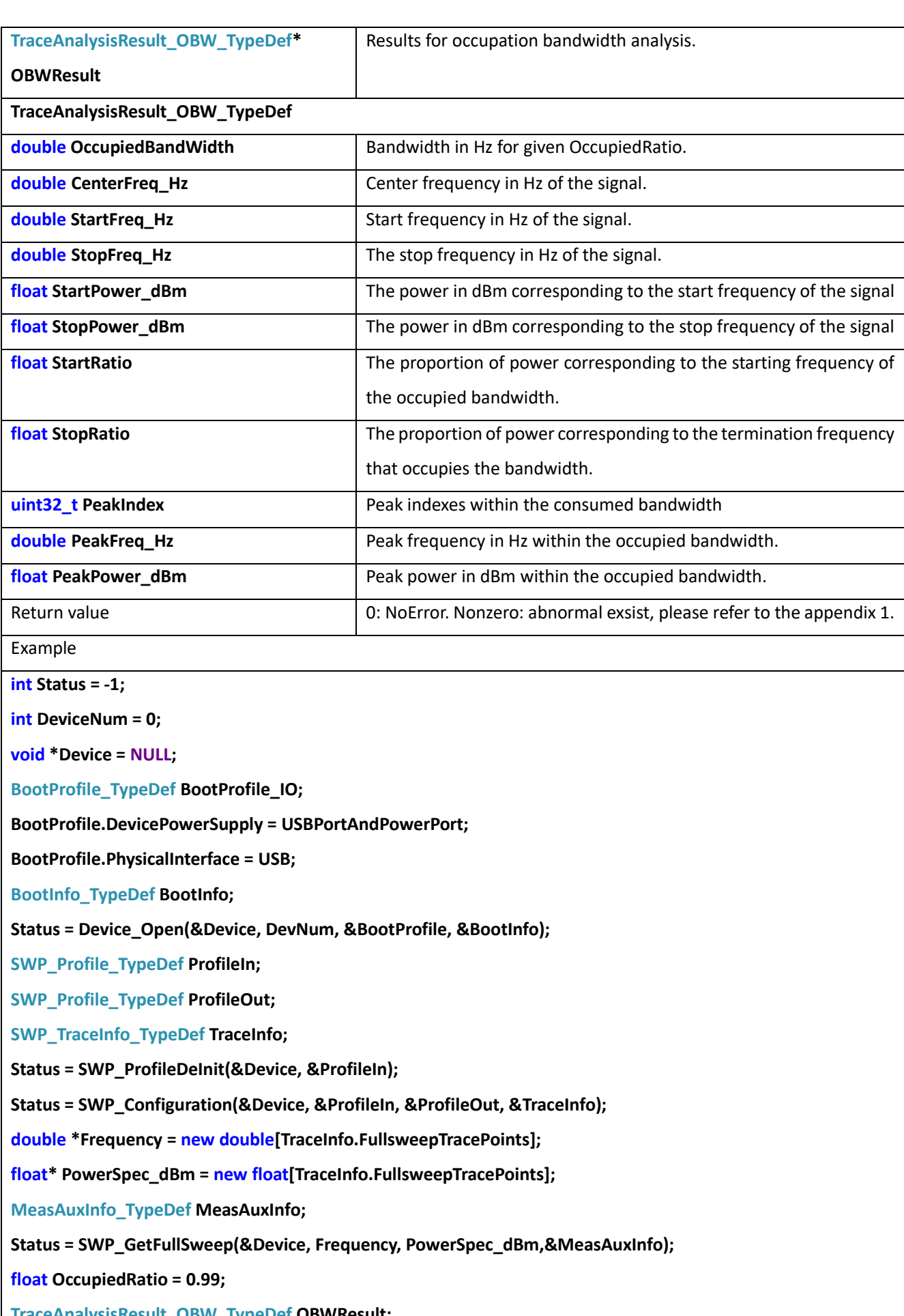

**TraceAnalysisResult\_OBW\_TypeDef OBWResult;**

**Status=DSP\_TraceAnalysis\_OBW(Frequency,PowerSpec\_dBm,TraceInfo.FullsweepTracePoints,OccupiedRatio,** 

**&OBWResult);**

**delete[] Frequency;**

**delete[] PowerSpec\_dBm;**

### 18.7 DSP\_TraceAnalysis\_ACPR

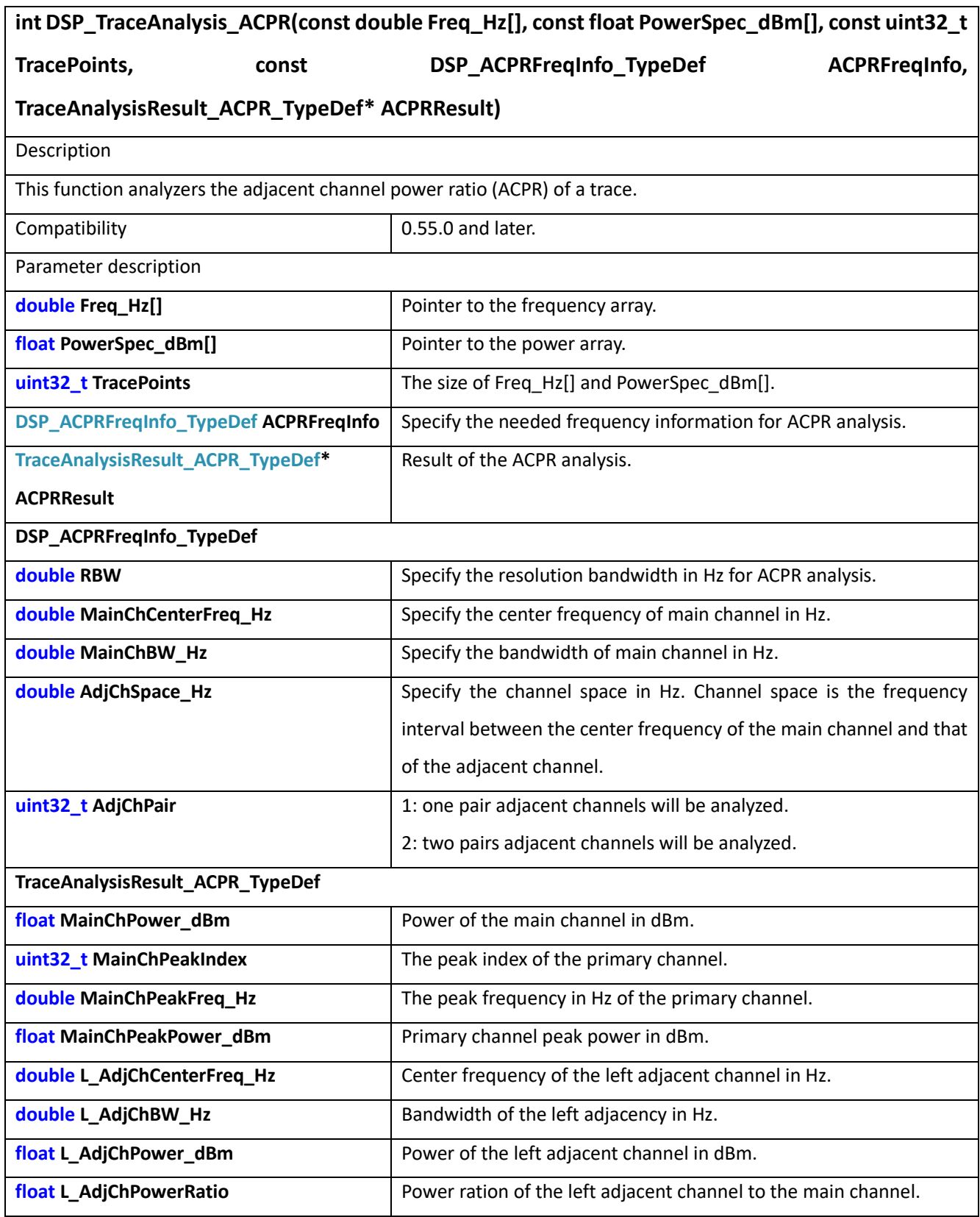

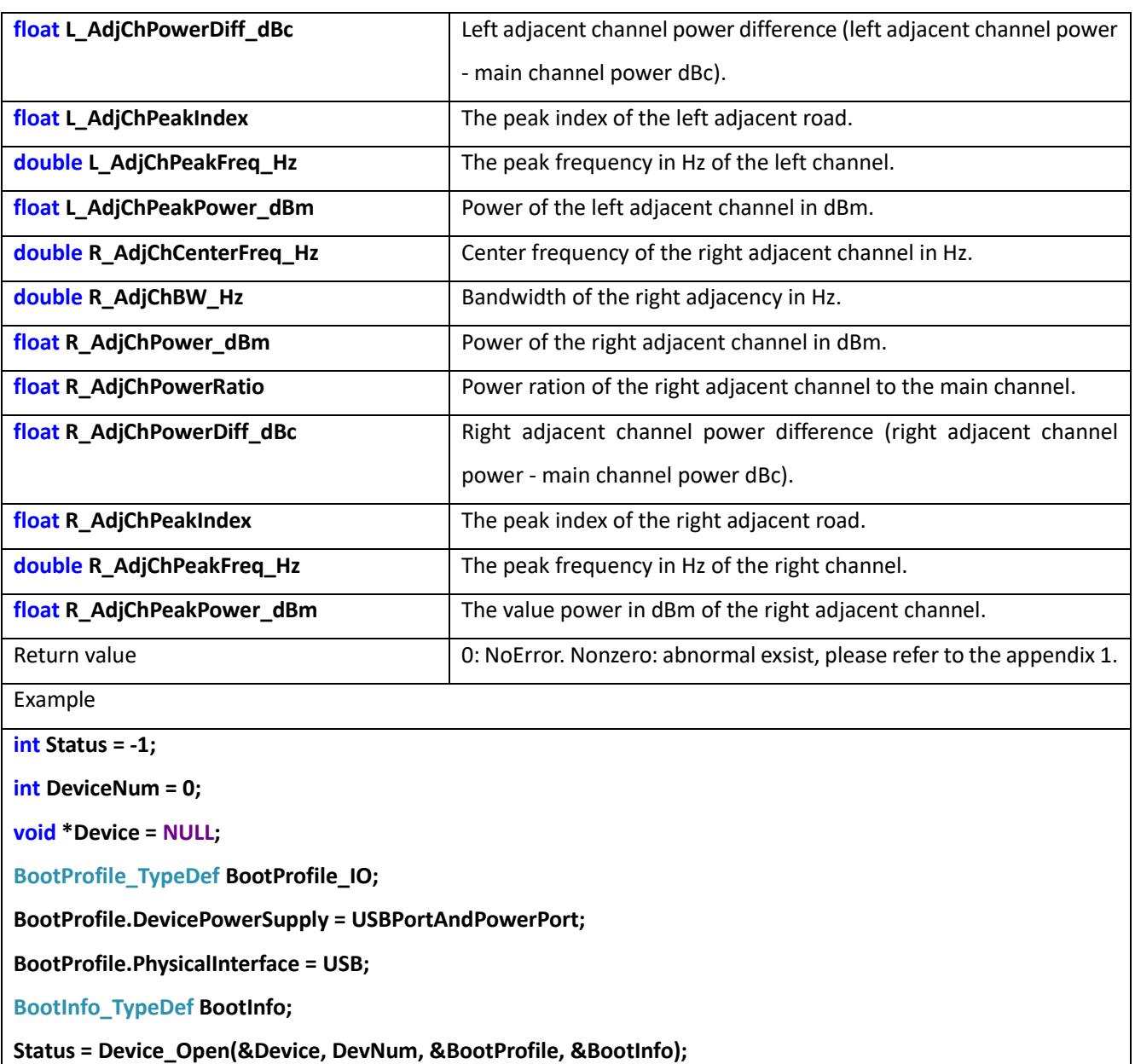

**SWP\_Profile\_TypeDef ProfileIn;**

**SWP\_Profile\_TypeDef ProfileOut;**

**SWP\_TraceInfo\_TypeDef TraceInfo;**

**Status = SWP\_ProfileDeInit(&Device, &ProfileIn);**

**Status = SWP\_Configuration(&Device, &ProfileIn, &ProfileOut, &TraceInfo);**

**double \*Frequency = new double[TraceInfo.FullsweepTracePoints];**

**float\* PowerSpec\_dBm = new float[TraceInfo.FullsweepTracePoints];**

**MeasAuxInfo\_TypeDef MeasAuxInfo;**

**Status = SWP\_GetFullSweep(&Device, Frequency, PowerSpec\_dBm,&MeasAuxInfo);**

**DSP\_ACPRFreqInfo\_TypeDef ACPRFreqInfo;**

**ACPRFreqInfo.RBW = ProfileOut.RBW\_Hz;**

**ACPRFreqInfo.MainChCenterFreq\_Hz = 1e9;**

**ACPRFreqInfo.MainChBW\_Hz = 50e6;**

**ACPRFreqInfo.AdjChSpace\_Hz = 50e6;**

**ACPRFreqInfo.AdjChPair = 1;**

**TraceAnalysisResult\_ACPR\_TypeDef ACPRPowerInfo;**

**Status=DSP\_TraceAnalysis\_ACPR(Frequency,PowerSpec\_dBm,TraceInfo.FullsweepTracePoints,ACPRFreqInfo,** 

**&ACPRPowerInfo);**

**delete[] Frequency;**

**delete[] PowerSpec\_dBm;**

# **19 Digital signal processing (processing of streaming)**

#### 19.1 DSP\_Open

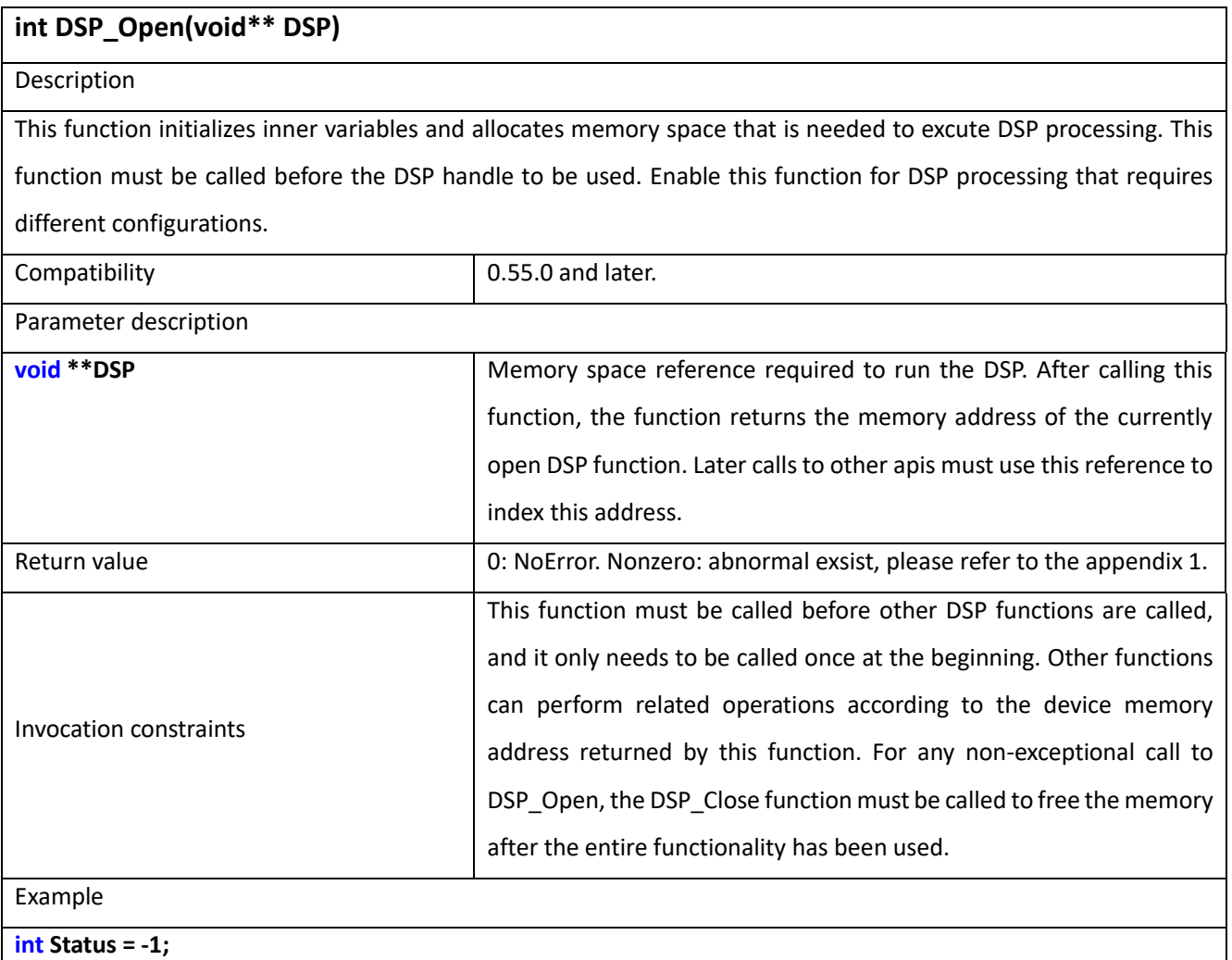

**void \*DSP = NULL;**

**Status = DSP\_Open(&DSP);**

#### 19.2 DSP\_Close

**int DSP\_Close(void\*\* DSP)**

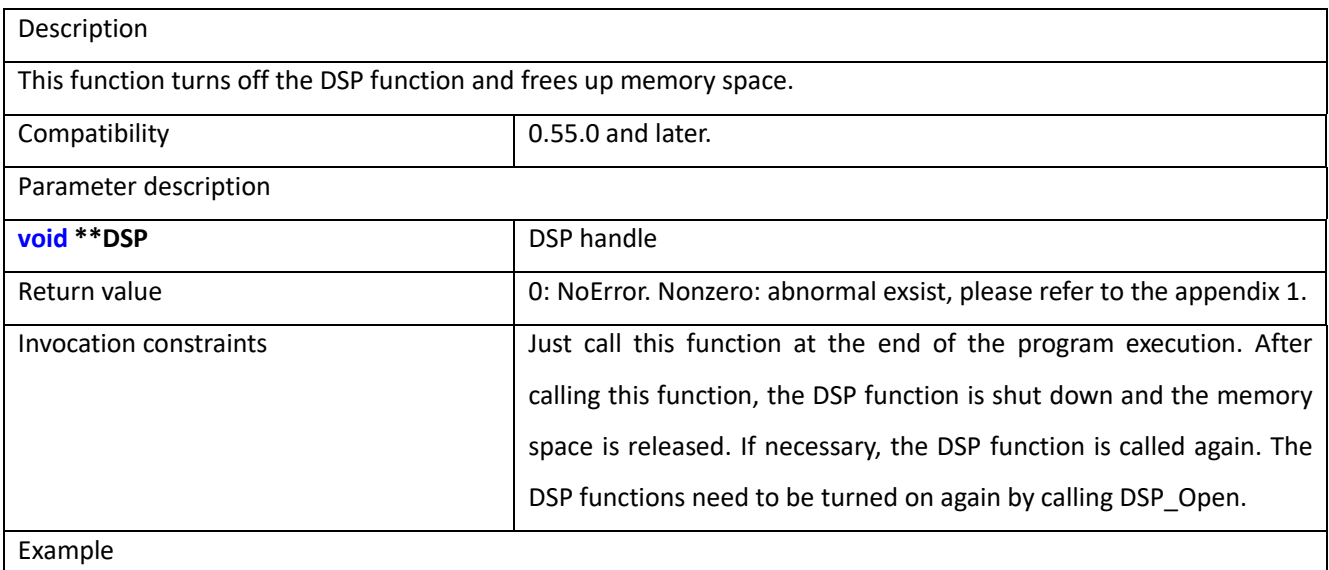

**int Status = -1;**

#### **void \*DSP = NULL;**

#### **Status = DSP\_Open(&DSP);**

**Status = DSP\_Close(&DSP);**

## 19.3 DSP\_FFT\_DeInit

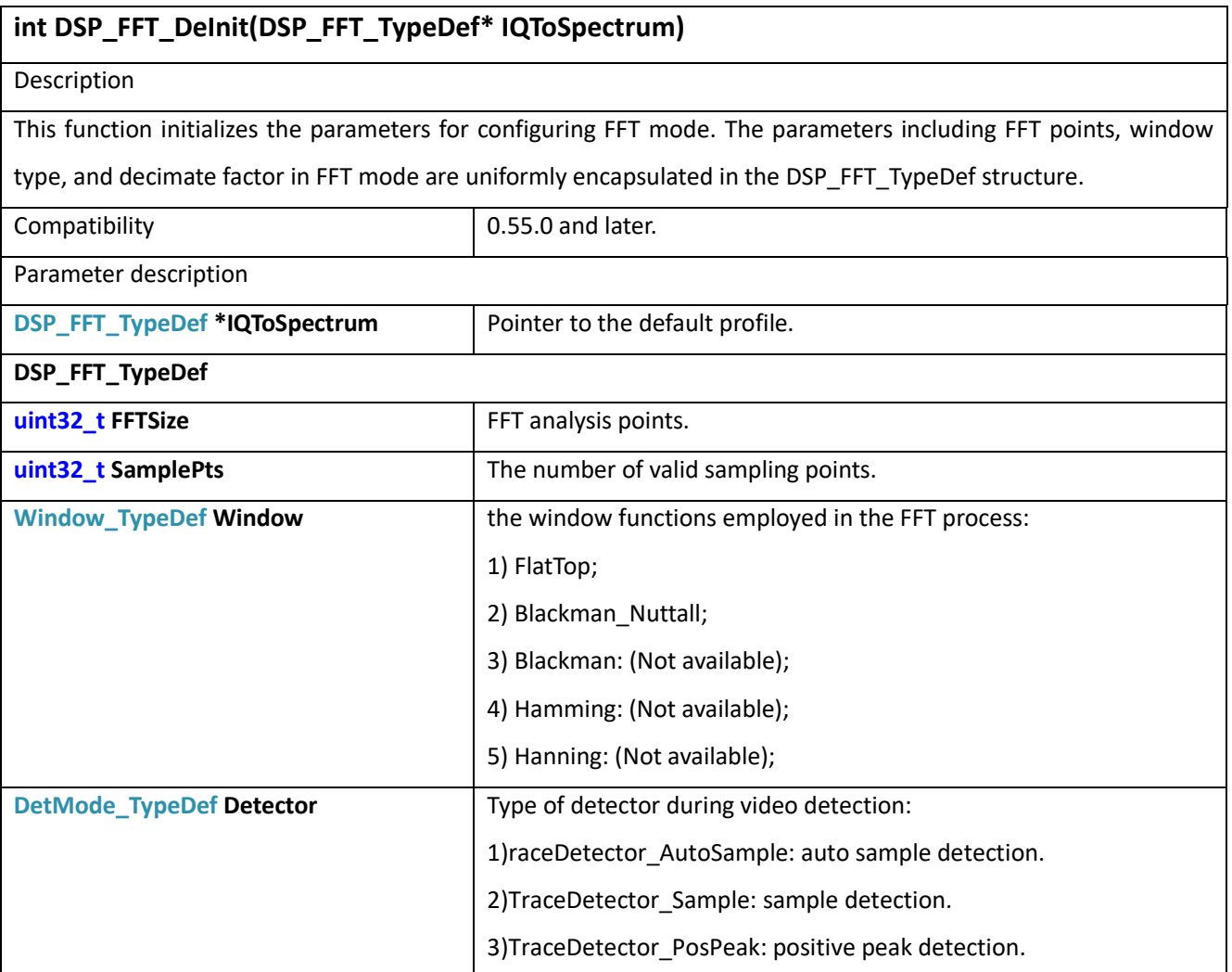

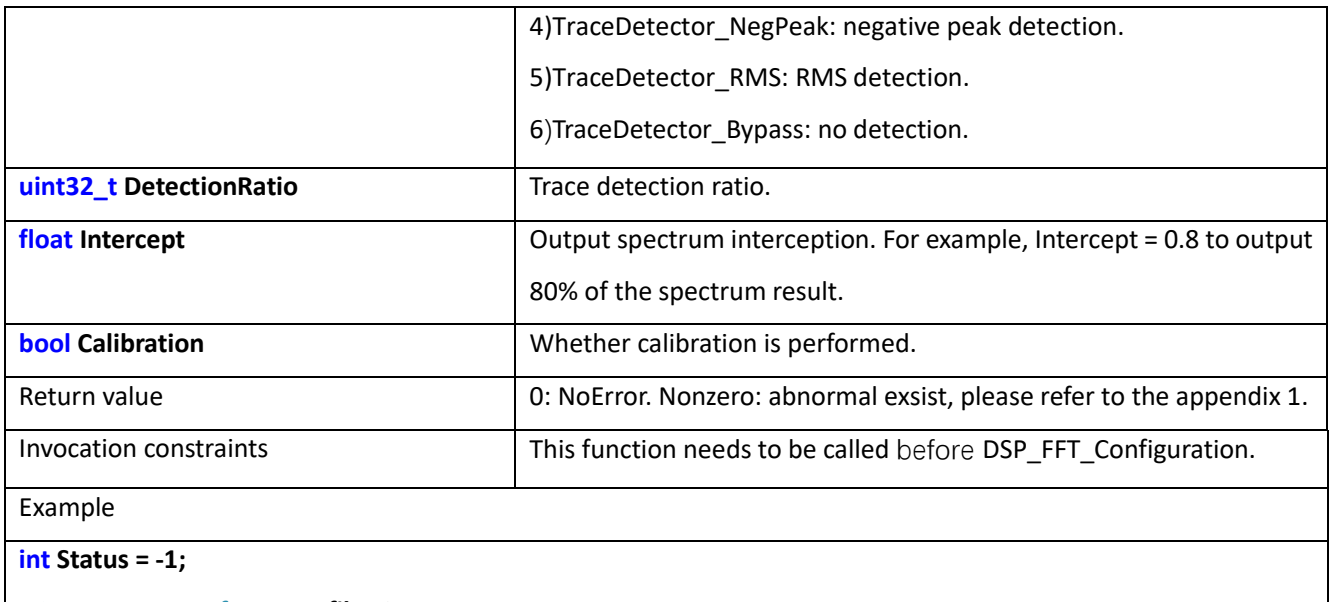

**DSP\_FFT\_TypeDef UserProfile\_O;**

**Status = DSP\_FFT\_DeInit(&UserProfile\_O);**

## 19.4 DSP\_FFT\_Configuration

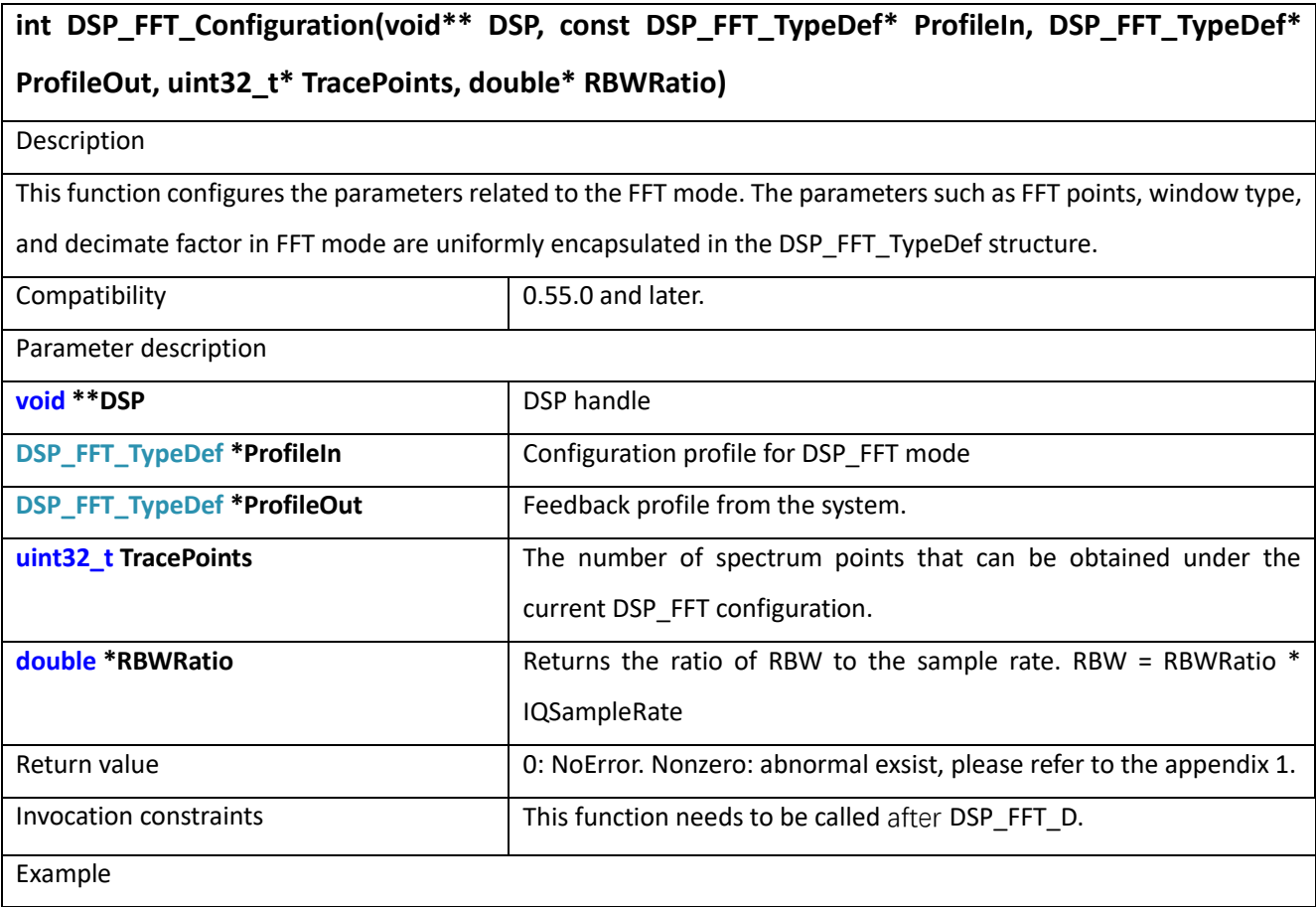

**int Status = -1; void \*DSP = NULL; uint32\_t TracePoints = 0; DSP\_FFT\_TypeDef ProfileIn,ProfileOut;**

**Status = DSP\_Open(&DSP);**

**Status = DSP\_FFT\_DeInit(&ProfileIn);**

**Status = DSP\_FFT\_Configuration(&DSP, &ProfileIn, &ProfileOut, &TracePoints);**

## 19.5 DSP\_FFT\_IQSToSpectrum

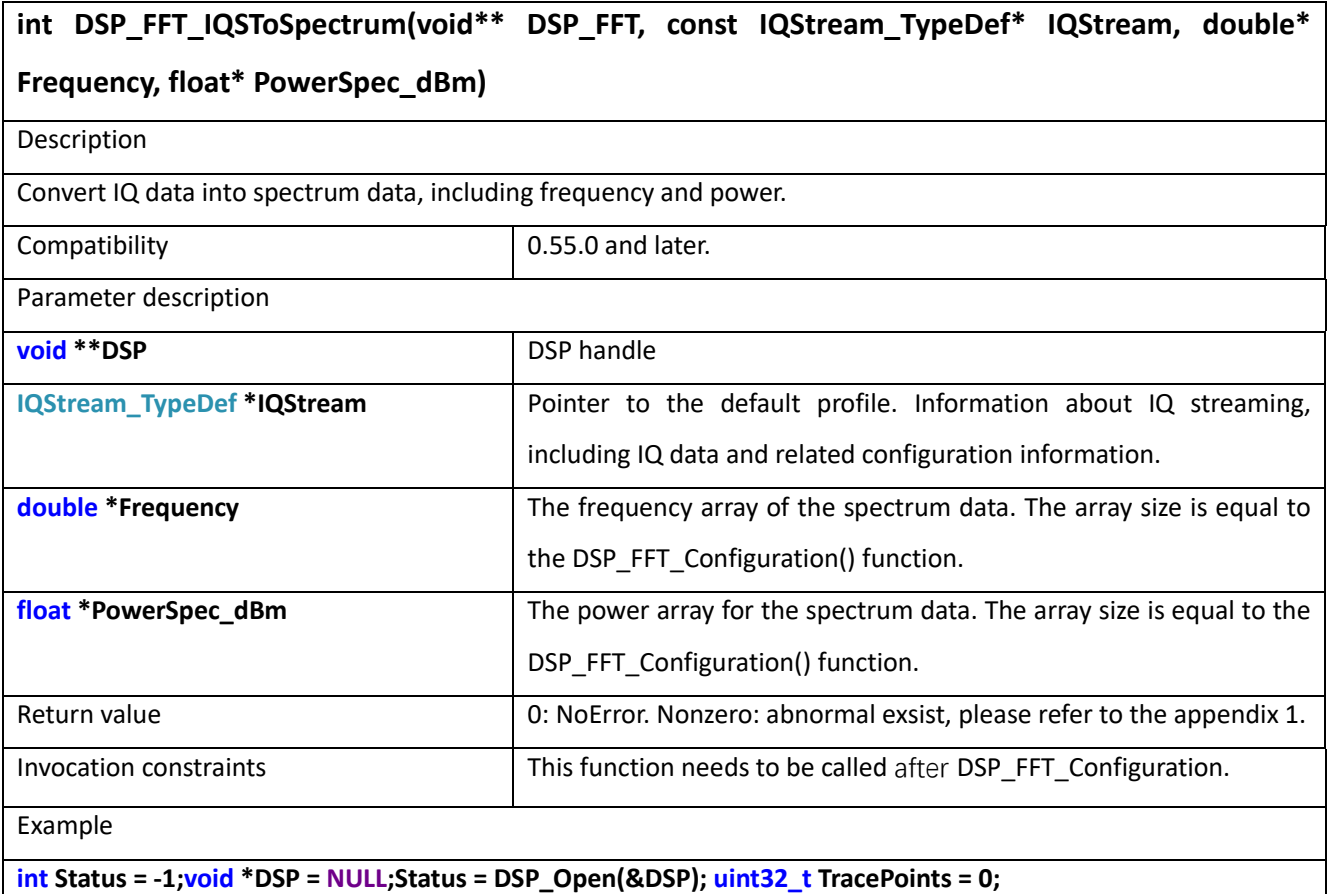

**DSP\_FFT\_TypeDef ProfileIn,ProfileOut;**

**Status = DSP\_FFT\_DeInit(&ProfileIn);**

**Status = DSP\_FFT\_Configuration(&DSP, &ProfileIn, &ProfileOut, &TracePoints);**

**double \*Frequency = new double[TracePoints];**

**float \* PowerSpec\_dBm = new float[TracePoints];**

**Status = DSP\_FFT\_IQSToSpectrum(&Device, &IQStream, Frequency, PowerSpec\_dBm);**

**delete[] Frequency;**

**delete[] PowerSpec\_dBm;**

#### 19.6 DSP\_DDC\_DeInit

#### **int DSP\_DDC\_DeInit(DSP\_DDC\_TypeDef\* DDC\_ProfileIn)**

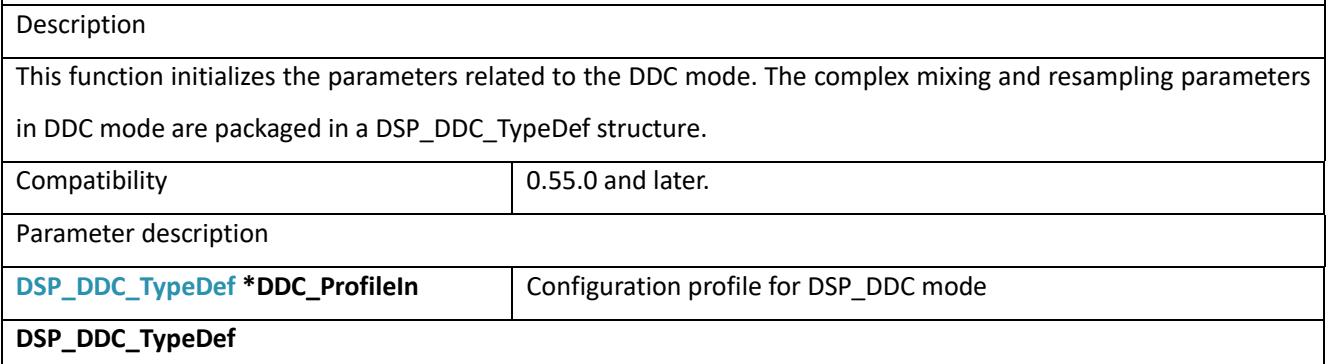

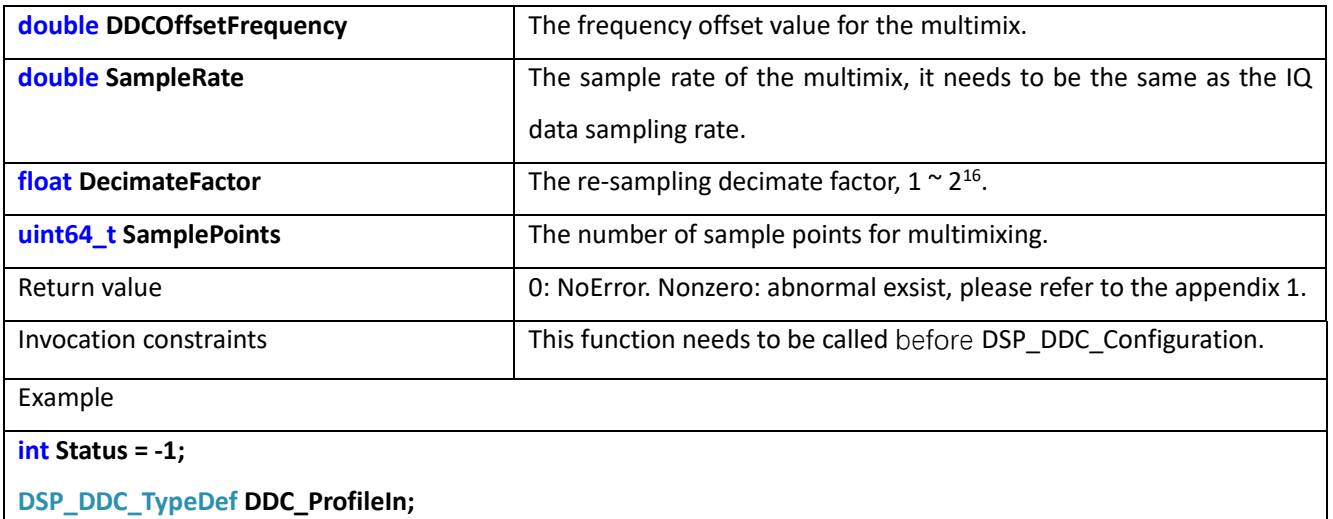

**Status = DSP\_DDC\_DeInit(&DDC\_ProfileIn);**

## 19.7 DSP\_DDC\_Configuration

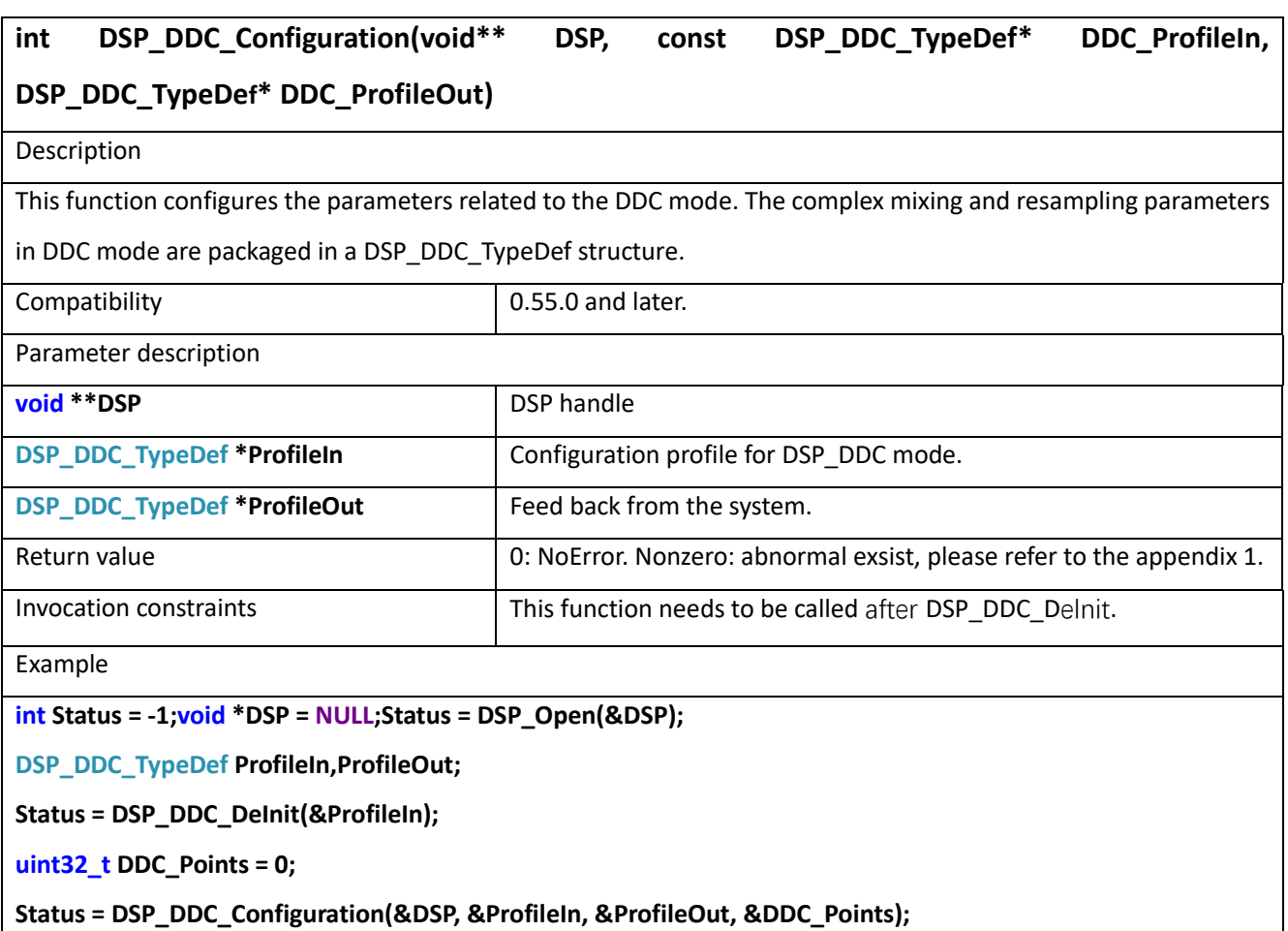

## 19.8 DSP\_DDC\_Reset

#### **void DSP\_DDC\_Reset(void\*\* DSP)**

#### **Description**

This function resets the cache in the DDC.

Compatibility **Compatibility 1.55.0** and later.

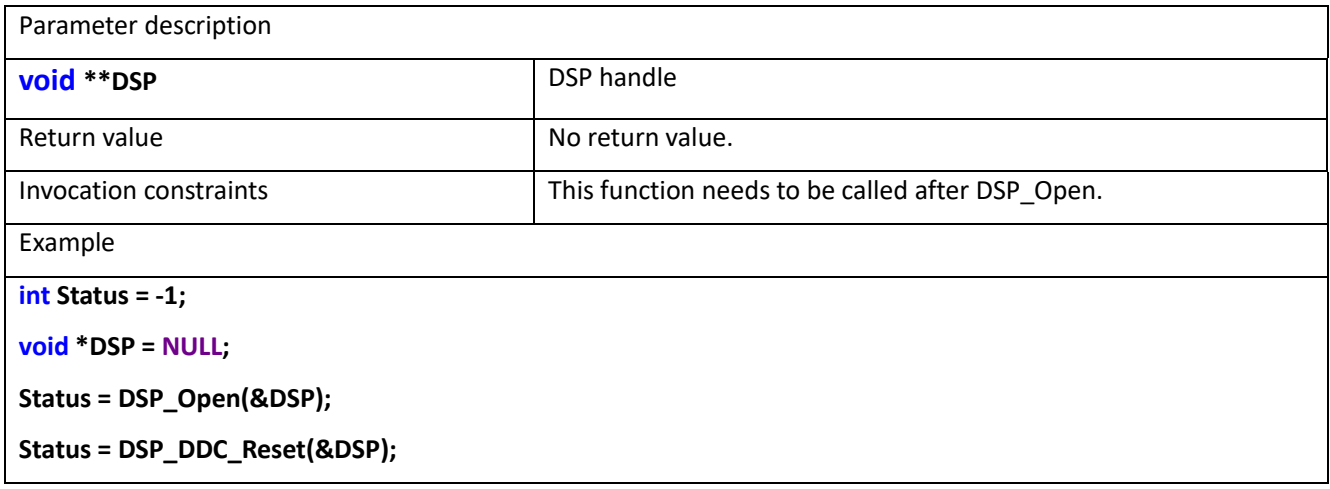

#### 19.9 DSP\_DDC\_Excute

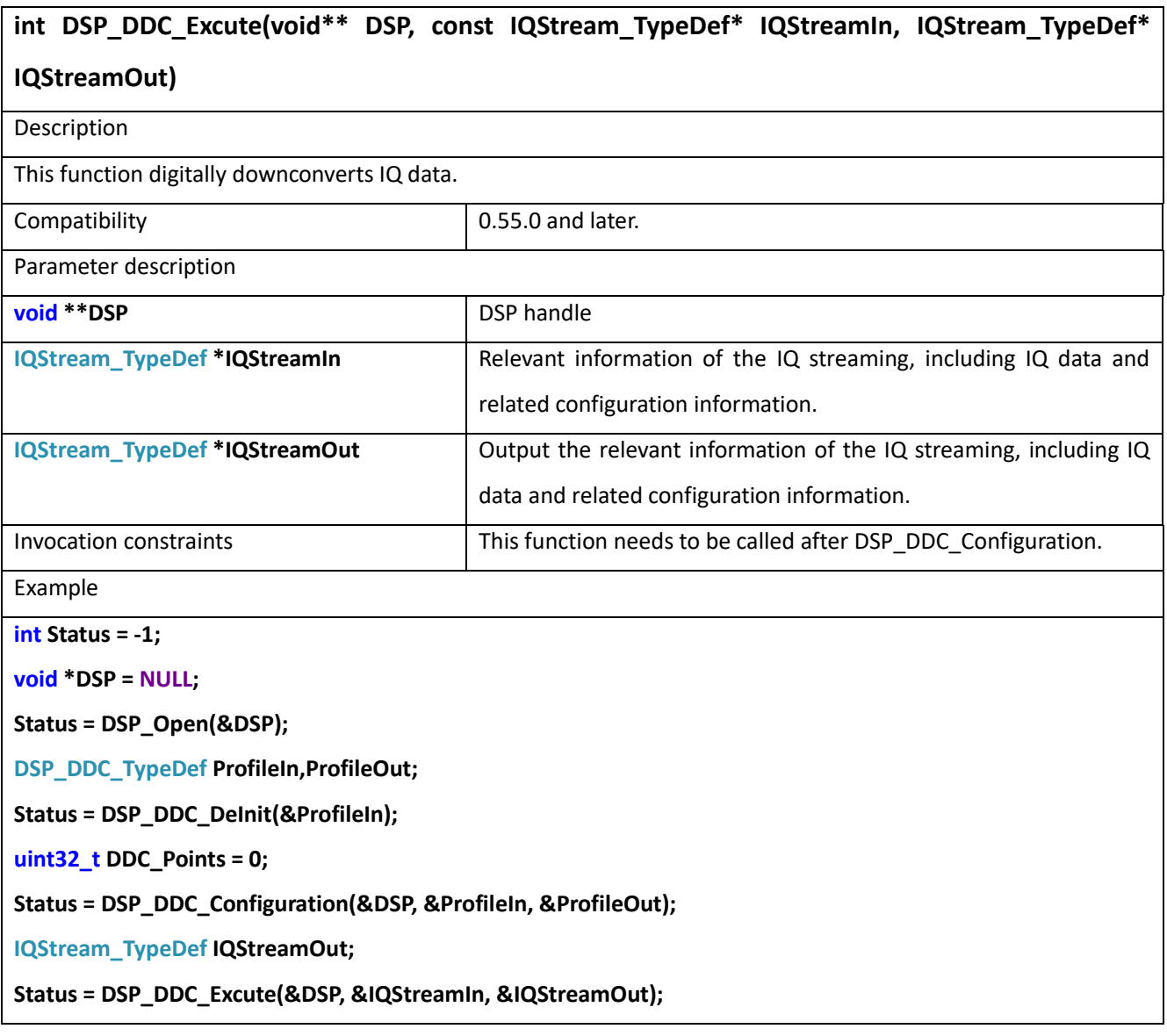

## 19.10 DSP\_AudioAnalysis

**void DSP\_AudioAnalysis(const double Audio[], const uint64\_t SamplePoints, const double SampleRate, DSP\_AudioAnalysis\_TypeDef\* AudioAnalysis)**

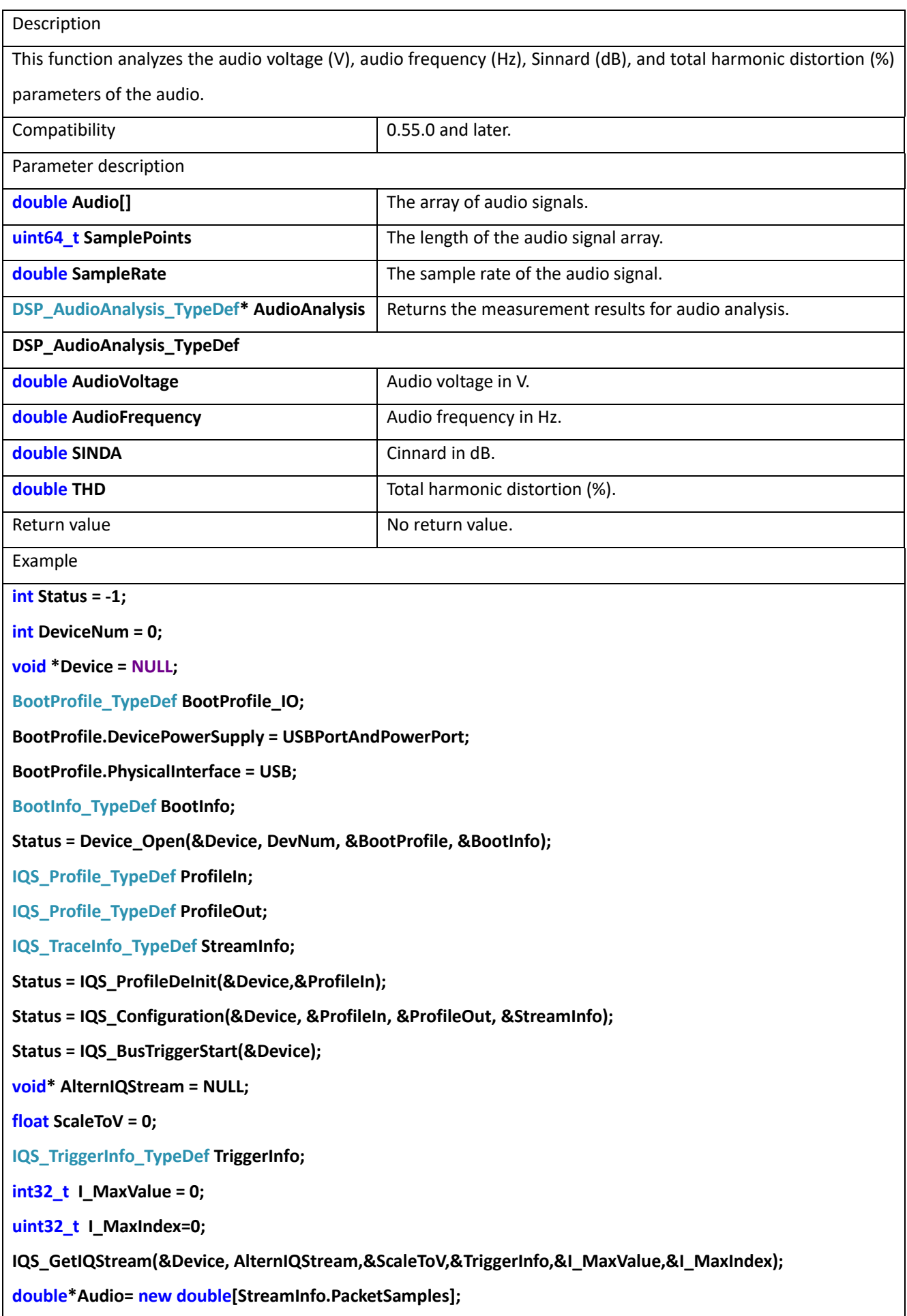

**int16\_t\* IQ = (int16\_t\*)AlternIQStream;**

**for(uint64\_t i = 0;i<StreamInfo.PacketSamples;i++){**

**Audio[i] = ((double)IQ[2\*i])\*ScaleToV ;**

**}**

**DSP\_AudioAnalysis\_TypeDef AudioAnalysis;**

**DSP\_AudioAnalysis(Audio,StreamInfo.PacketSamples,StreamInfo.IQSampleRate,&AudioAnalysis);**

**delete[] Audio;**

### 19.11 DSP\_LPF\_DeInit

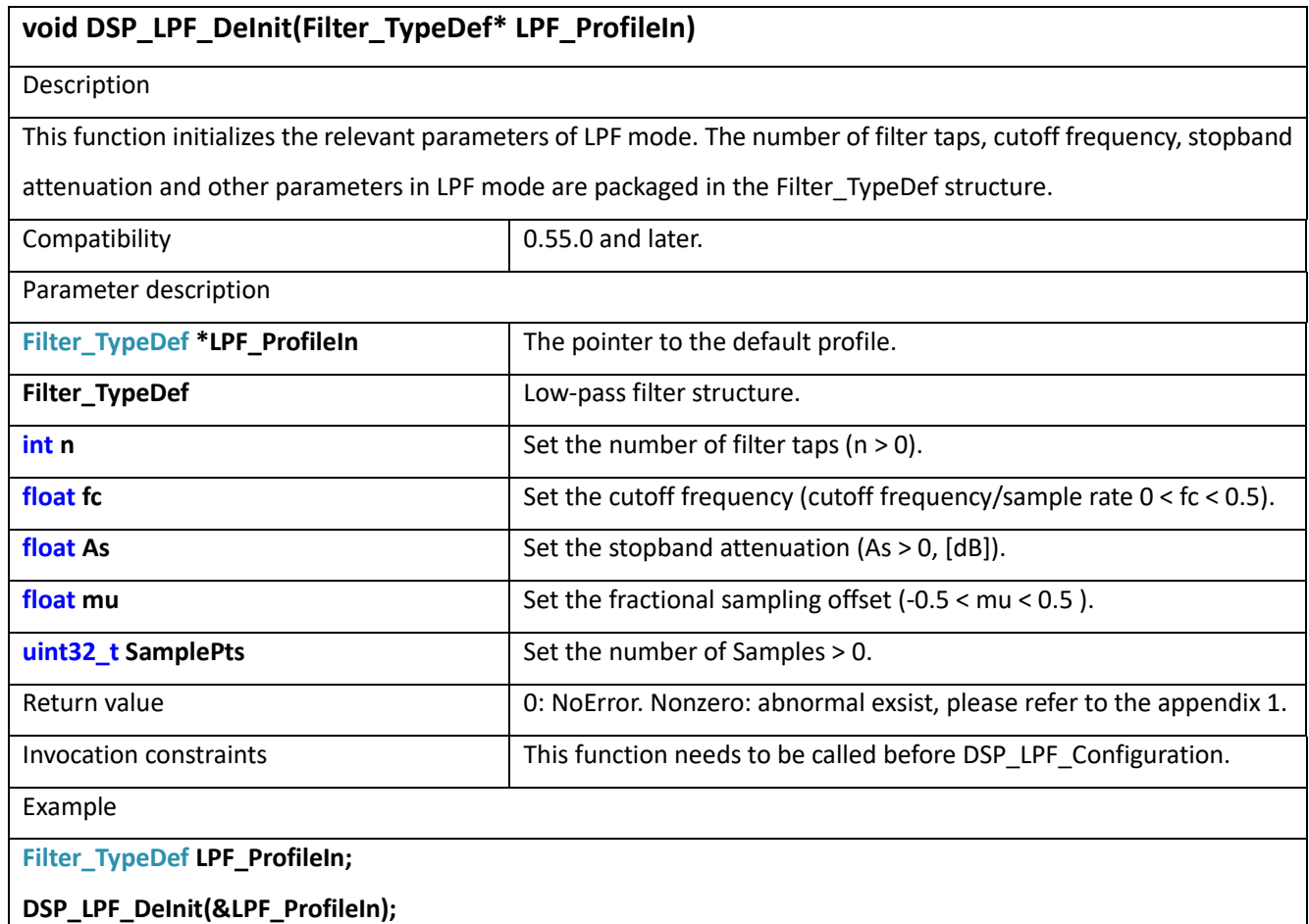

٦

## 19.12 DSP\_LPF\_Configuration

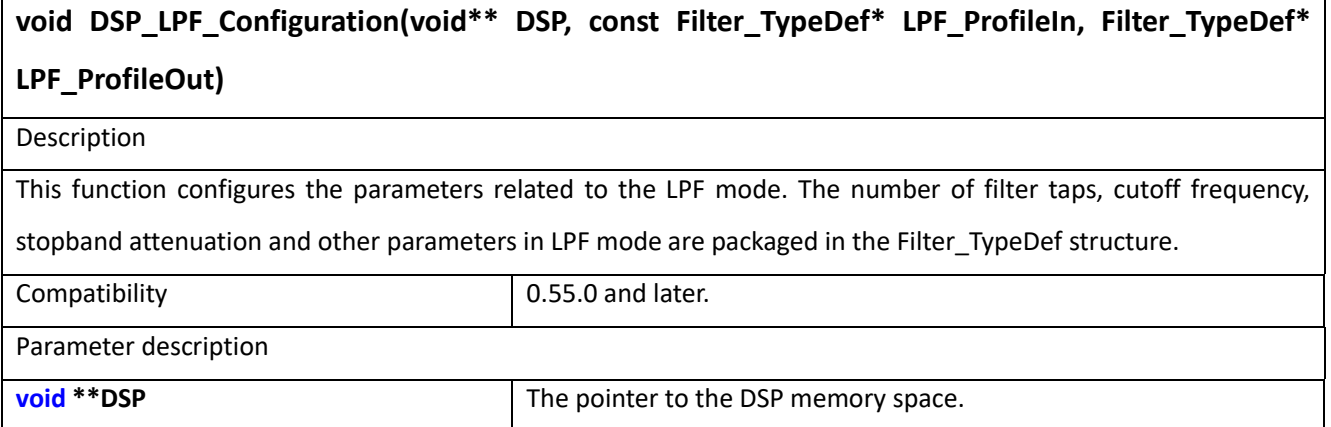

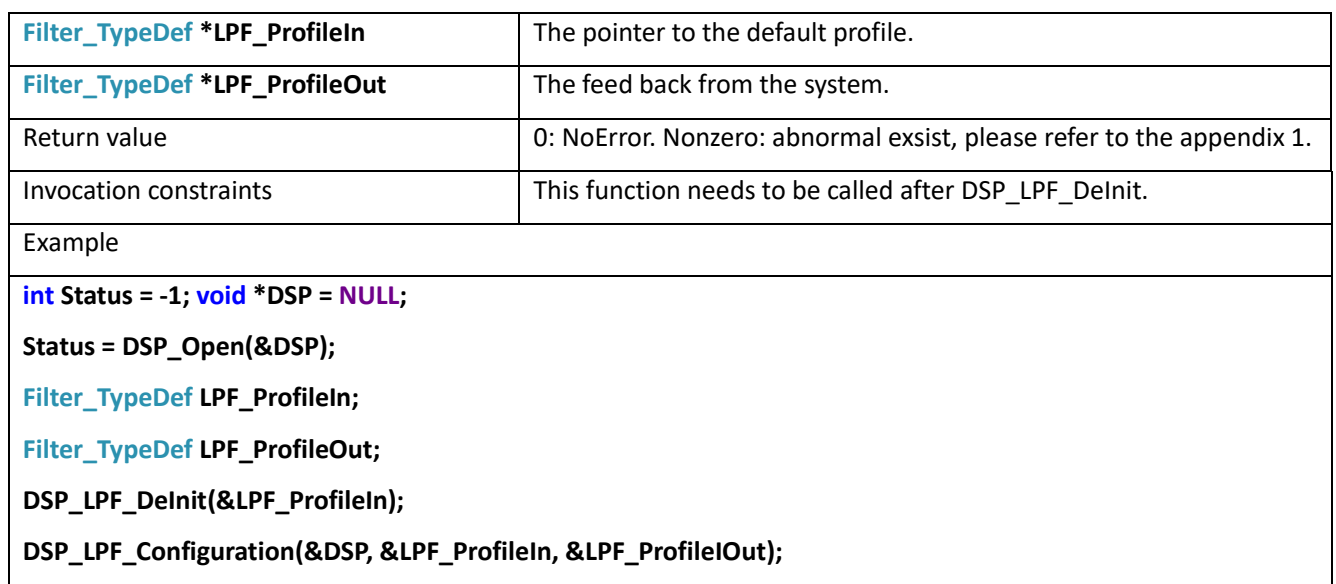

# 19.13 DSP\_LPF\_Reset

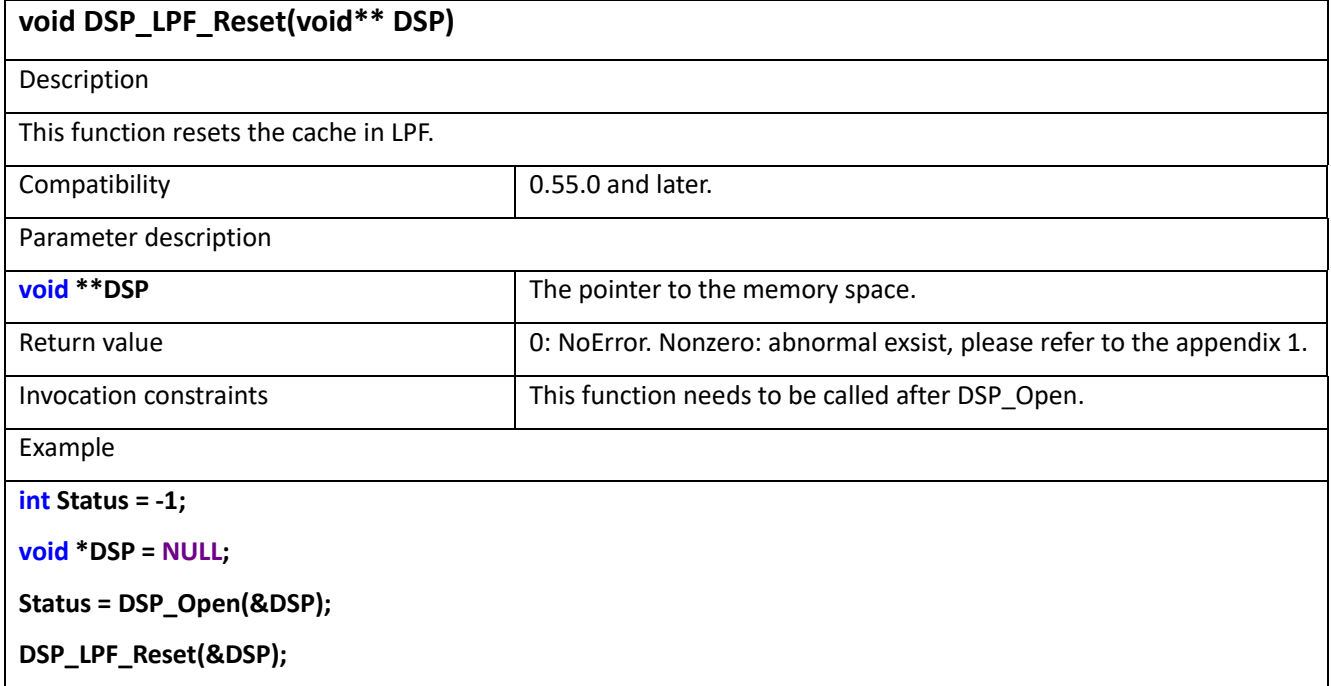

# 19.14 DSP\_LPF\_Execute\_Real

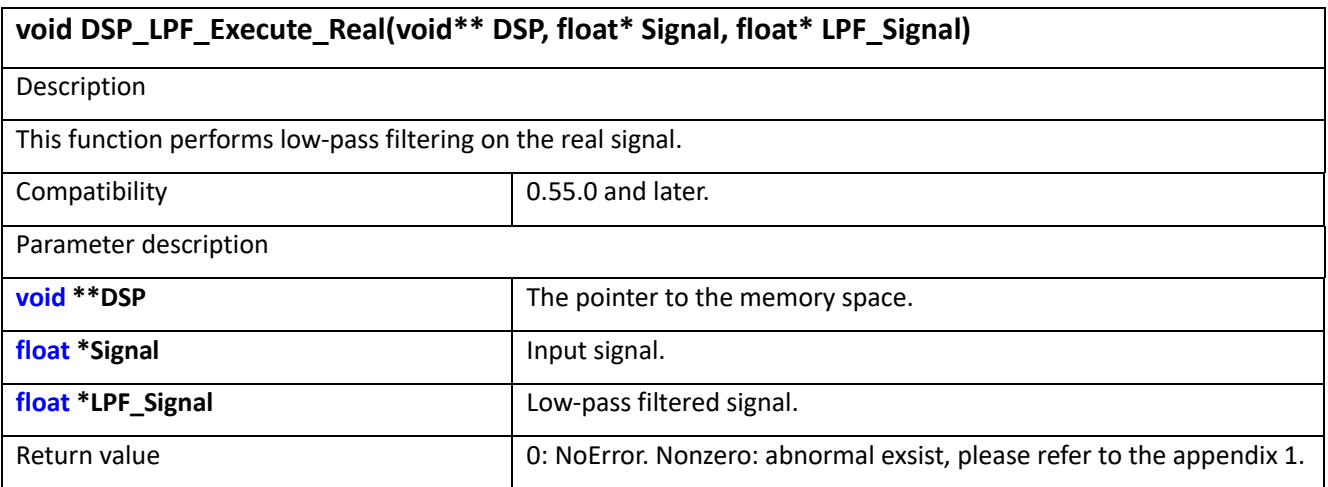

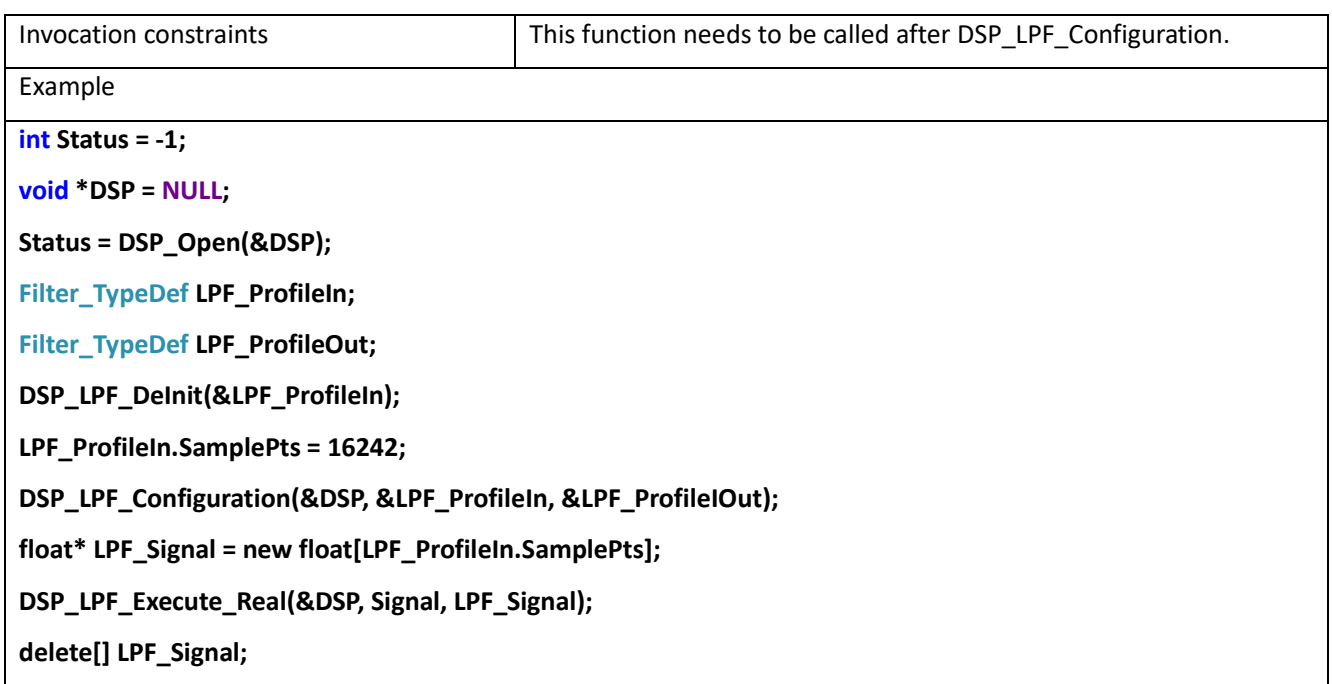

# 19.15 DSP\_LPF\_Execute\_Complex

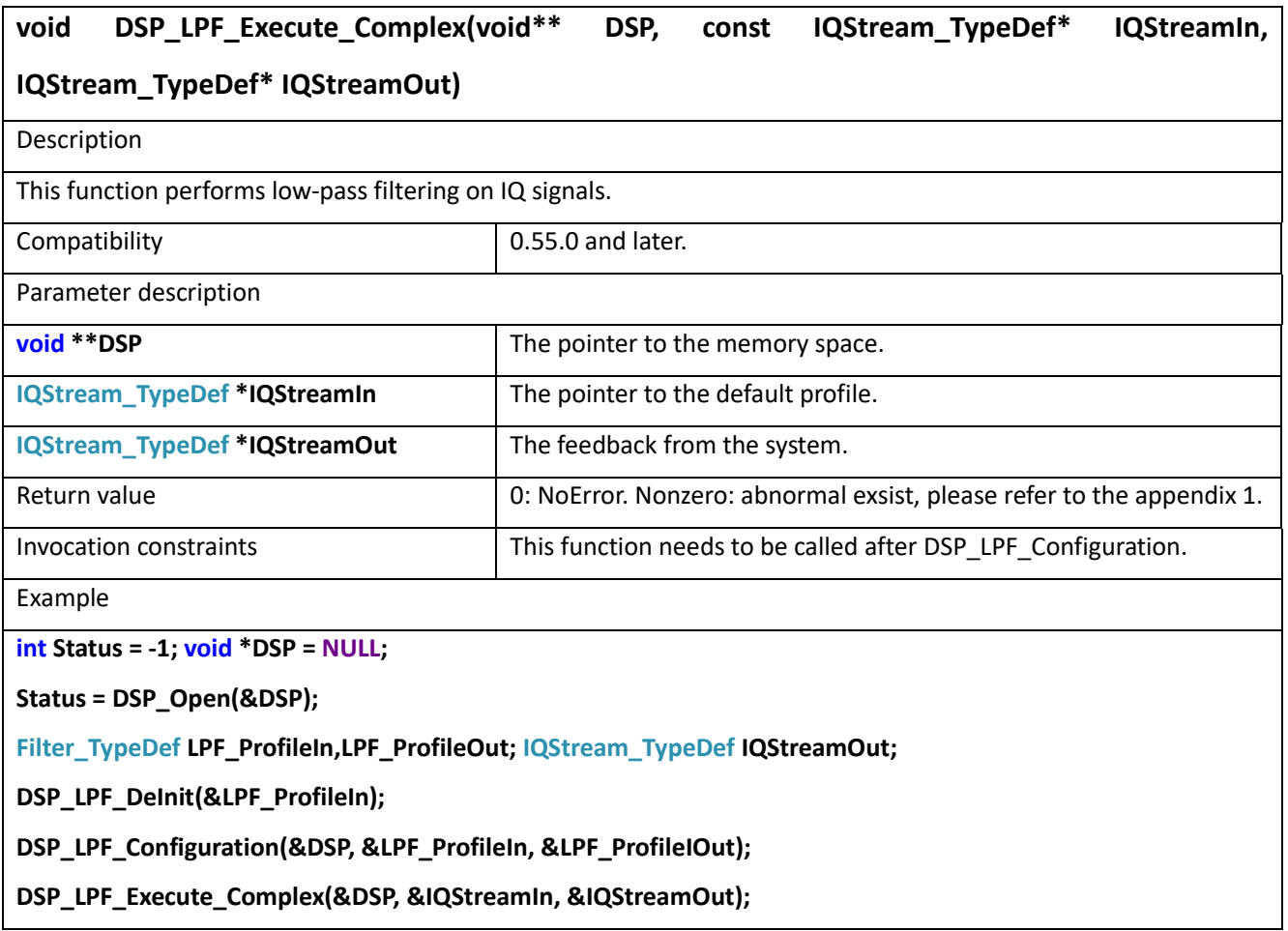

# **20 Appendix Appendix 1: API Return Value Index**

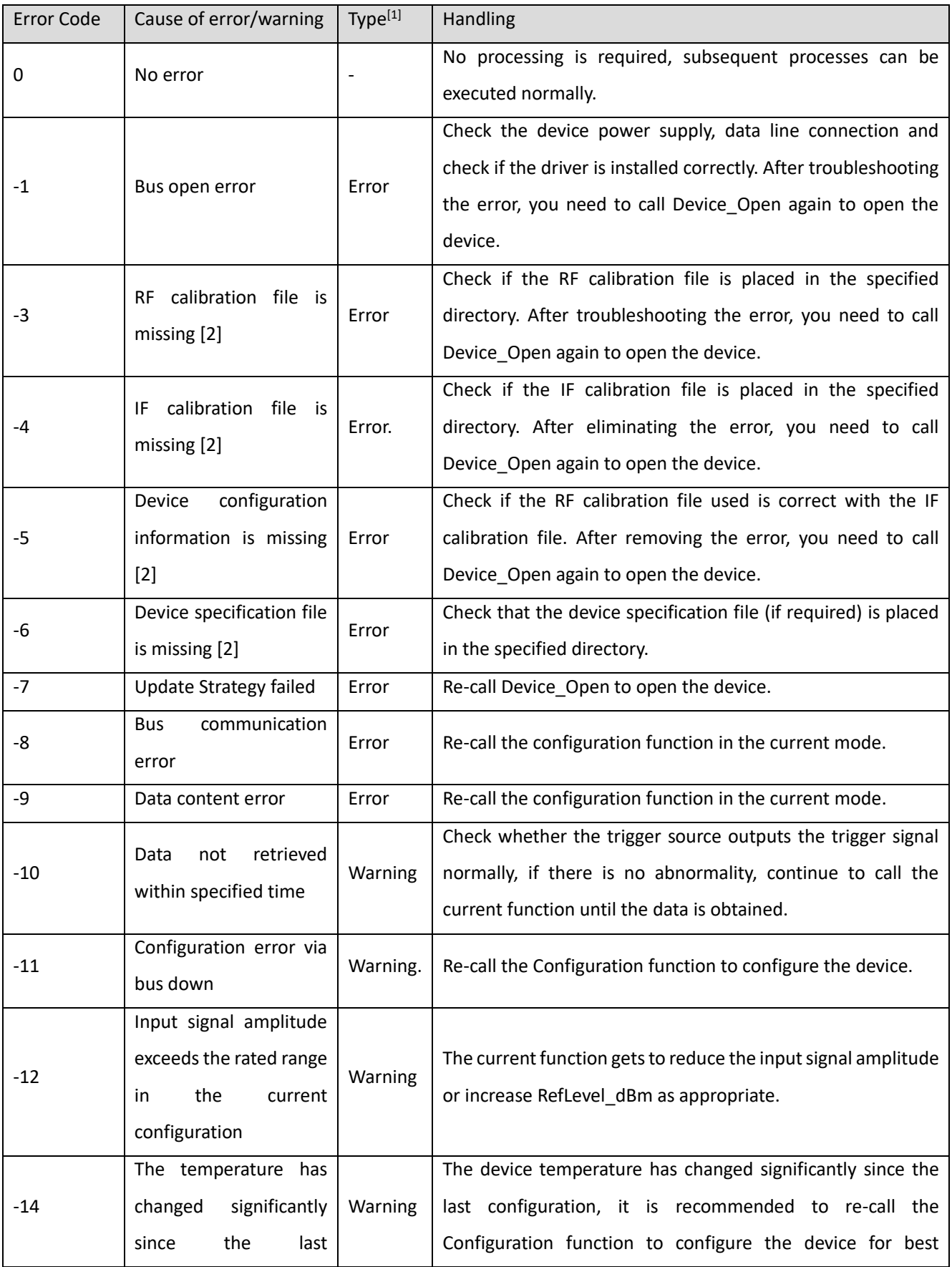

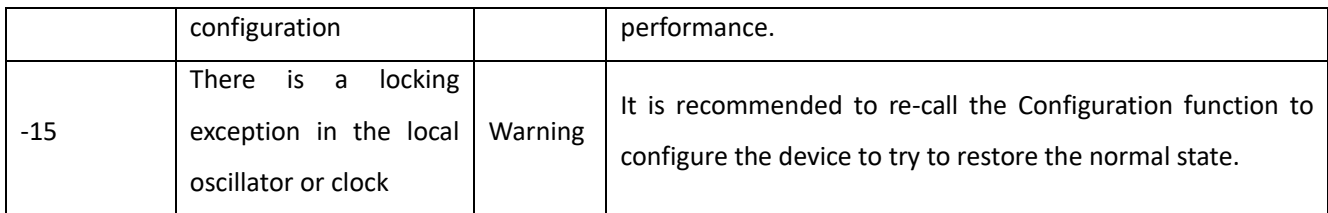

[1] Type is "Error", you need to troubleshoot the problem immediately and turn the device back on, otherwise the device cannot continue to run subsequent processes. If the type is "warning", the device can continue the process without shutting down or reopening the device. However, it is still recommended to deal with the specific return value and the current application scenario selectively.

[2] For the return value of -3, -4, -5, or -6, you also need to confirm whether the file storage path is a full English path. If the path contains Chinese characters, the API call will also indicate file loading failure.

Distribution in the UK & Ireland

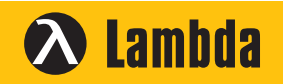

**Lambda Photometrics Limited** Lambda House Batford Mill Harpenden Herts AL5 5BZ United Kingdom

- **E: info@lambdaphoto.co.uk**
- **W: www.lambdaphoto.co.uk**
- **T: +44 (0)1582 764334**
- **F: +44 (0)1582 712084**

Welcome to the **HAROGIC®** official website www.harogic.com to know more